Medonic M-series**User's Manual** 

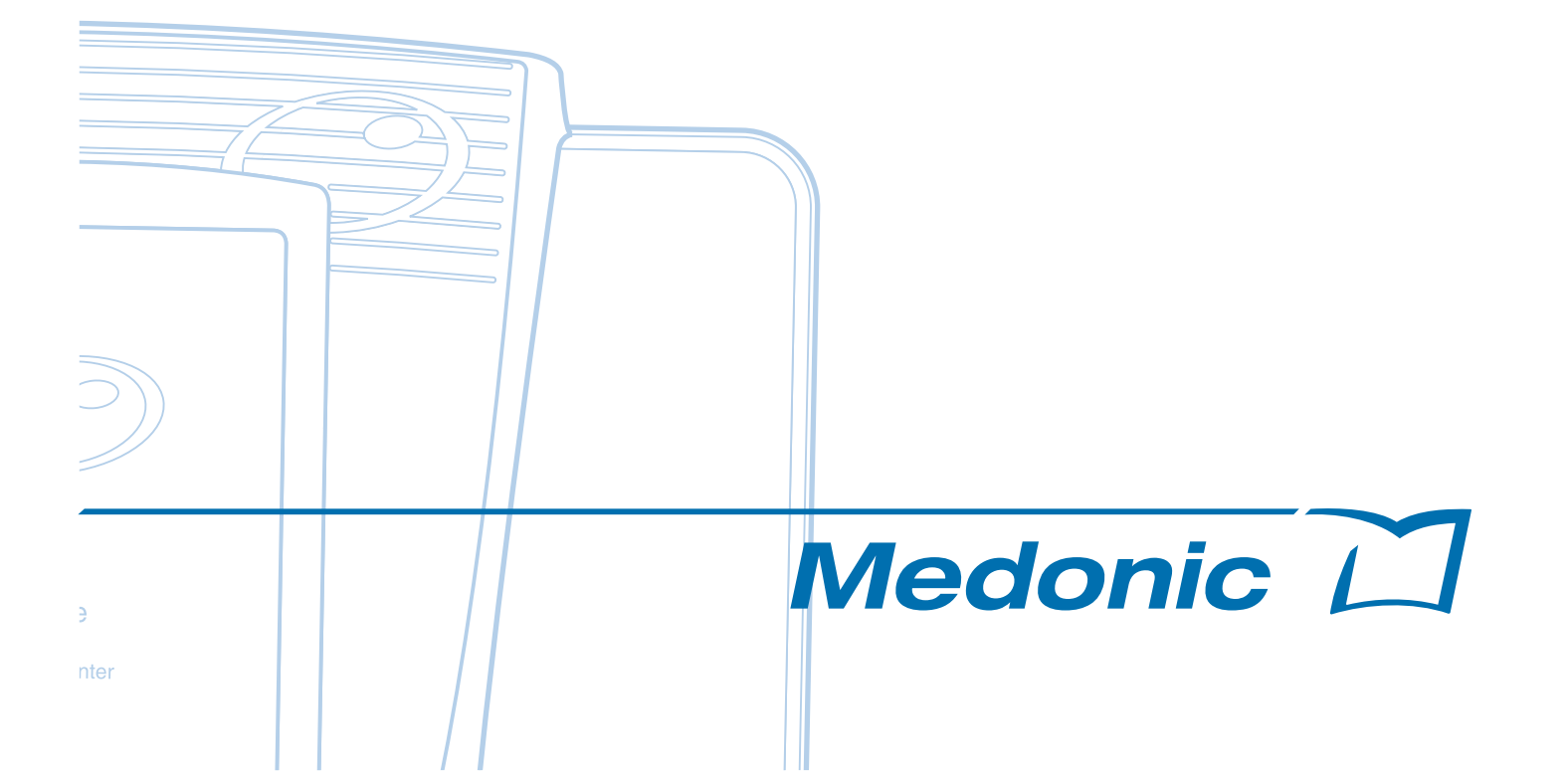

# **Contents**

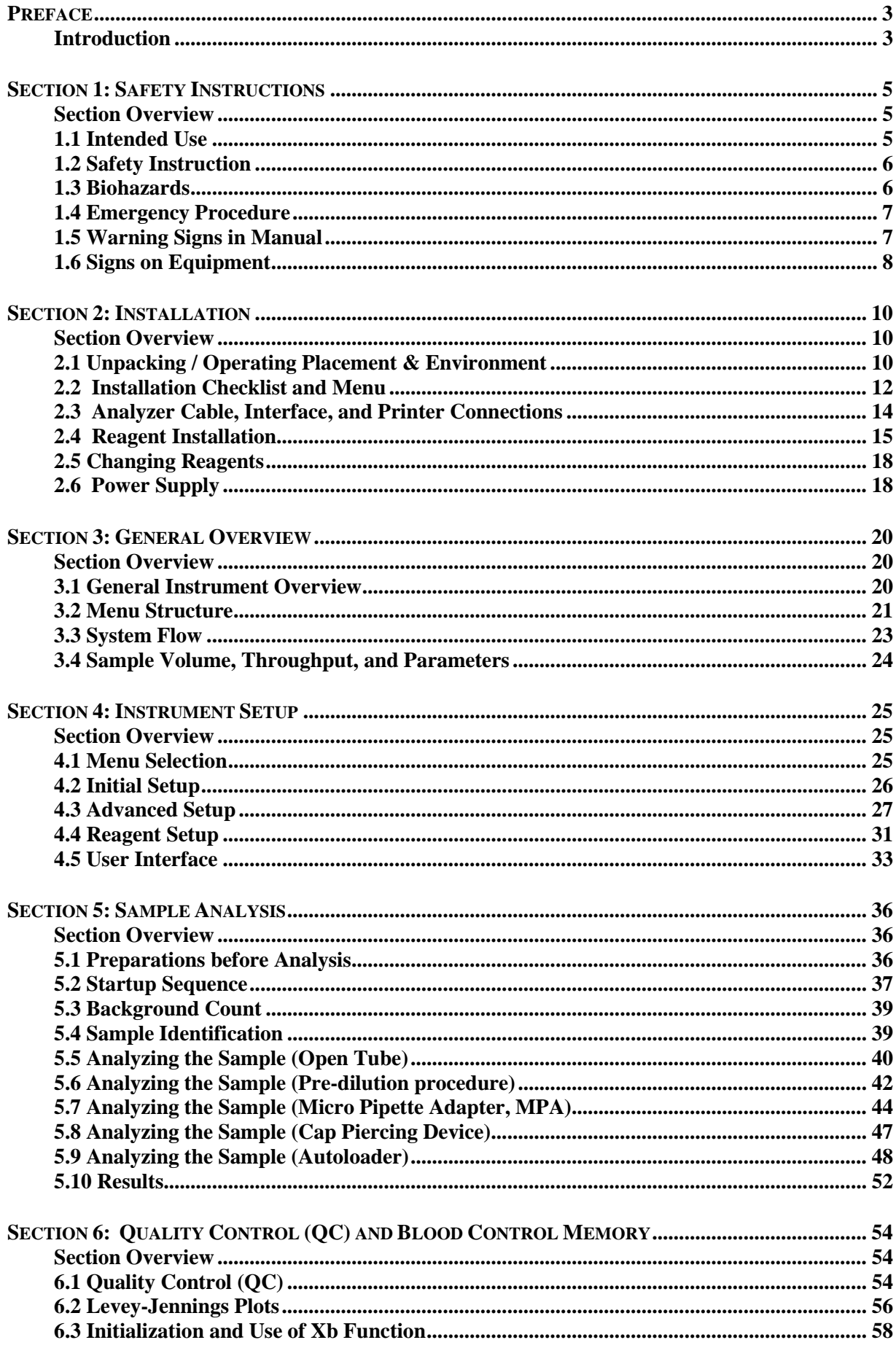

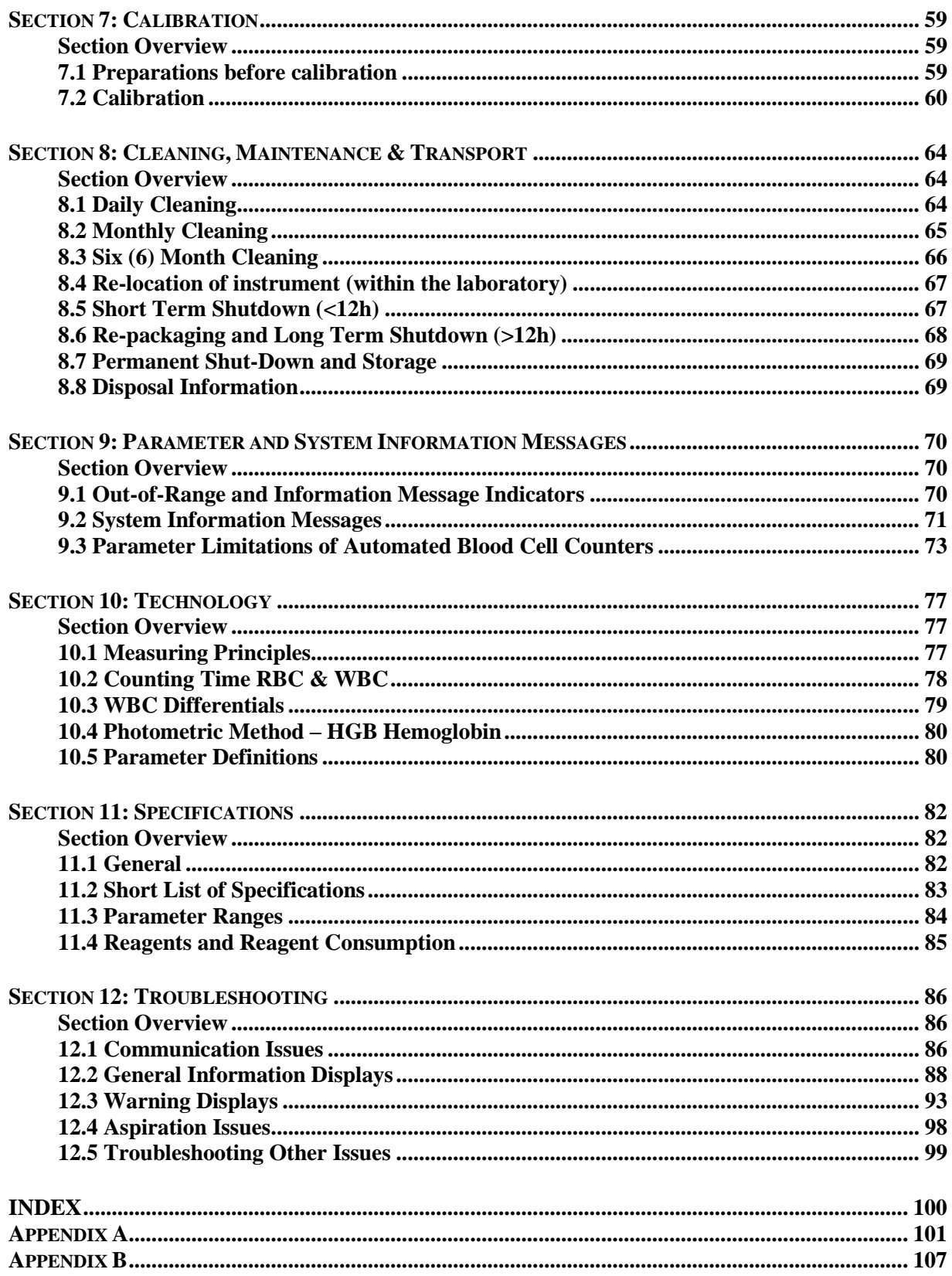

# **Preface**

#### **Introduction**

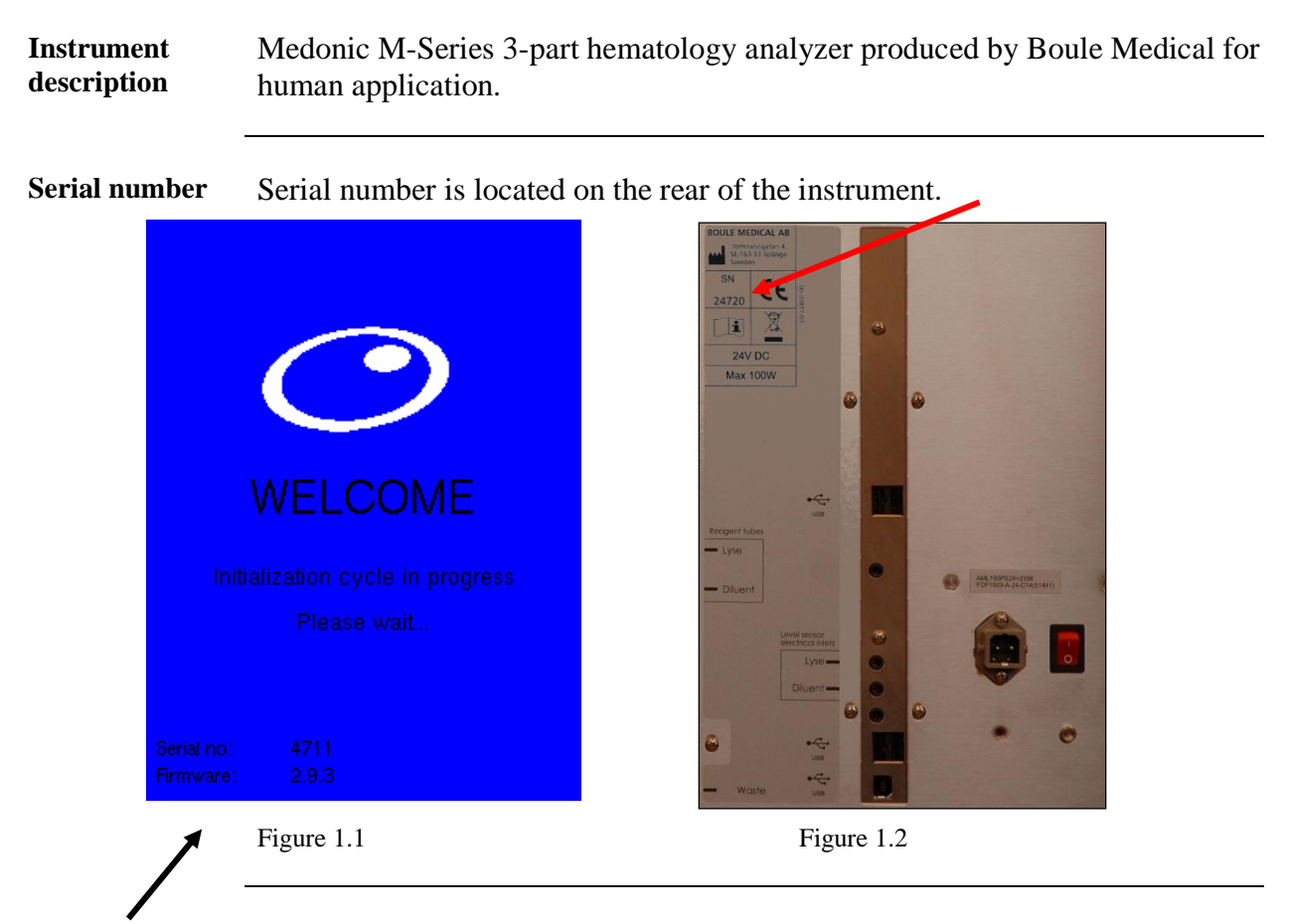

**Software version** The software version is displayed when starting up the instrument.

#### **Instrument** List of models

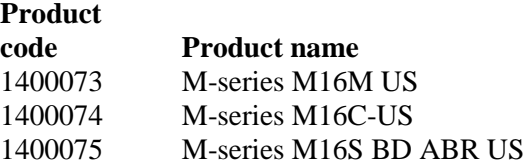

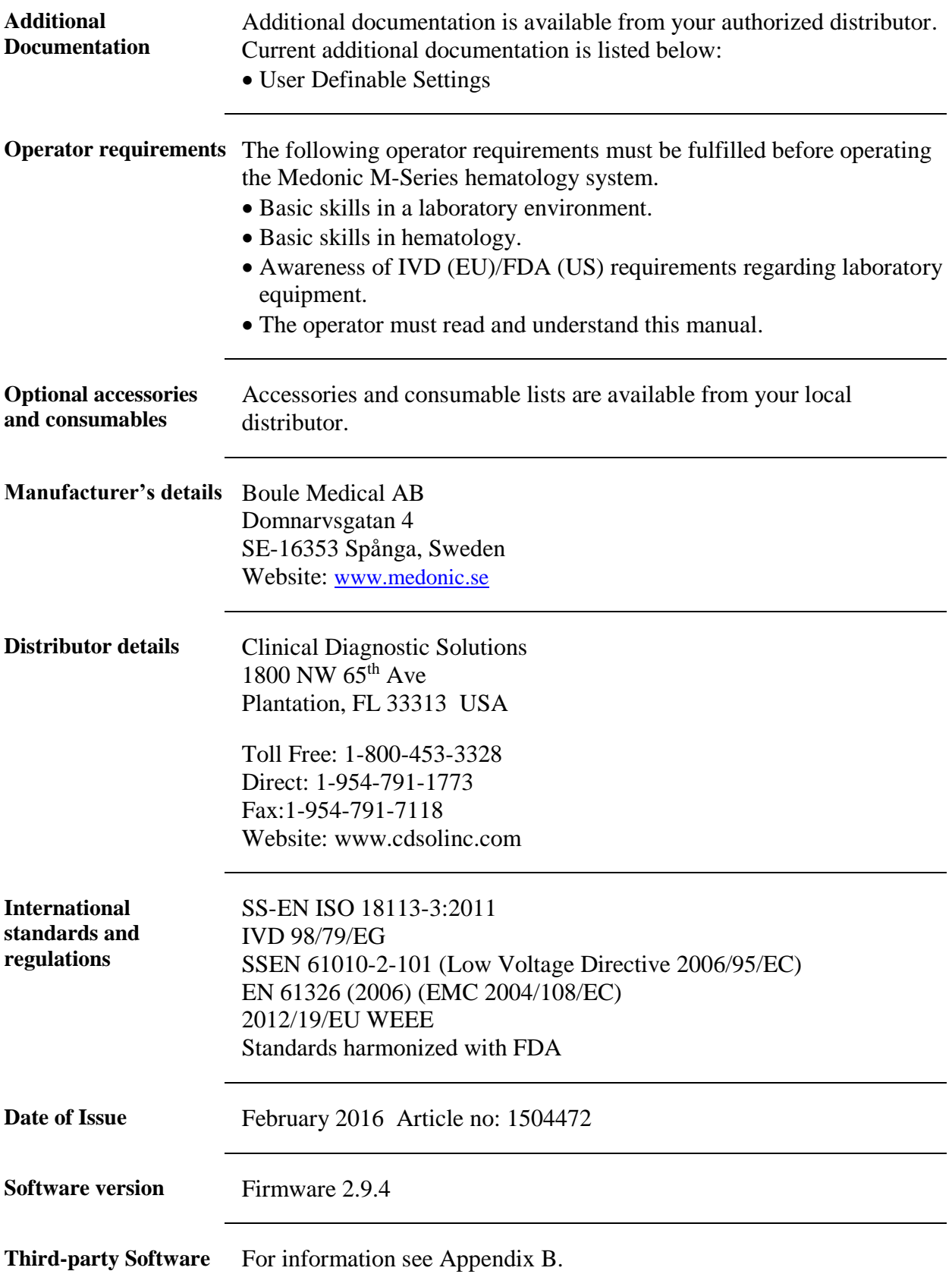

# **Section 1: Safety Instructions**

#### **Section Overview**

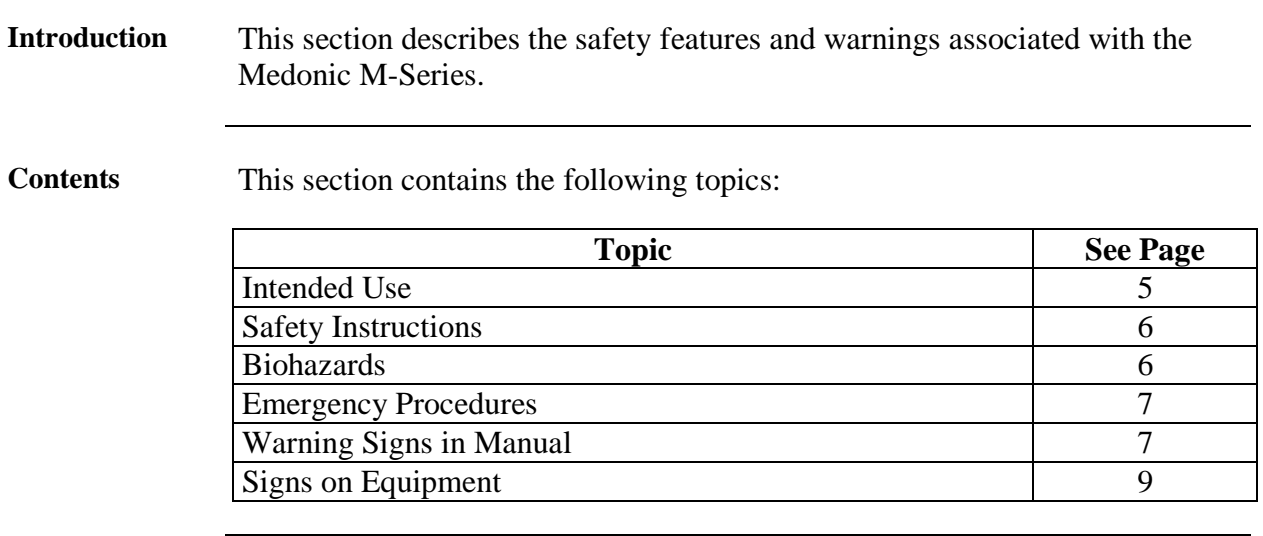

## **1.1 Intended Use**

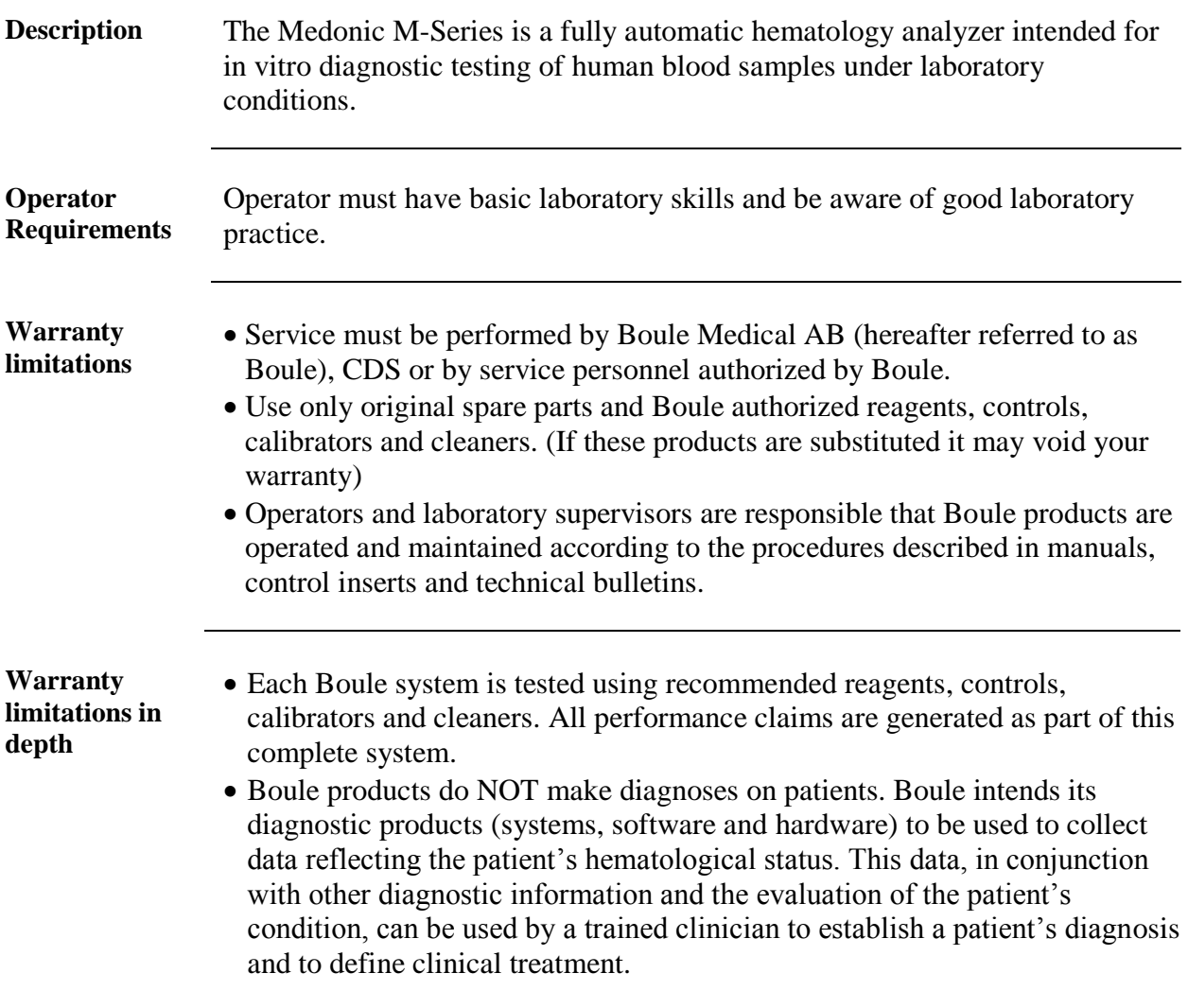

## **1.2 Safety Instruction**

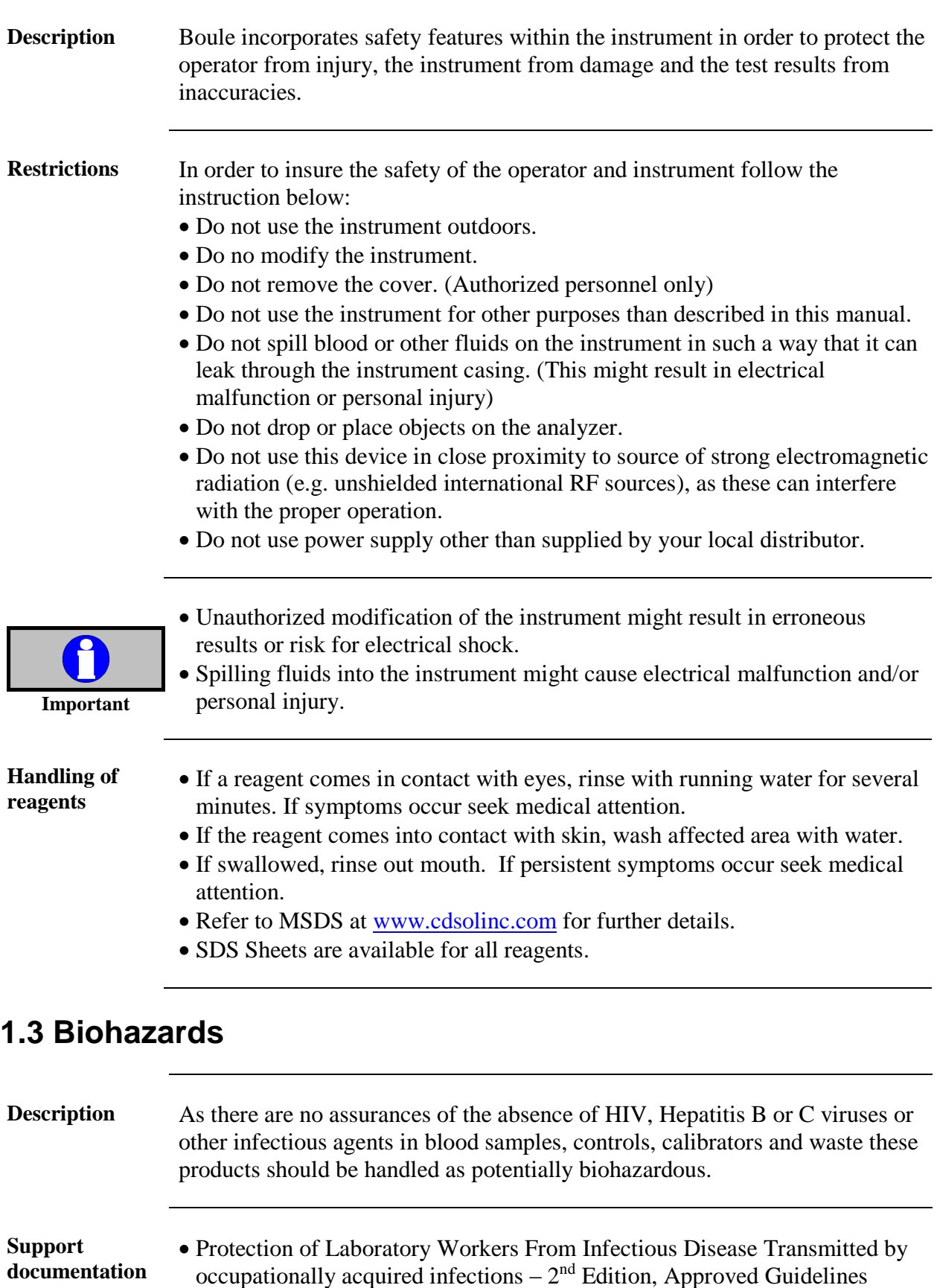

Standards Institute, CLSI (NCCLS). Follow local regulatory documentation.

(2001) Document M29-T2 promulgated by the Clinical and Laboratory

#### **Handling of biohazardous material**

- Use universal precautions when handling samples and discarding waste.
- Handle any exposure according to established laboratory protocol regulations.
- The instructions for analyzer decontamination and disposal can be found on the Medonic home page, [www.medonic.se](http://www.medonic.se/) under support.

#### **1.4 Emergency Procedure**

**In case of emergency** If there are any obvious signs of malfunction such as smoke or liquid leaking out of the instrument proceed as follows:

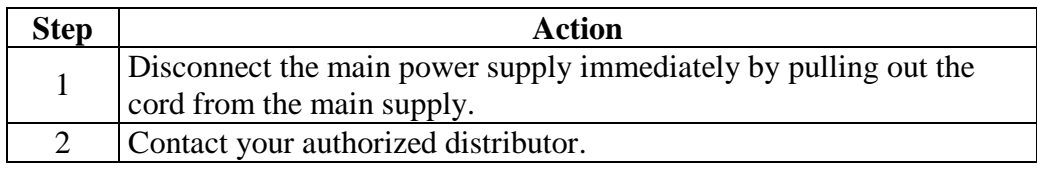

#### **1.5 Warning Signs in Manual**

**Warning Signs** The following warning signs in the manual are used to identify possible hazards and to call on the operator's attention to this condition.

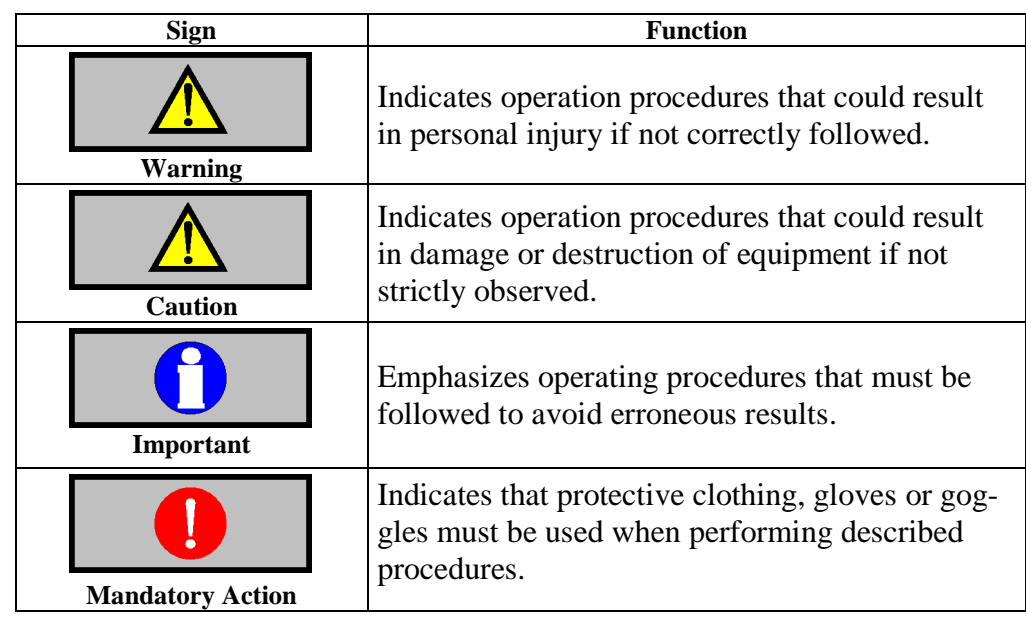

### **1.6 Signs on Equipment**

**Description** Signs placed on the instrument define areas that need special attention or areas that contain danger. See IVD Symbol Table on page 9.

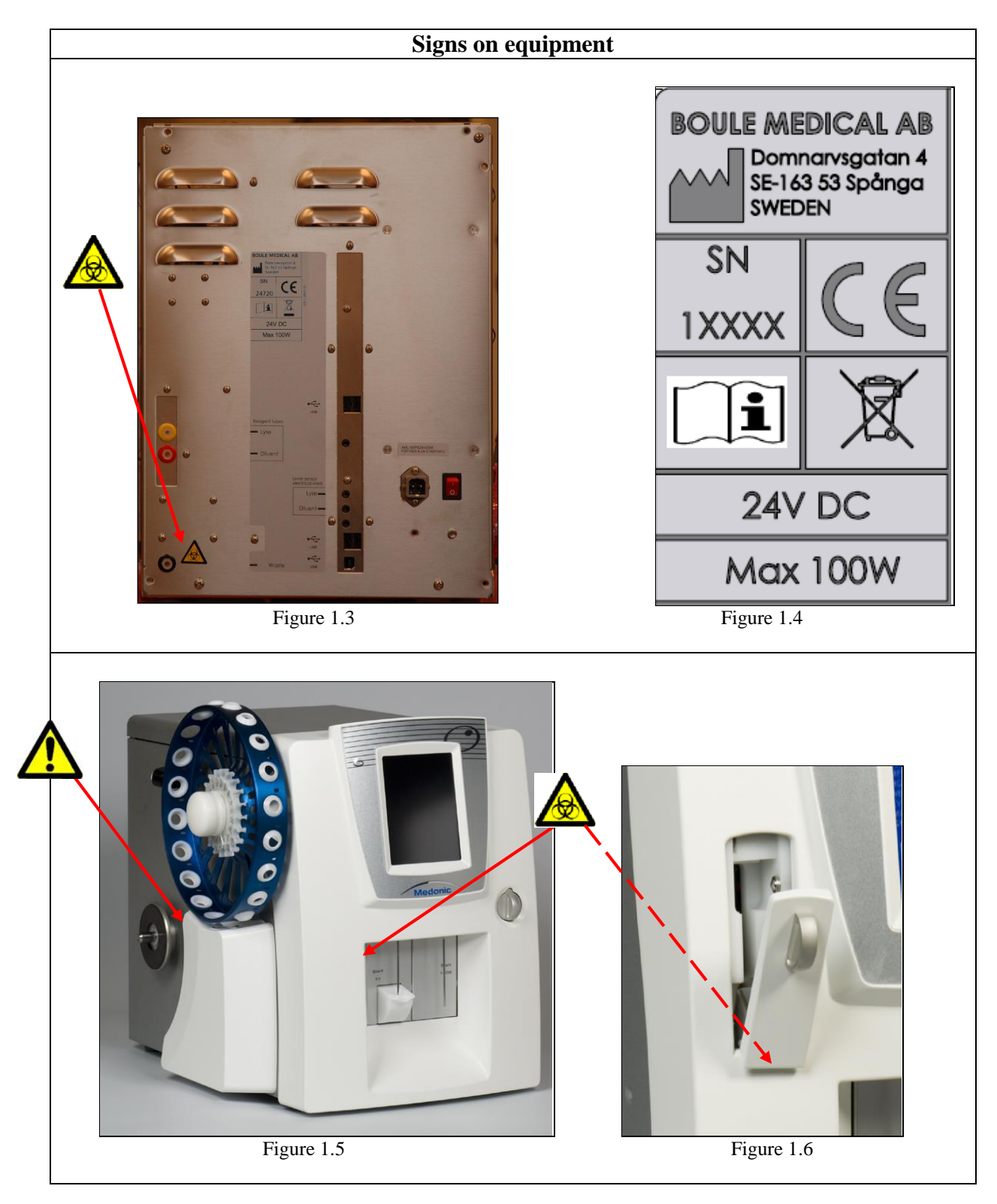

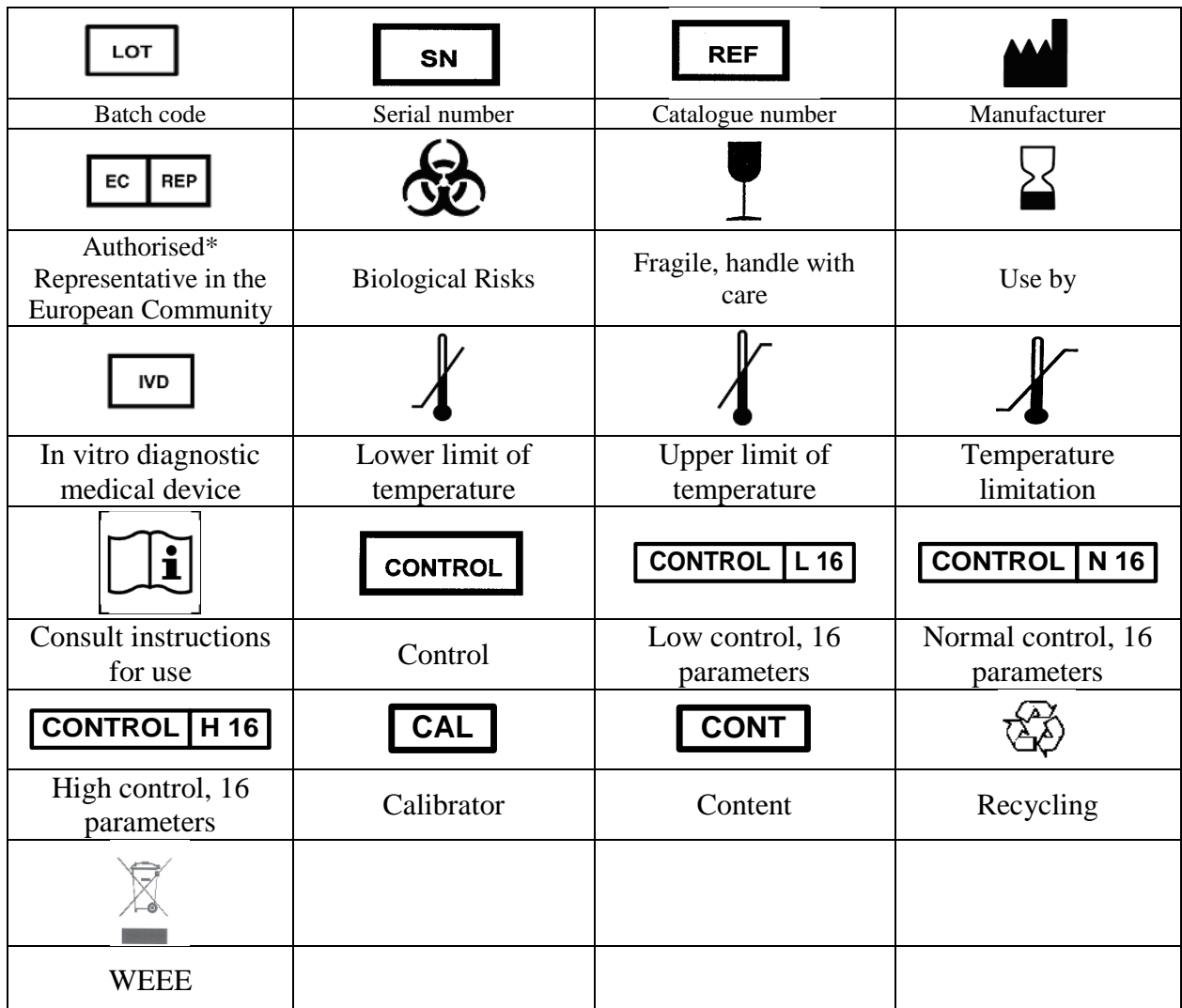

Figure 1.7 IVD Symbol Table

# **Section 2: Installation**

#### **Section Overview**

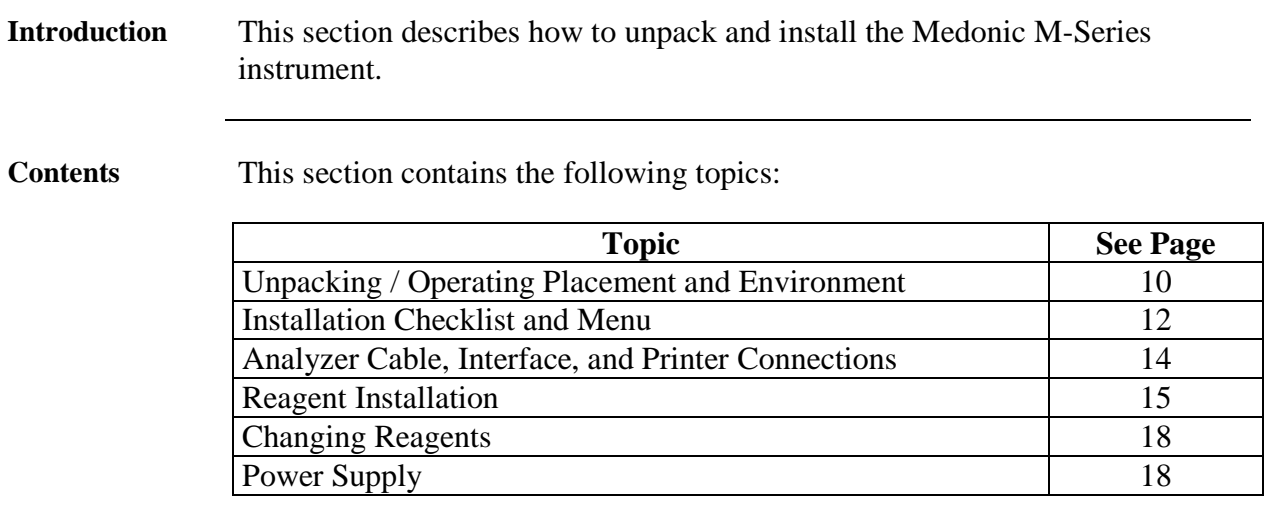

## **2.1 Unpacking / Operating Placement & Environment**

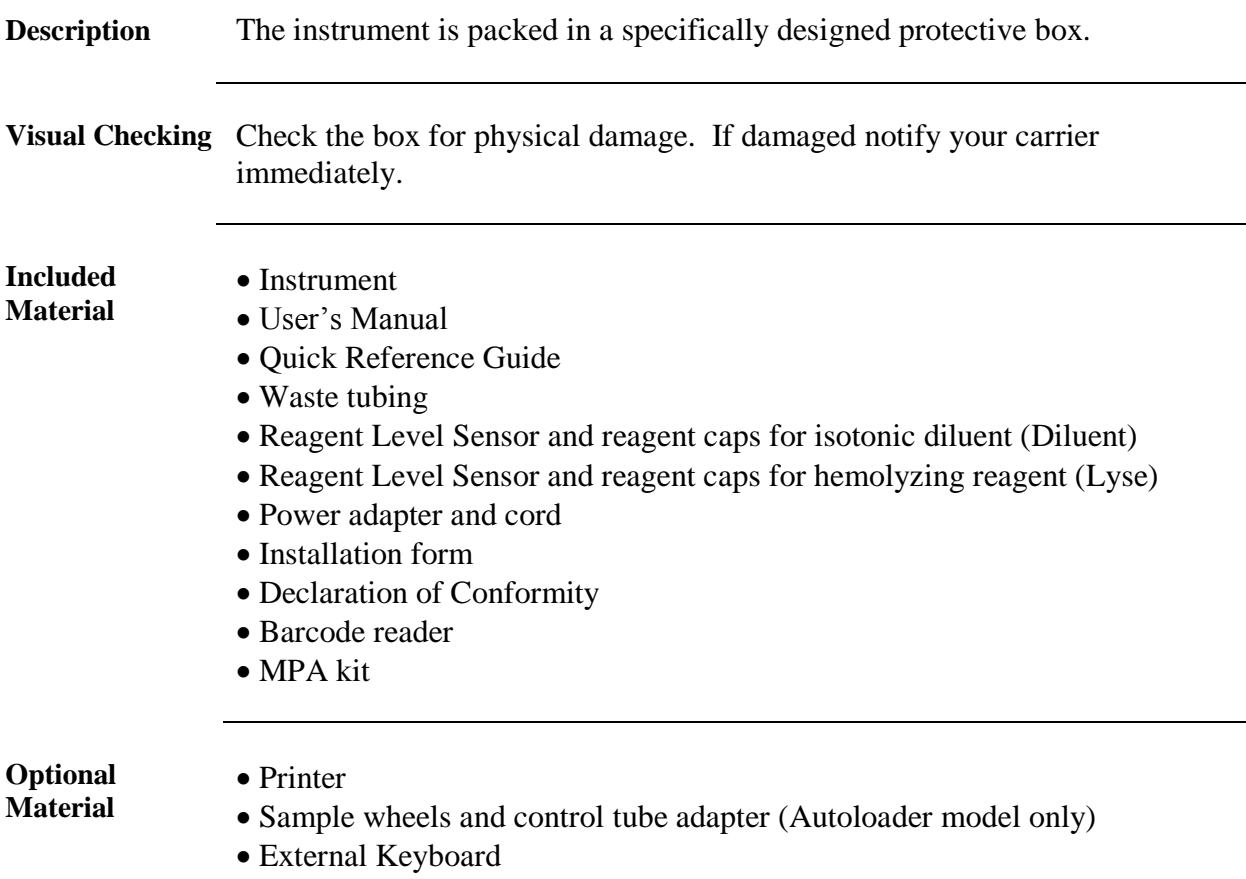

## **2.1 Unpacking / Operating Placement & Environment (continued)**

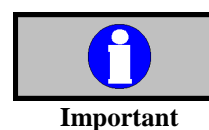

The following procedures must be followed exactly. Boule has no responsibility in case of faulty or erroneous installation.

**Installation/ Operating Placement**

The instrument should be placed in a laboratory environment according to the guidelines below:

- Place the instrument on a clean horizontal surface.
- Avoid lifting the analyzer by the front cover.
- Avoid exposure to sunlight.
- Make sure the instrument has access to proper ventilation. The instrument should have at least 2 inches (5 cm) of air above it.
- Place the rear of the instrument so it has at least 4 inches (10 cm) of free space behind it.

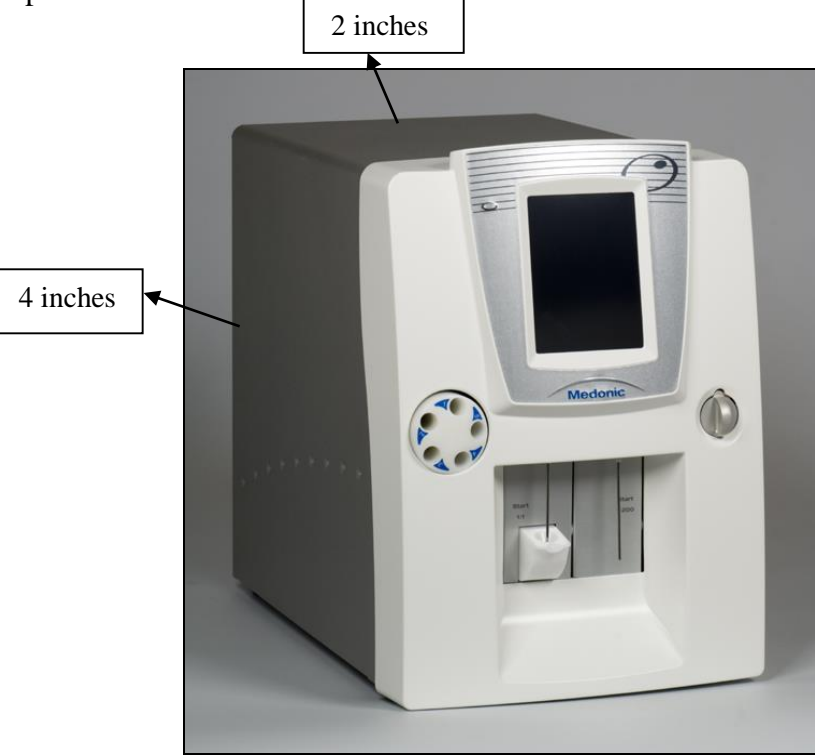

Figure 2.1

**Installation/ Operating Environment**

- Indoor Use
- Temperature  $+64$  to  $+90$  °F ( $+18$  to  $+32$  °C)
- Humidity < 80% Relative
- Grounded main supply

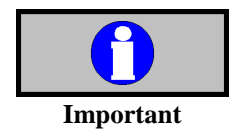

Operating the instrument in an environment over  $+90^{\circ}F (+32^{\circ}C)$  increases service needs, as well as degradation of sample specimen.

#### **2.2 Installation Checklist and Menu**

**Description** Follow the quick Installation Checklist and Installation Menu step by step for best installation results. For more detail on each step refer to Sections 2.3 – 2.6.

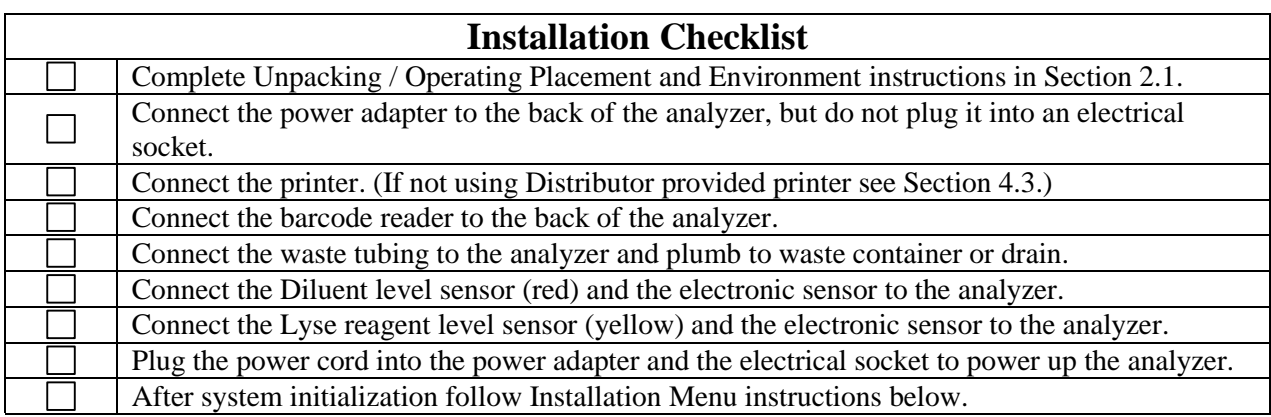

**Installation Menu** The following Installation Menu instructions were created to make installation as quick and easy as possible. After completing the following five steps (Step 5 is optional) on the Installation Menu, the system will be ready for the first sample analysis.

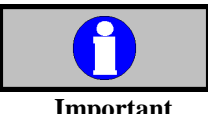

The following Installation Menu Steps must be followed in sequential order.

**Important**

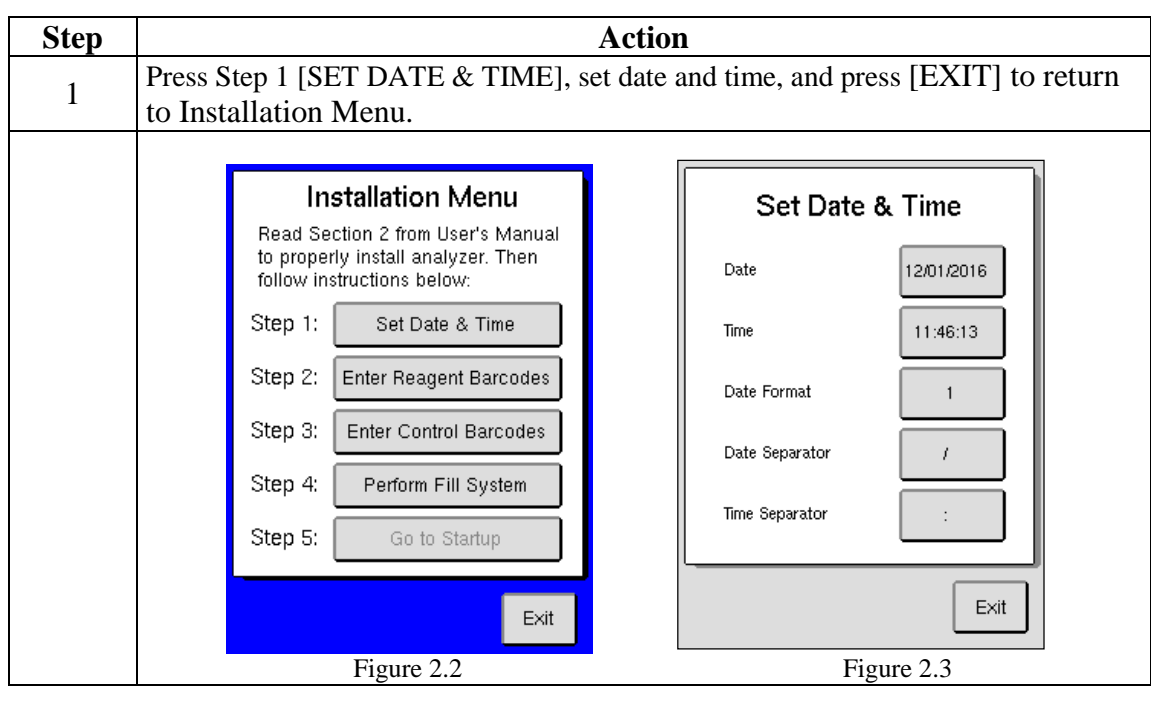

## **2.2 Installation Checklist and Menu** (continued)

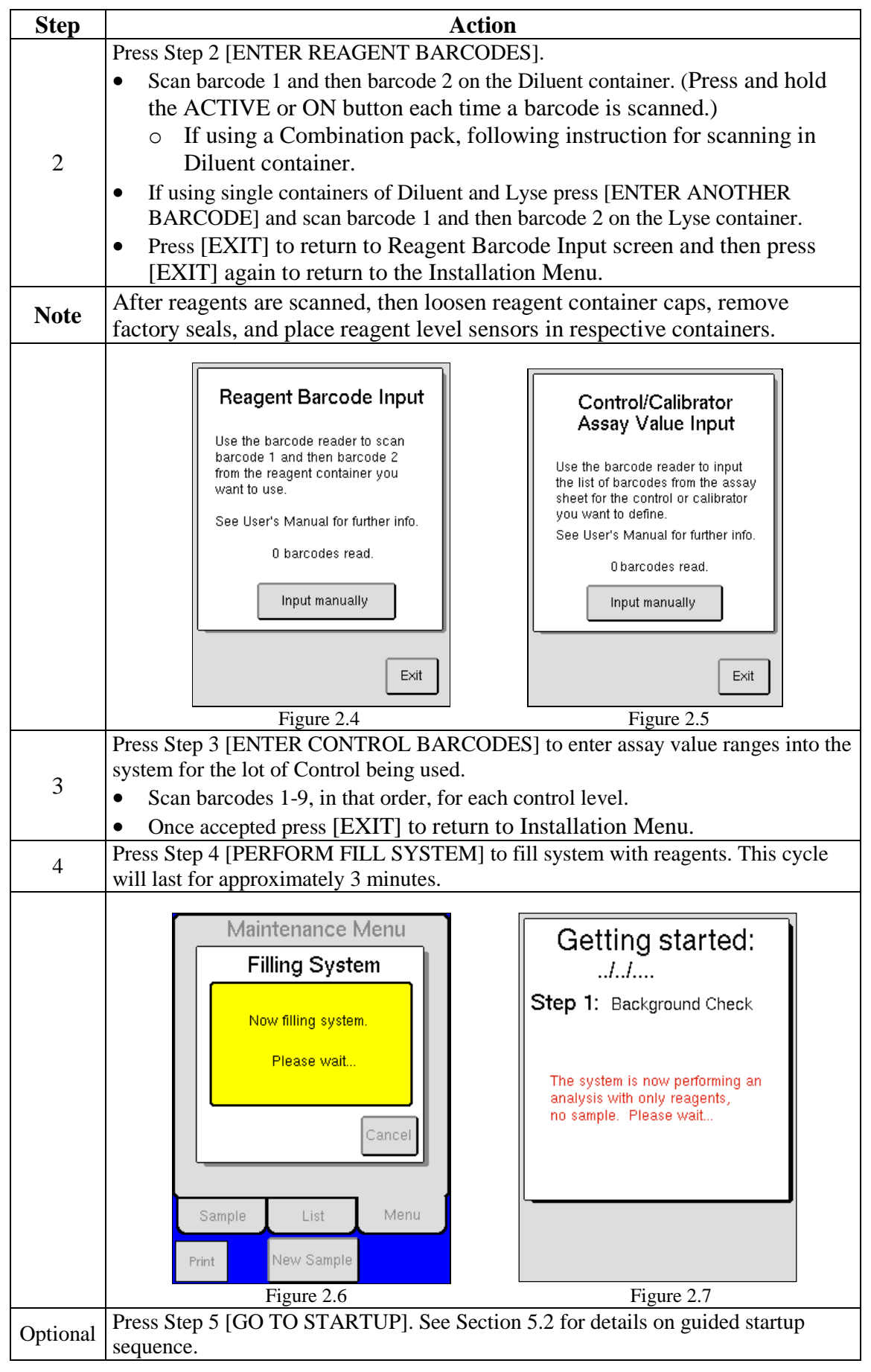

#### **2.3 Analyzer Cable, Interface, and Printer Connections**

**Description** All connections are located on the rear panel of the instrument. The connections available are as stated below:

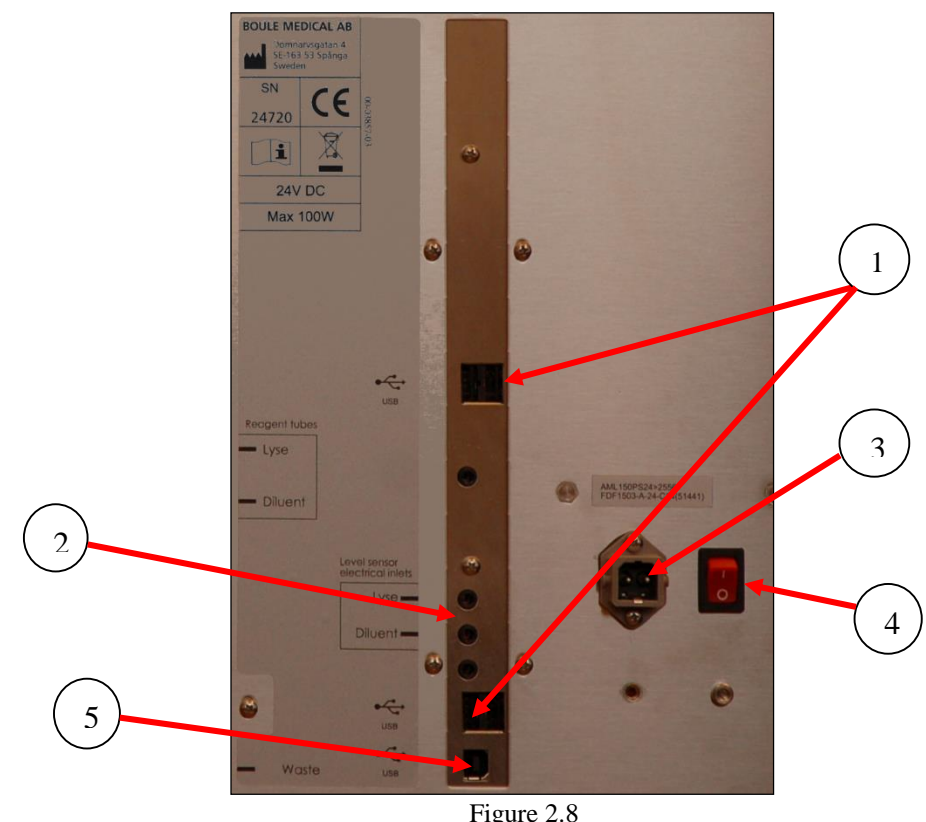

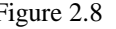

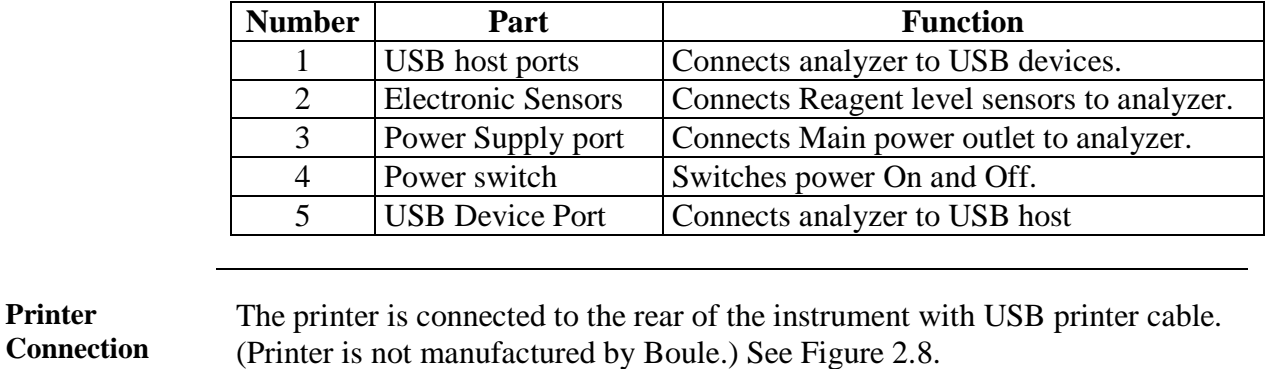

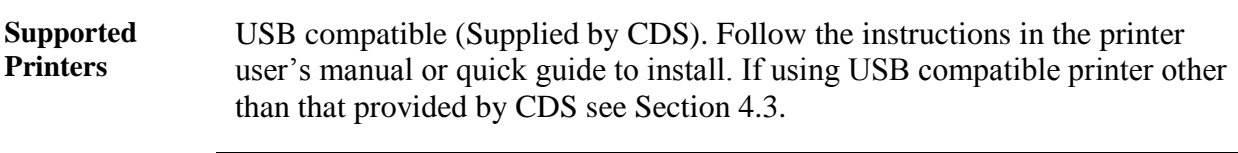

**Printer**

**Compatible Printers** HP-PCL compatible, IBM Proprinter compatible or supported USB printers. If using one of these printers see Section 4.3 for setup instructions.

## **2.4 Reagent Installation**

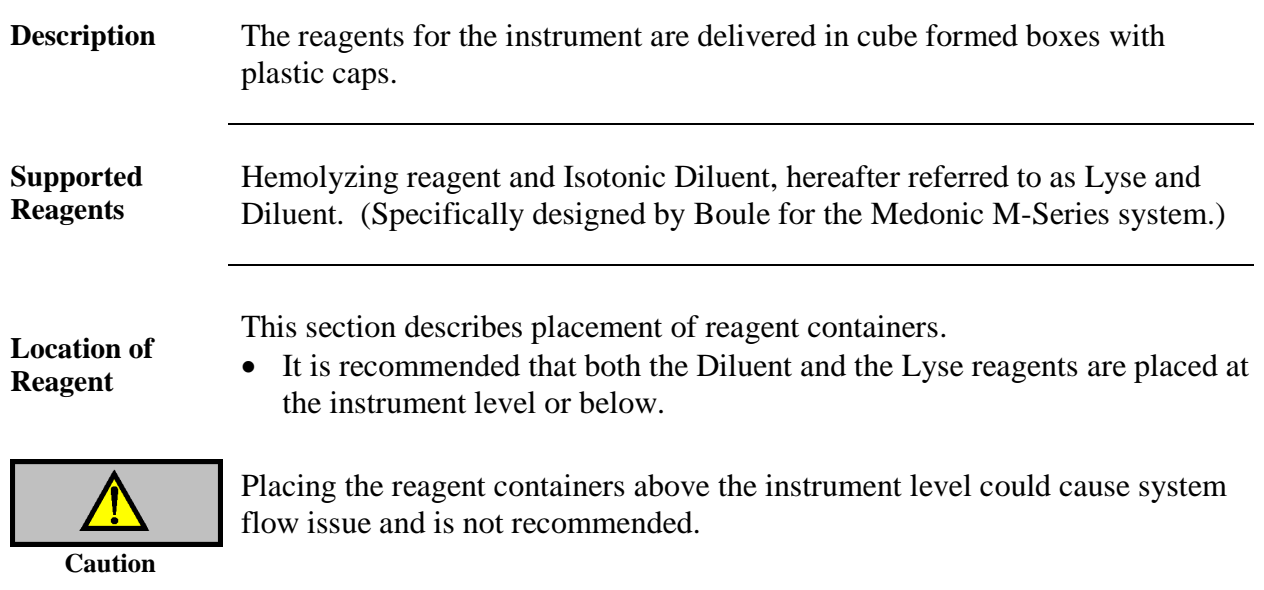

# **Connecting Reagent**

**Containers** This section describes how to connect the reagent containers for use.

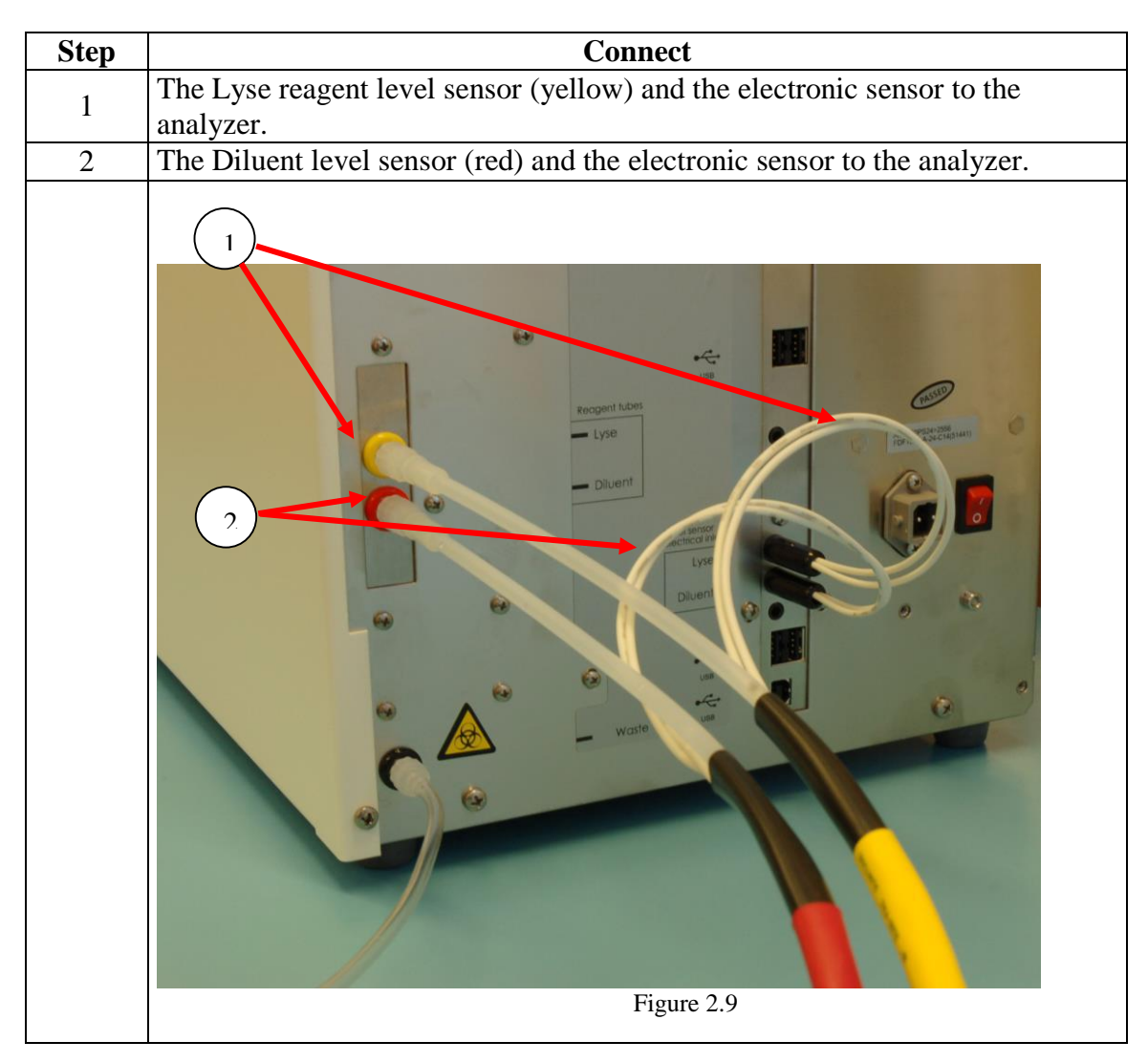

*Continued on next page*

#### **2.4 Reagent Installation** (continued)

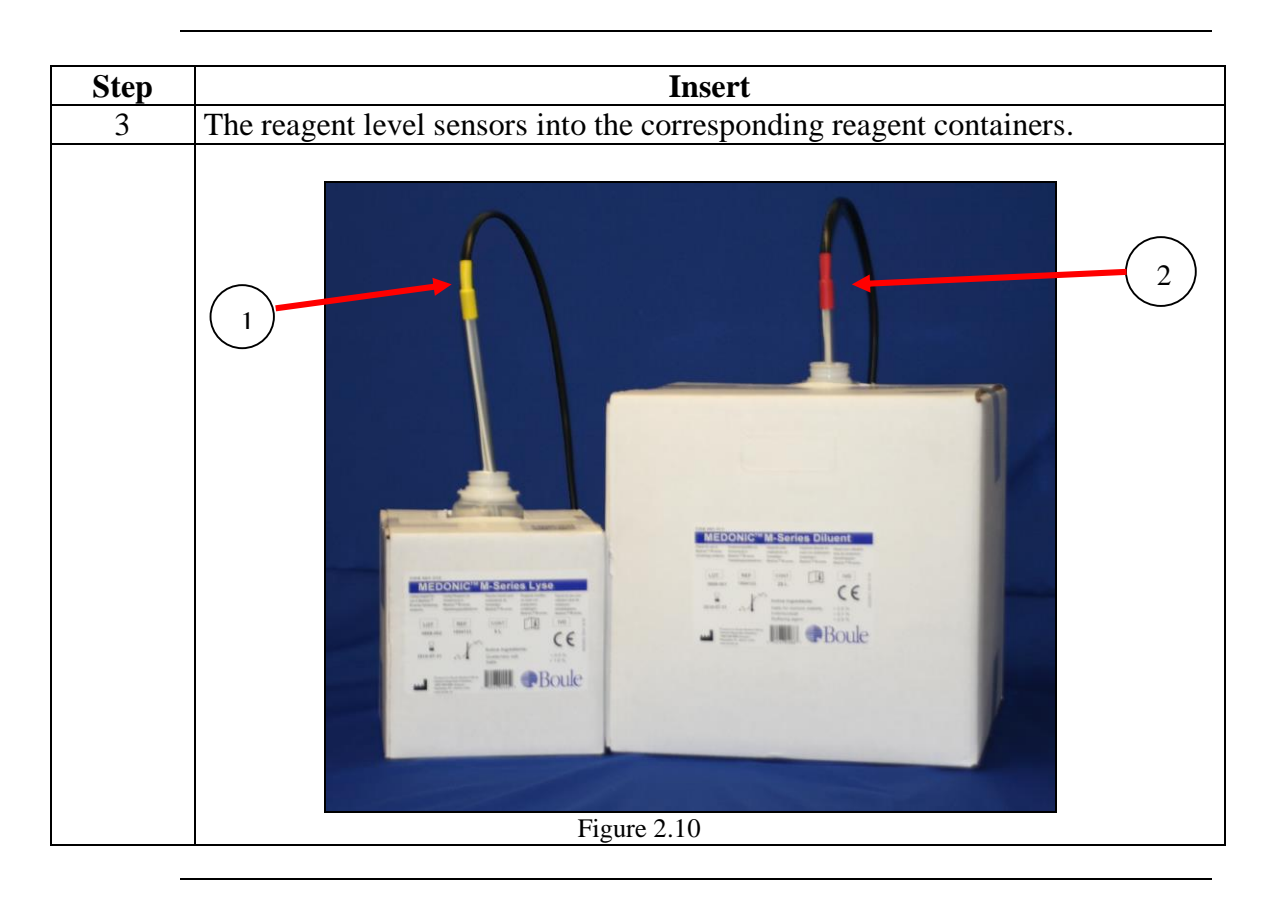

**Waste** Connect the waste tubing to the analyzer. Place the other end of the waste tubing directly into the drainage system or into a waste container, following local regulations. See Section 8.8 for Disposal information.

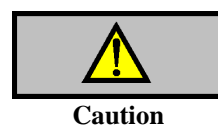

The end of the waste tubing must be at a lower level than the instrument itself. Not following this may lead to improper instrument functions and/or waste liquid flowing backwards into the instrument.

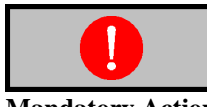

Always use protective gloves when working with the waste container and the waste tubing.

**Mandatory Action**

- **Fill System** For initial fill of analyzer, plug in analyzer and turn On/Off switch to ON.
	- Press [EXIT] button upon display of Fill prompt, and follow the instructions below to fill analyzer.

#### **2.4 Reagent Installation** (continued)

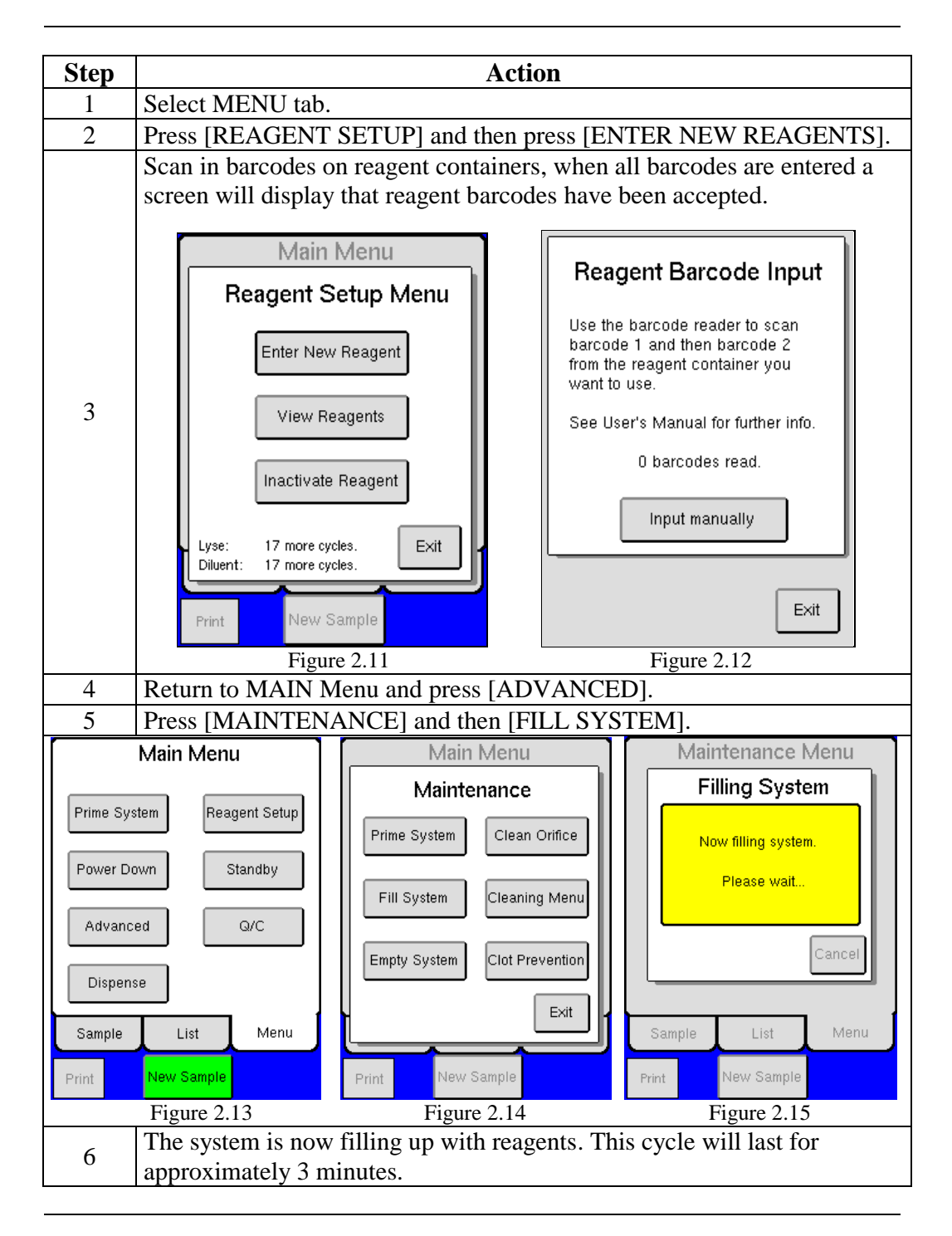

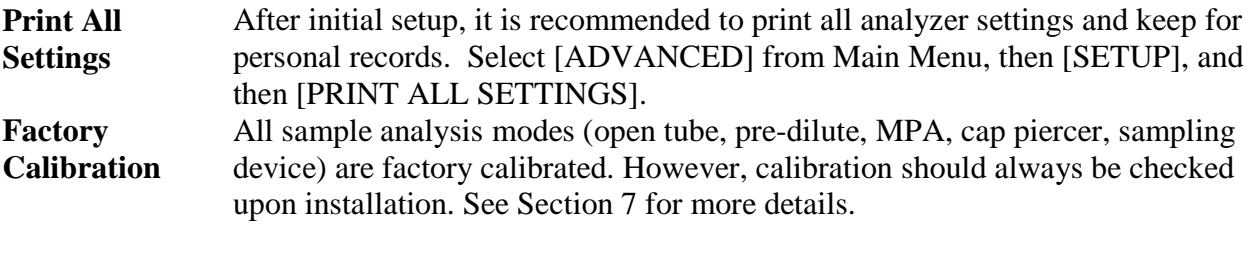

## **2.5 Changing Reagents**

#### **Description** The interlocked reagent system displays indicator and warning messages to alert the operator when reagents are running low and need to be changed. When this occurs perform the following:

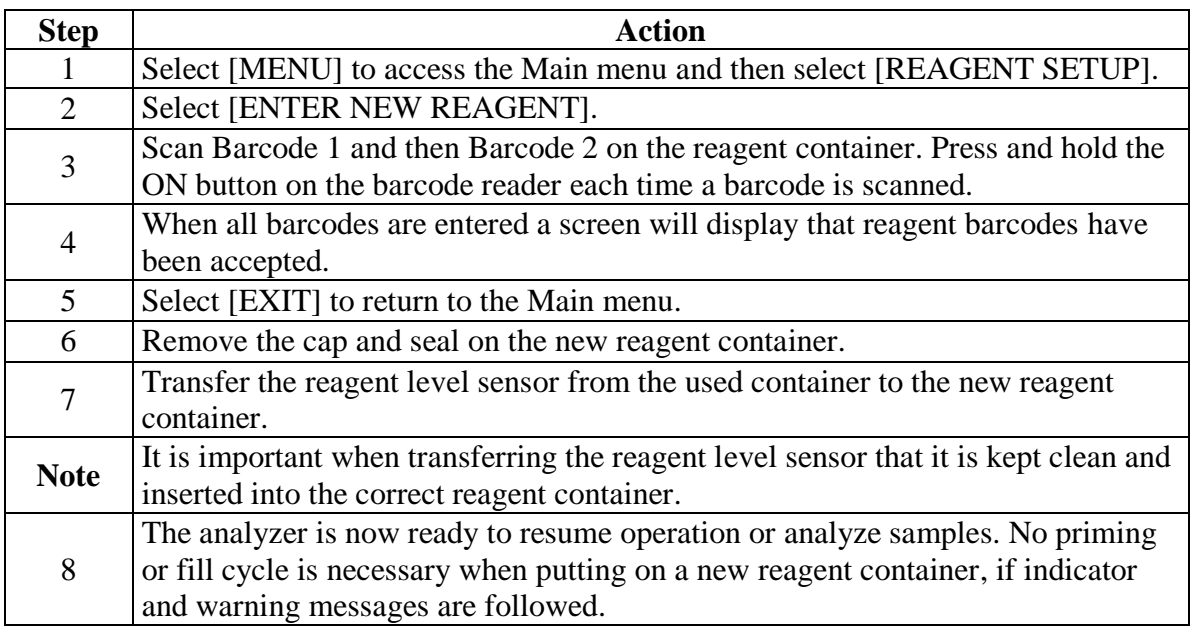

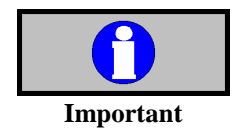

A reagent alarm will display when at least one of the reagent containers is running low, empty, or expired. Once alarm is displayed it will continue to display after each sample run until the indicated container is changed.

## **2.6 Power Supply**

**Main supply environment** The main power supply is located internally and designed to be operated indoors. The power supply is safe for transient voltage as defined in IEC 801-4.

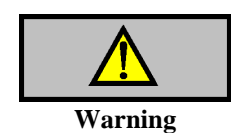

Electrical shock hazard.

 The instrument must only be connected to a grounded mains supply. Violating this might result in injuries and/or erroneous parameter results.

**Handling high** 

**transient voltage** recommendations below. If high voltage transients are expected on the main supply, please follow the

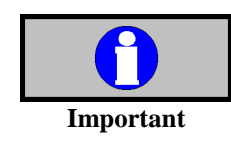

When cycling the power switch from power on – power of f – power on, it is recommended to have a delay of 3 seconds after power off. If the power switch is cycled back to power on too quickly, sensitive components in the instrument electronics may get damaged.

### **2.6 Power Supply**

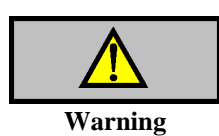

Electrical shock hazard.

 Installation of external electrical equipment such as CVT must only be carried out by authorized service engineers. Violating this might result in injuries and/or loss of life and/or erroneous parameter results.

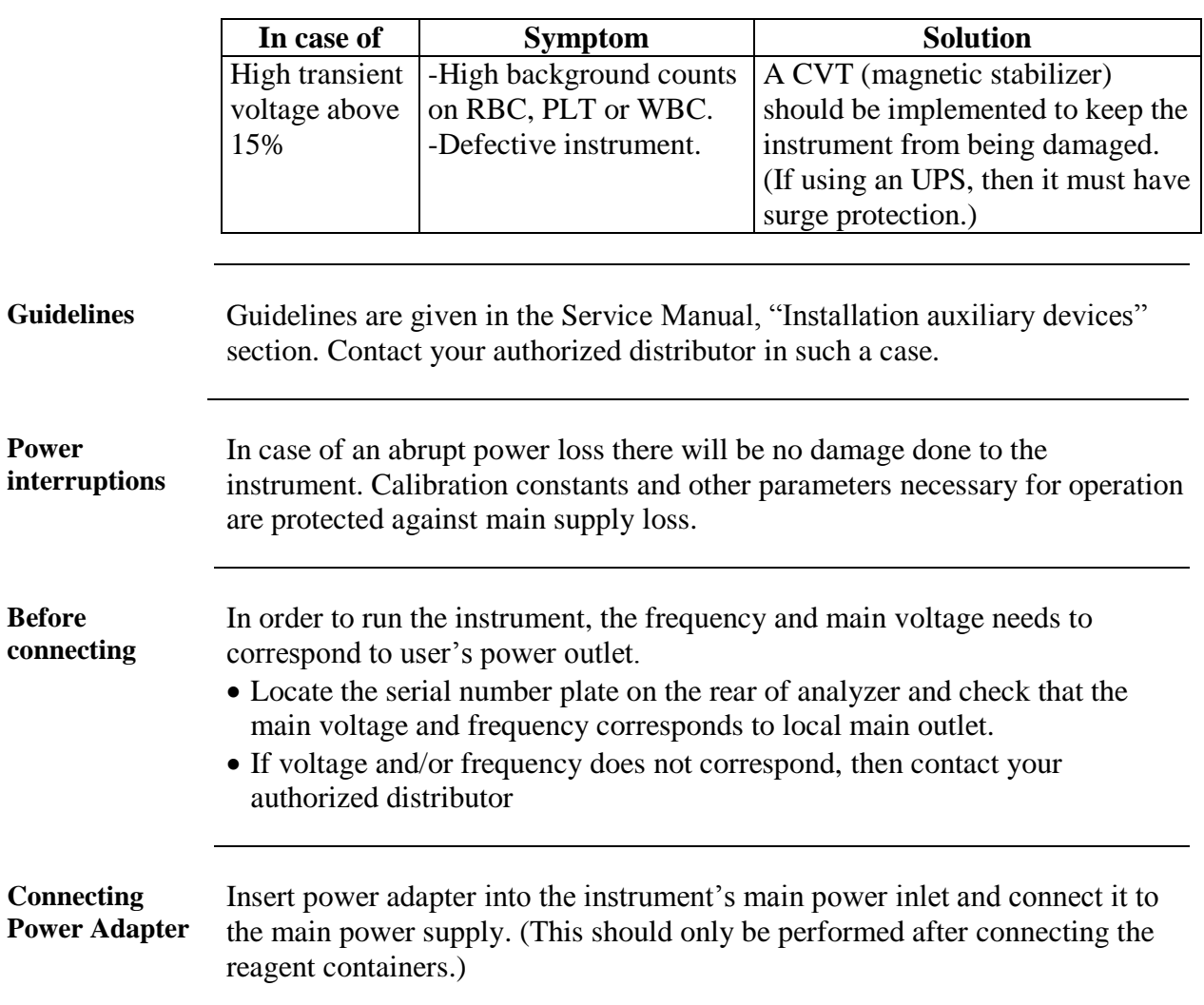

# **Section 3: General Overview**

#### **Section Overview**

**Introduction** This section contains general information about the instrument and optional accessories.

**Contents** This section contains the following topics:

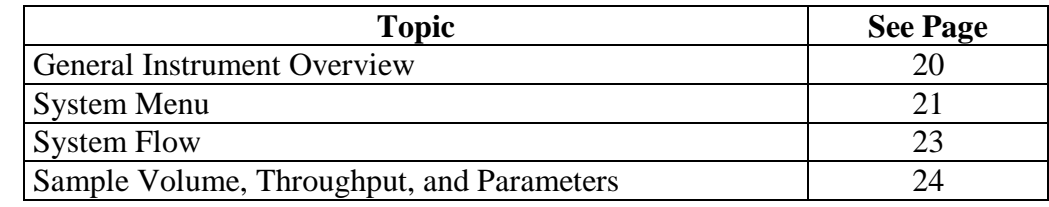

#### **3.1 General Instrument Overview**

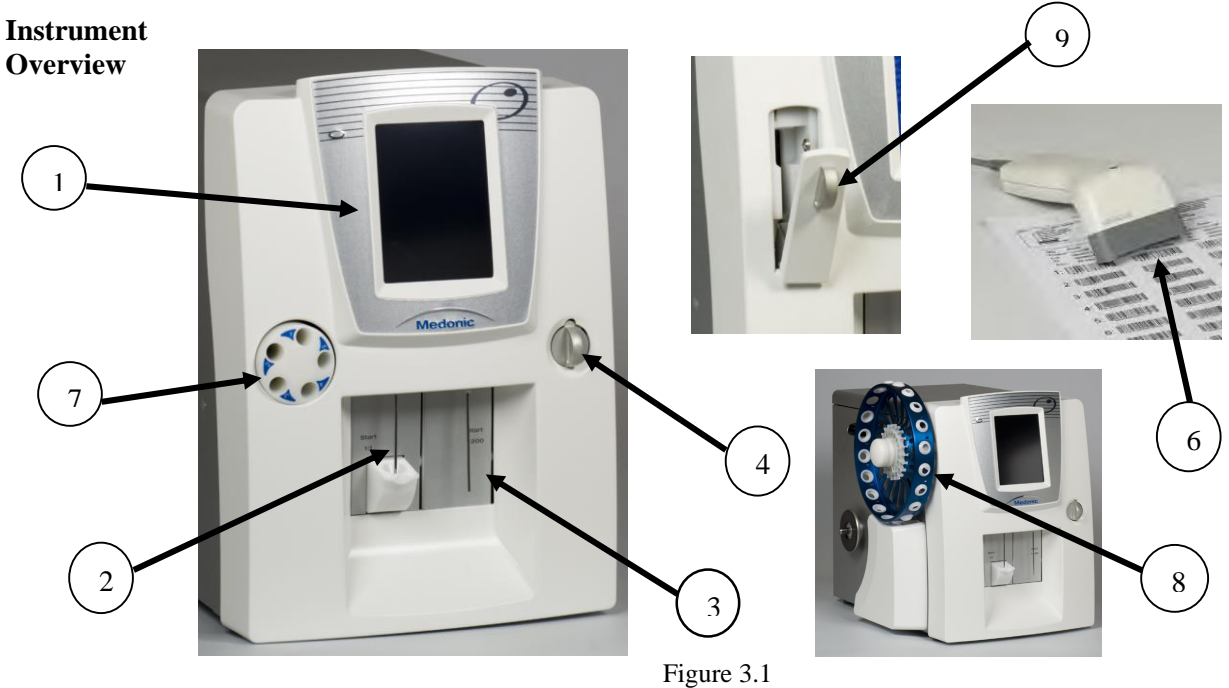

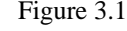

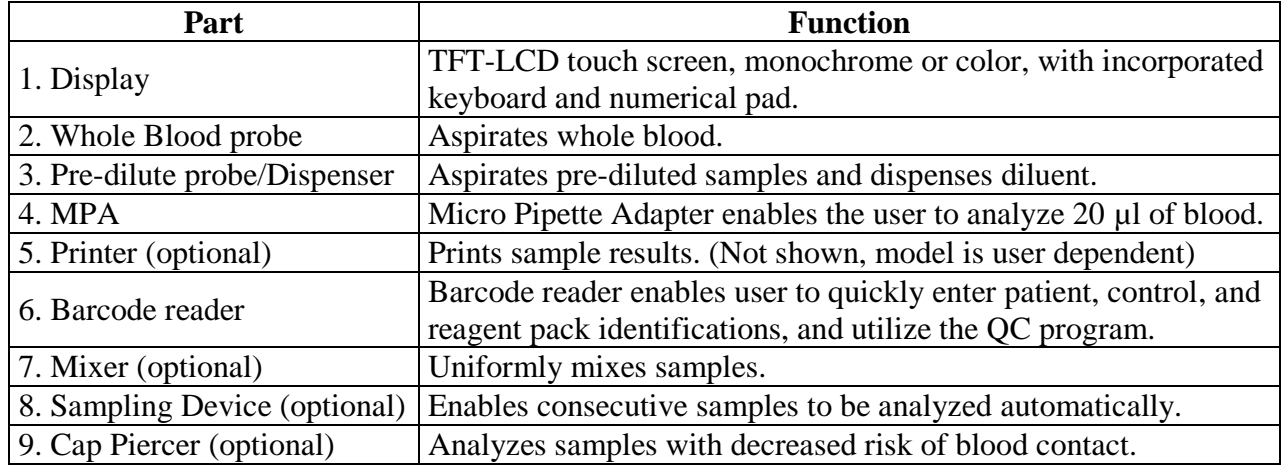

#### **3.2 Menu Structure**

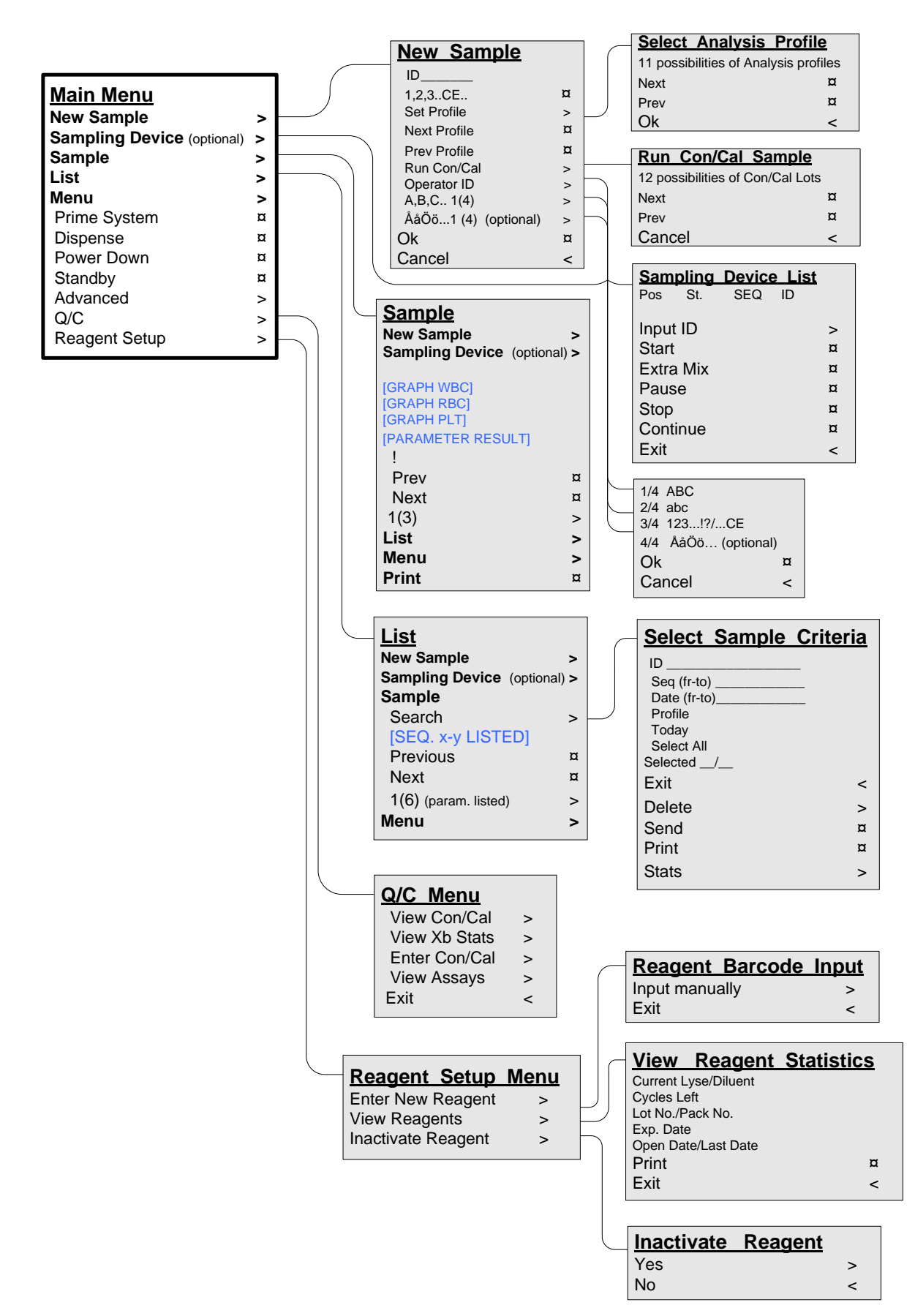

Flowchart 3.1 Main Menu Structure

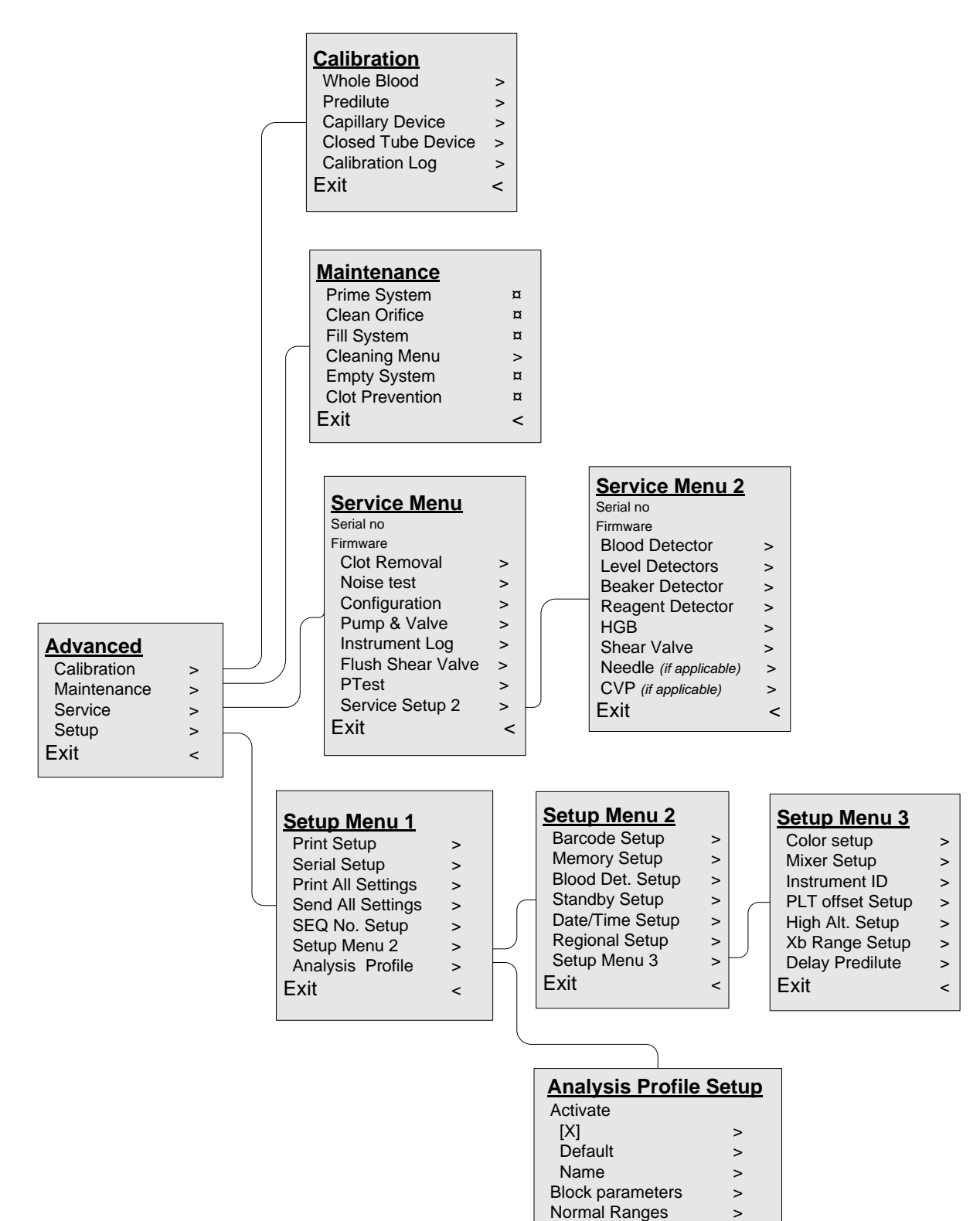

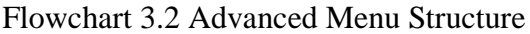

WBC setup  $\rightarrow$ RBC/PLT Setup > Misc. Setup  $\rightarrow$ Next / Prev **¤** Exit <

#### **3.3 System Flow**

**Description** This section contains the system flow concerning standby and cleaning cycles.

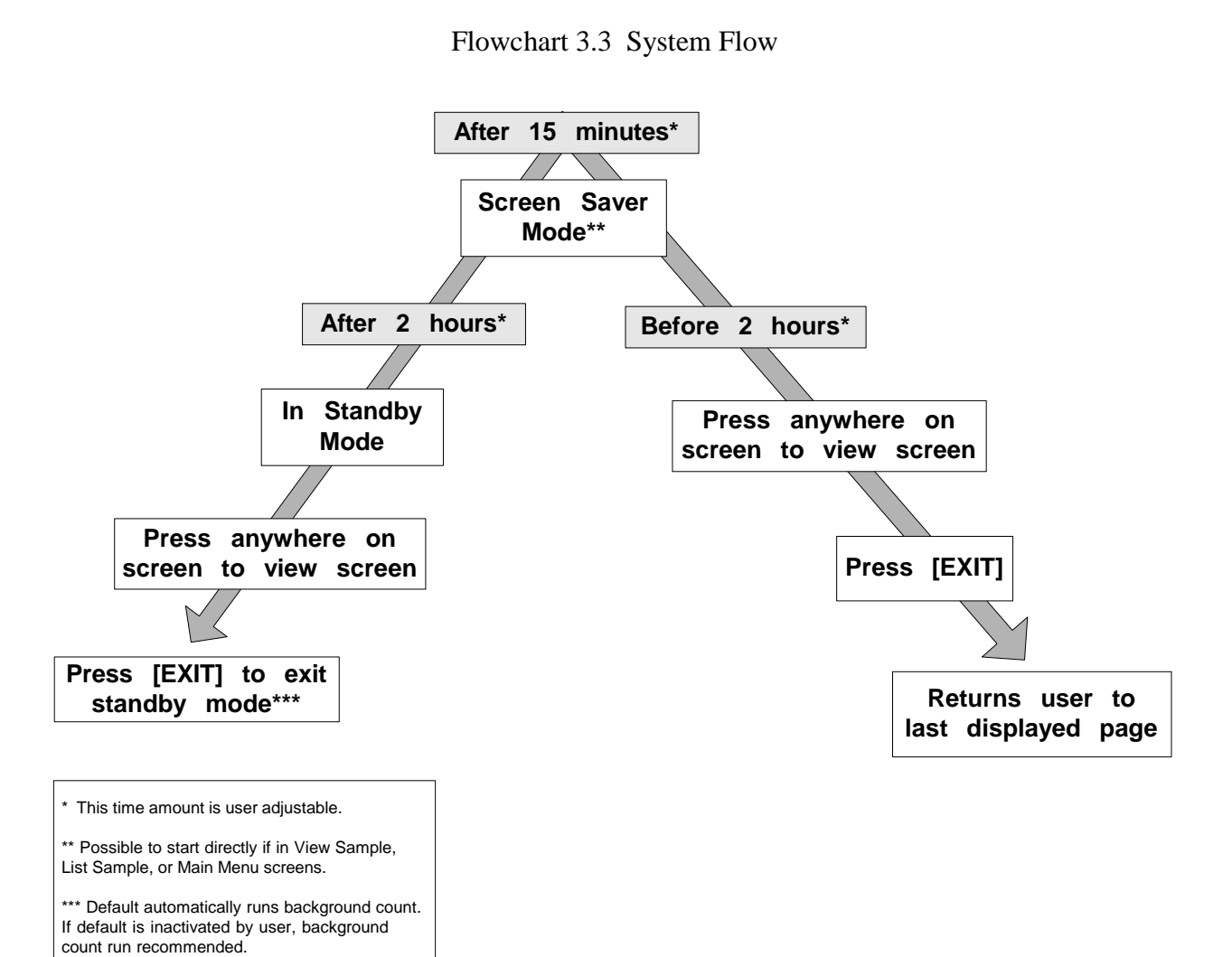

# **3.4 Sample Volume, Throughput, and Parameters**

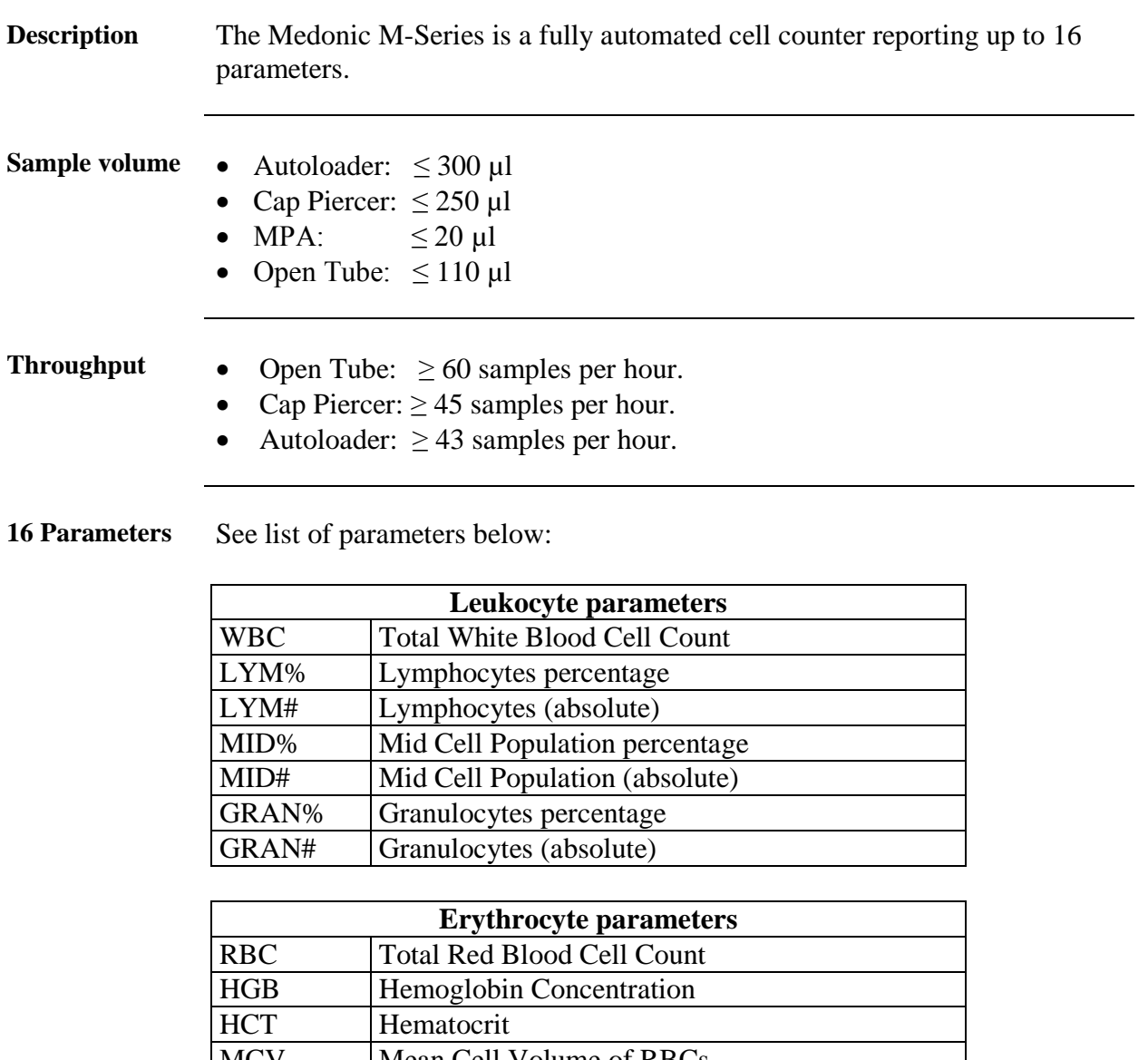

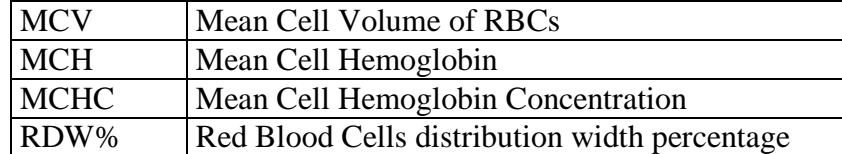

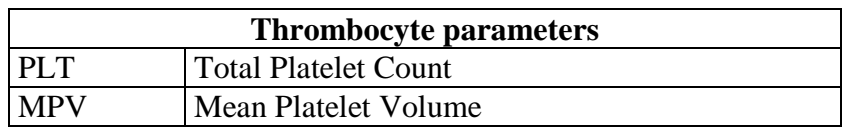

# **Section 4: Instrument Setup**

#### **Section Overview**

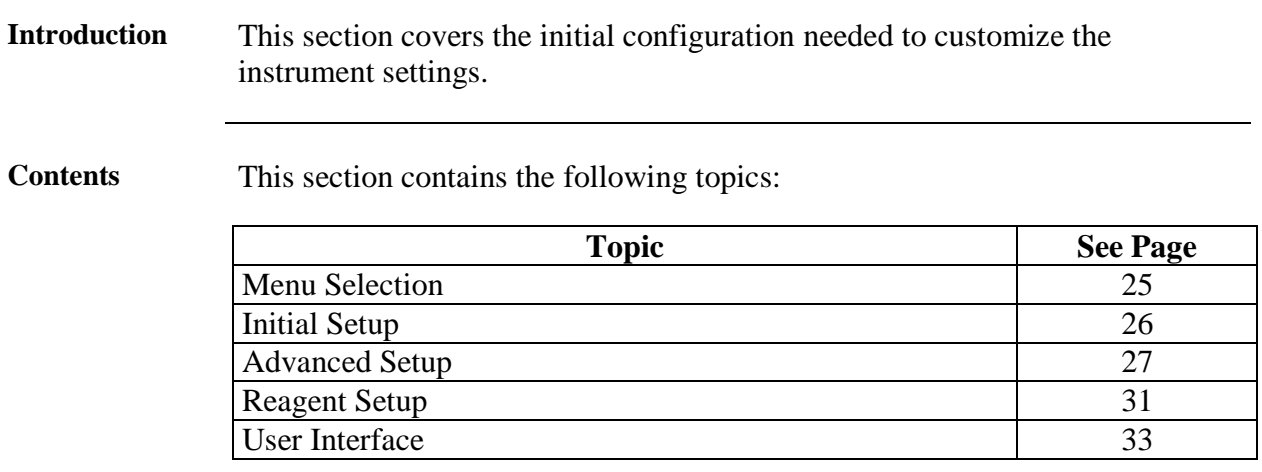

#### **4.1 Menu Selection**

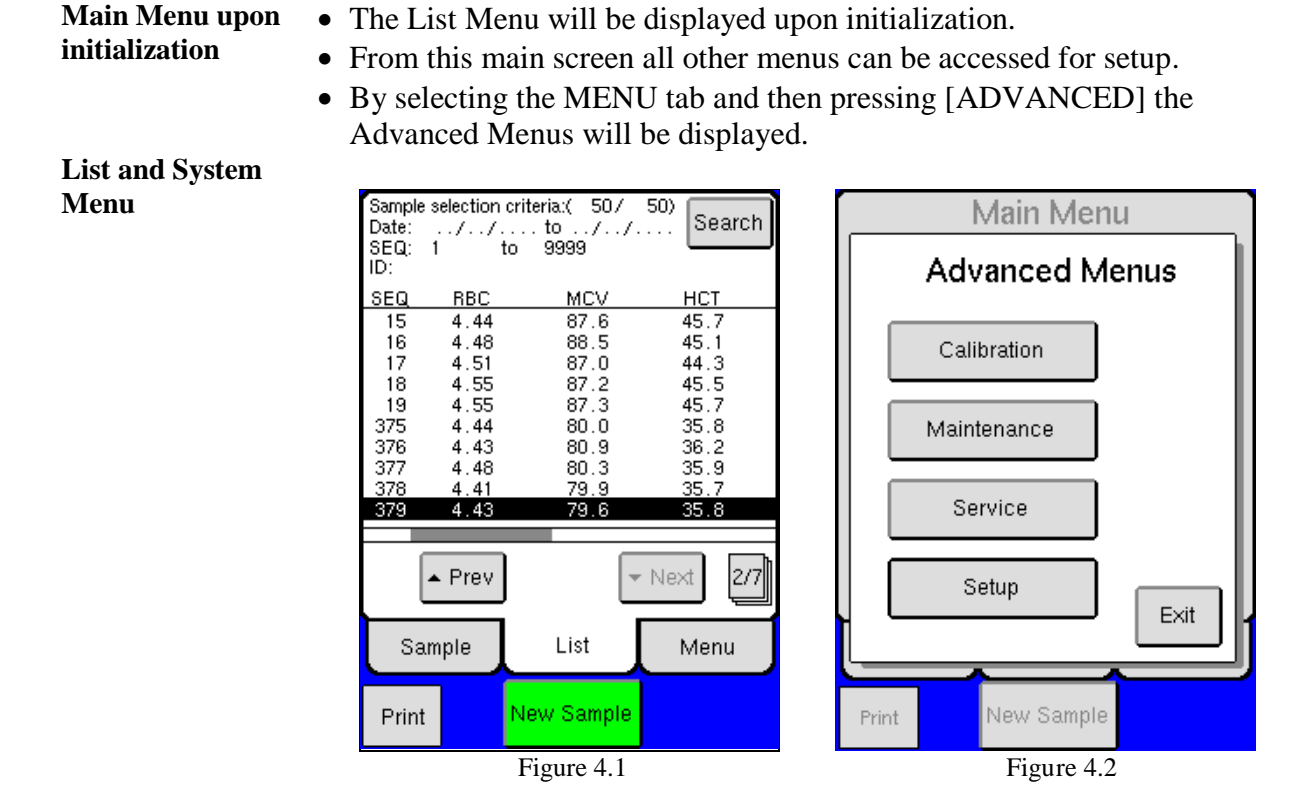

## **4.2 Initial Setup**

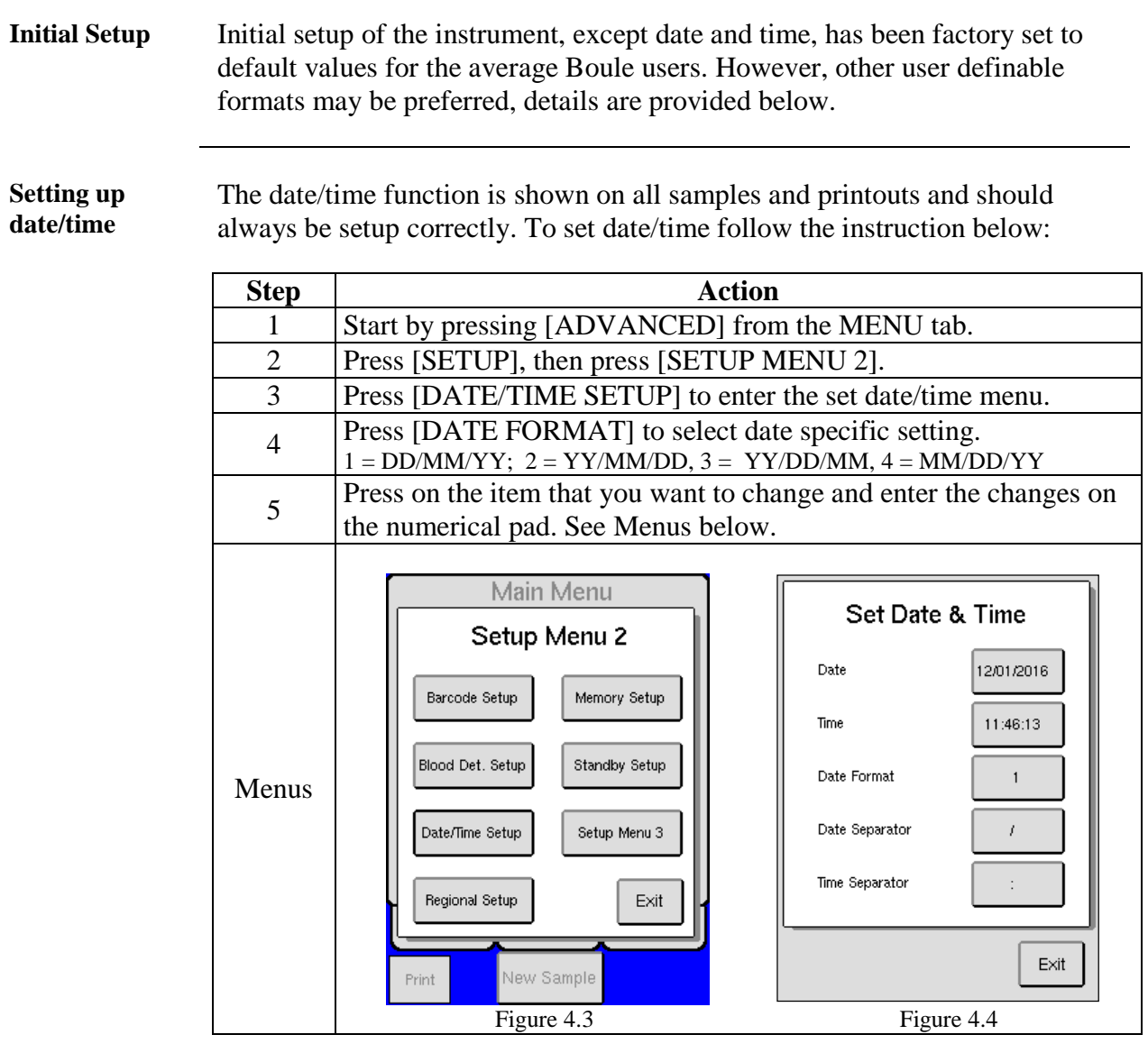

**Activate Mixer** 

To activate mixer follow the instruction below:

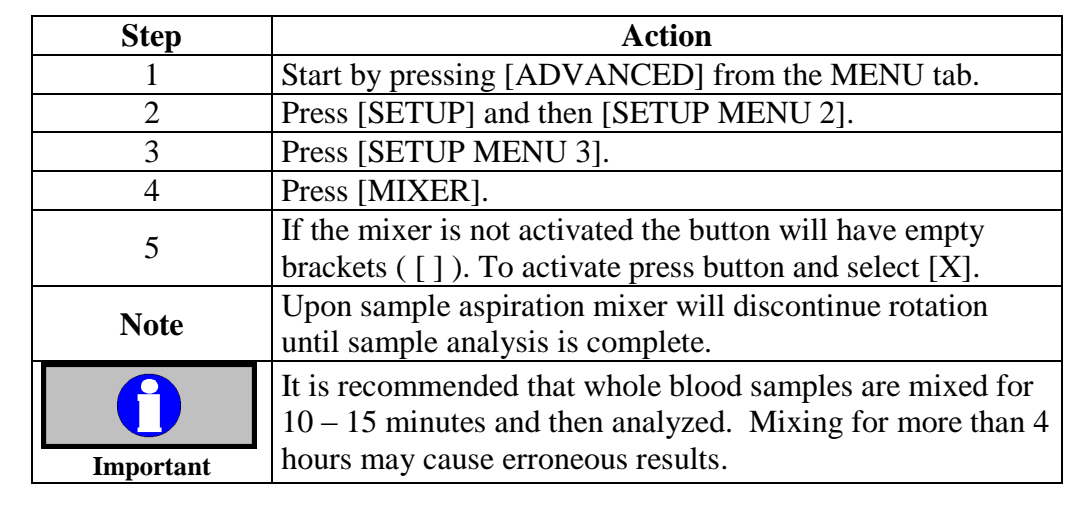

#### **4.2 Initial Setup** (continued)

#### **Setting up language** Change of display language is performed by following the instructions below:

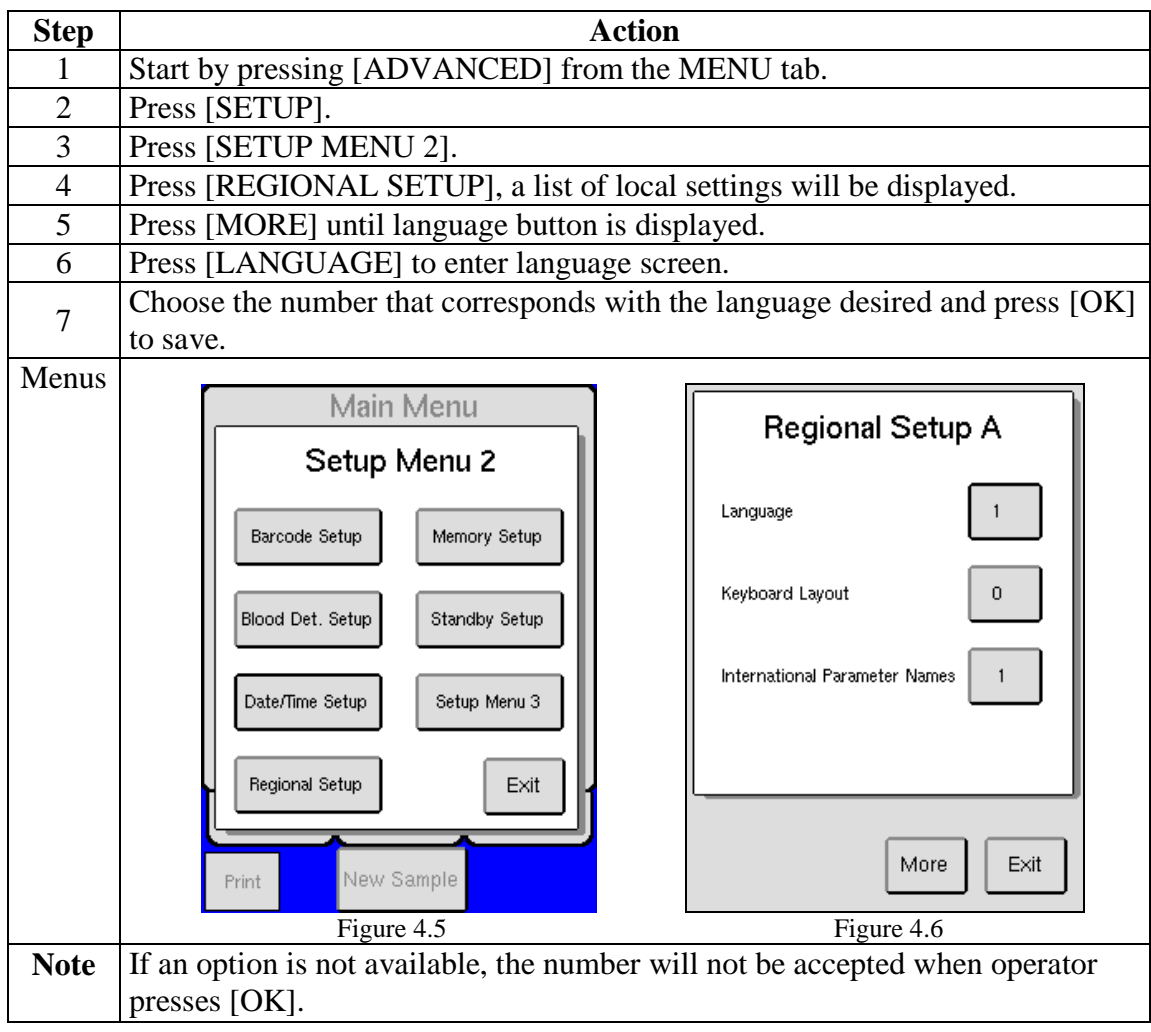

#### **4.3 Advanced Setup**

**Description** Initial advanced setup of the analyzer, has been factory set to default values. However, other user definable formats may be preferred, details on how to install and configure external components such as barcode readers, printers, data communication, etc. are provided below.

**Default Printer** The analyzer has been automatically set to the USB printer provided by CDS. (Printer Type 4)

- Contact local distributor for current list of available USB printers
- If using USB printer other than that specified by distributor, the printer must be HP PCL 5 or IBM proprinter compatible.

**Select Printer Type** Follow the instruction below for interfacing analyzer to different printer types. (To connect printer see Section 2.3)

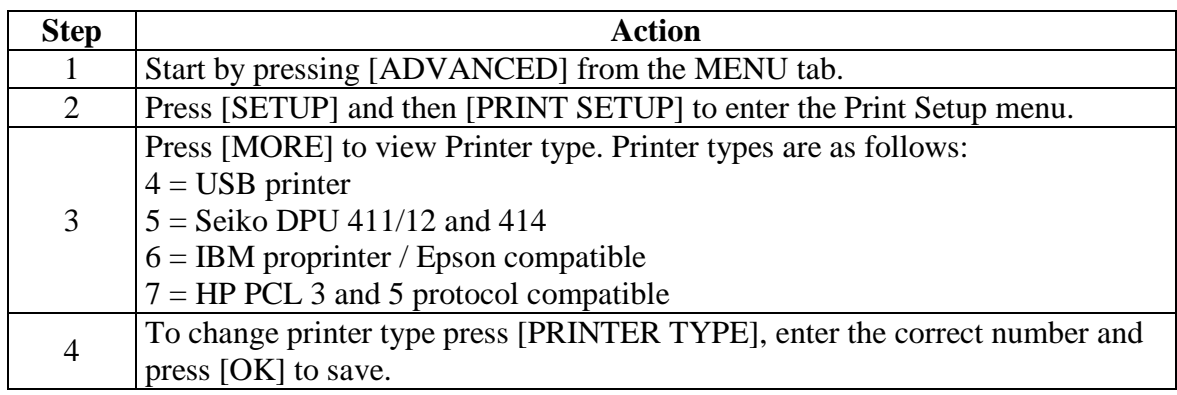

**Print modes** To select options for printing results.

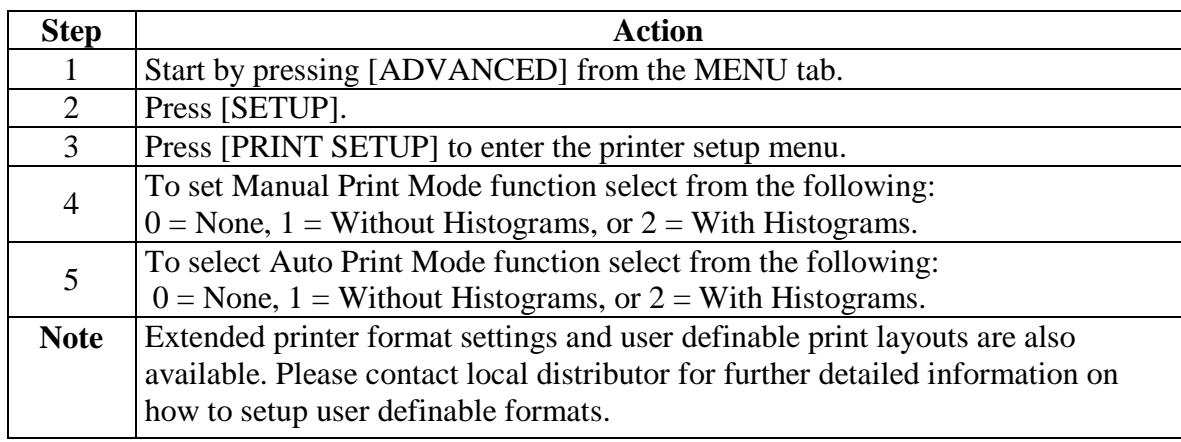

**Serial Setup** To select options for sending results and data follow instruction below:

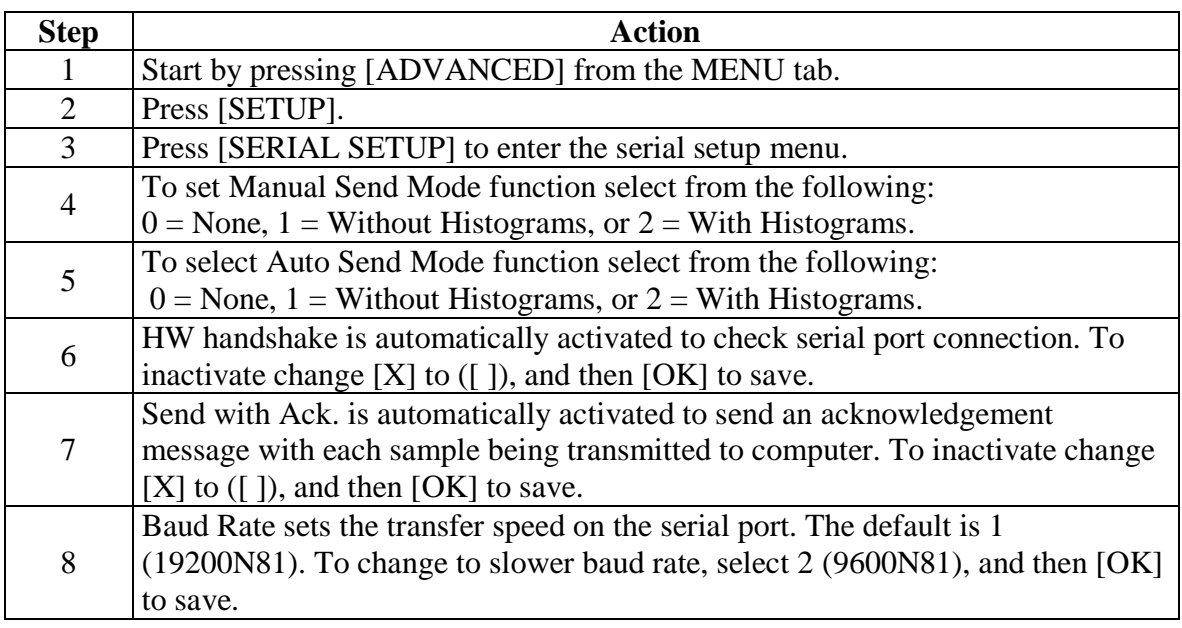

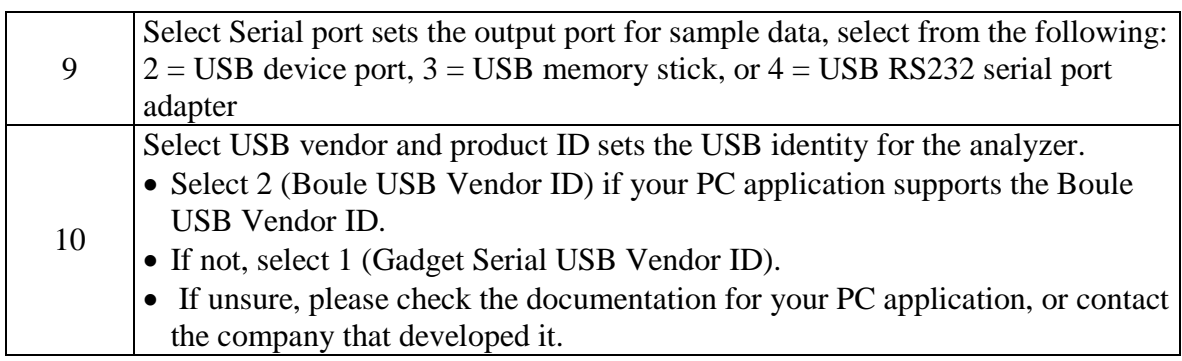

#### **Barcode Setup** To setup the barcode reader follow the instructions below. (Note that the default barcode setting is 9600N81). See barcode reader insert to determine types of barcodes that can be scanned, if using barcodes for patient IDs.

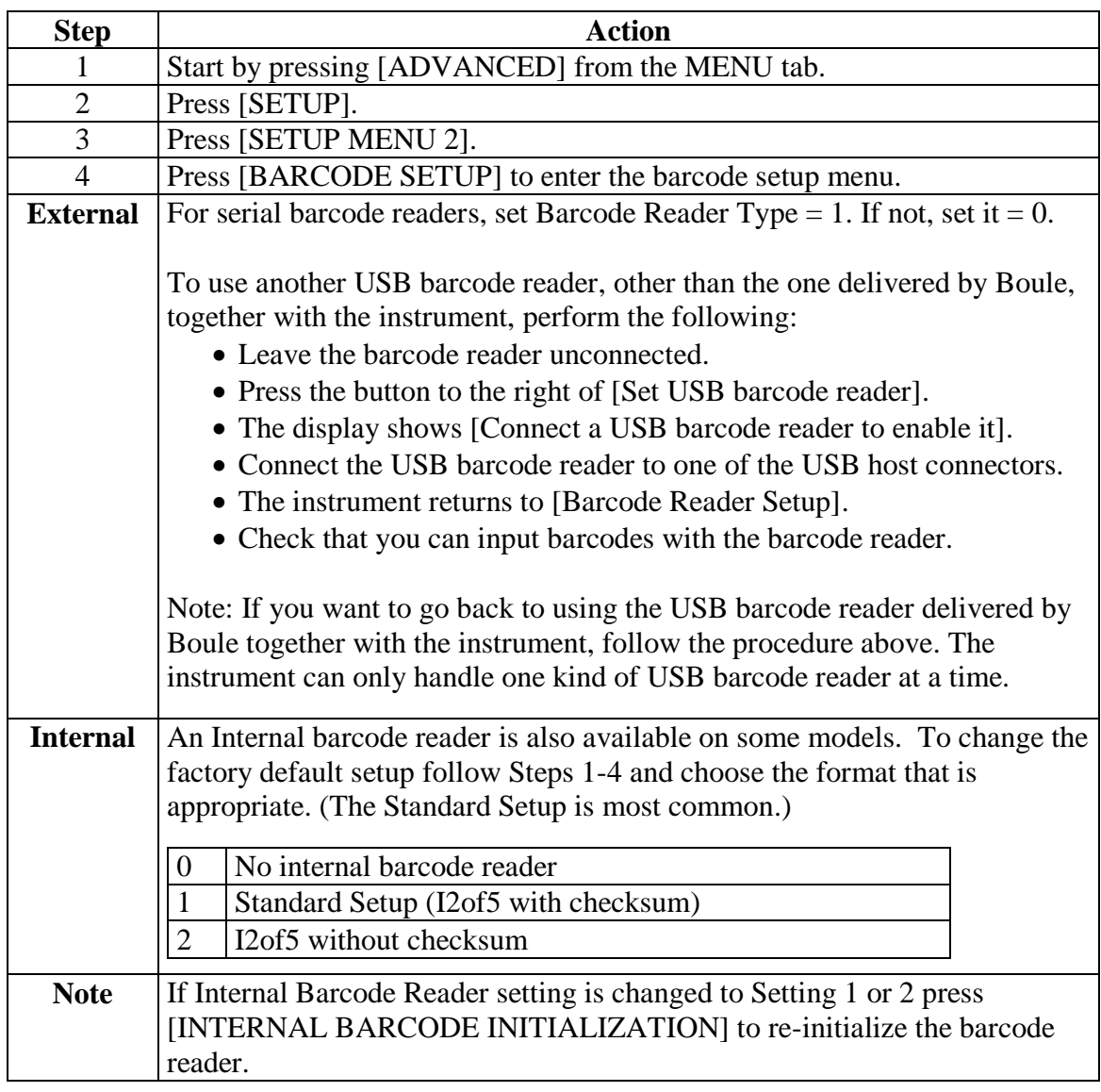

**Keyboard Setup (optional)** To setup the keyboard follow manufacturer instruction for setup and plug into analyzer keyboard port. See Section 2.3 for details.

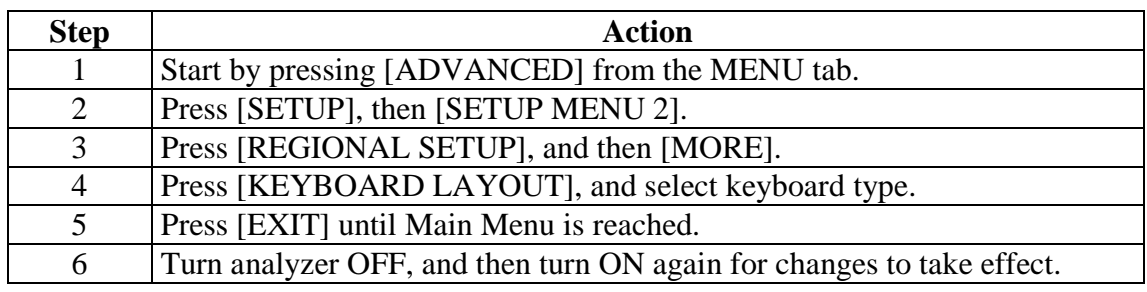

**Data Communication** The analyzer is equipped with three different outputs for connection to a computer (network).

- 1. USB output with USB device port connector.
- 2. USB memory stick
- 3. USB RS232 serial port adapter

#### **USB connection** To connect to a PC computer using a USB connector, simply plug in USB connectors between analyzer and computer, and follow below instructions:

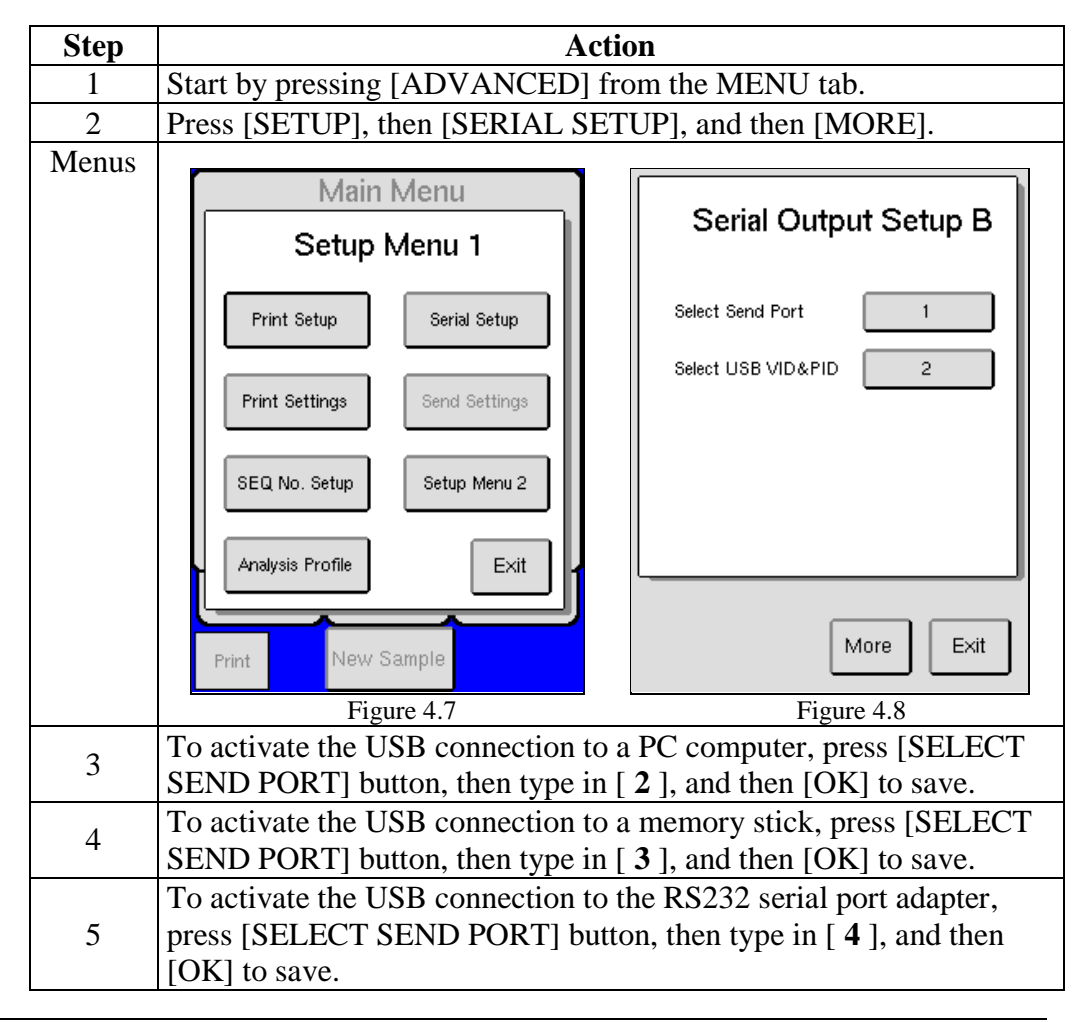

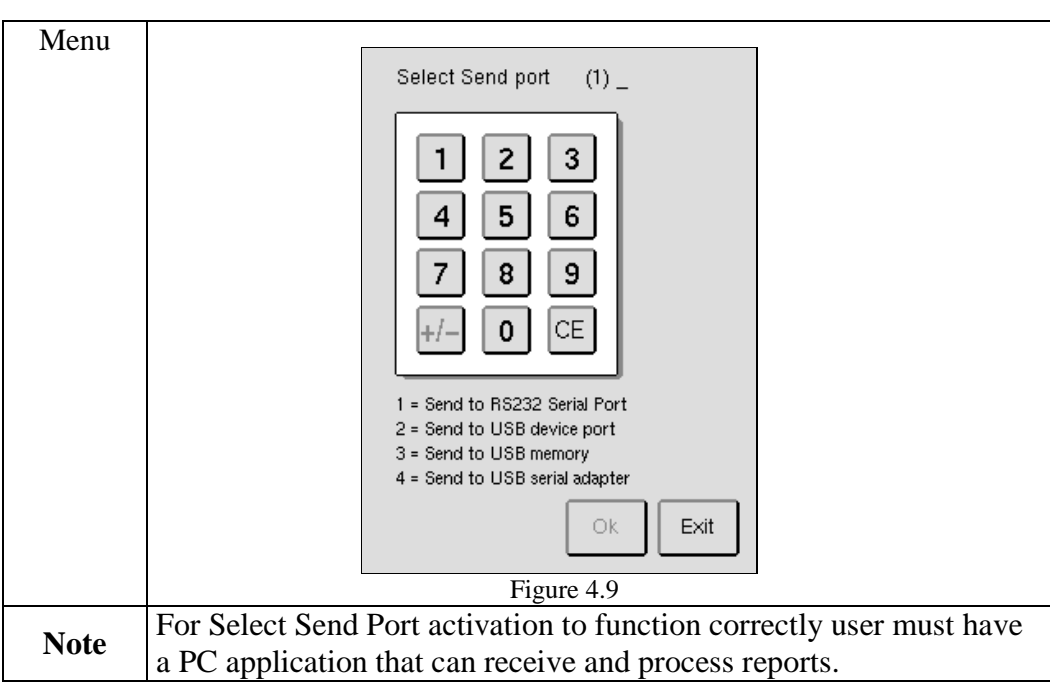

To connect to a PC computer using a 9 pin RS232-USB converter see instructions below:

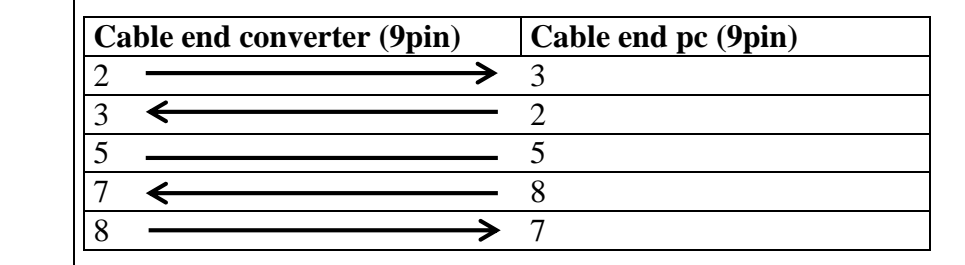

#### **4.4 Reagent Setup**

**Description** This section describes the functions of the reagent setup menu and how to access reagent statistics. **Reagent Input (Enter New Reagents)** The Medonic M-Series System is interlocked with specified Boule reagents for optimal performance. The reagent containers must be identified by the instrument before analysis of samples can begin. To identify reagents scan in or manually enter the barcodes on the reagent containers. See section 2.4.

## **4.4 Reagent Setup** (continued)

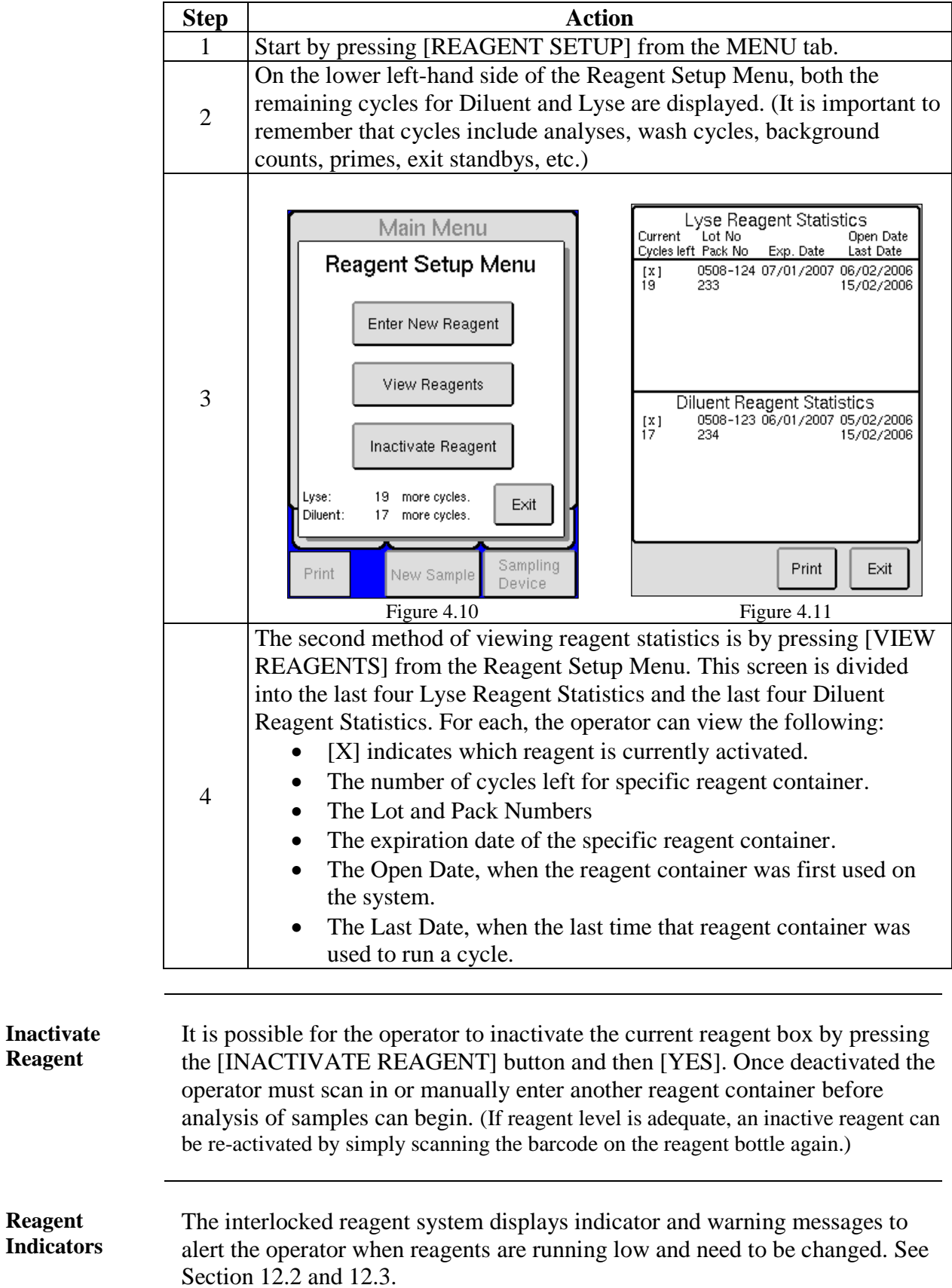

**View Reagent** Reagent statistics can be viewed in two ways:

## **4.5 User Interface**

**Description** This section describes the functions of available menus in the instrument that have not been described in any other section of this manual.

**Analysis Profile** It shall be possible for authorized operators to customize analysis profiles. See following menu options:

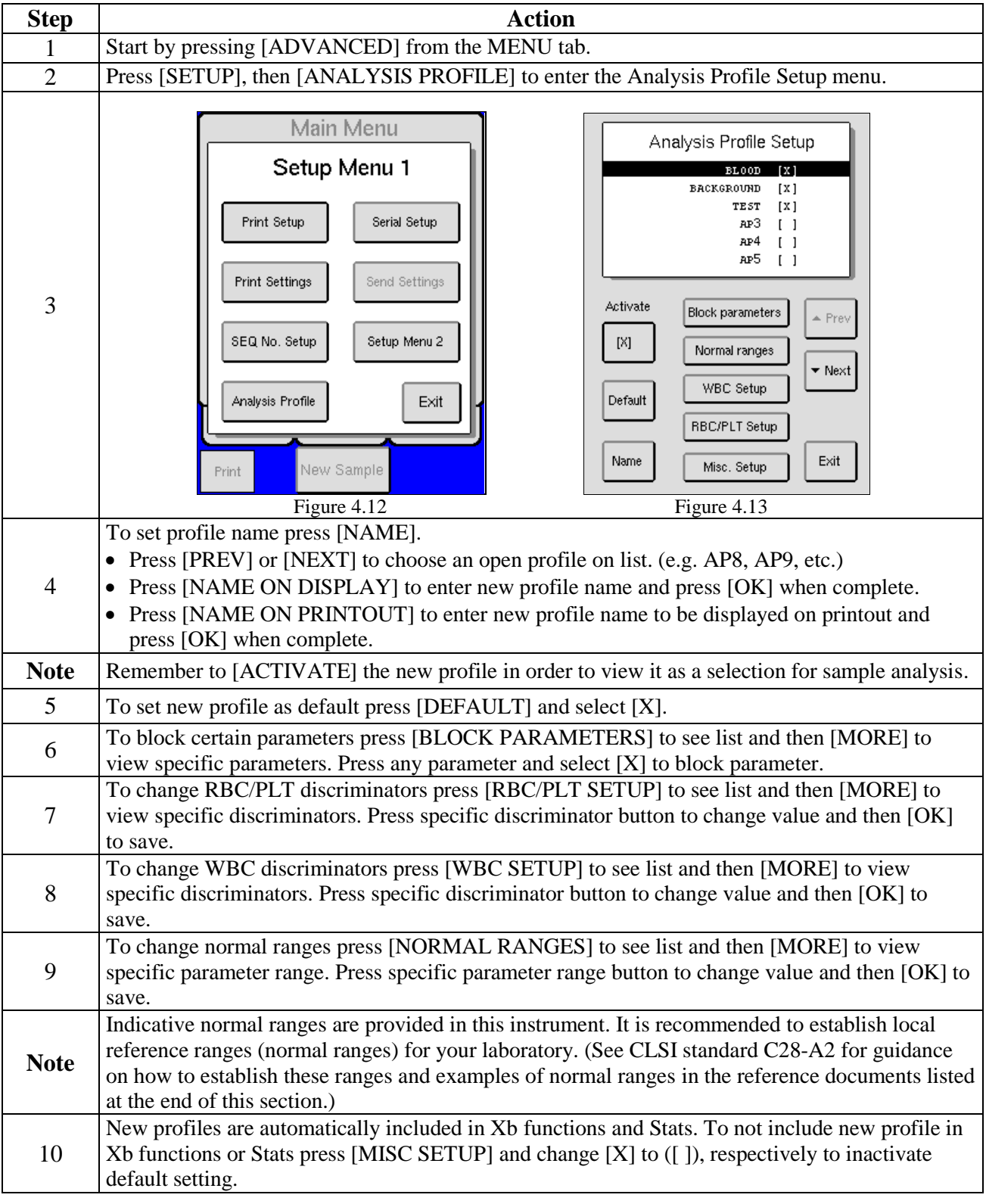

## **4.5 User Interface** (continued)

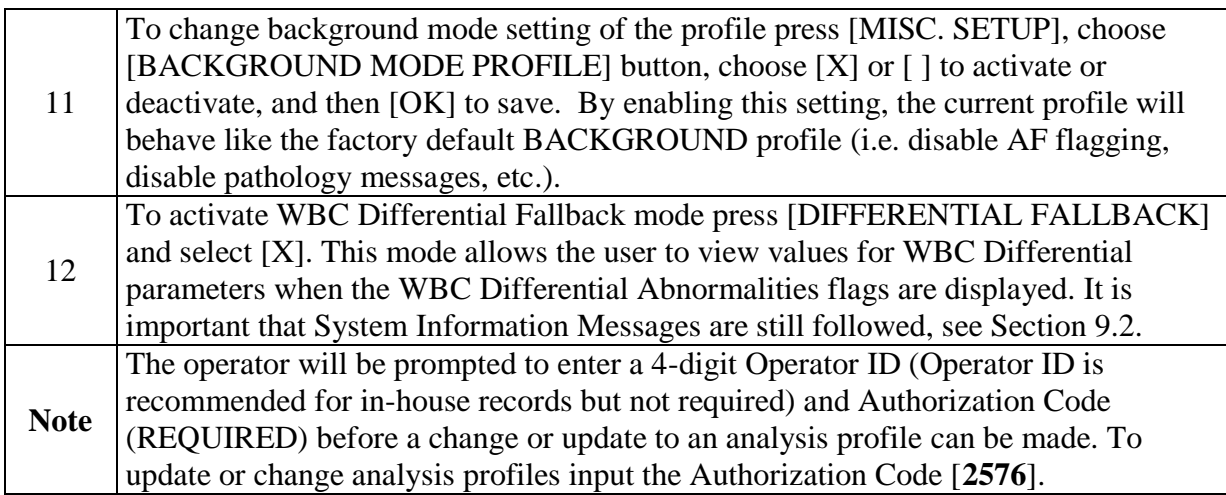

#### **Sample Memory** The following procedures explain how to search for previous sample analyses and statistics, and print, send, and delete samples.

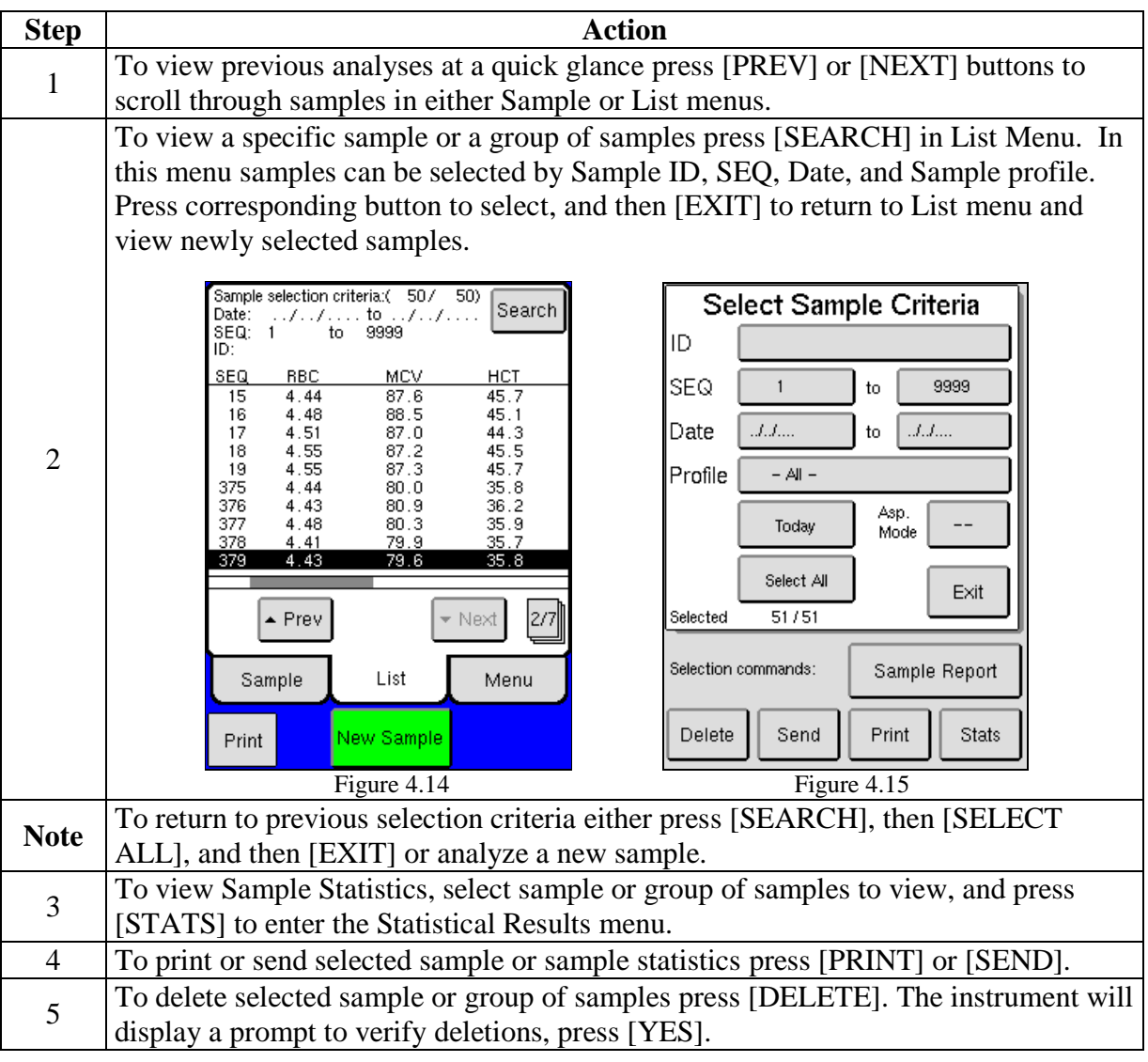

## **4.5 User Interface** (continued)

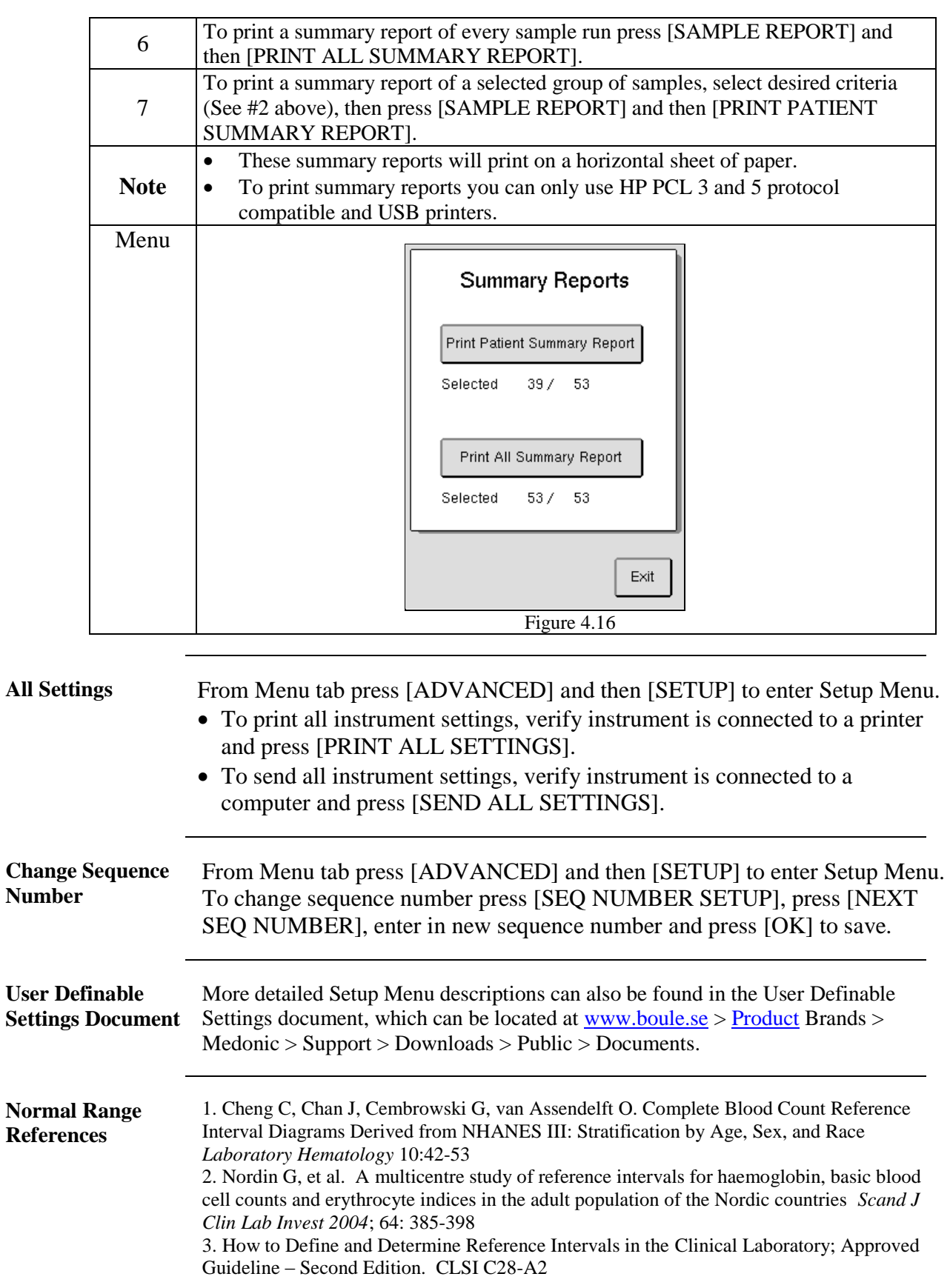
# **Section 5: Sample Analysis**

### **Section Overview**

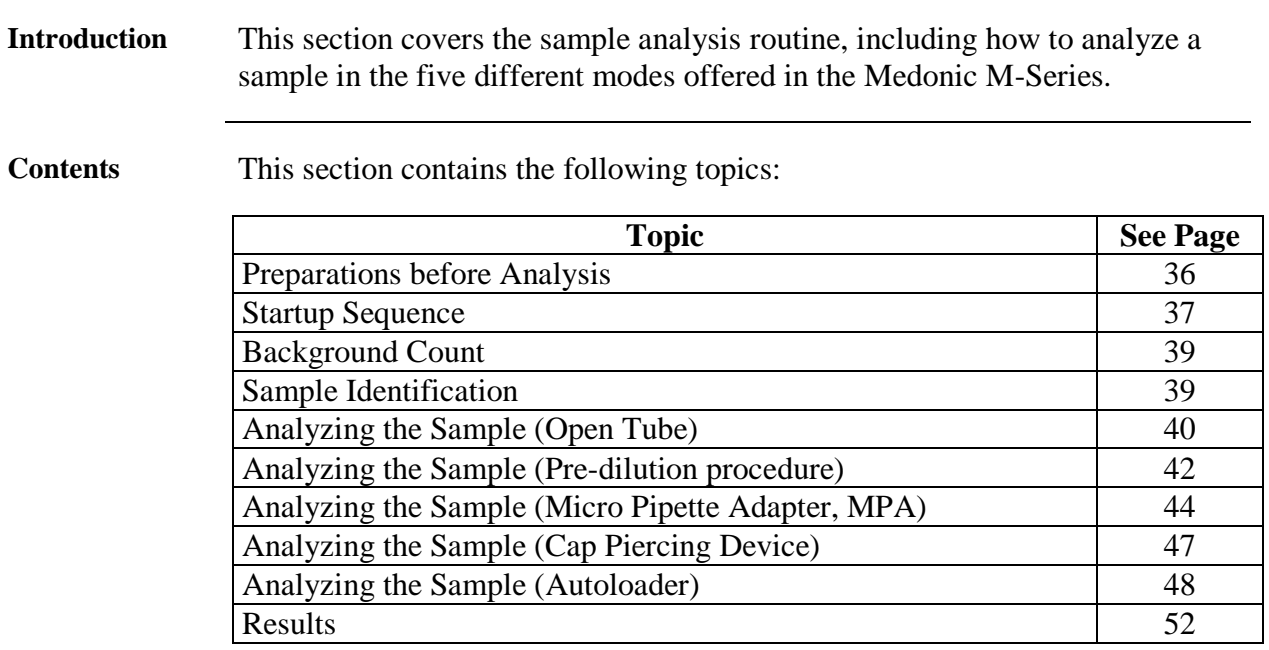

## **5.1 Preparations before Analysis**

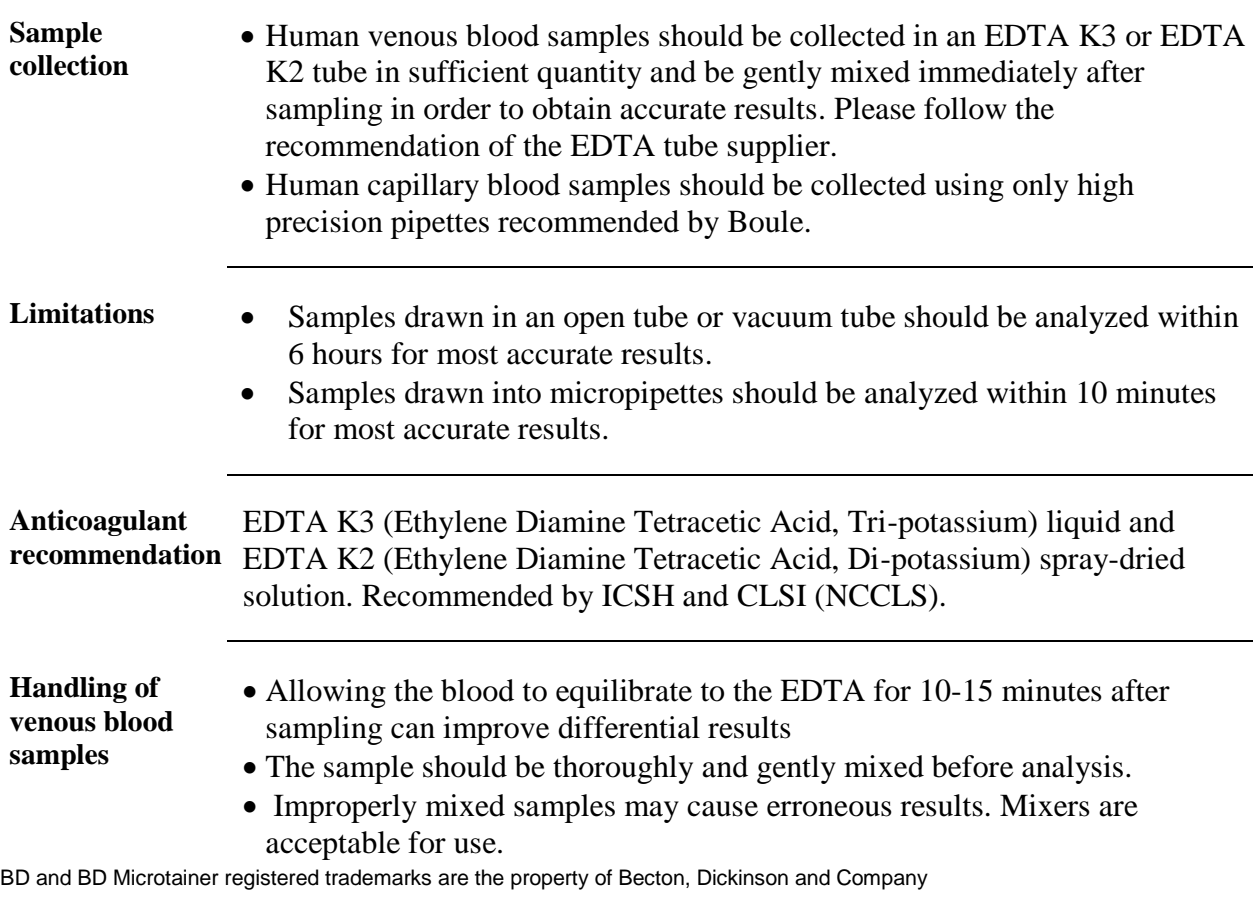

### **5.1 Preparations before Analysis (continued)**

**Handling of capillary blood samples**

- The sample in the micropipette can be analyzed directly after collection and for optimal results not longer than 10 minutes from collection.
- For capillary samples collected in Microtainer tubes follow the "Handling of venous blood samples" section above.

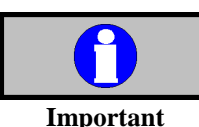

The sample should be kept at room temperature. Excessive cold or heat could cause erroneous results.

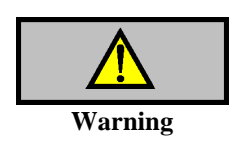

- As there are no assurances of the absence of HIV, Hepatitis B or C viruses or other infectious agents in blood samples, controls, calibrators and waste these products should be handled as potentially biohazardous.
- Refer to local regulations and established laboratory protocol for handling biohazardous materials.

### **5.2 Startup Sequence**

#### **Startup sequence**

The following sequence guides the operator through the beginning of the day startup routine for the analyzer. There are 2 simple steps to follow which takes the user through a background and control analysis sequence with detailed guidance at each step. This startup sequence is optional and can be bypassed if a different startup routine is desired.

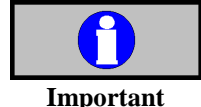

The startup sequence must be activated to follow this procedure, alternatively follow the manual background and quality control checks, see 5.3 and 6.1.

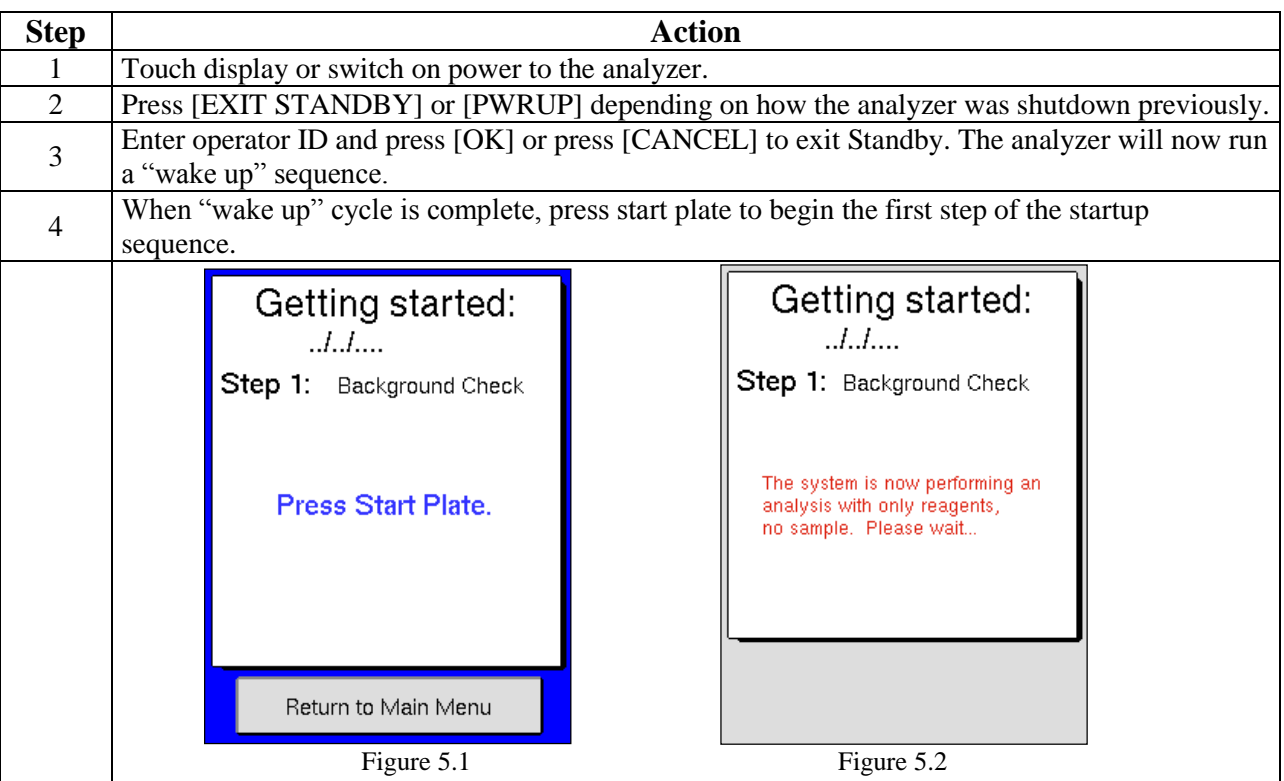

# **5.2 Startup Sequence** (continued)

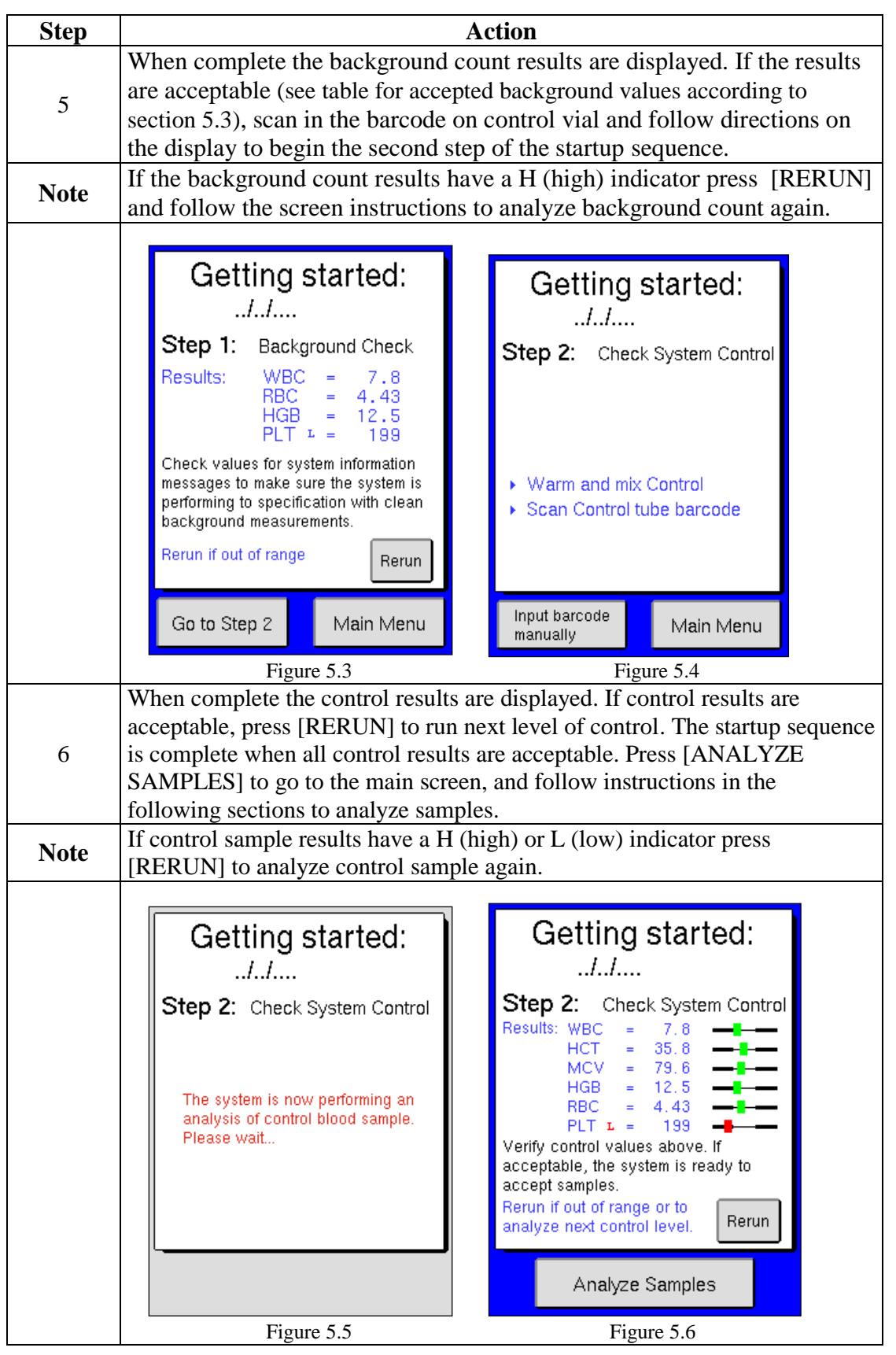

### **5.3 Background Count**

**Background Check** The following sequence is performed to check that the background count is low enough to run a sample. It is recommended to run a background check at the beginning of each shift.

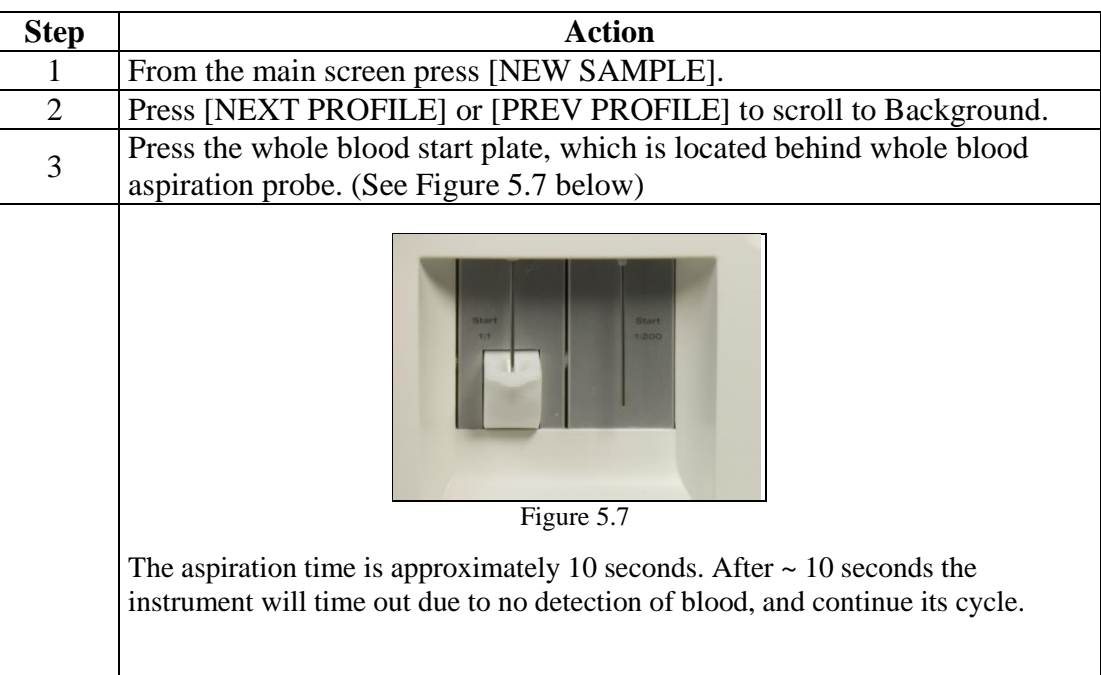

#### **Accepted Background values**

The background count should not be higher than the figures shown below, assuming that at least 2 "blanks" are run after a sample.

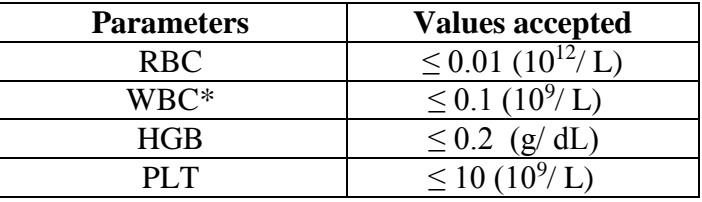

The micropipette inlets are acceptable at WBC  $\leq$  0.2 (10<sup>9</sup>/L) due to potential preanalytical contributions.

#### **5.4 Sample Identification**

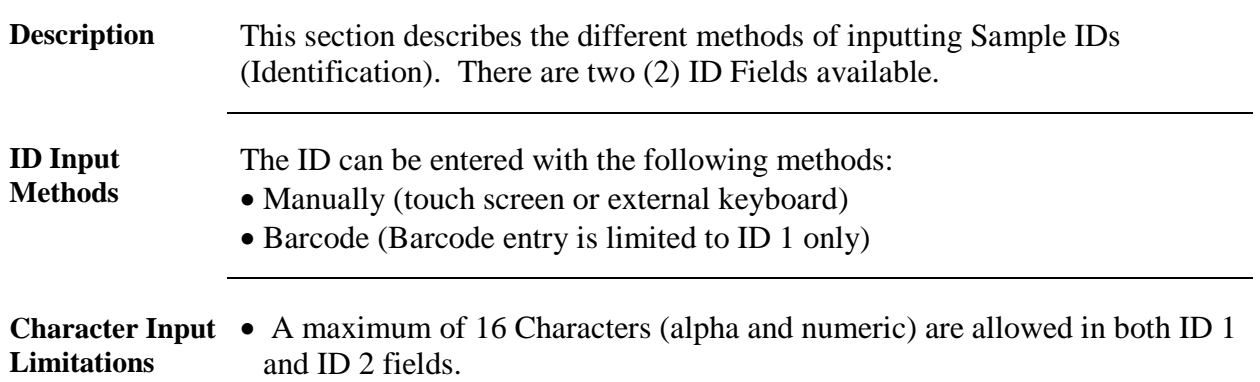

#### **5.4 Sample Identification** (continued)

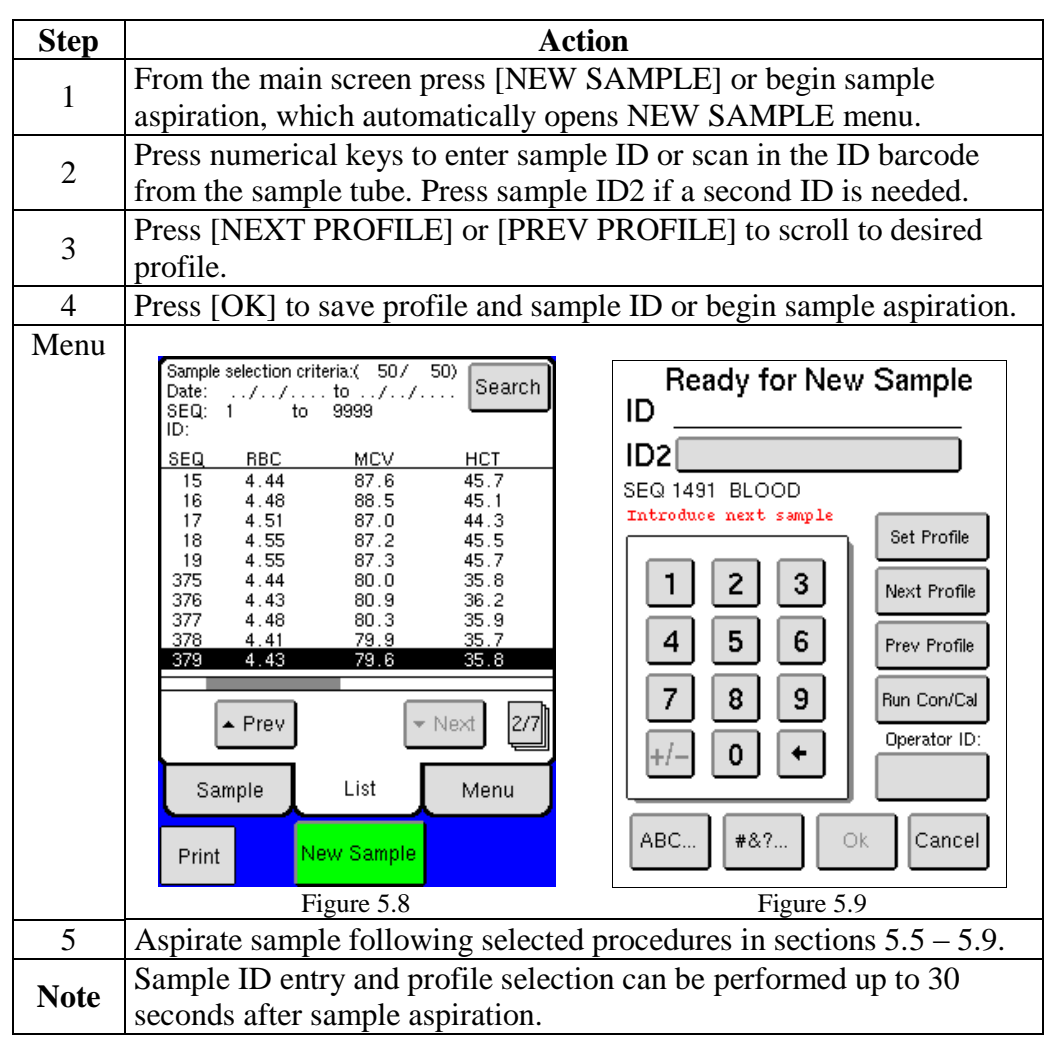

#### **Operator ID** The Operator ID is an optional feature which can be entered prior to analyzing a sample or when exiting Standby Mode. To enter an Operator ID press the specified button and enter up to a 4-digit numerical or alphabetic ID. The Operator ID will stay the same until Operator ID button is pressed again and changed, or when the analyzer goes into Standby Mode.

#### **5.5 Analyzing the Sample (Open Tube)**

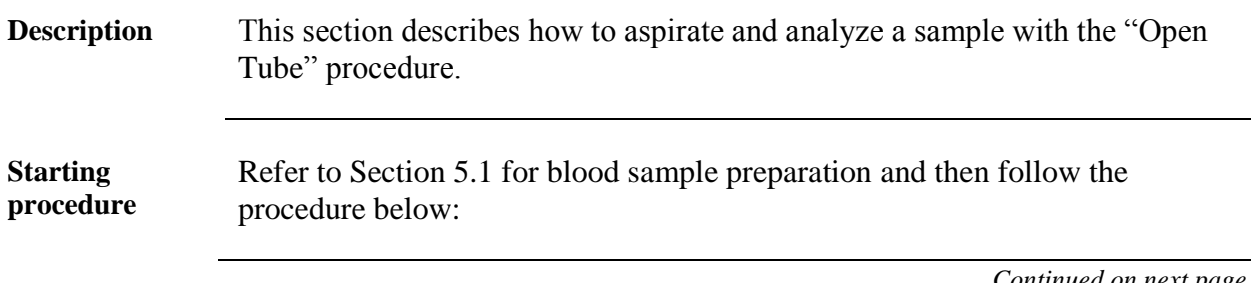

### **5.5 Analyzing the Sample (Open Tube)** (continued)

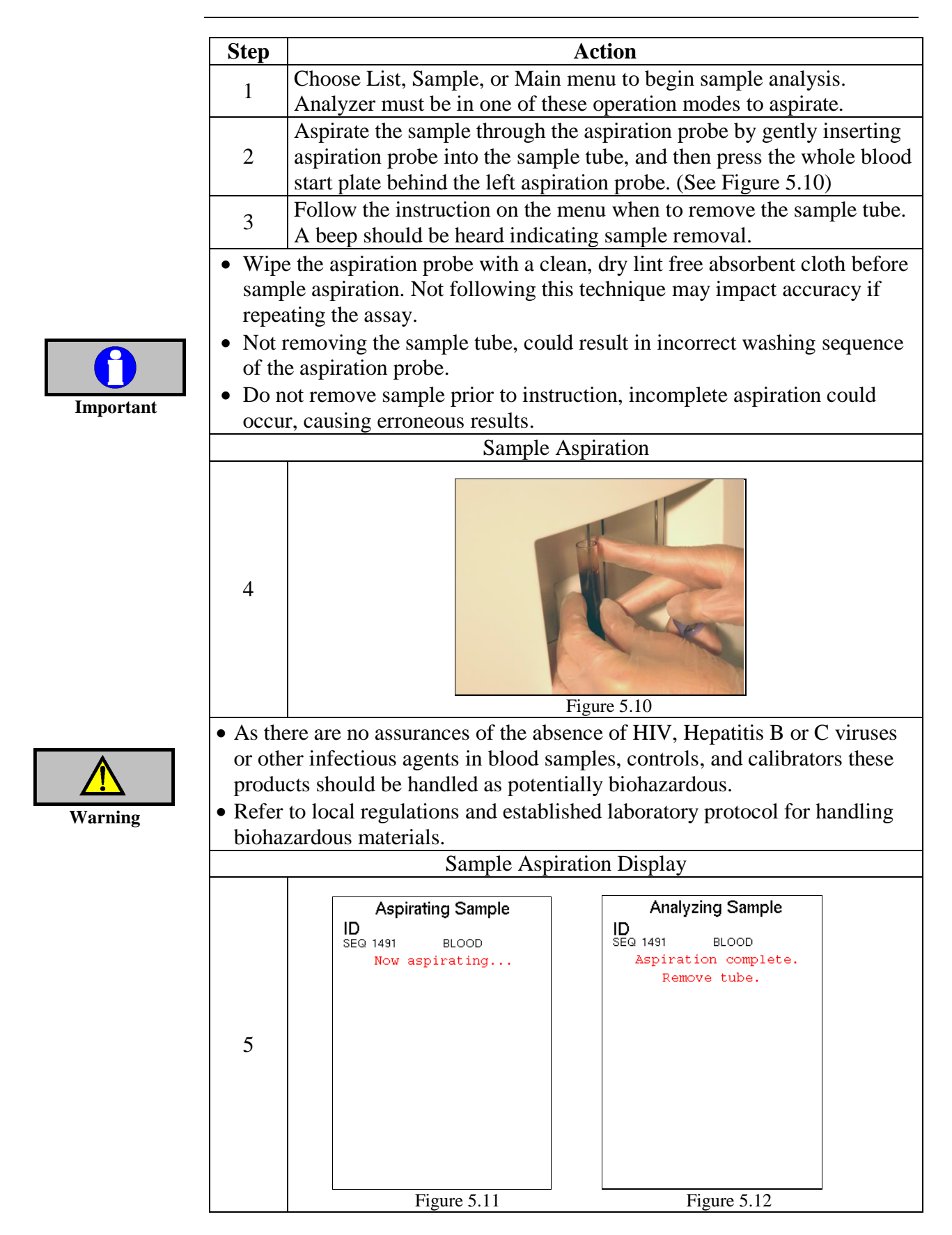

## **5.5 Analyzing the Sample (Open Tube)** (continued)

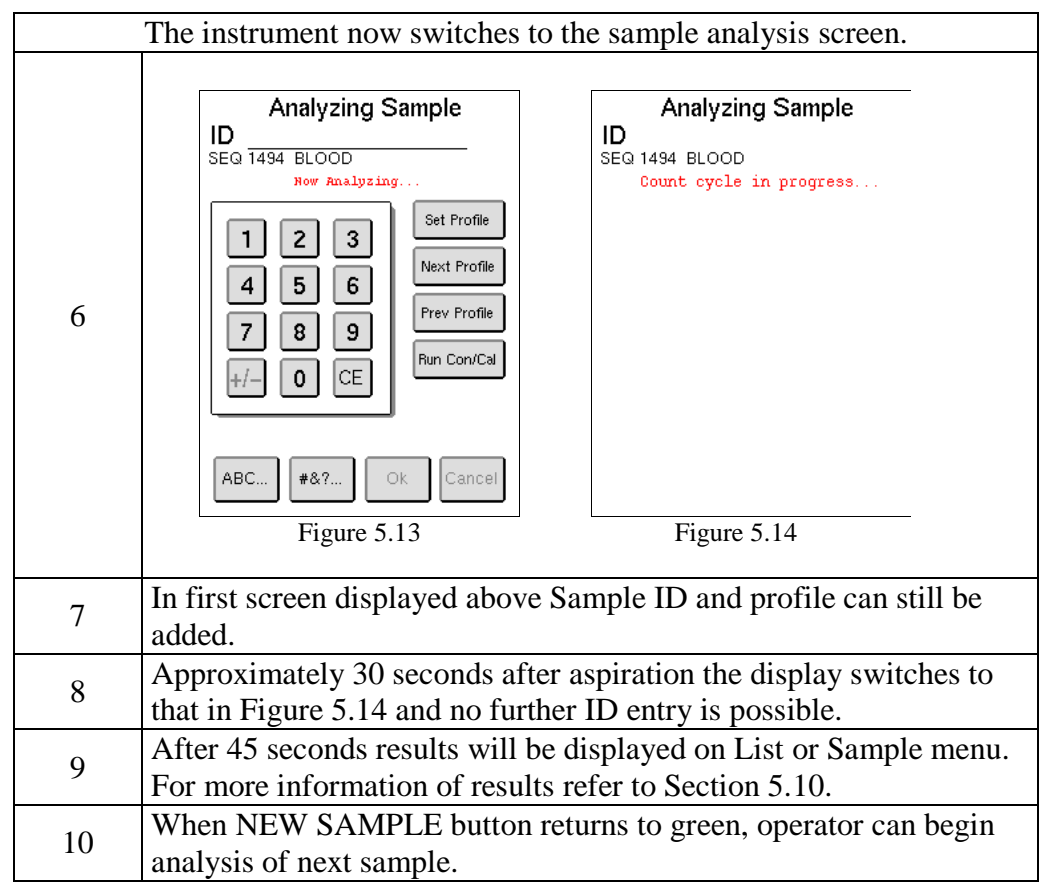

# **5.6 Analyzing the Sample (Pre-dilution procedure)**

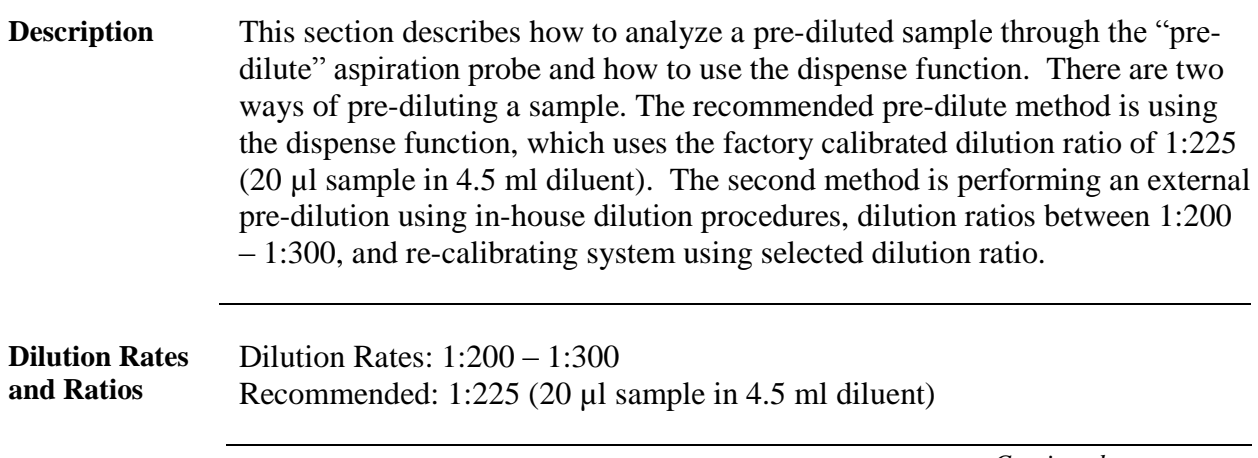

### **5.6 Analyzing the Sample (Pre-dilute procedure)** (continued)

**Time limitations** Pre-dilute procedures are generally less precise than open and closed tube procedures and results may vary depending on local laboratory procedures and conditions. Blood cells may shrink and/or swell during the time between mixing in the beaker and the actual analysis, resulting in compromised values of MCV, MPV and the distribution between lymphocytes/mid-cells/ granulocytes (with indirect effect on calculated parameters, e.g. HCT). Thus, the time between mixing and analysis should be minimized and under no circumstances exceed 60 minutes, since RBC, PLT, HGB and WBC may also be affected.

**Externally Prediluted volumes and preparation** • Pre-dilute volumes  $4.5ml - 5.0ml$ . The dilution ratio must always be the same as the dilution it is calibrated to in order to avoid erroneous results; any dilution variation in an externally diluted sample will affect the parameter test results.

 Prepare pre-dilute sample according to internal documentation and time limitations section above.

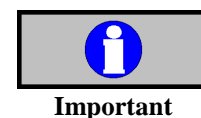

In order to get accurate results always use the same dispenser for calibration and sample analysis.

**Dispense Function**

- This feature is to be used as a precision dispenser for dilution of blood samples.
- Dispense amount: 4.5 ml.
- Dilution: 20 µl sample in 4.5 ml diluent  $(1:225)$
- Follow the instruction below:

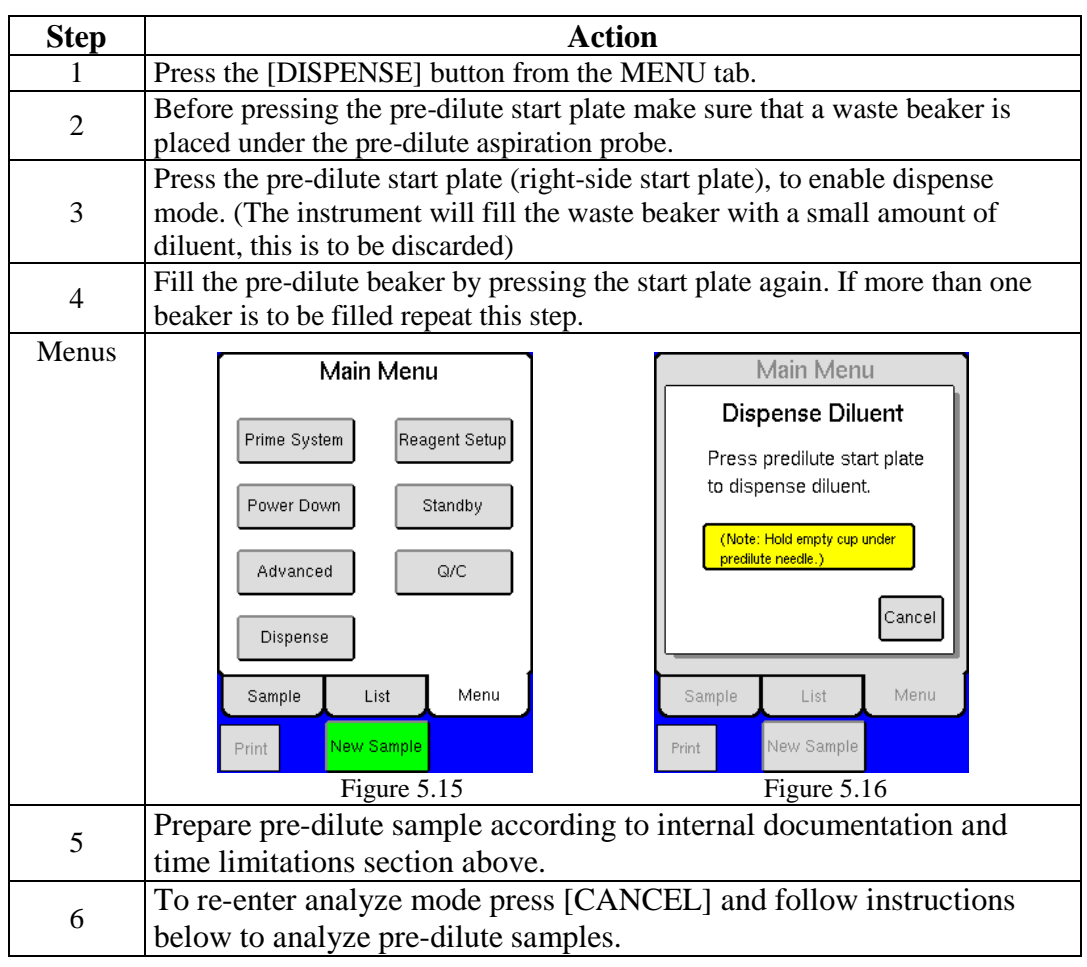

### **5.6 Analyzing the Sample (Pre-dilute procedure)** (continued)

**procedure** Start by selecting pre-diluted sample beaker and follow the procedure below: **Step Action** 1 Choose List, Sample, or Main menu to begin sample analysis. Analyzer must be in one of these operation modes to aspirate.  $\overline{2}$ Aspirate the pre-diluted sample through the pre-dilute aspiration probe by pressing and holding the pre-dilute start plate behind the right-side aspiration probe until aspiration starts. (See Figure 5.11) İ Figure 5.17 3 Follow the instruction on the menu when to remove the sample tube. A beep should be heard indicating sample removal. 4 Refer to Section 5.5 Steps 5 - 10 for remainder of analysis sequence.

> Do not analyze a whole blood sample in the pre-dilute mode, this will cause erroneous results. If this happens following the instructions below, as soon as possible, to return analyzer to normal operation status:

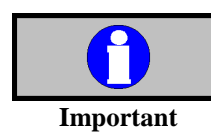

**Pre-dilute** 

1. Use dispense mode to dispense diluent into waste beaker until diluent has no traces of blood left. Then dispense two more times and discard waste. 2. Next, dispense clean diluent into beaker and run diluent in pre-dilute mode.

3. Check background results. If results pass, instrument is now ready to use. If results do not pass, repeat step 2 until background results pass.

### **5.7 Analyzing the Sample (Micro Pipette Adapter, MPA)**

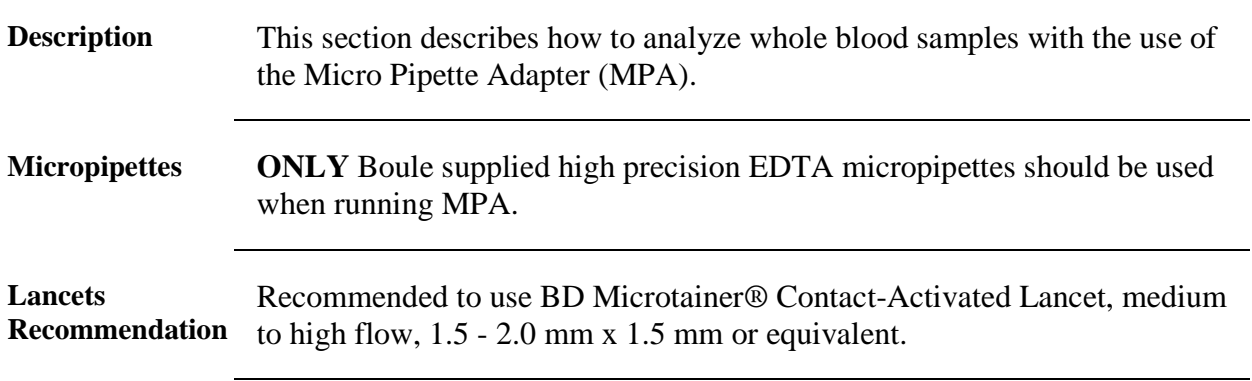

*Continued on next page*

BD and BD Microtainer registered trademarks are the property of Becton, Dickinson and Company

#### **5.7 Analyzing the Sample (Micro Pipette Adapter, MPA)** (continued)

**Collection methodology** Samples can be analyzed using the MPA from both venous and capillary blood specimens.

- For venous collection, see Section 5.1 and steps at the end of this section for details of sample handling and preparation.
- For capillary collection, follow steps below and the procedure for optimal collection of capillary blood specimens given in the CSLI standard H04-A6 "Procedures and devices for the collection of diagnostic capillary blood specimens". (For latest edition of this standard go to [www.clsi.org.](http://www.clsi.org/))

**Starting procedure** Follow the procedure below to operate MPA:

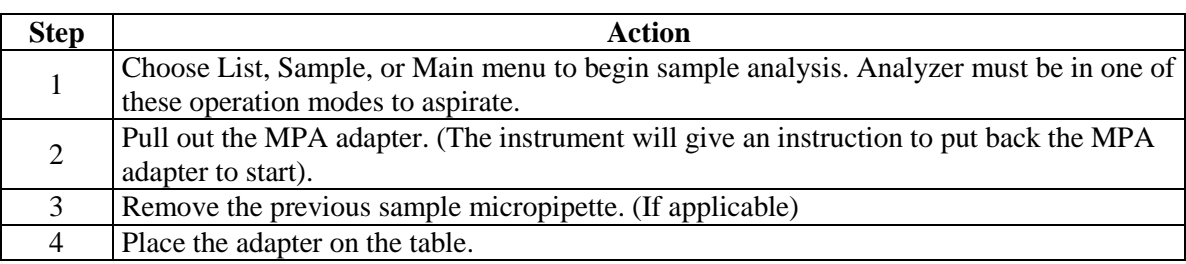

**Puncture site preparation for capillary blood collection** Refer to laboratory protocol.

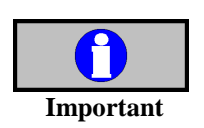

- Due to PLT adhesion to tissue and capillary walls and imprecision in preparation and blood draw procedures, discrepancies between capillary and venous blood values may occur on the following parameters: o PLT may be lower in capillary blood by 5-10%
	- o WBC may be slightly elevated if PLT clumping occurs

#### **Drawing blood and sample preparation:**

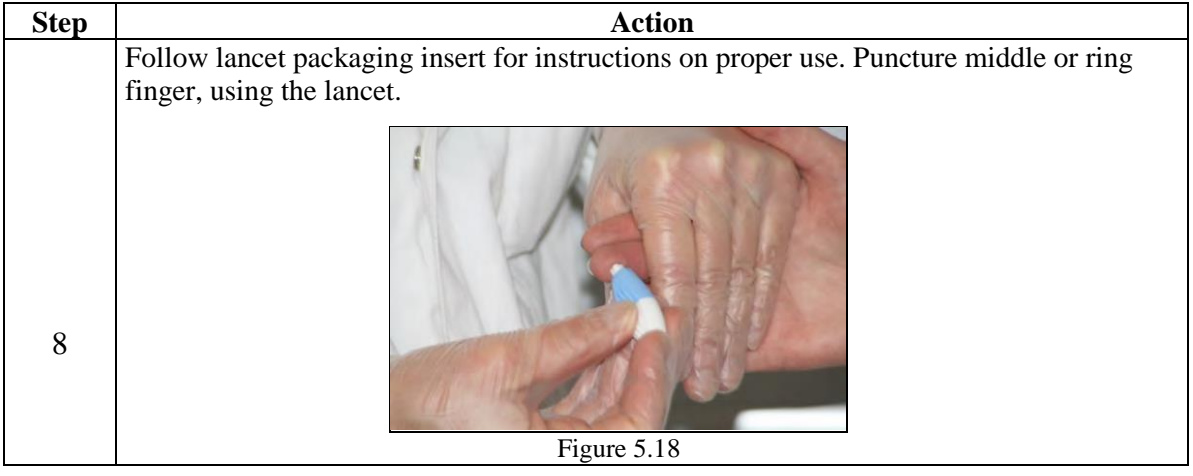

# **5.7 Analyzing the Sample (Micro Pipette Adapter, MPA)** (continued)

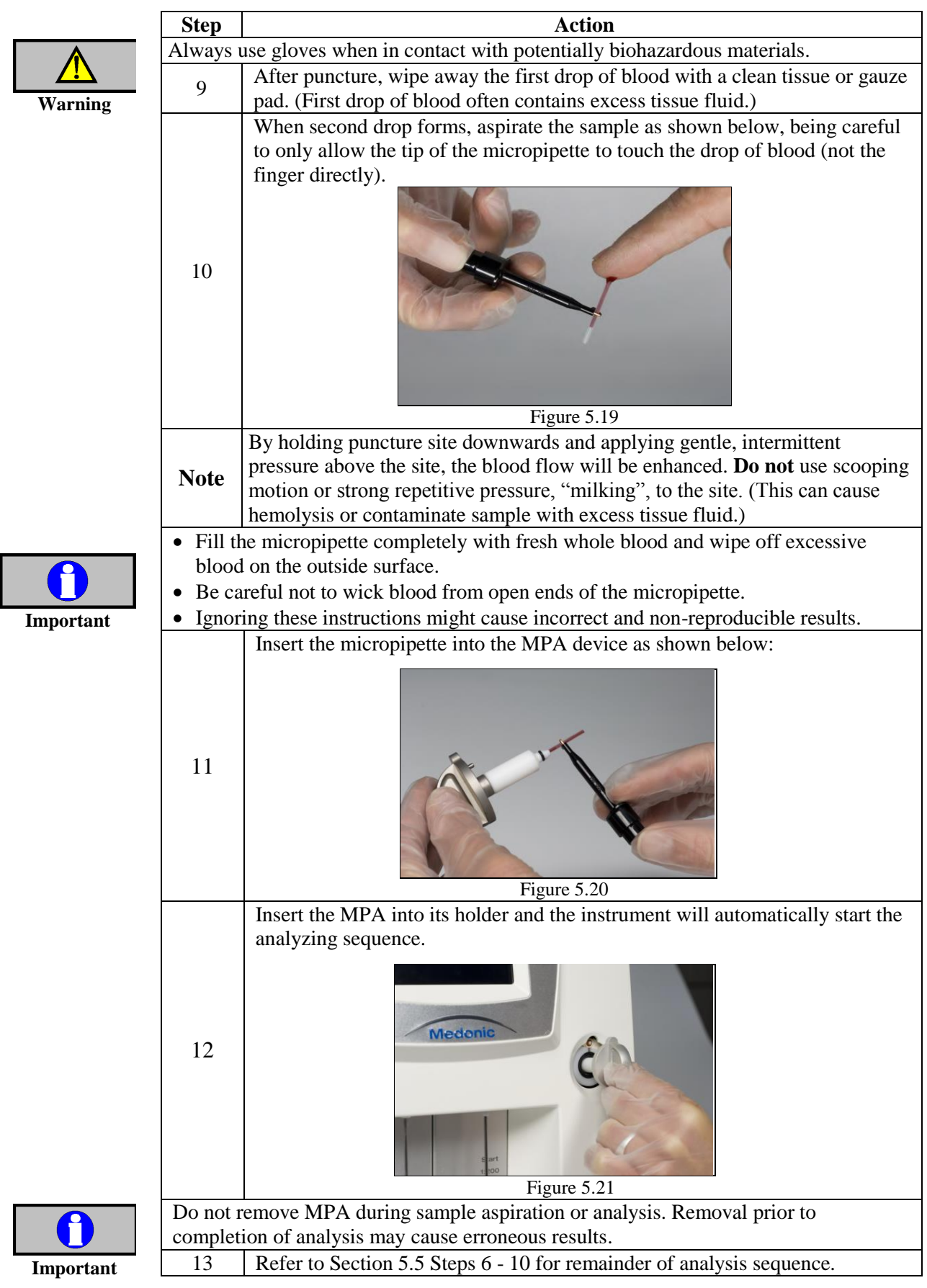

### **5.7 Analyzing the Sample (Micro Pipette Adapter, MPA)** (continued)

**Venous collection sample preparation**

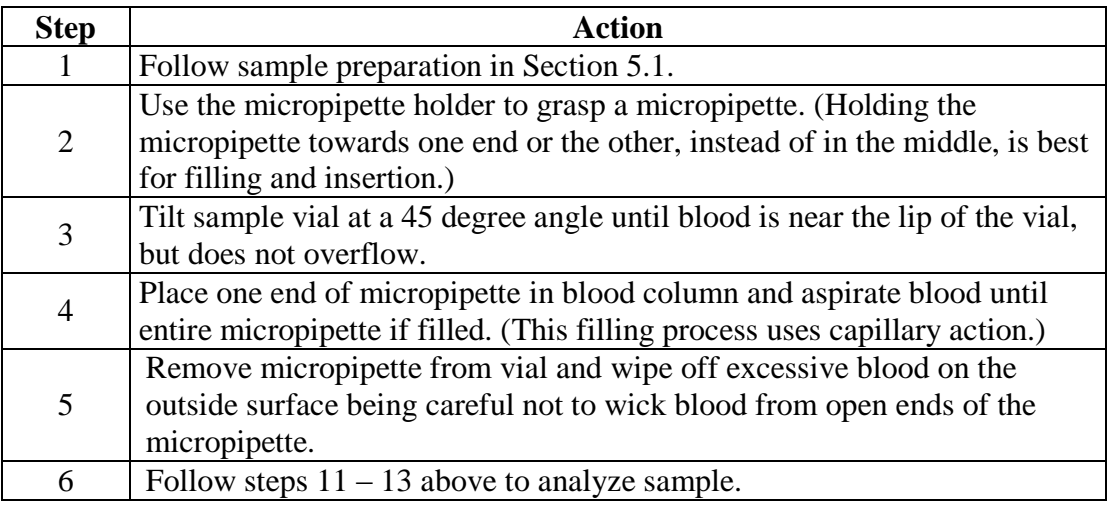

### **5.8 Analyzing the Sample (Cap Piercing Device)**

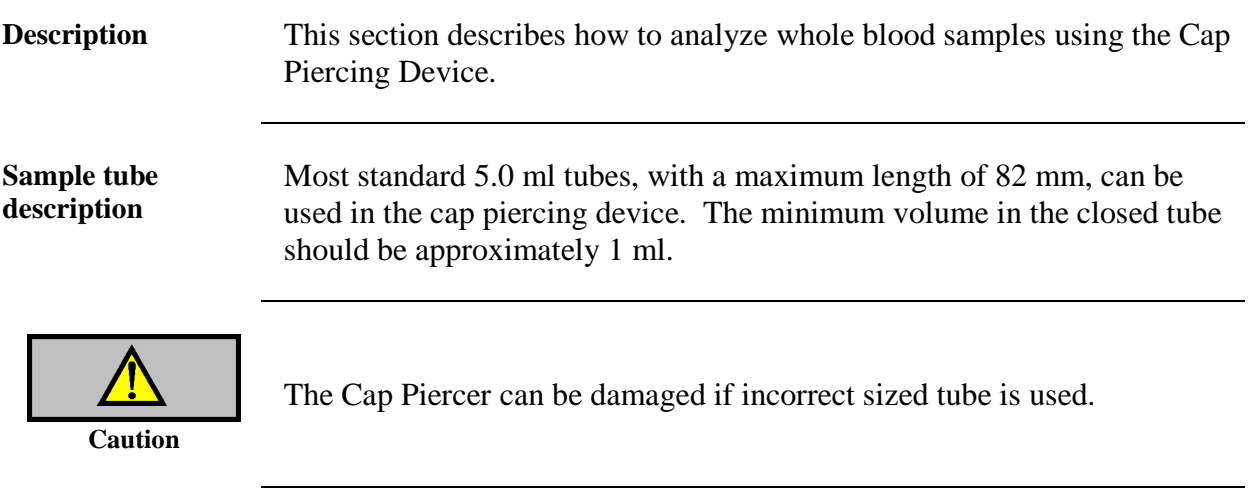

**Starting procedure** Follow the procedure below to operate the Cap Piercing Device.

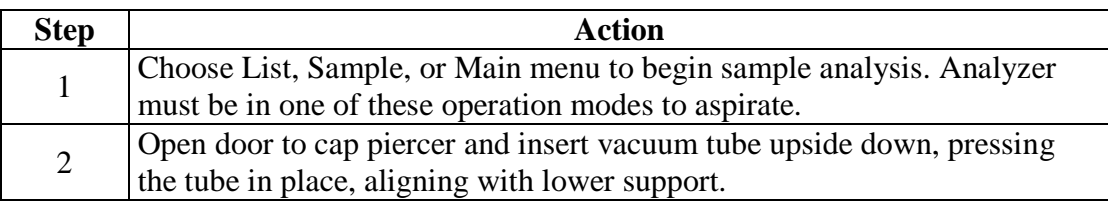

### **5.8 Analyzing the Sample (Cap Piercing Device)** (continued)

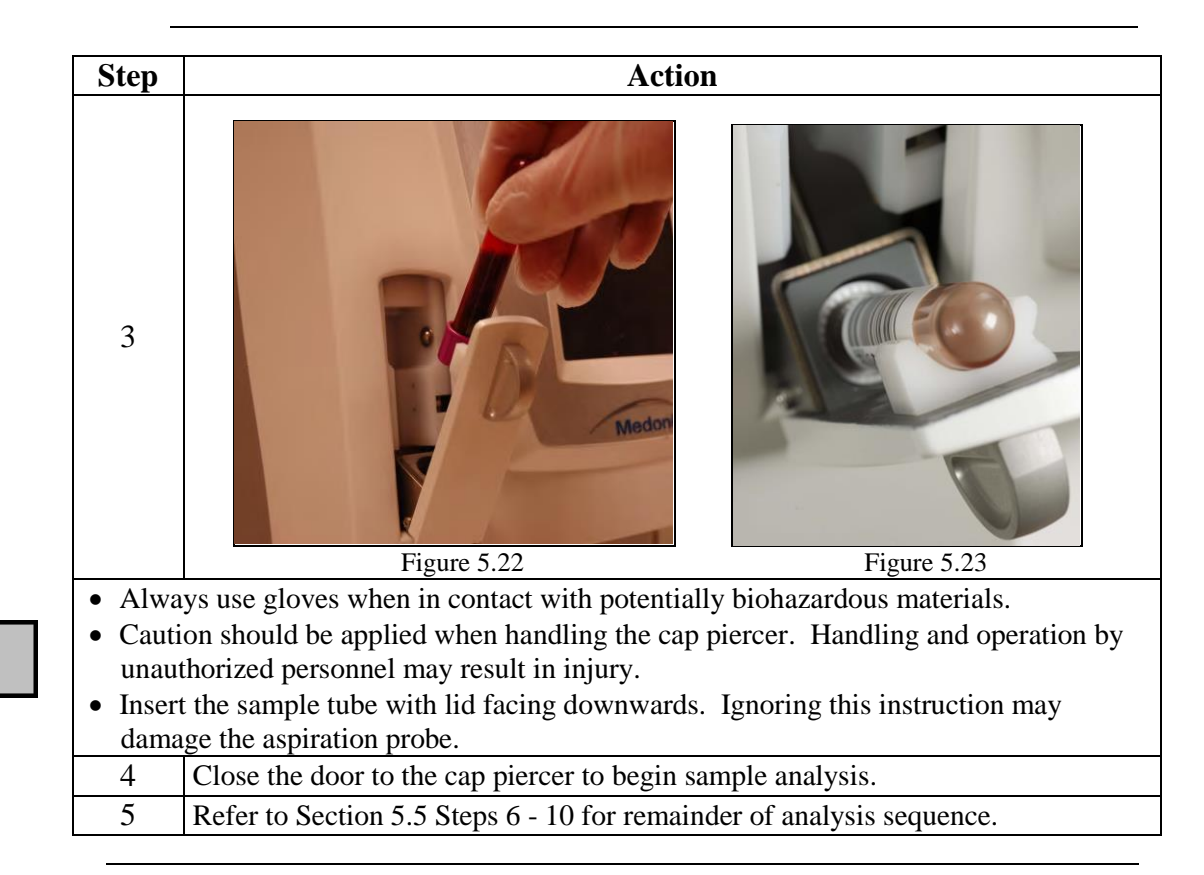

#### **5.9 Analyzing the Sample (Autoloader)**

**Warning**

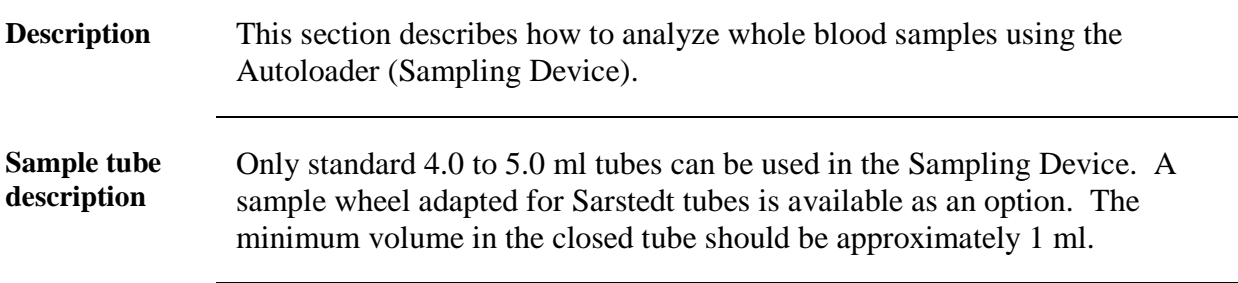

**Selecting Sample ID** There are several ways to select the samples.

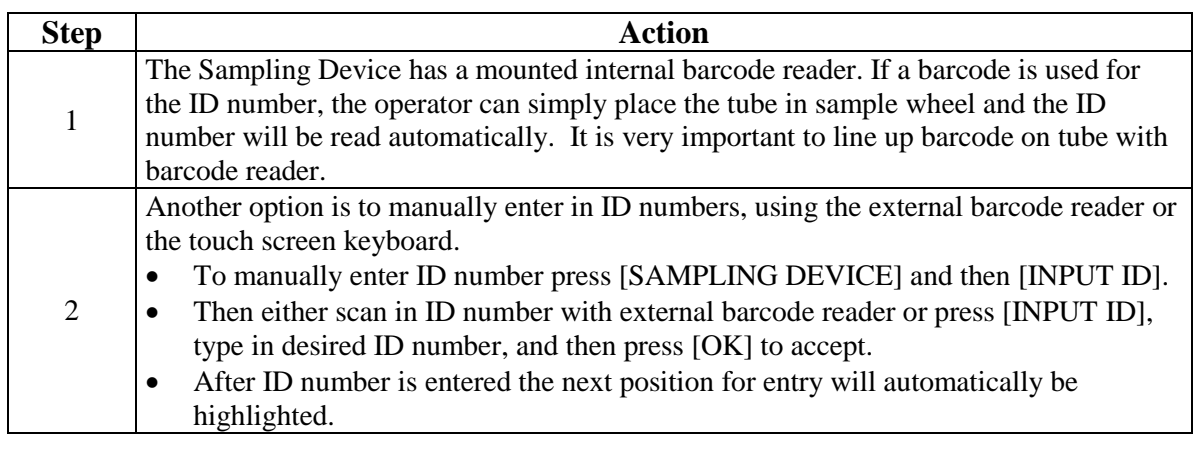

# **5.9 Analyzing the Sample (Autoloader)** (continued)

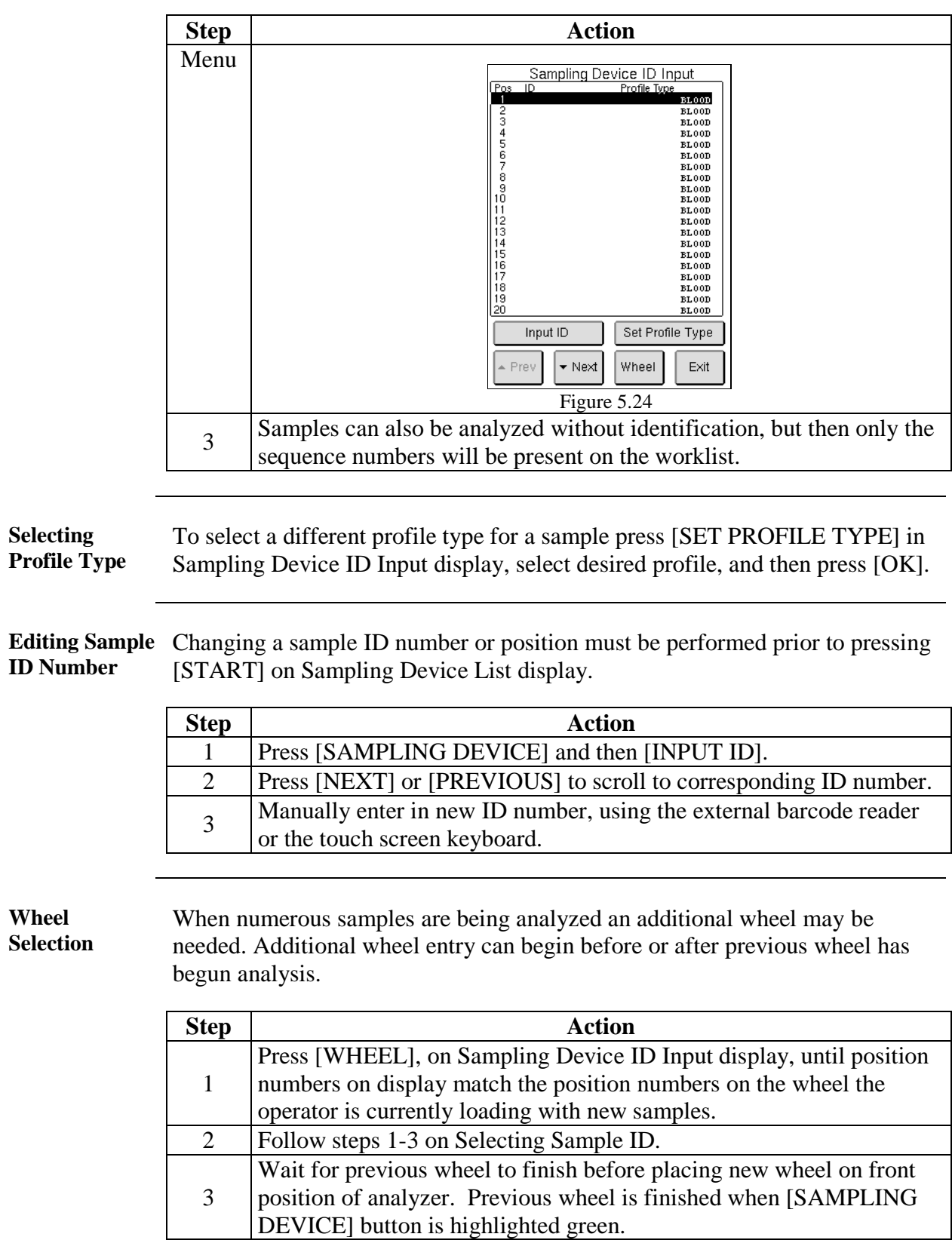

**Emergency Sample Analysis** Emergency (STAT) samples can be analyzed after the Sampling Device has been started or during Sampling Device ID entry. There are several ways to analyze an emergency sample.

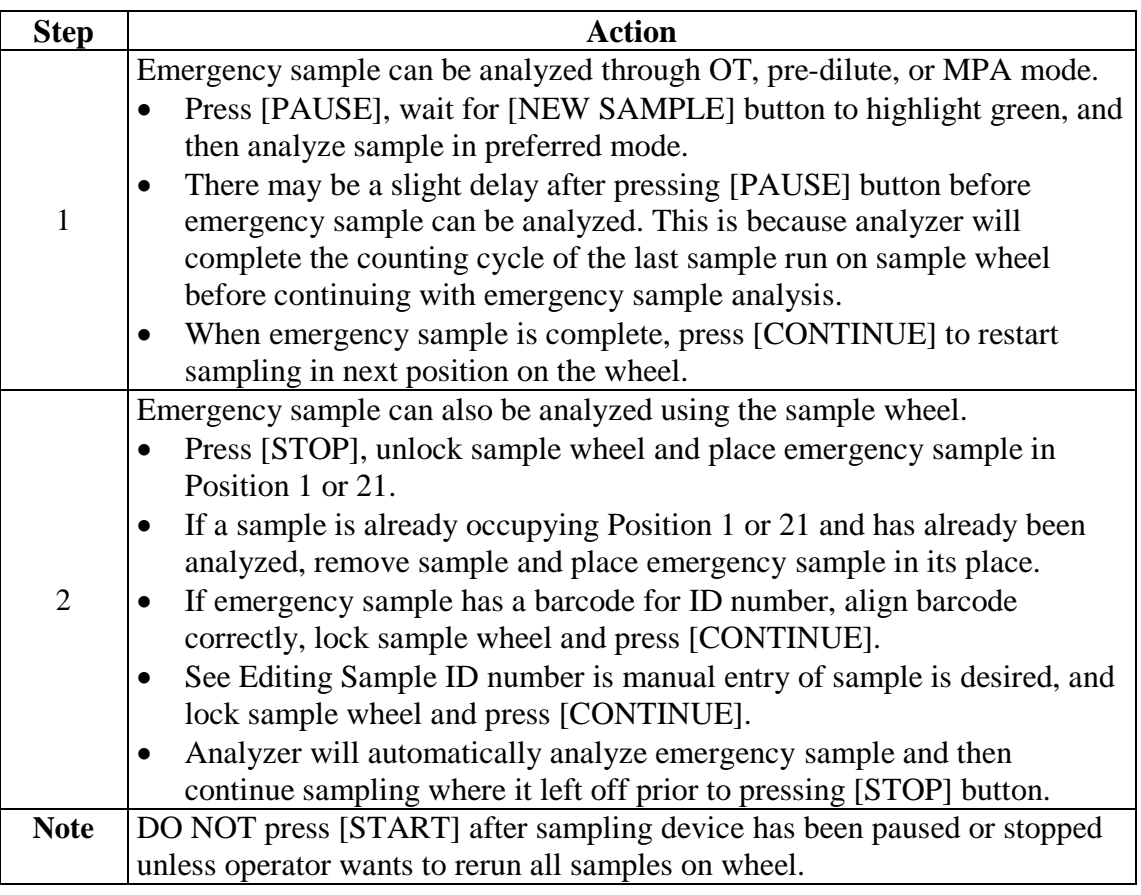

**Control Sample Analysis** If analyzing samples using the Autoloader mode it is recommended to also run daily control samples using the sample wheel.

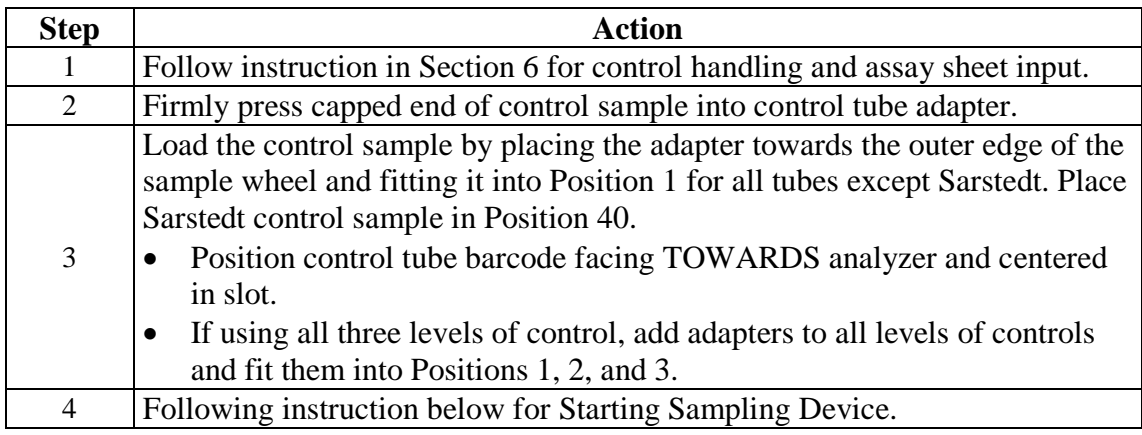

# **5.9 Analyzing the Sample (Autoloader)** (continued)

**Starting Sampling Device** Follow the procedure below to operate the Sampling Device.

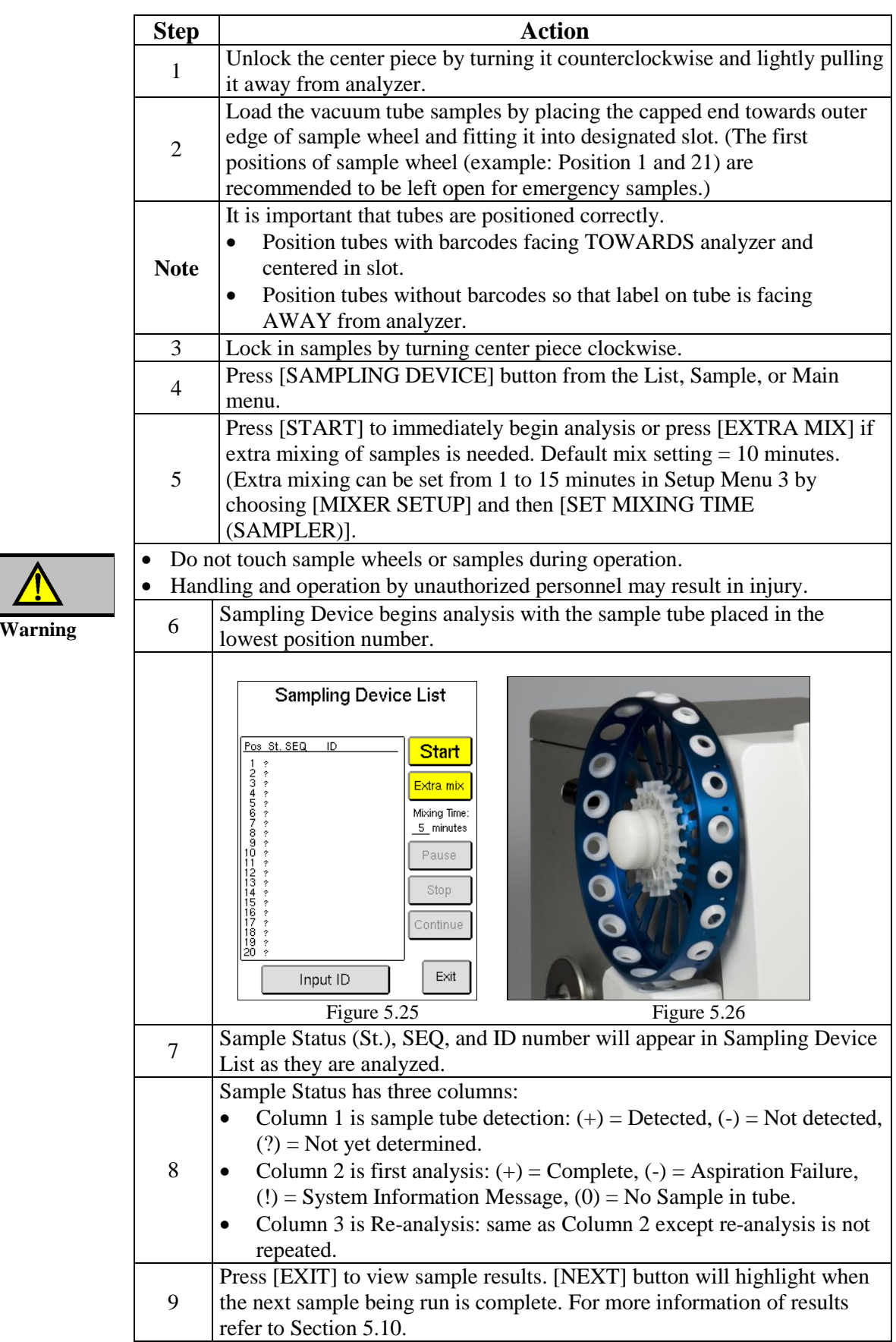

### **5.10 Results**

**Description** This section describes the information that can be obtained from the sample analysis results.

**After sample analyze** After a sample has been analyzed the result information can be viewed in the following three screen displays:

**Sample View 1**

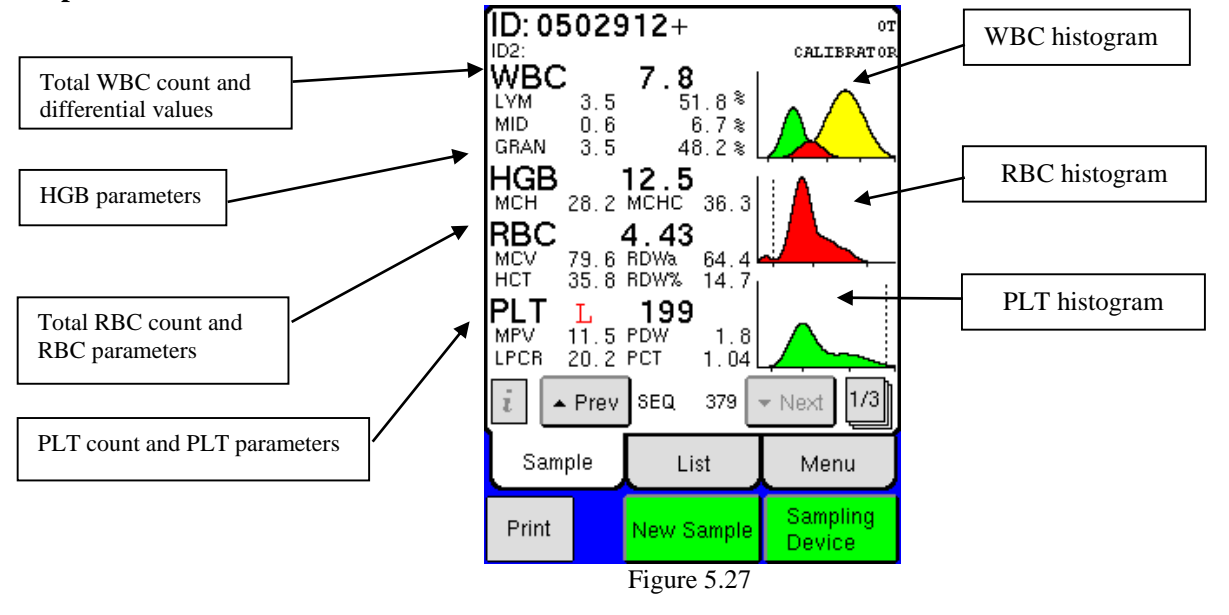

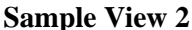

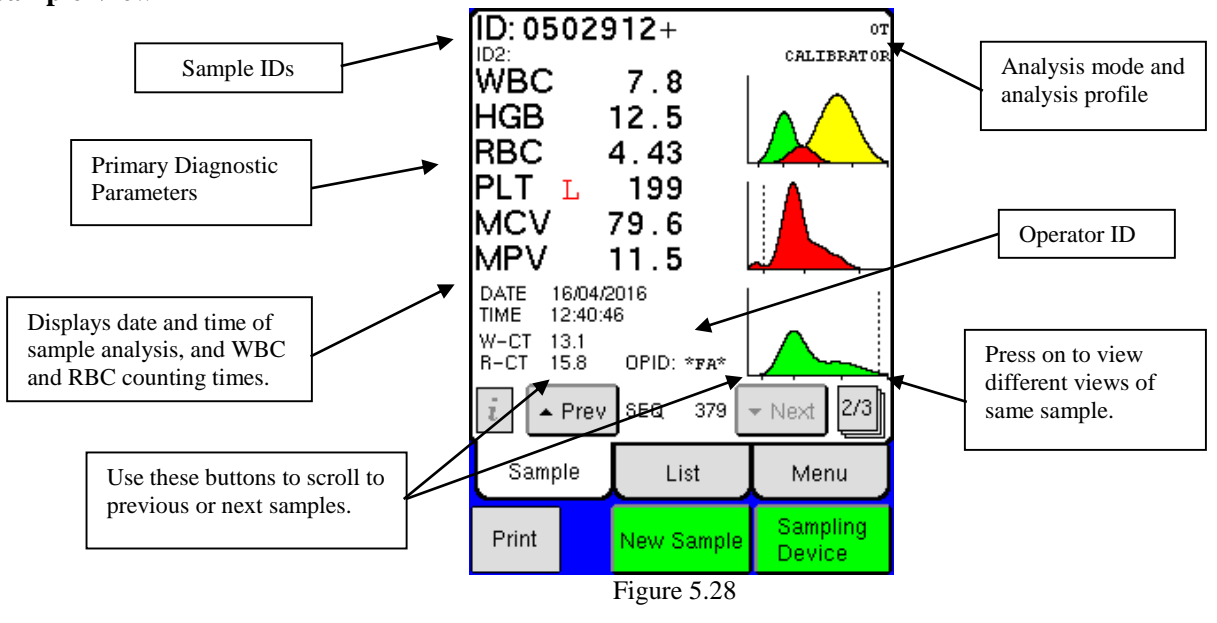

#### **5.10 Results** (continued)

#### **Sample View 3**

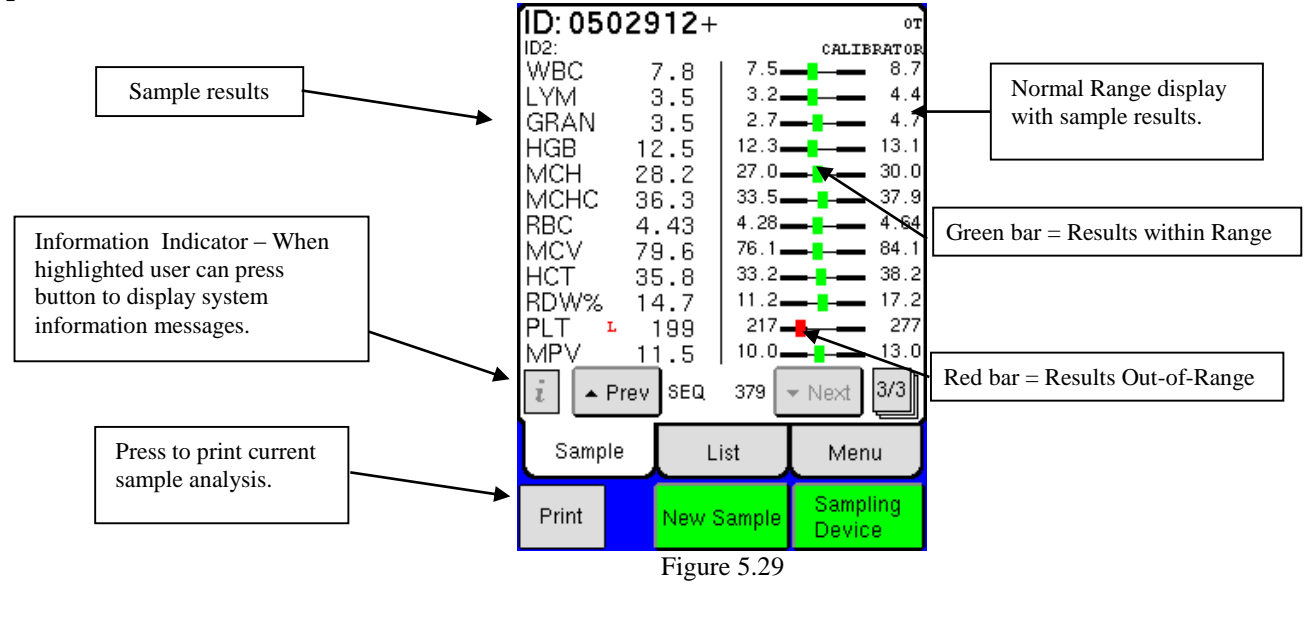

# **Section 6: Quality Control (QC) and Blood Control Memory**

#### **Section Overview**

## **Introduction** The Medonic M-Series is equipped with a QC memory capable of displaying and printing Xb and Levey Jennings plots. **Contents** This section contains the following topics: **Topic** See Page Quality Control (QC) 54 Levey-Jennings Plots 57 Initialization and Use of Xb Function 58

### **6.1 Quality Control (QC)**

#### **Introduction** This section describes the procedures to be performed for running control samples.

**QC Menu and Assay Value Input** Follow the instruction below to access the QC menu and to input Control/Calibrator Assay Values from the Assay sheet.

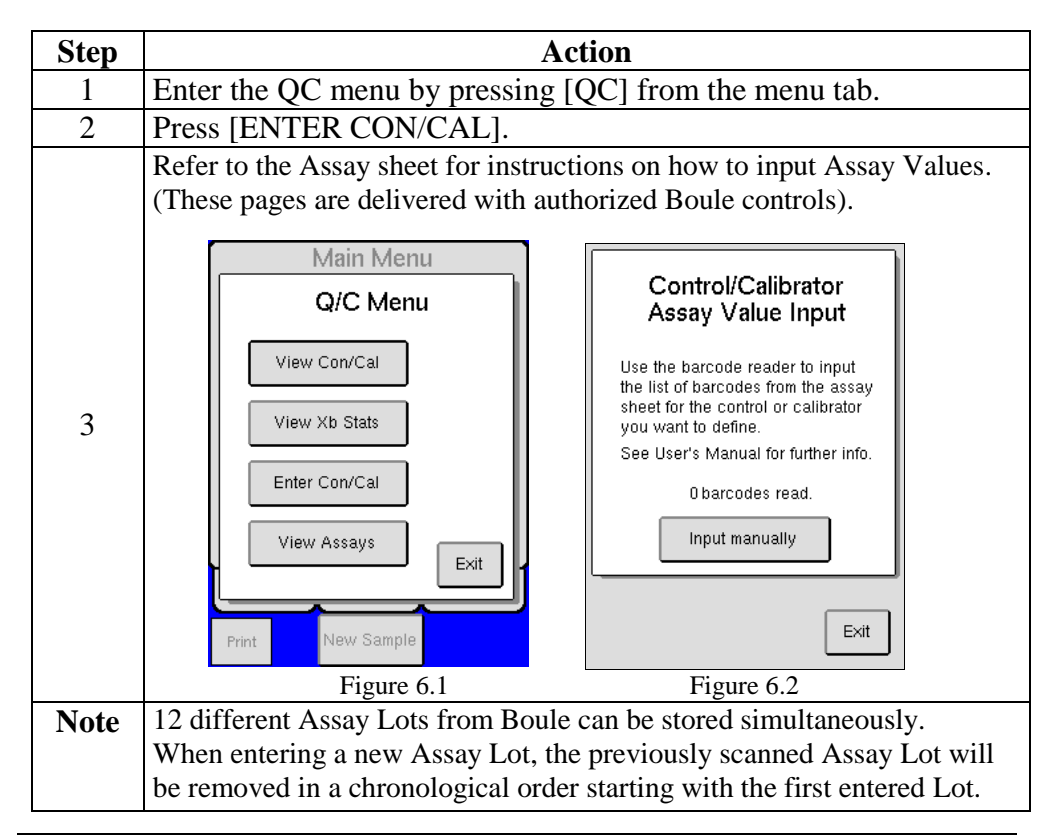

**Control Analysis** It is recommended that the performance of the Medonic M-Series system is checked daily with certified blood controls authorized by Boule.

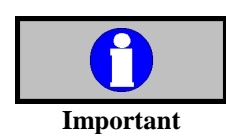

- Handle and prepare controls in accordance to control package insert.
- Never use an open vial longer than recommended by the manufacturer or subject any vial to excessive heat or agitation.
- Wipe the aspiration probe with a clean, dry lint free absorbent cloth before each control run. Not following this technique will impact control accuracy.

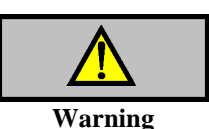

 As there are no assurances of the absence of HIV, Hepatitis B or C viruses or other infectious agents in blood samples, controls, and calibrators these products should be handled as potentially biohazardous.

• Refer to local regulations and established laboratory protocol for handling biohazardous materials.

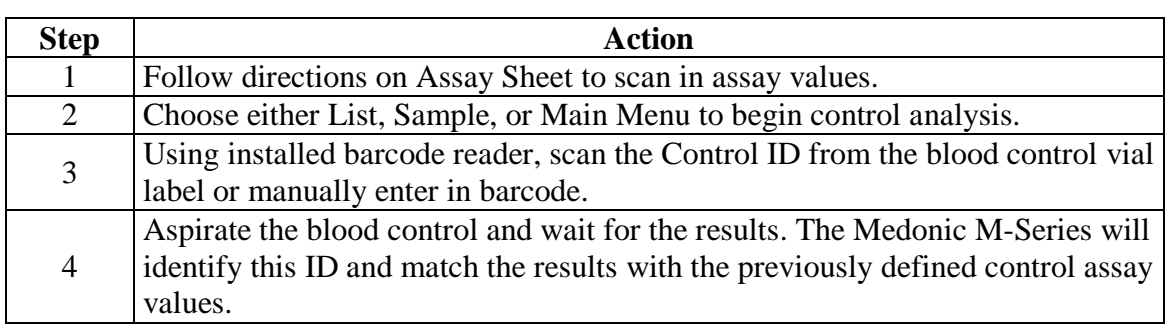

**Search Function** Each blood control type can be found by control lot number, level, date or sequence number.

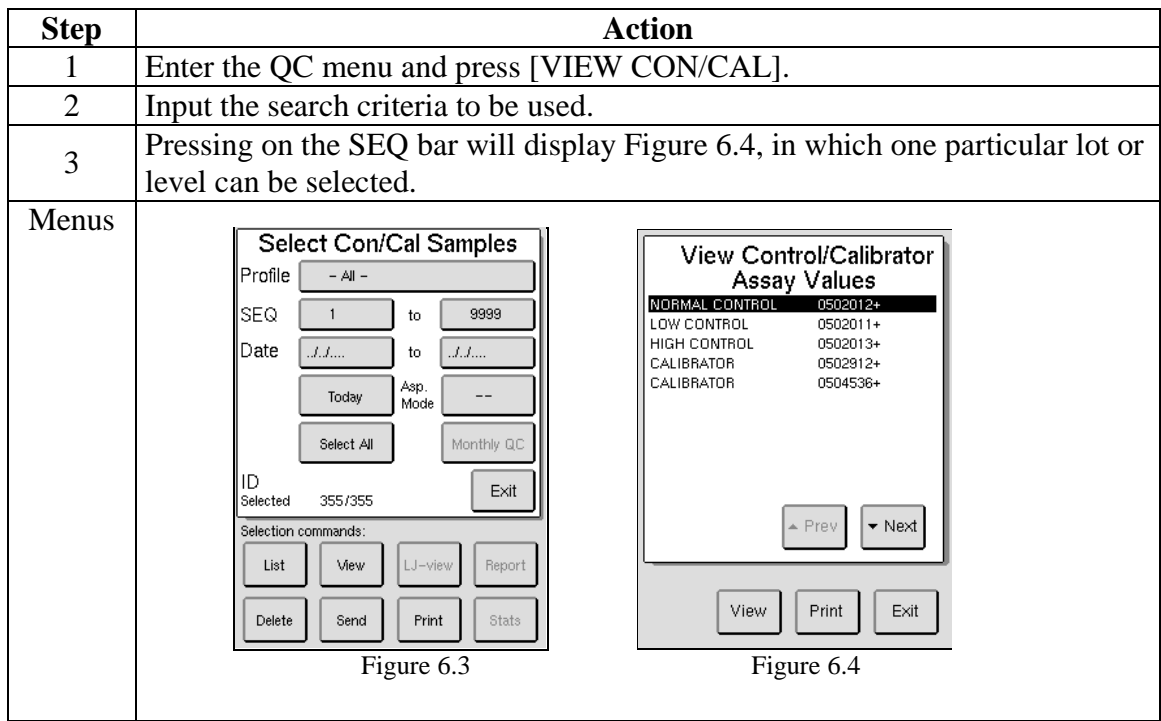

# **6.1 Quality Control (QC)** (continued)

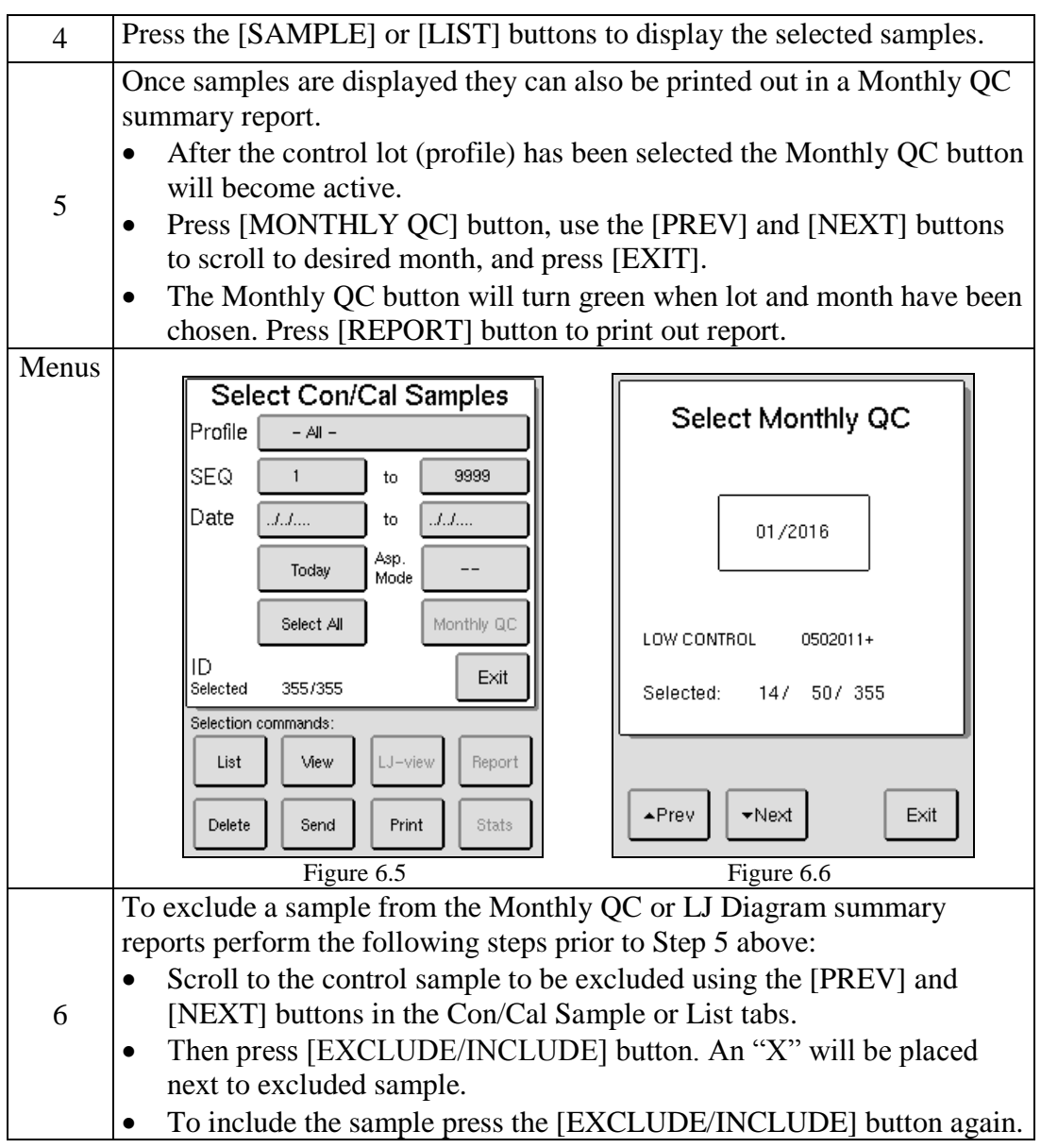

# **6.2 Levey-Jennings Plots**

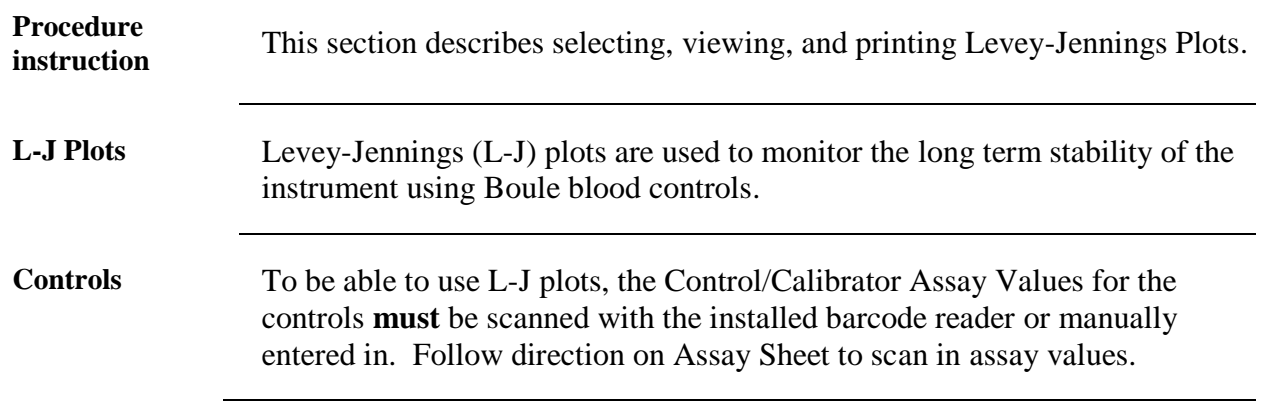

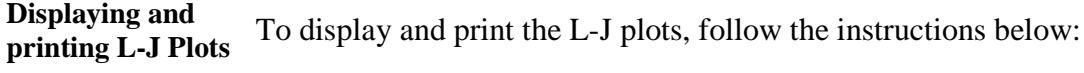

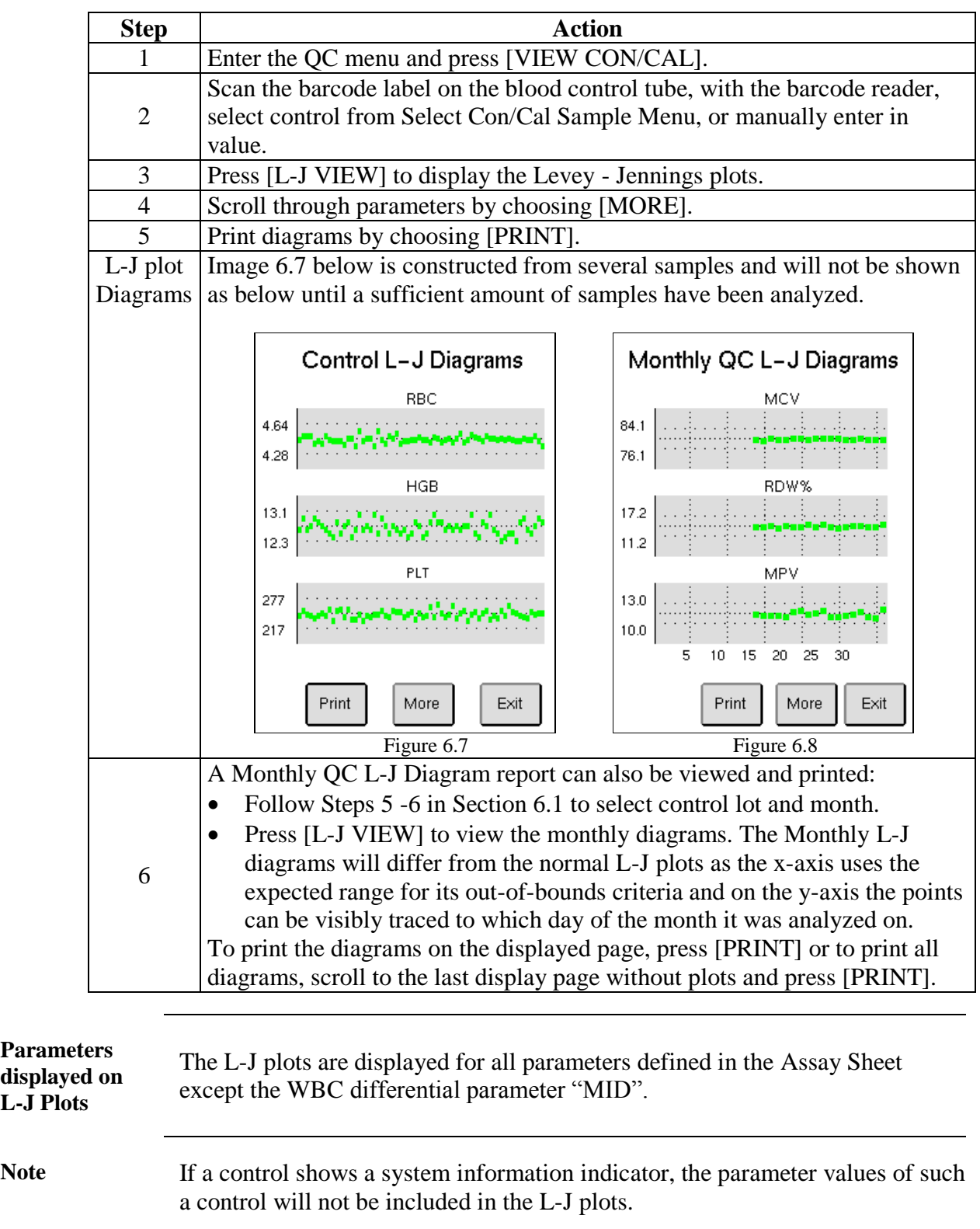

### **6.3 Initialization and Use of Xb Function**

**Description** The Xb function in the Medonic M-Series follows strictly the Bull algorithm for the parameters MCV, MCH and MCHC. These parameters should not drift as a function of time within a large patient population. The recommended range setting is  $\pm$  3% from the expected mean value of these parameters.

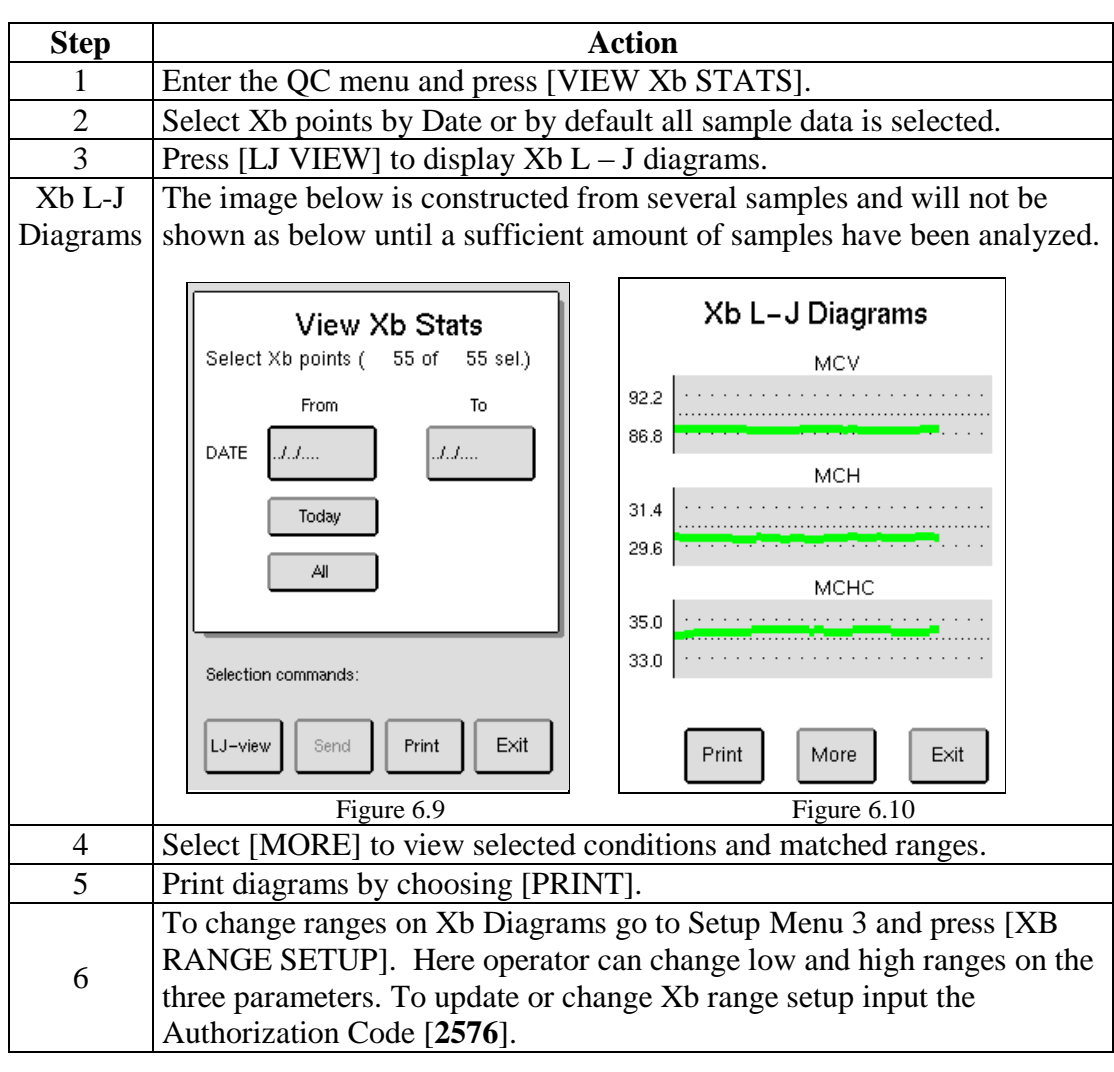

#### **Reference** Bull BS, Hay KL. The blood count, its quality control and related methods: X-bar calibration and control of the multichannel hematology analysers. In: Clangoring I. editor. Laboratory Hematology: An account of Laboratory Techniques. Edinburgh.

# **Section 7: Calibration**

#### **Section Overview**

**Introduction** This section describes the step-by-step procedure for calibration of the Medonic M-Series. The instrument has been calibrated by Boule prior to shipment. Good laboratory practice, however, requires regular checks and calibration of the measured parameters. It is recommended to calibrate the instrument every 6 months.

**Contents** This section contains the following topics:

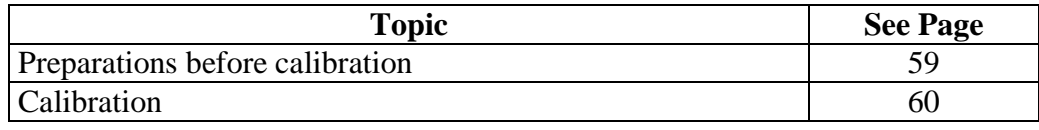

#### **7.1 Preparations before calibration**

#### **Before Calibration**

- It is recommended that the performance of the Medonic M-Series system is checked daily with certified controls authorized by Boule.
- Analyze control blood once in the open tube mode and compare results with the assigned values prior to calibration.
- Before recalibration of the instrument check that calibrator and reagents are not outdated and exclude instrument failure.
- Verify that instrument maintenance/cleaning is current. (See Sections 8.1 8.3)
- Prior to calibration print Calibration Log. Select [ADVANCED] from Main Menu, then [CALIBRATION], then [CALIBRATION LOG], and then [PRINT].
- The user should be thoroughly familiar with the analyzer system and the calibration procedure before performing calibration.

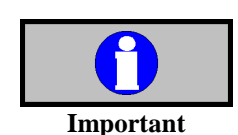

- Refer to the Calibrator Product Insert for complete instructions for handling and use of blood calibration materials.
- Never use an open vial longer than recommended by the manufacturer or subject any vial to excessive heat or agitation.
- Wipe the aspiration probe with a clean, dry lint free absorbent cloth before each calibrator run. Not following this technique will impact control accuracy.

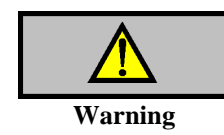

- As there are no assurances of the absence of HIV, Hepatitis B or C viruses or other infectious agents in blood samples, controls, and calibrators these products should be handled as potentially biohazardous.
- Refer to local regulations and established laboratory protocol for handling biohazardous materials.

# **7.2 Calibration**

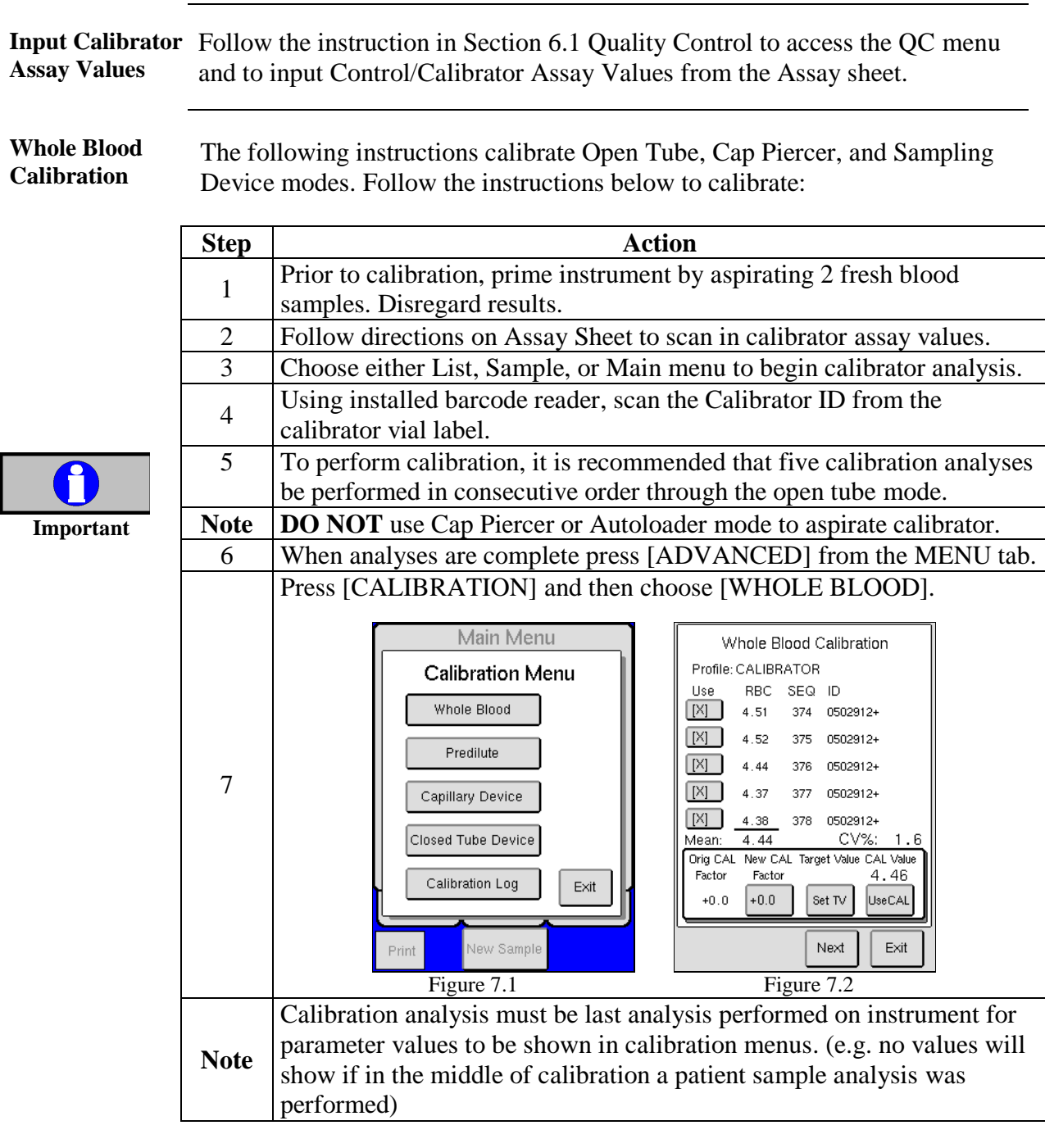

## **7.2 Calibration** (continued)

Scroll through parameter screens by using the [NEXT] button and verify that the CVs for the following parameters are within the stated limits:

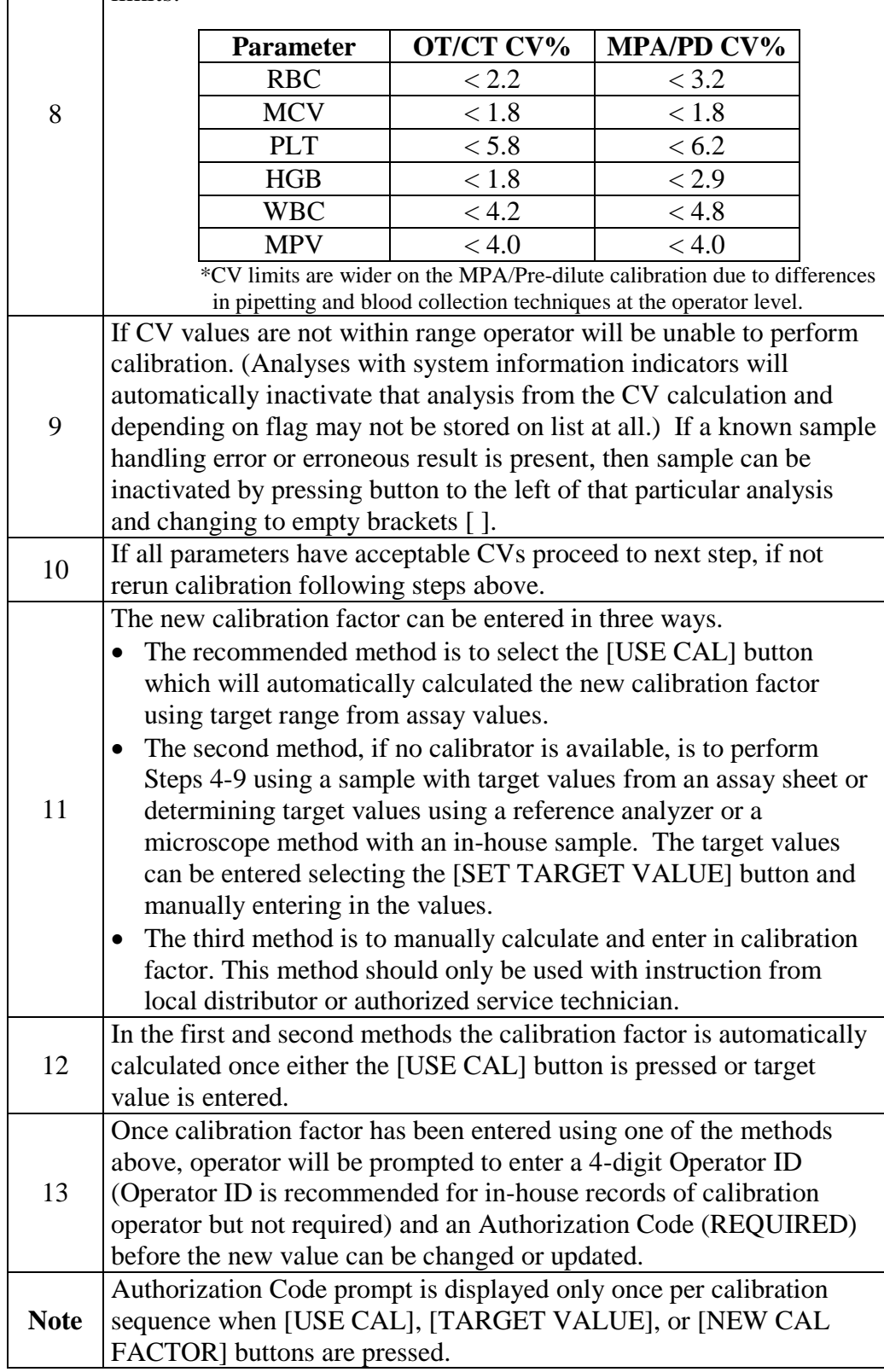

### **7.2 Calibration** (continued)

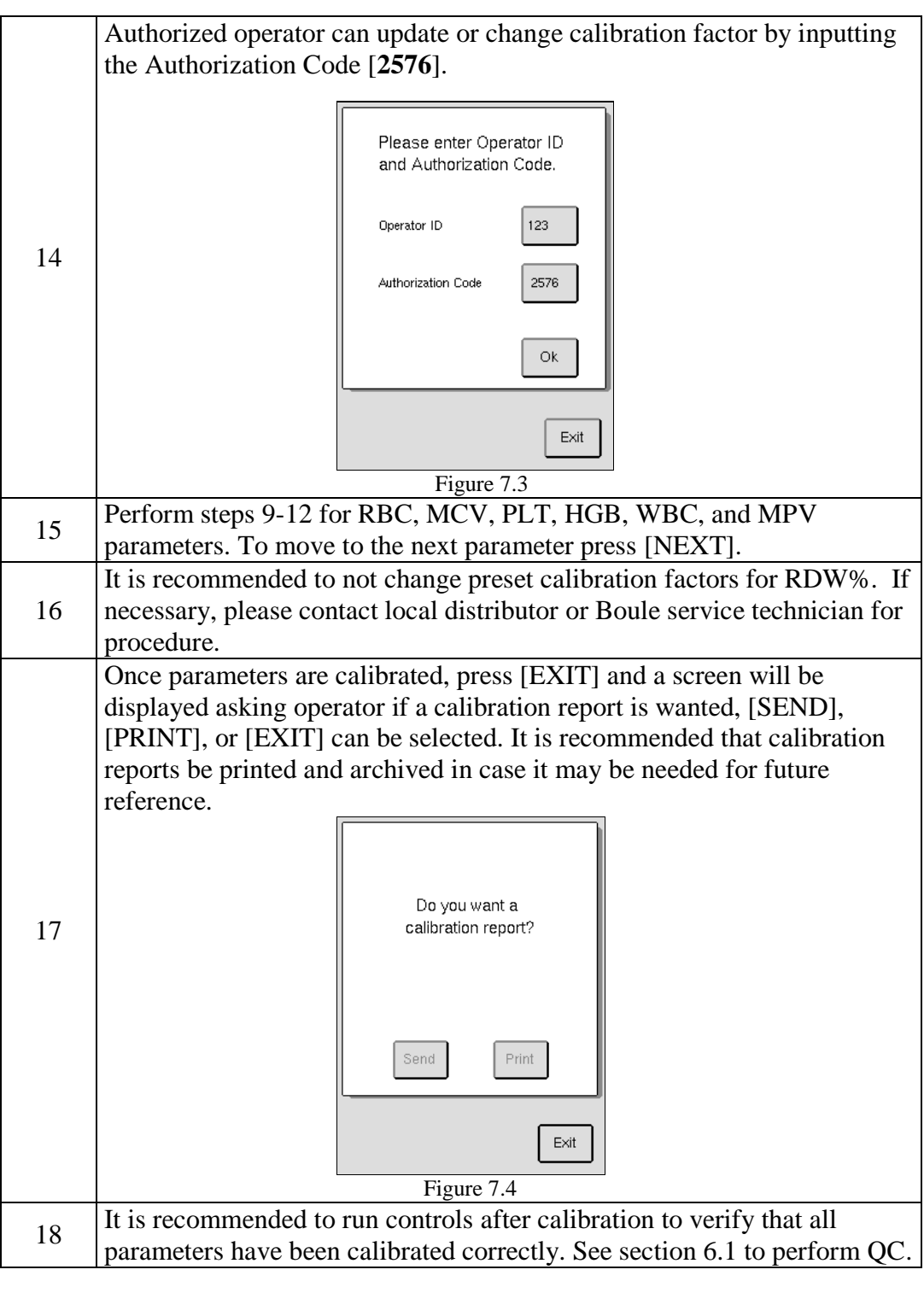

**Capillary Device Calibration** To calibrate MPA follow Steps 1-17 above except select [CALIBRATION] and then choose [CAPILLARY DEVICE] instead of Whole Blood calibration in Step 6 and use MPA mode for analysis. (See Section 5.7 for details on capillary device sample analysis.)

# **7.2 Calibration** (continued)

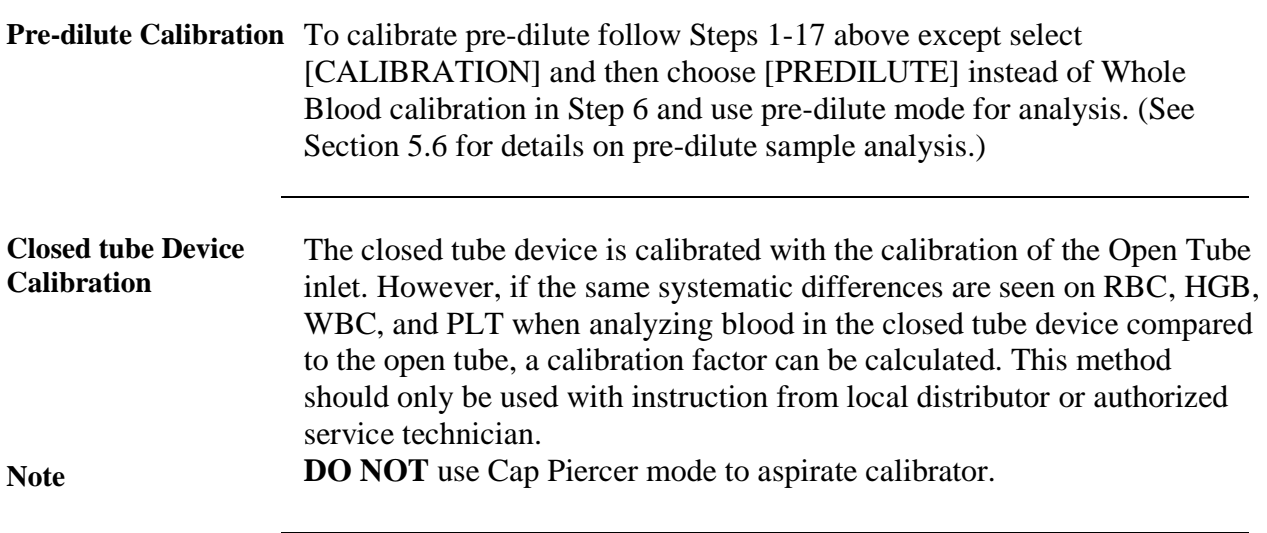

# **Section 8: Cleaning, Maintenance & Transport**

#### **Section Overview**

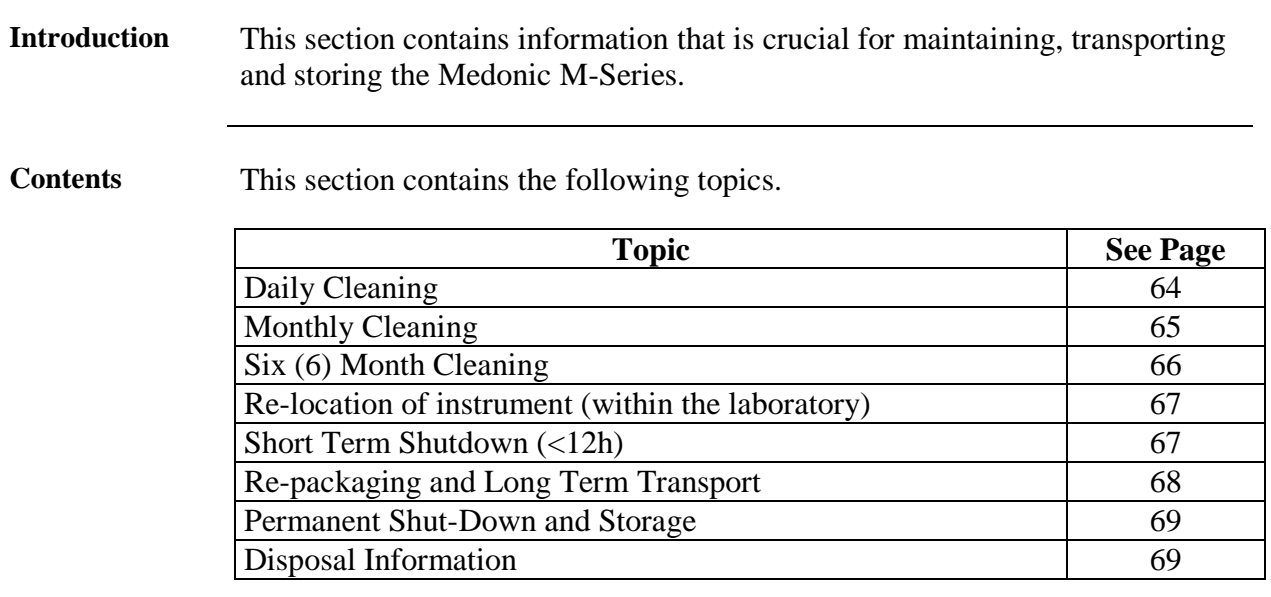

#### **8.1 Daily Cleaning**

**Description** The majority of the instruments cleaning procedures are automated to keep the user maintenance to an absolute minimum.

parts of the instrument that might be contaminated with blood.

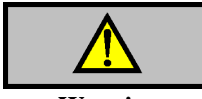

**Warning**

**Cleaning**

The Daily Cleaning takes only a few minutes, the instructions are as follows:

Always use gloves when in contact with potentially biohazardous materials or

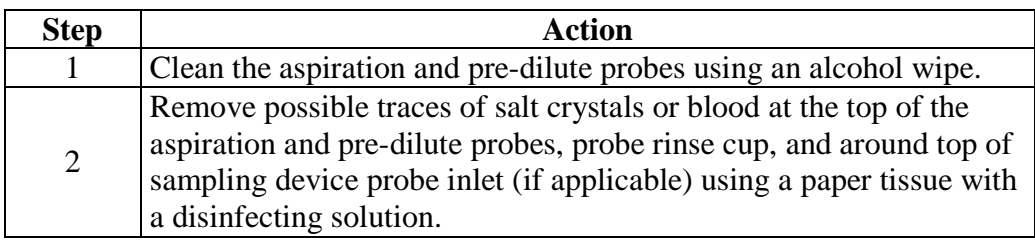

### **8.2 Monthly Cleaning**

**Description** This section describes the cleaning procedure to be used to secure the correct function of the instrument on a monthly basis.

**Cleaning procedure**

The Monthly Cleaning procedure takes approximately 10 minutes, instructions are as follows:

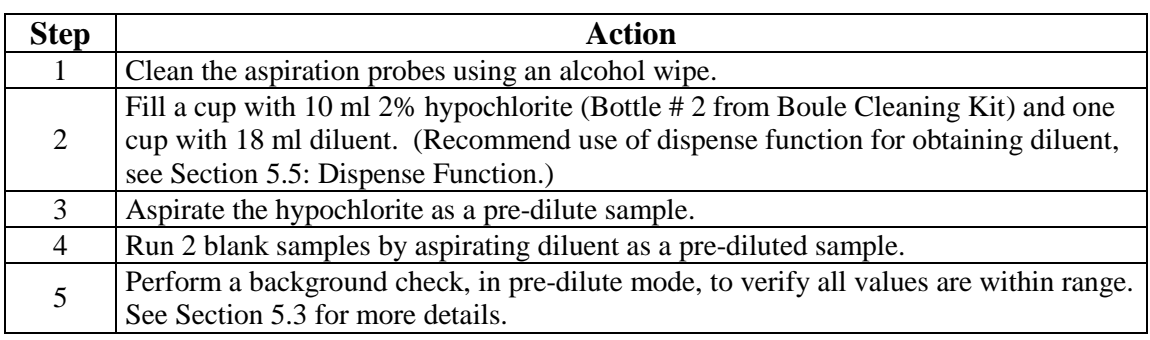

**Clot Prevention** This process will decrease the risk of debris material building up in the instrument system. This should be performed at least once a month or every 1000 samples. This procedure will take 15 minutes to complete.

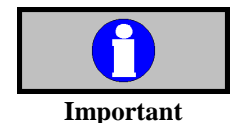

- Once this procedure is started the operator will be unable to abort the cycle until it is completed.
- Prematurely aborted the cycle could cause erroneous patient results if system is not cleaned properly.

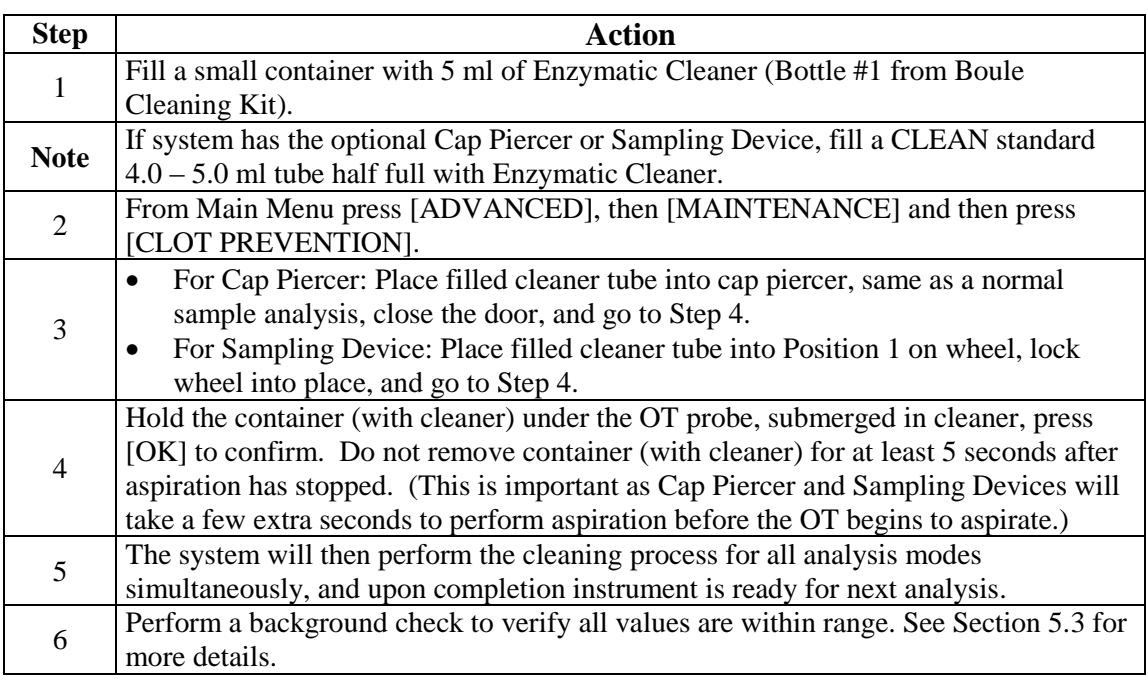

#### **LCD Display** When necessary, gently clean the display with a soft cloth, slightly moistened with water and a mild soap. Dry carefully.

# **8.3 Six (6) Month Cleaning**

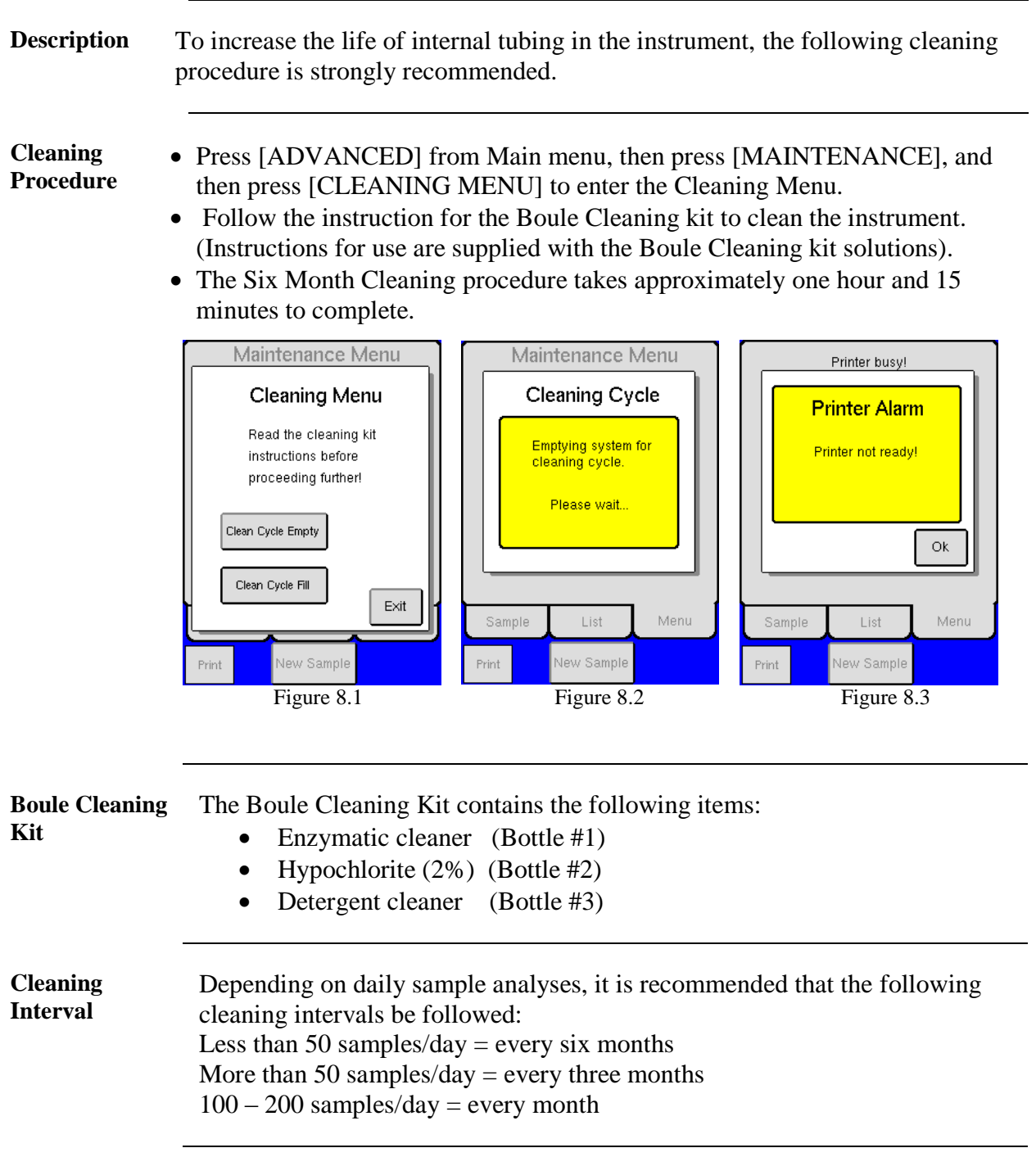

### **8.4 Re-location of instrument (within the laboratory)**

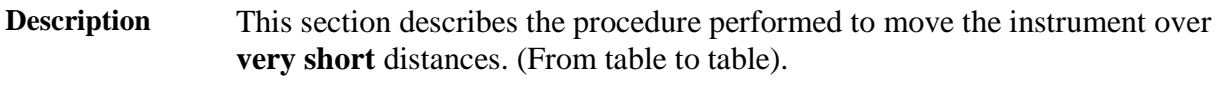

**Before the relocation** If the analyzer is in "standby" mode **do not** unplug analyzer. Make sure that the analyzer is in Sample or List menu before turning off.

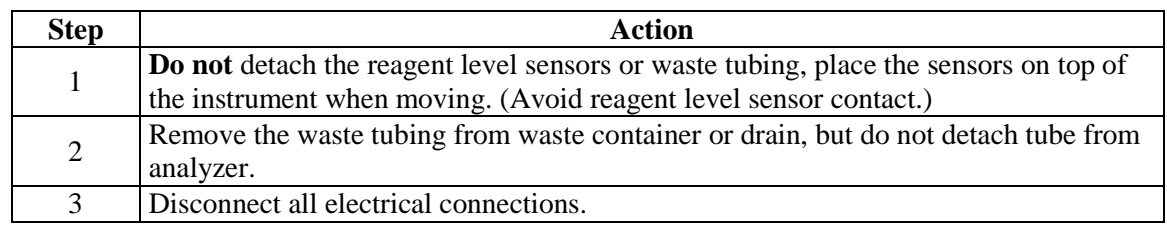

**Re-location** Make sure that the instrument is lifted from beneath to avoid unnecessary stress on the front cover.

#### **After re-location**

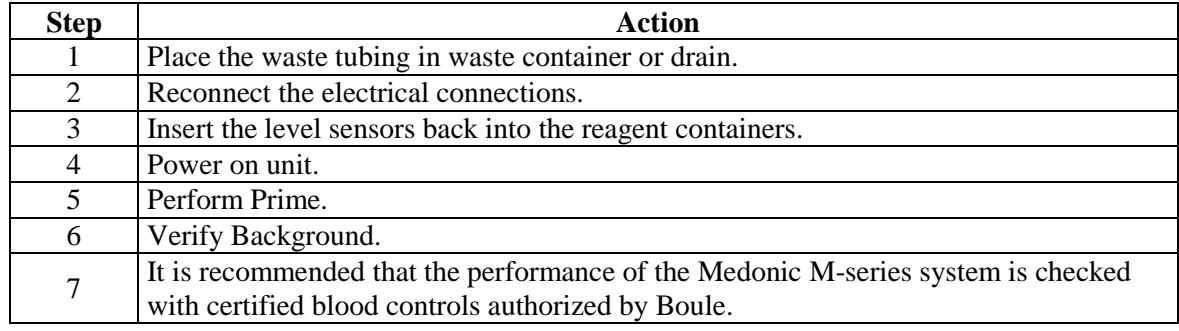

#### **8.5 Short Term Shutdown (<12h)**

**Description** This section describes the procedure when transporting or shutting down the instrument for a shorter period of time  $\ll$  12 hours).

#### **Empty System**

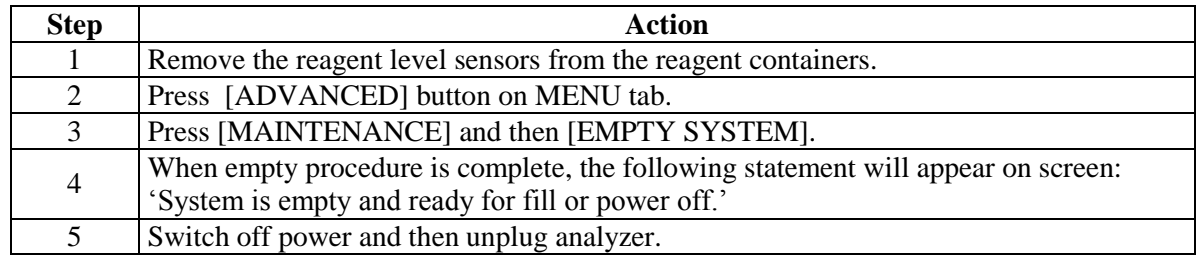

#### **Before the relocation** After instrument is powered off, detach reagent level sensors, waste tubing, all electrical connections, and sample wheels (if applicable). Package all components carefully for transport.

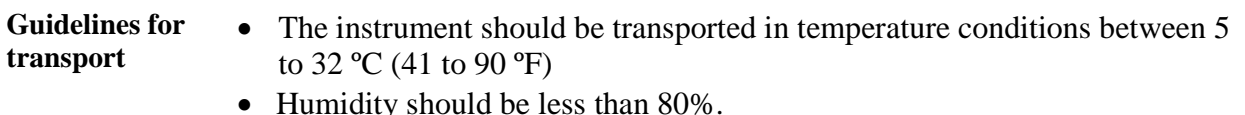

#### **8.6 Re-packaging and Long Term Shutdown (>12h)**

**Description** This section describes the procedure when transporting or shutting down the instrument for a longer period of time (>12 hours).

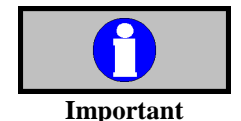

- It is very important to follow the below instructions for preparing the analyzer for long term transport or re-packaging, to avoid erroneous results upon re-installation.
- The main difference between Section 8.5 and 8.6 is the importance of cleaning the instrument with the Boule cleaning kit and distilled water, prior to re-packaging to avoid contaminates.

#### **Long term Shut-Down**

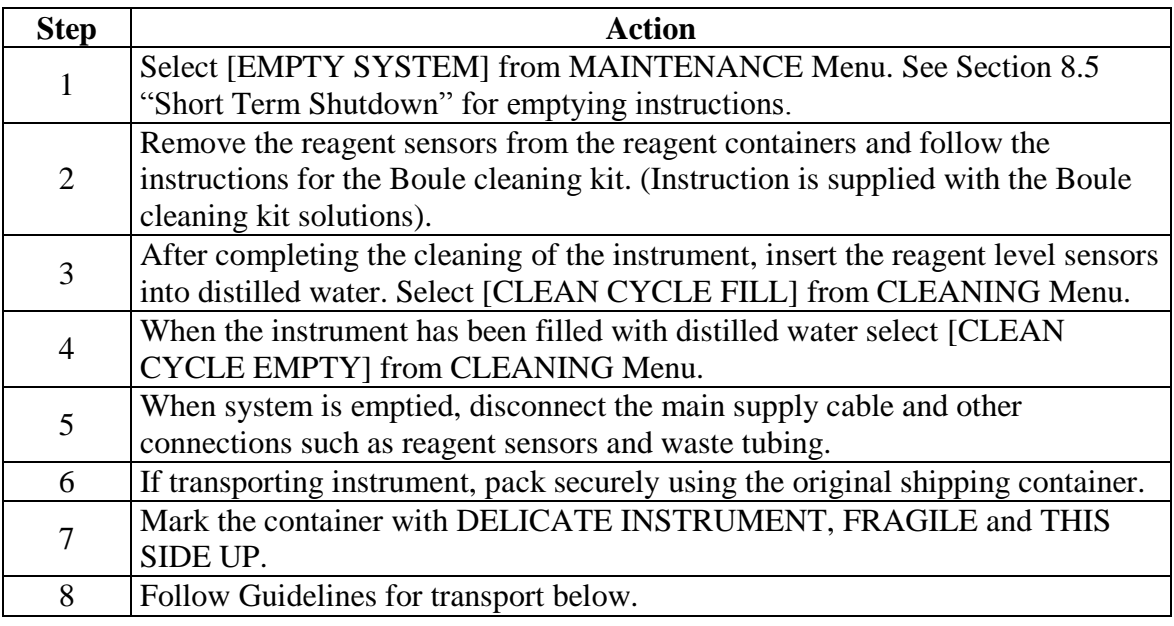

**Guidelines for transport** The instrument in its export package should fulfill the following transport/storage conditions:

- Does not exceed 40°F (– 40°C) for  $\geq$  24 hours.
- Does not exceed a Dry heat of + 158 °F (70°C) for  $\geq$  24 hours.
- Dramatic change of temperature between  $-40^{\circ}F(-40^{\circ}C)$  and  $+86^{\circ}F(30^{\circ}C)$ .
- Does not exceed a Damp heat steady state of 90% RH and  $+ 104^{\circ}F (40^{\circ}C)$ during 48 hours.
- Does not exceed a Damp heat cyclic of 90-100% RH and +77°/+104°F  $(+25^{\circ}/+40^{\circ}C)$  12+12 hours.

### **8.7 Permanent Shut-Down and Storage**

**Permanent Shut-Permanent Shut-**<br>Down and Storing See Section 8.6 Long Term Transportation.

#### **8.8 Disposal Information**

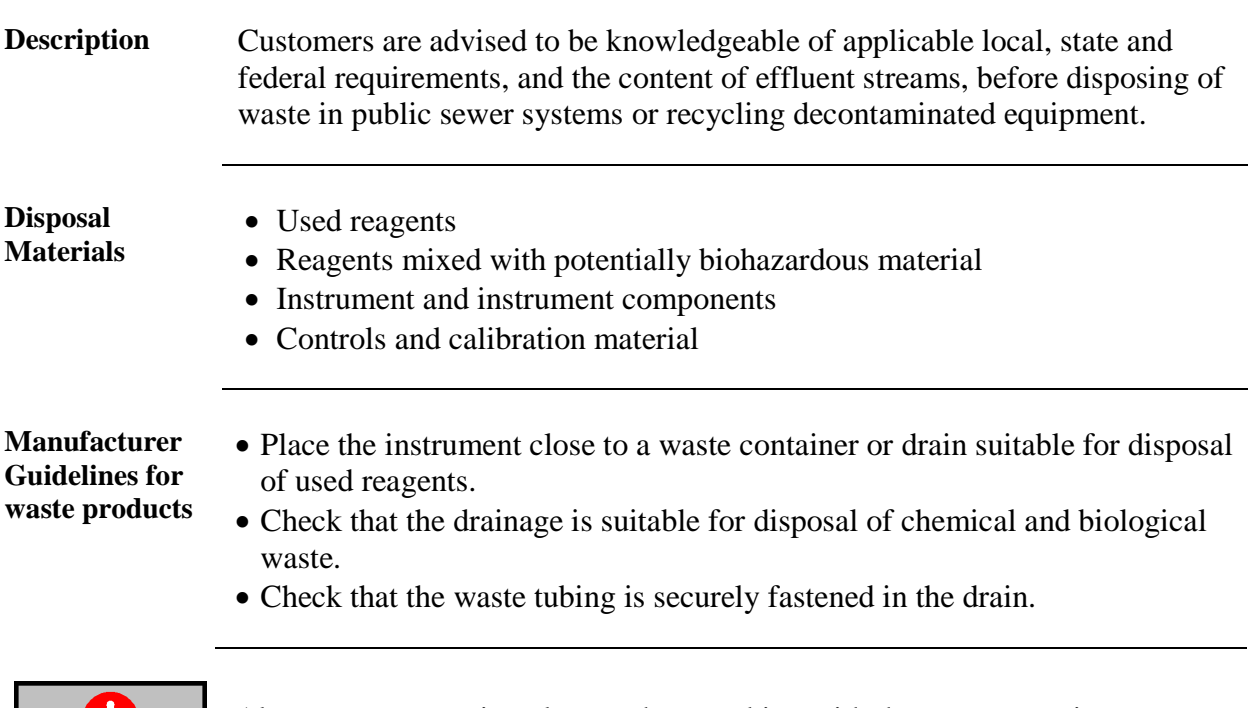

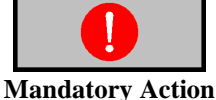

Always use protective gloves when working with the waste container, waste tubing and when in contact with potentially biohazardous materials.

#### **Instrument decontamination and disposal**

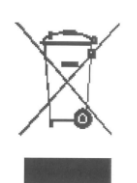

The European Directive 2002/96/EC on Waste Electric and Electronic Equipment (WEEE) aims to minimize the impact on the environment by prevention of waste. The Medonic M-Series hematology analyzer has been labeled with the WEEE symbol (as given in the margin) and there is a procedure to allow waste collection and recycling of the equipment at the end of it's life cycle.

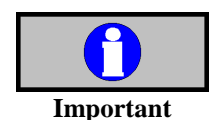

- The instructions for decontamination can be found on the Medonic home page [www.medonic.se](http://www.medonic.se/) under User Support.
- If there are any question on how to follow this procedure, contact your local distributor for more information.

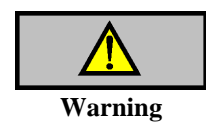

The analyzer should be considered as infected and the end user must follow a decontamination procedure before it is safe to hand over to a recycler.

# **Section 9: Parameter and System Information Messages**

#### **Section Overview**

**Introduction** The Medonic M-Series has several parameter and system information messages related to the measured parameters and the instrument. These messages alert the operator of possible pathologic samples and parameter value and instrument errors.

**Contents** This section contains the following topics:

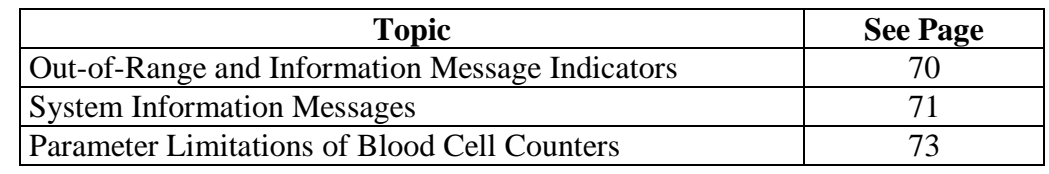

#### **9.1 Out-of-Range and Information Message Indicators**

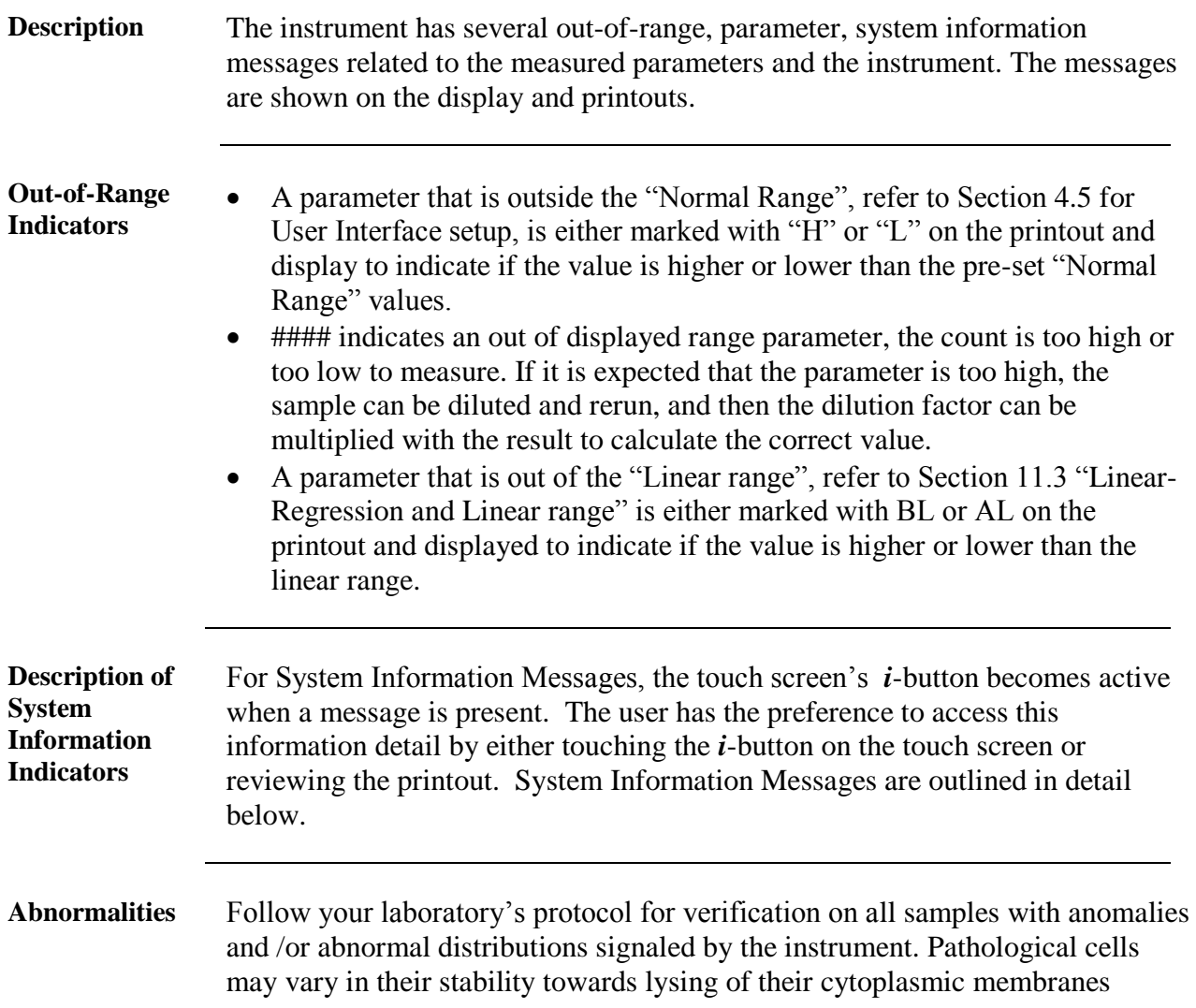

compared to normal cells, which may cause aberrations in the automated analysis. This also applies to the presence of normal non-pathological cells that have been subjected to chemotherapy or other treatments.

#### **9.2 System Information Messages**

**Description** The system software monitors a number of analytical and system functions and will display information that indicates the possible attention of the operator. This information will alert the operator to check the system or sample or institute selected troubleshooting procedures. This information is presented on the touch screen as a code next to one or more parameters. Additional detail and recommendations may be accessed by either pressing the *i*-button on the touch screen or reviewing the printed report.

#### **System Information Messages**

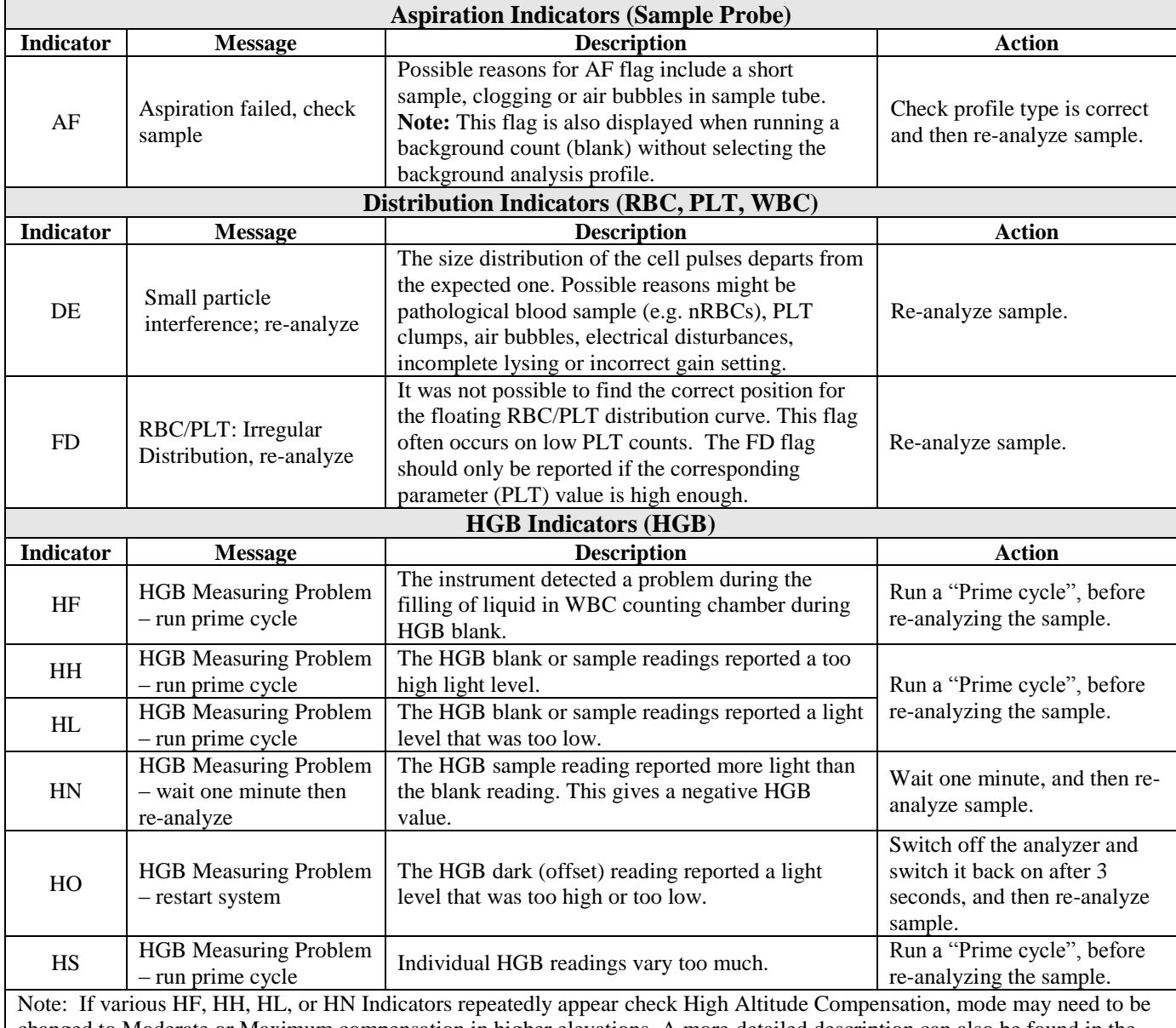

changed to Moderate or Maximum compensation in higher elevations. A more detailed description can also be found in the User Definable Settings document, which can be located at [www.medonic.se](http://www.medonic.se/) > Support > Downloads > Public > Documents.
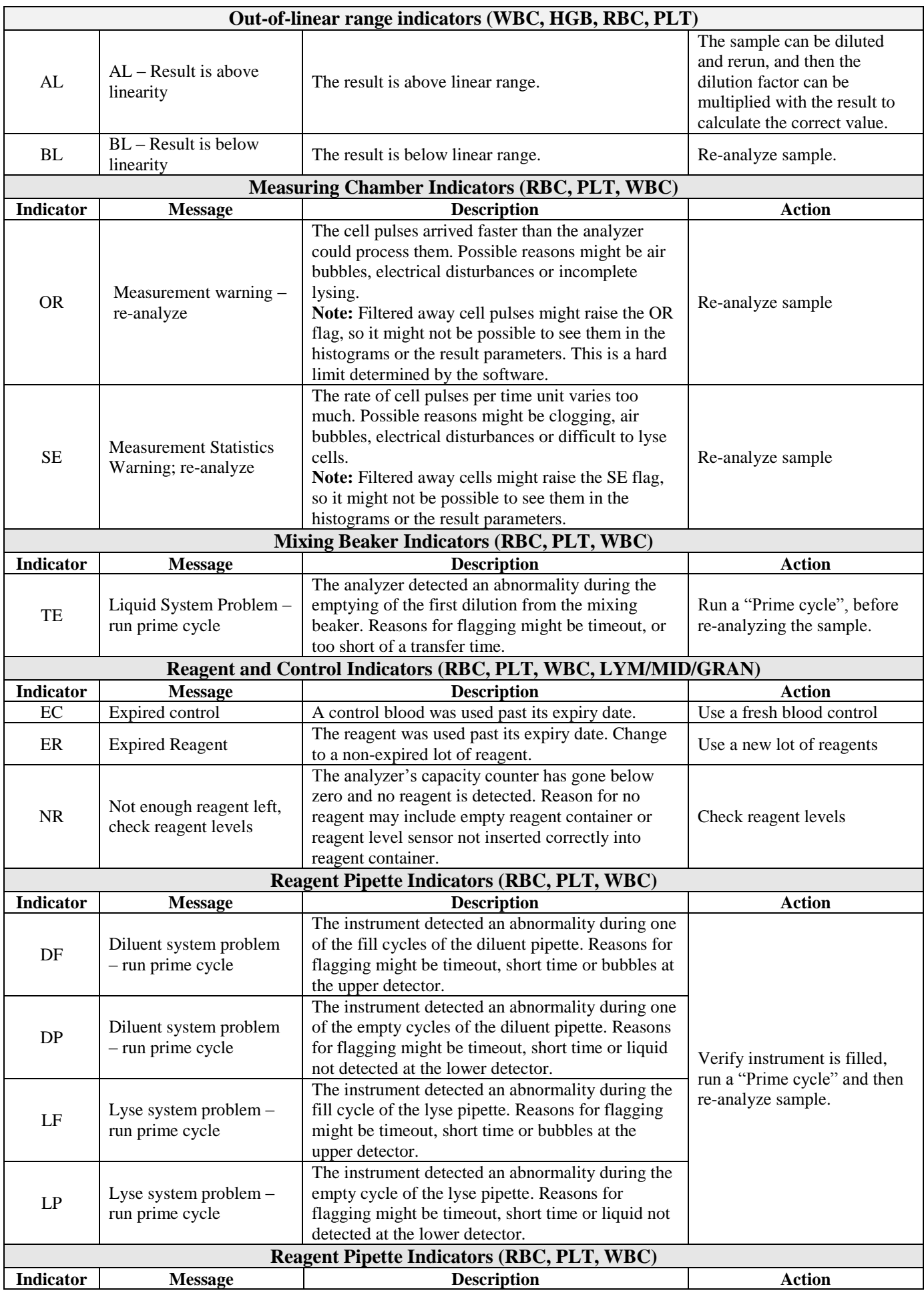

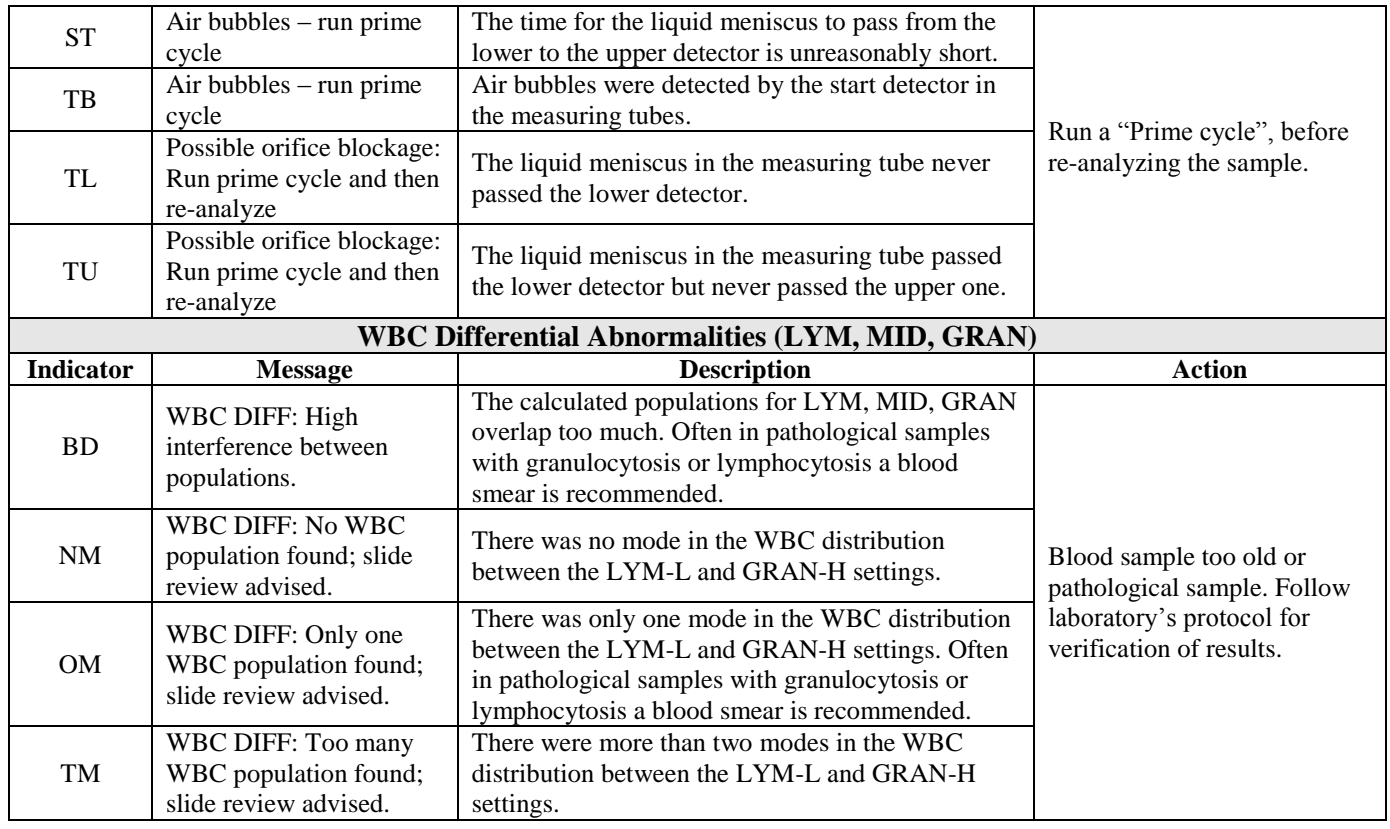

#### **9.3 Parameter Limitations of Automated Blood Cell Counters**

**Description** This section describes the different factors that may interfere with HCT, HGB, MCV, MPV, PLT, RBC, RDW, WBC and WBC differential determination.

#### **HGB Limitations**

Turbidity, in the blood sample, due to any number of physiological and/or therapeutic factors may produce falsely elevated HGB results. The instrument however, is compensated throughout the linear range of the instrument.

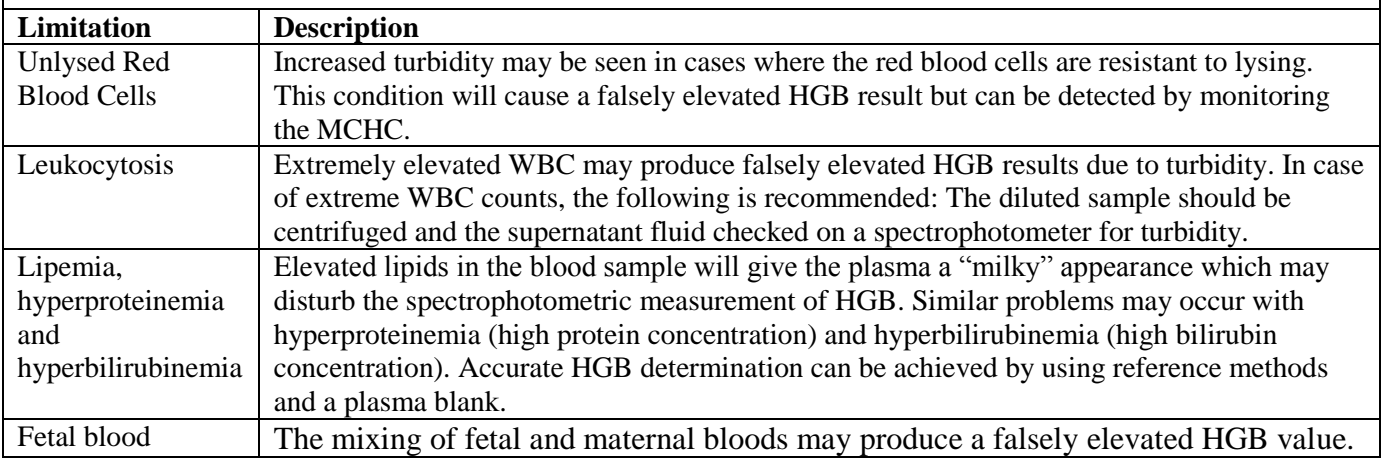

## **9.3 Parameter Limitations** (continued)

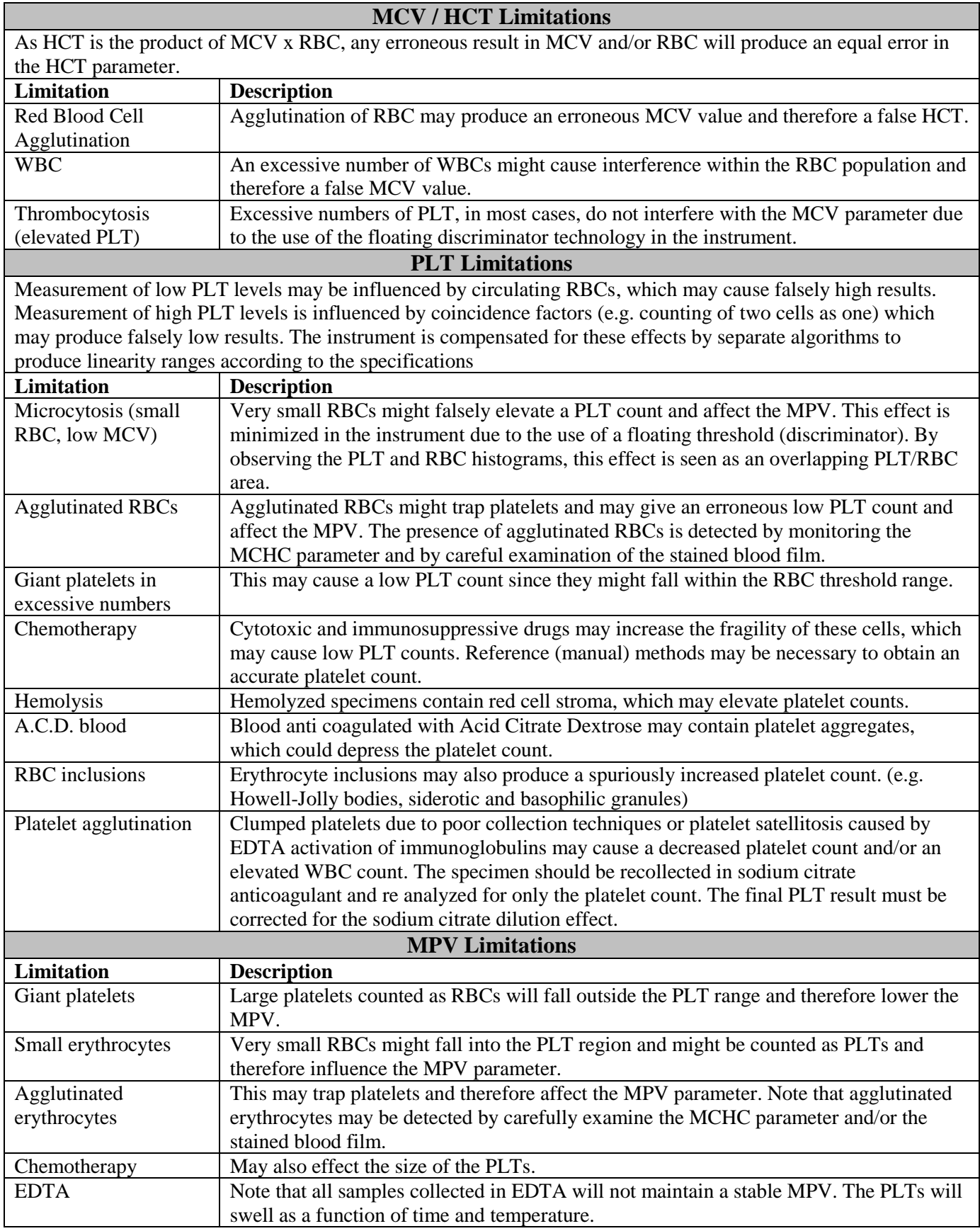

## **9.3 Parameter Limitations** (continued)

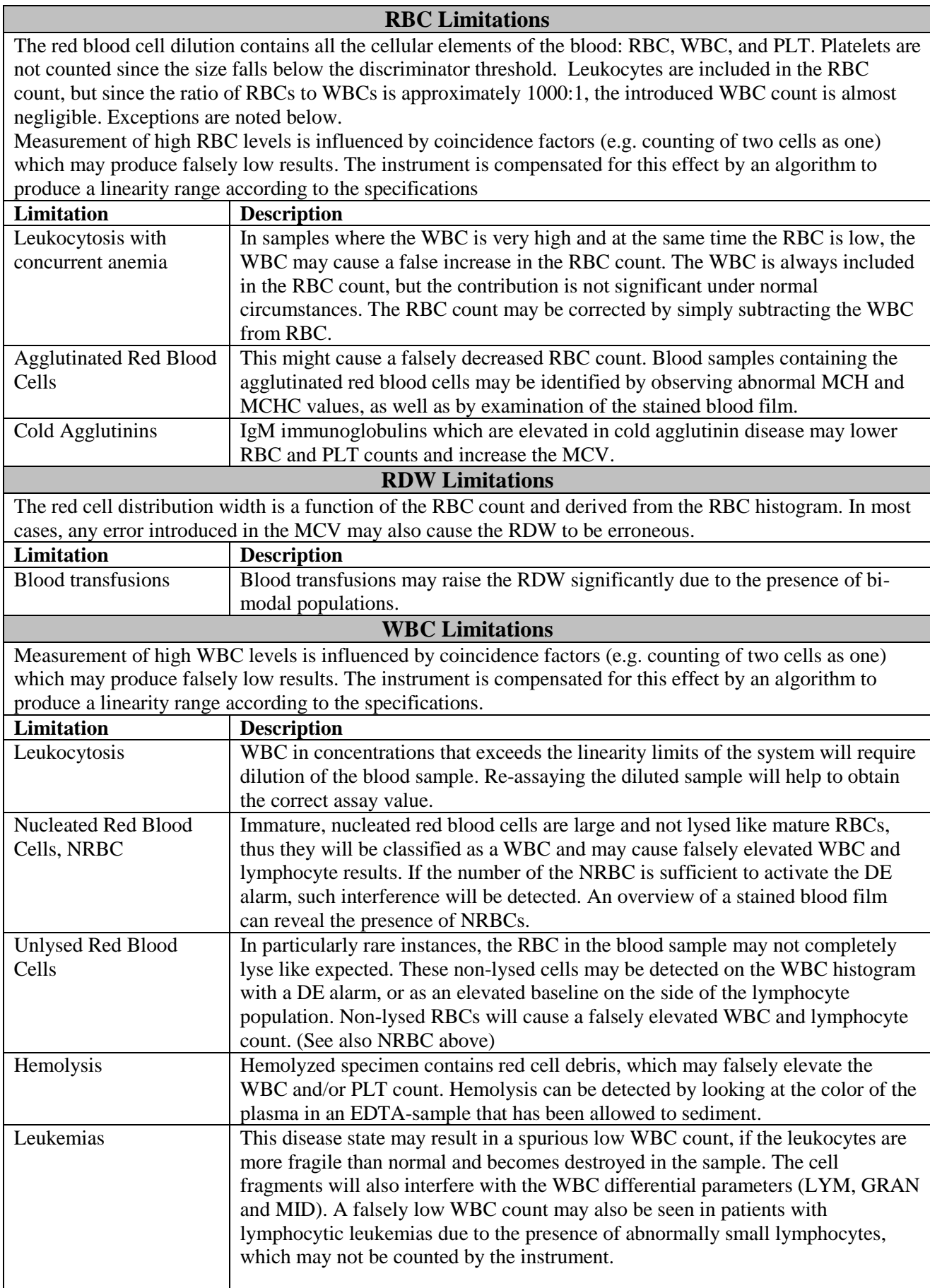

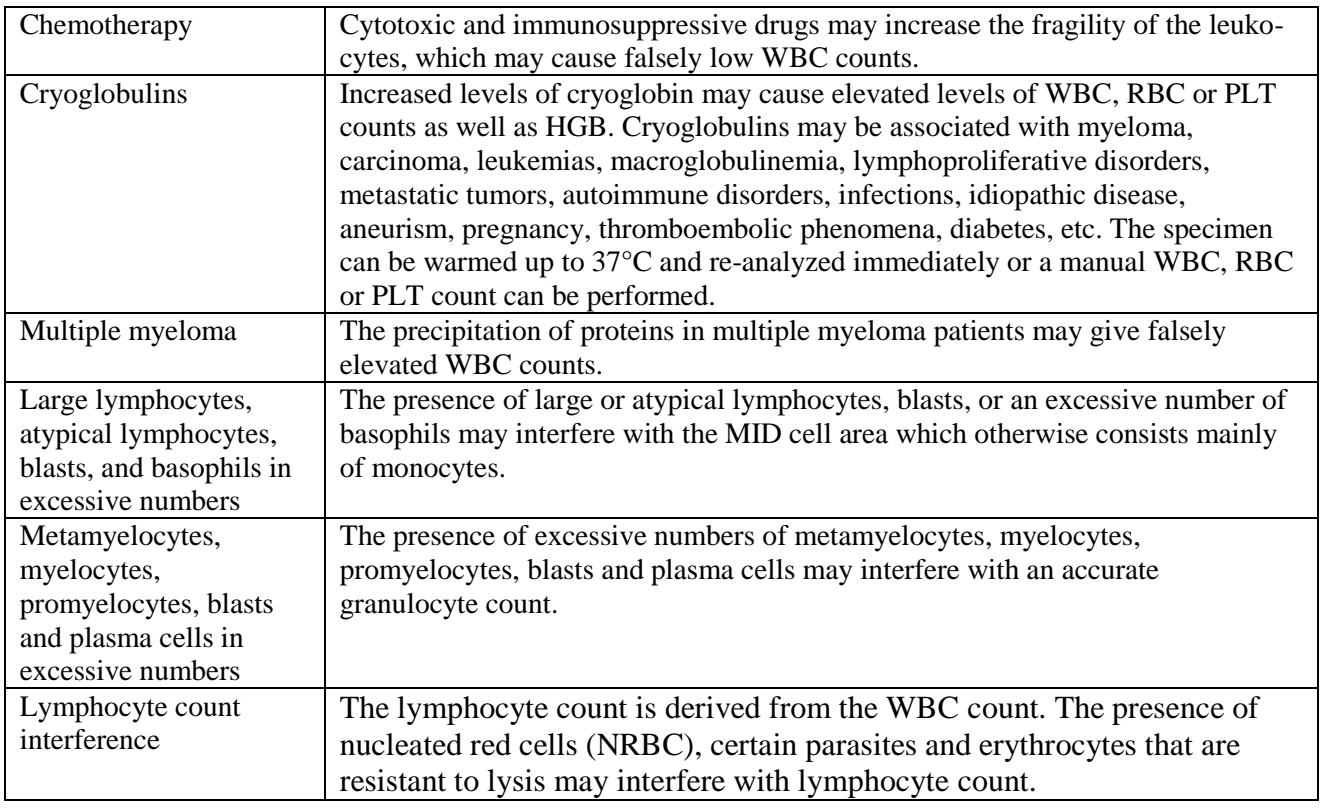

# **Section 10: Technology**

#### **Section Overview**

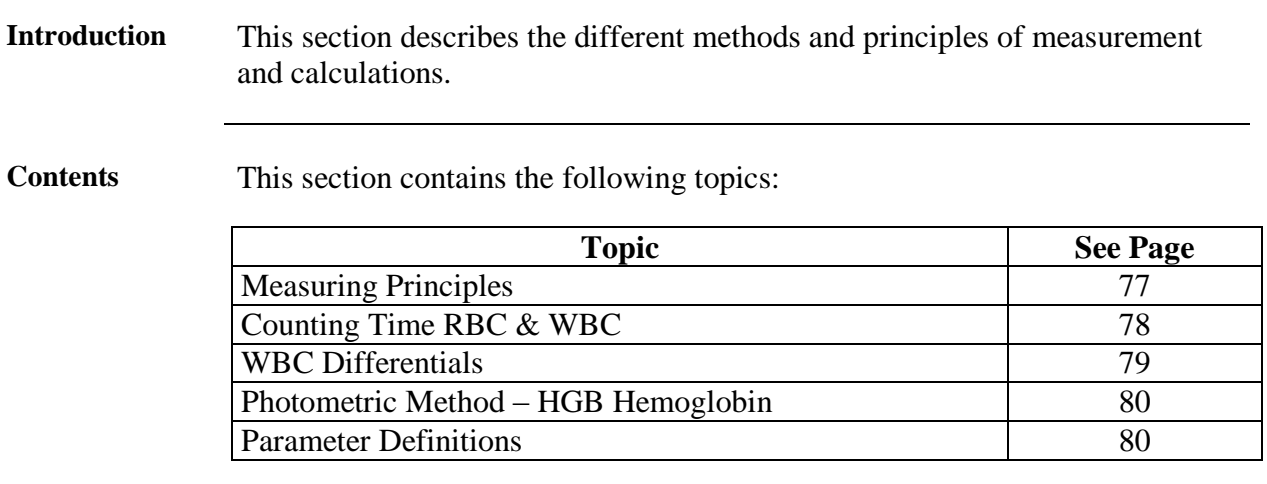

## **10.1 Measuring Principles**

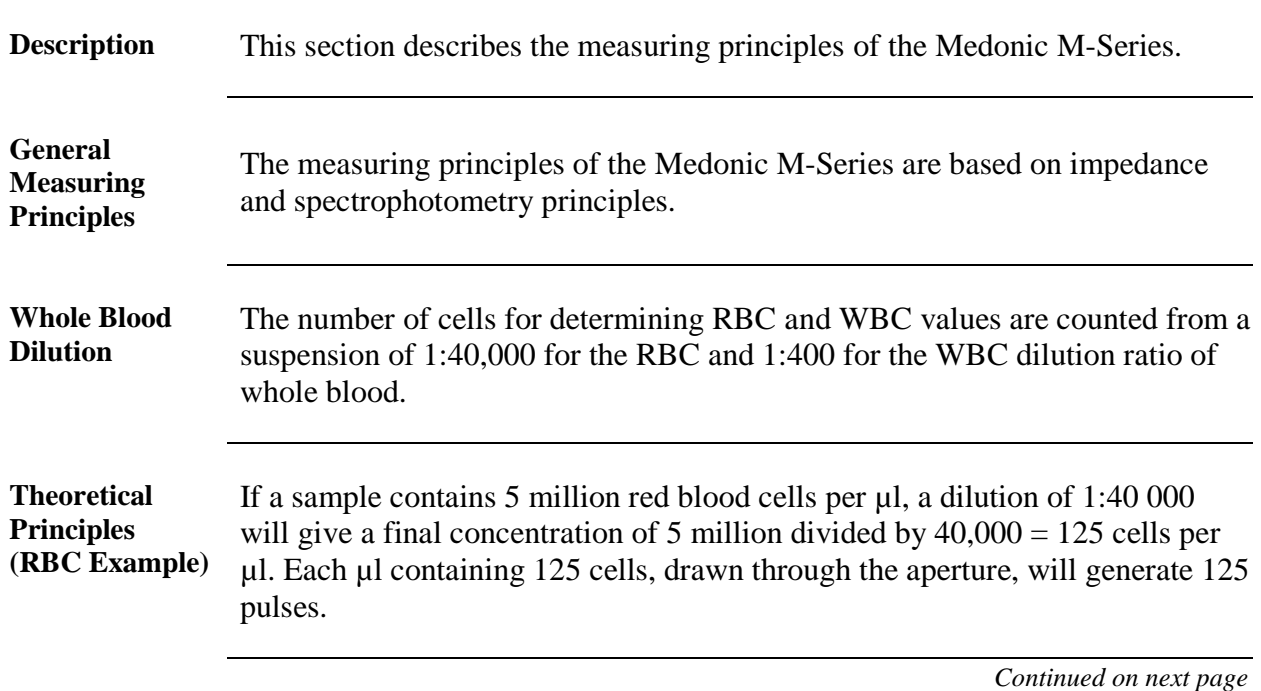

**Measured Volumes (Example)**

The measured volume drawn through the aperture is 270 µl (Manufacturer calibrated). Based on the assumption made above, the system will count  $270*125 = 33,750$  pulses, which is equivalent to  $5.0x10^6$  cells/ $\mu$ l in the concentrated blood.

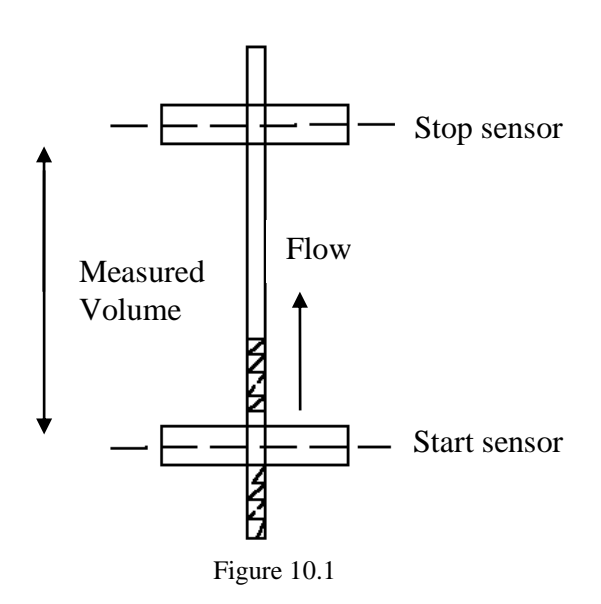

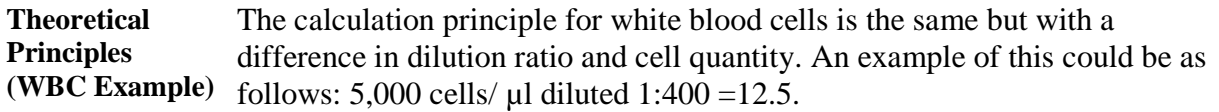

#### **10.2 Counting Time RBC & WBC**

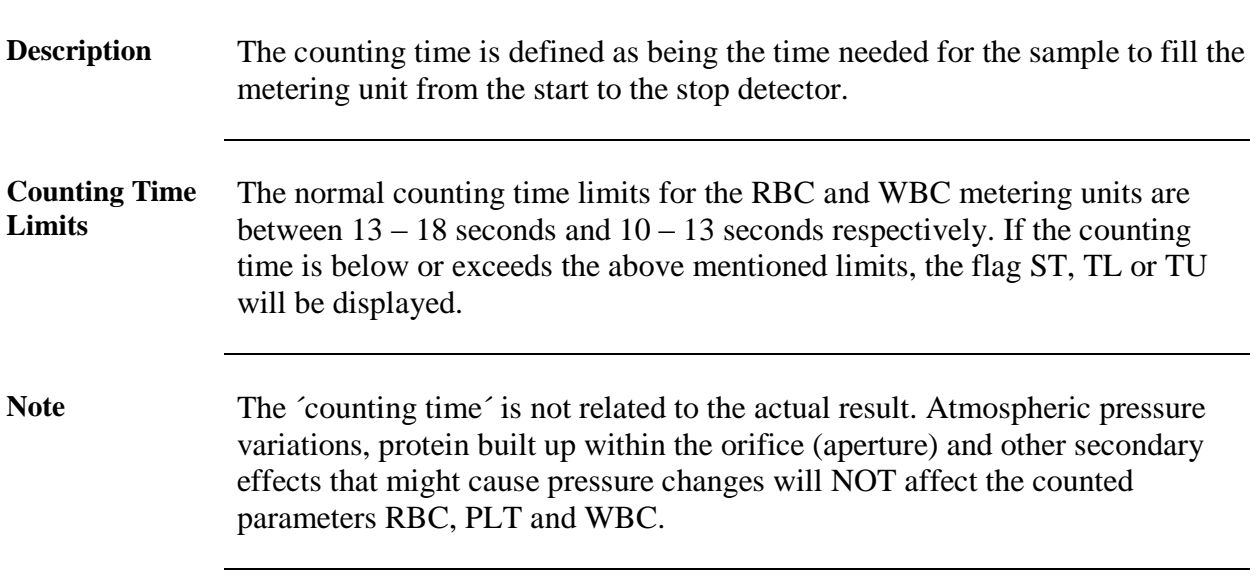

#### **10.3 WBC Differentials**

**Description** The Medonic M-Series uses a floating discriminator technology which performs a mathematical calculation to estimate the best separation between 3 populations of white blood cells (lymphocytes, granulocytes and mid cell fractions).

**Floating Discriminator technology in general**

After the analyzing process, the instrument finds two main modes (Granulocyte Peak and Lymphocyte Peak) within the total distribution. By extrapolating the two main population peaks value a third population can be mathematically calculated. This third population is classified as MID cell area, which mainly consists of monocytes. See Figure 10.2 below:

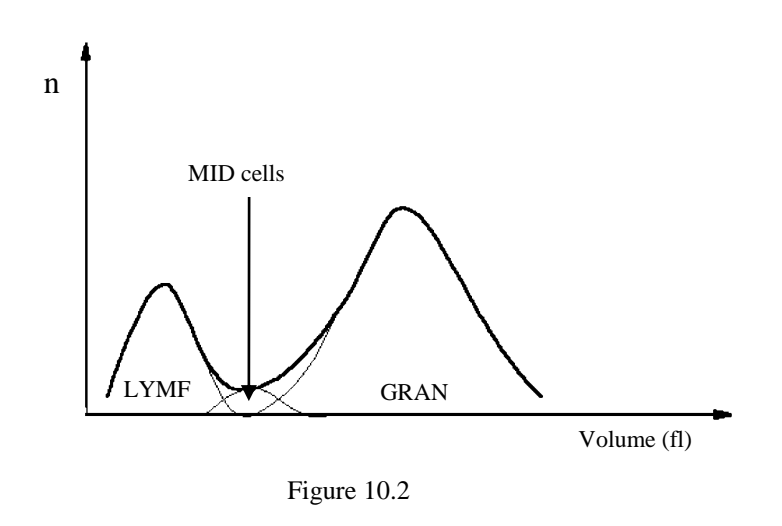

#### **Differences in technologies**

Some 3-part diff. technologies use a fixed discriminator analogue to separate the 3 populations. However, as shown in the figure below, as a sample begins to age, it can clearly be seen that the Granulocyte population is shifting towards the Lymphocyte population. As the Granulocyte curve moves, the accuracy of the results will decrease. Whereas, the floating discriminator system is not dependent on the actual position of the two main populations and thus overcomes this problem, and provides more accurate results.

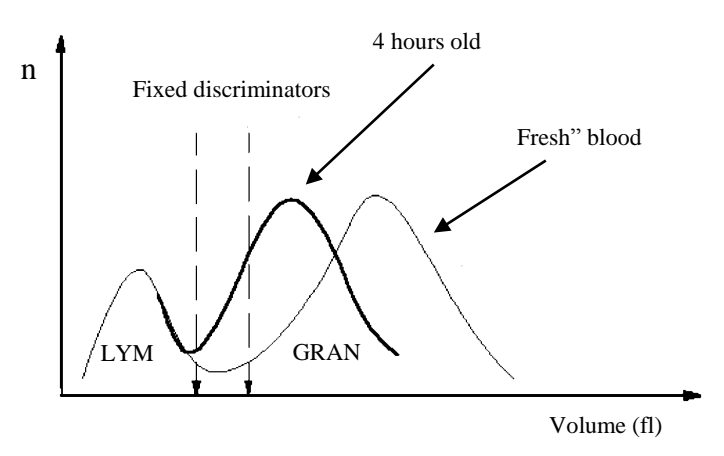

Figure 10.3

#### **10.4 Photometric Method – HGB Hemoglobin**

**HGB (Hemoglobin Concentration)** The hemoglobin is determined from the same dilution as the WBC. For each sample a blank is measured as a reference, this means that any drift in reagent-, cuvette-absorption, or diode is eliminated. The photometer system consists of a photodiode, a cuvette with a length of 15 mm and a filter at a wavelength of 535 nm (bandwidth 20 nm). The HGB readings are slightly corrected for turbidity in case of extreme WBC counts. The diode is switched off if the instrument is in standby mode, giving it an extended lifetime.

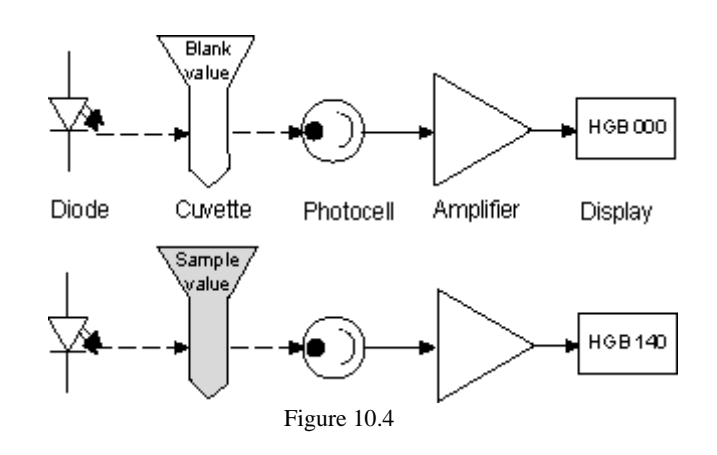

#### **10.5 Parameter Definitions**

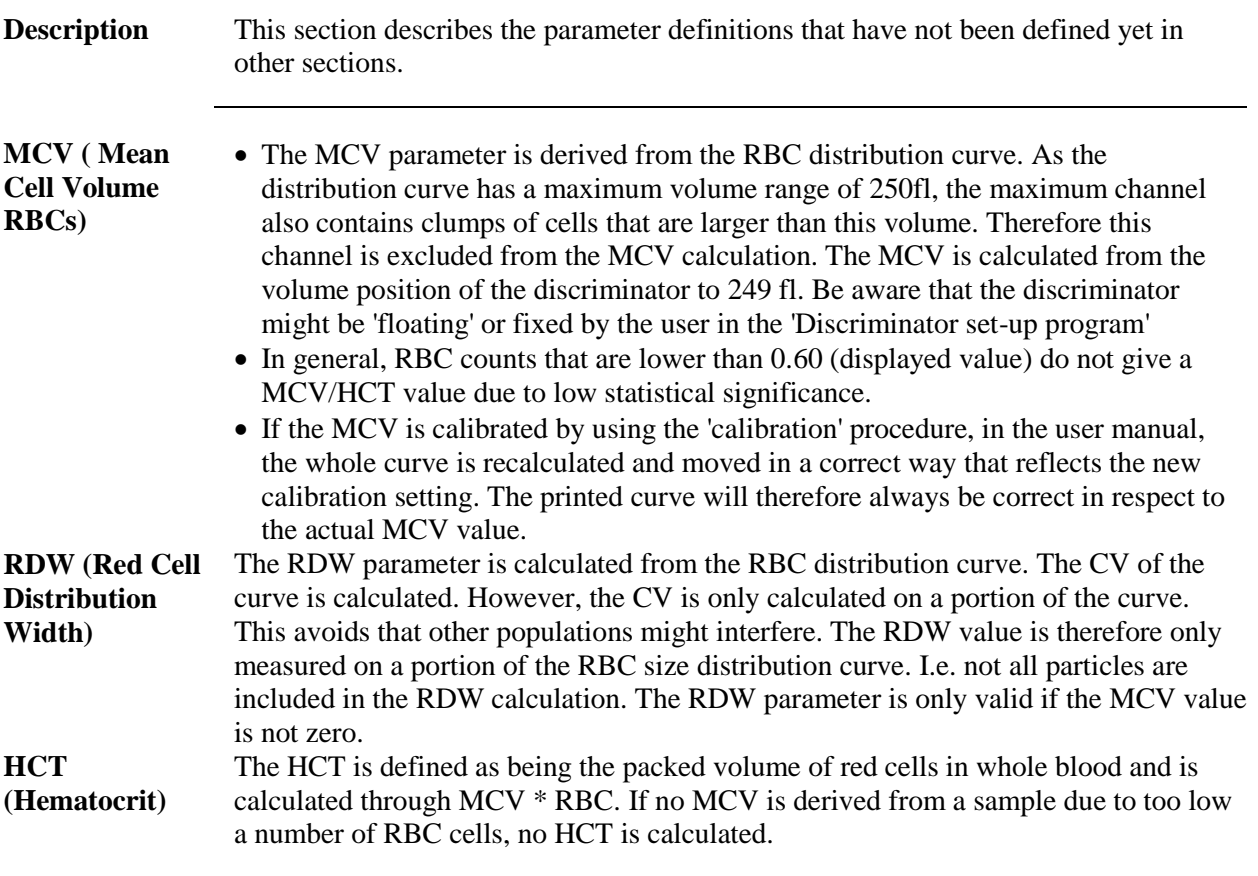

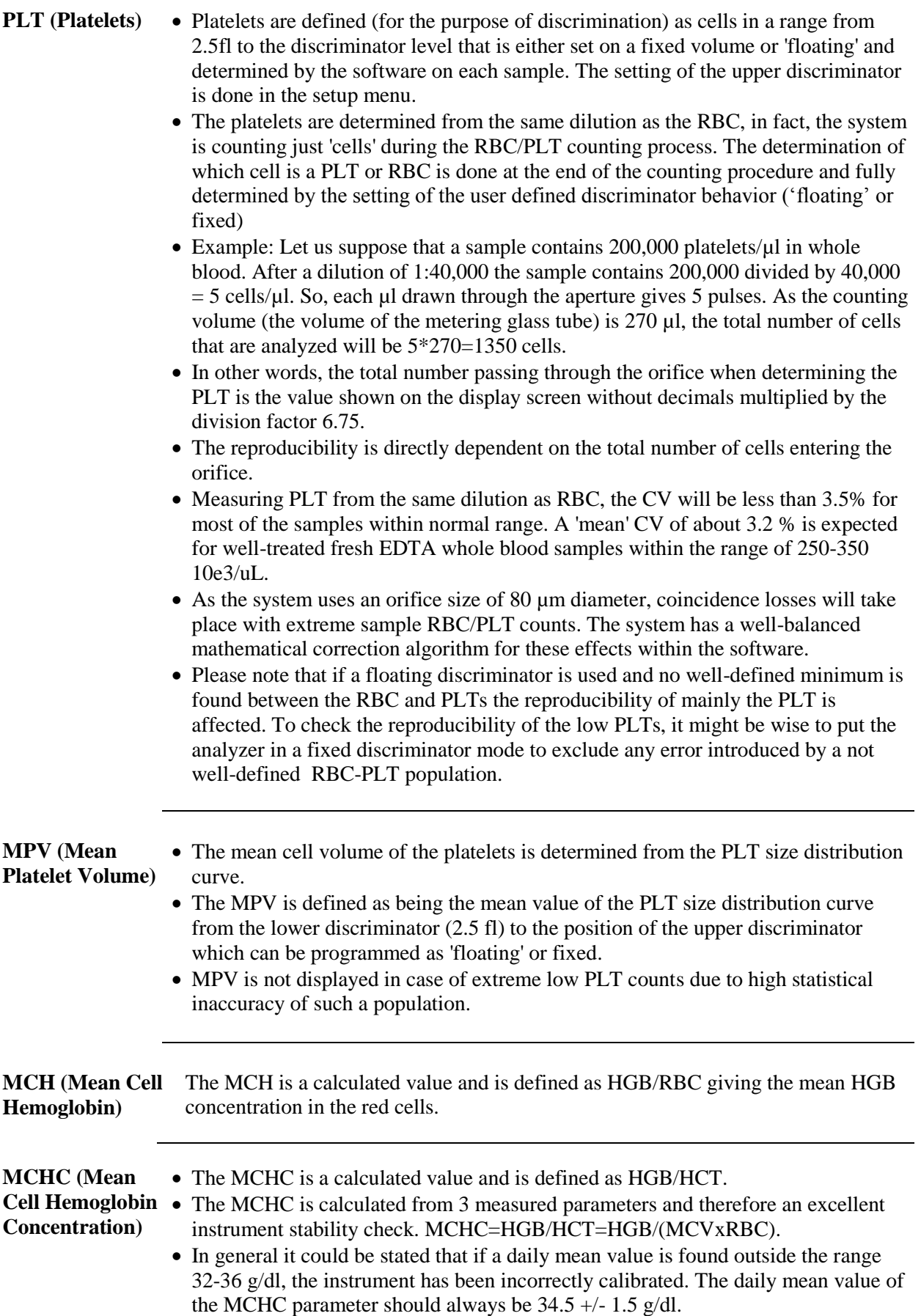

# **Section 11: Specifications**

#### **Section Overview**

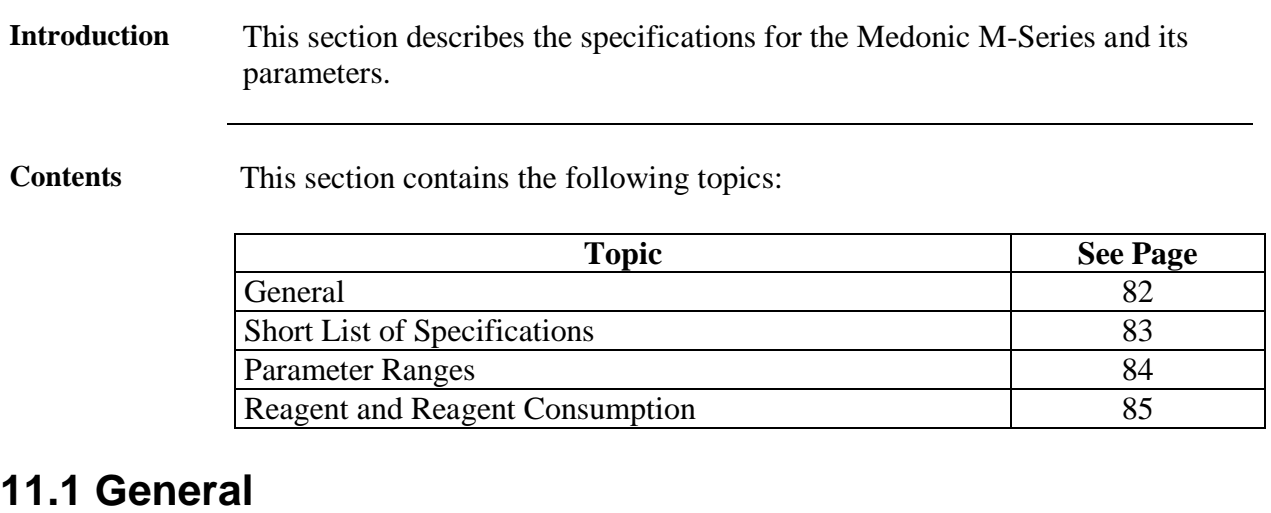

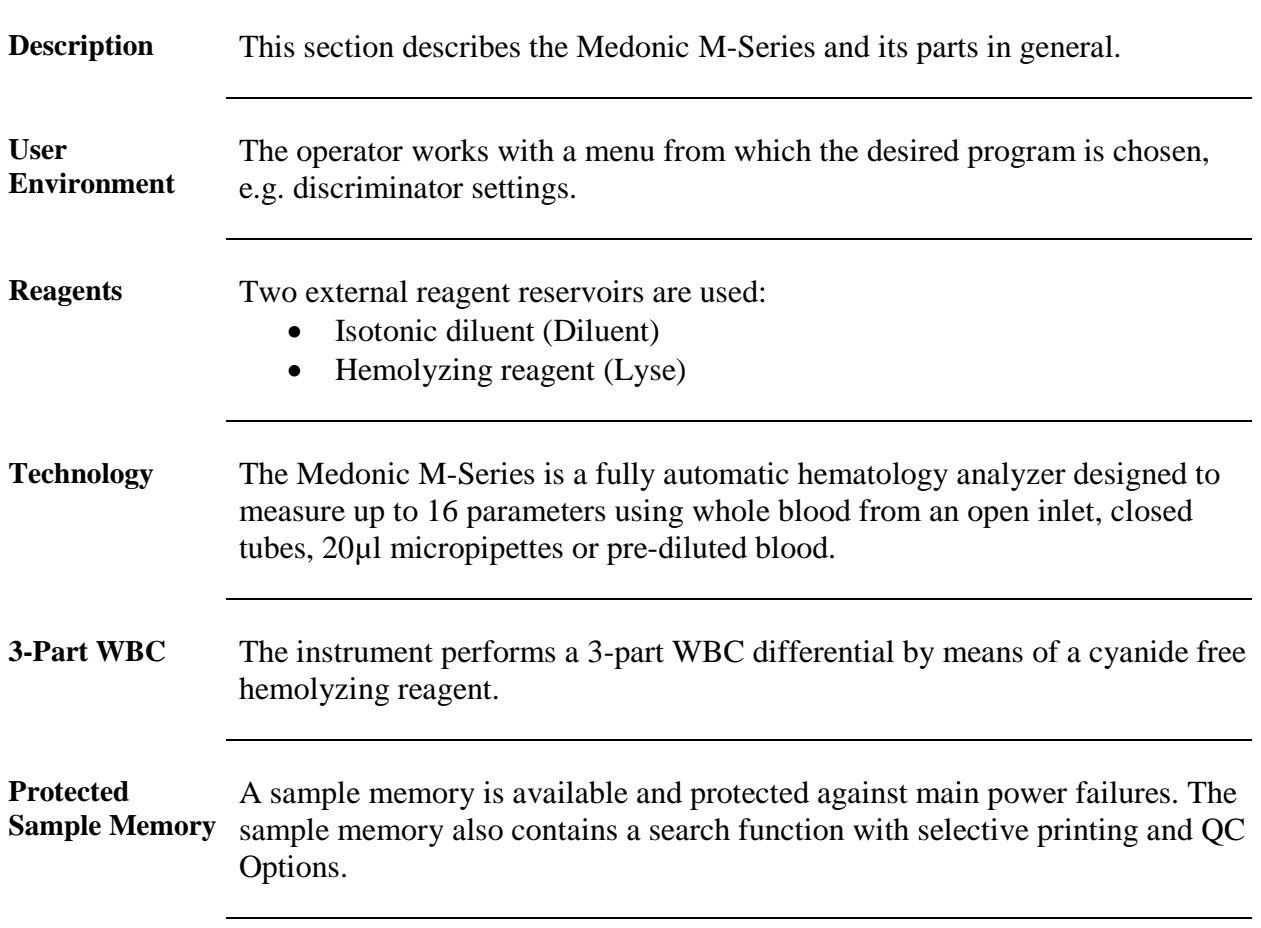

# **11.2 Short List of Specifications**

#### **Specifications (Short)**

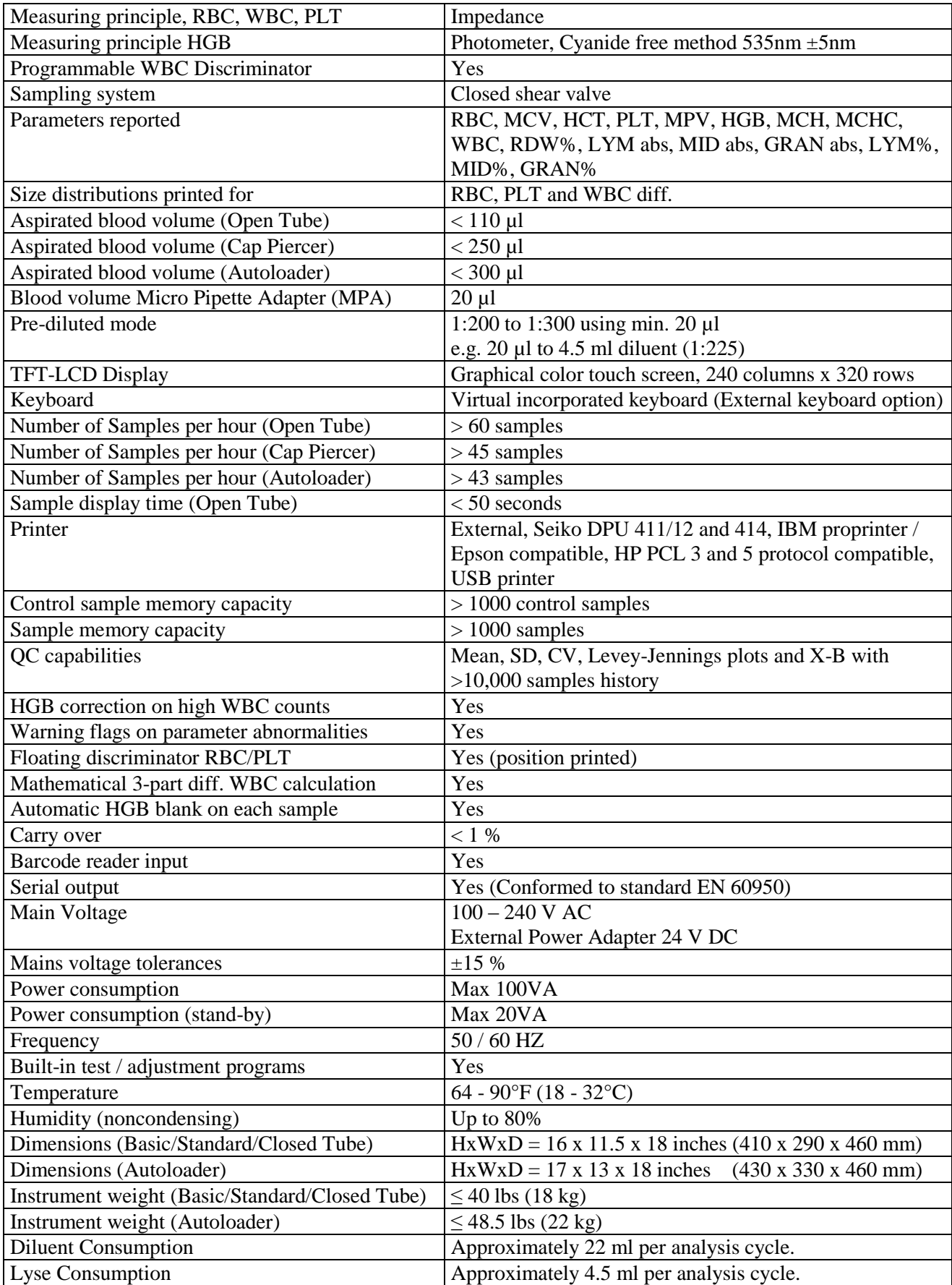

#### **11.3 Parameter Ranges**

# **and Linear Range**

Linearity-Regression Linearity measured according to Boule I-1040 Section 8, based on Standard EP6-A.

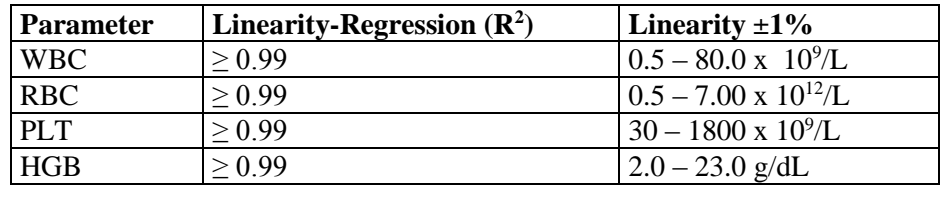

**Displayed Range** Total range where results are reported, also outside of linearity range.

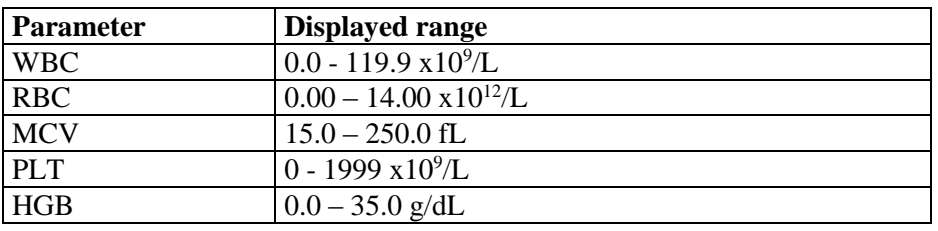

#### **Correlation** Correlation was performed, using an Advia 120 and Medonic CA620 as references. Data derived from 965 normal and abnormal fresh blood samples.

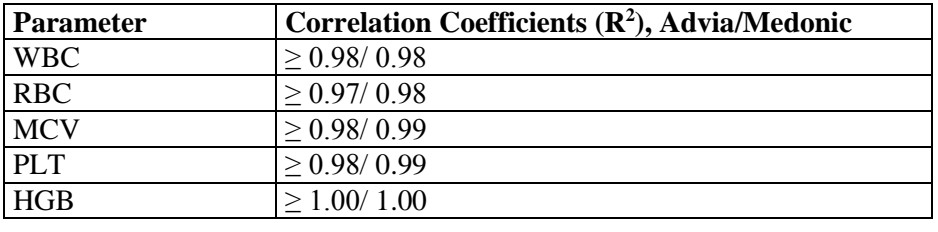

**Reproducibility** Measured as an average of 10 measurements each on 9 different vein K2- EDTA collected normal samples, on 3 instruments, in OT, MPA, Cap Piercer, and Autoloader modes.

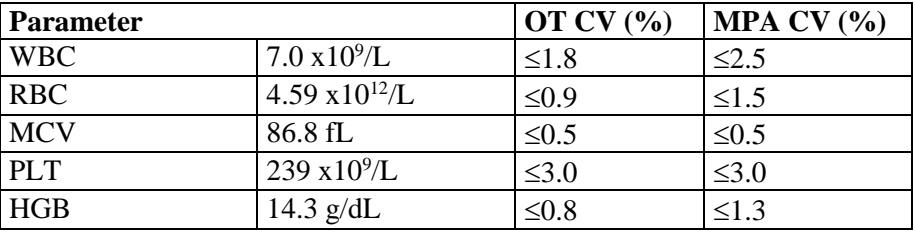

**Total System Precision** These values are reported from the specification for this system.

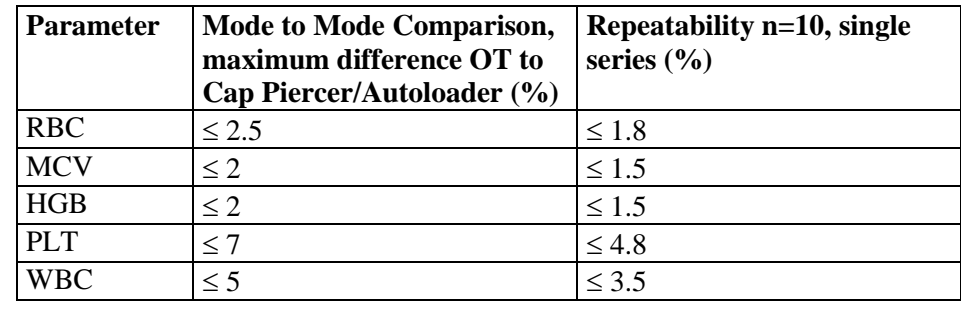

#### **11.4 Reagents and Reagent Consumption**

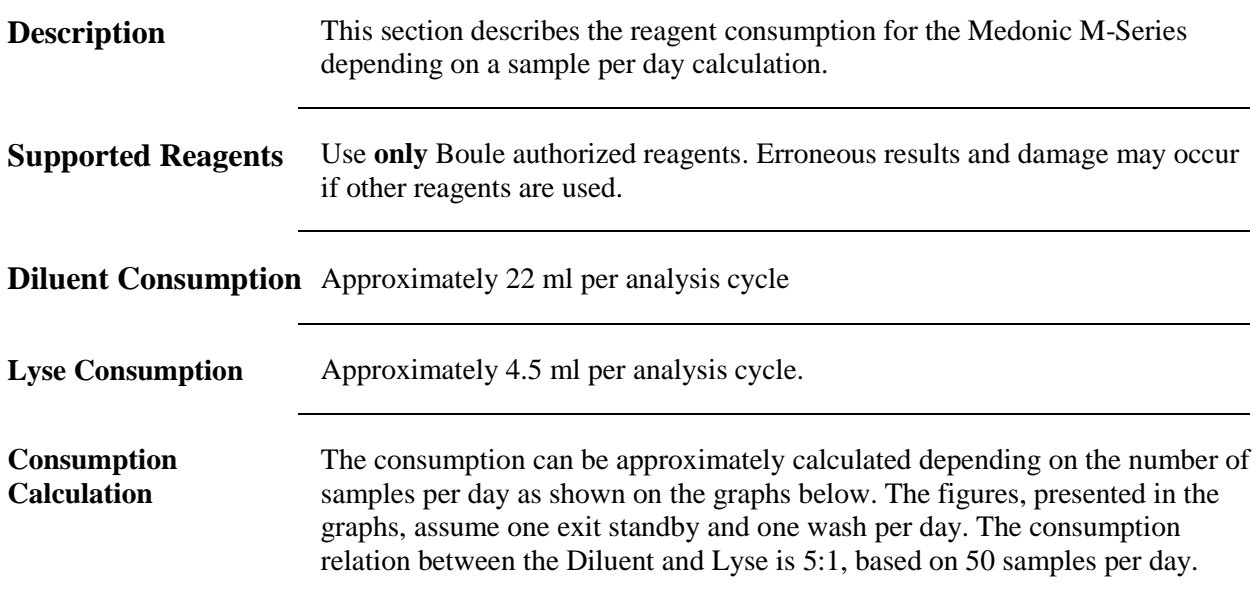

#### **Diluent Consumption**

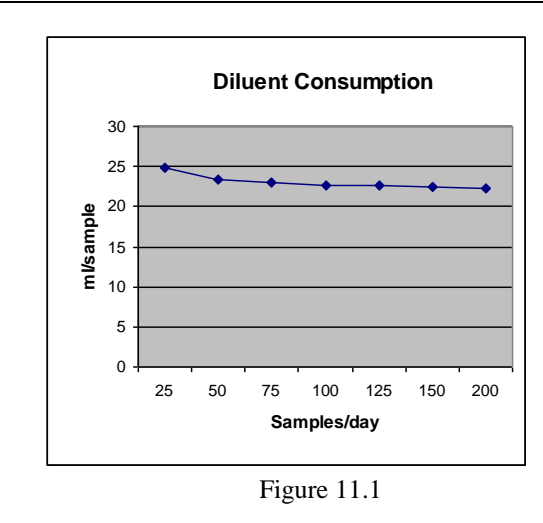

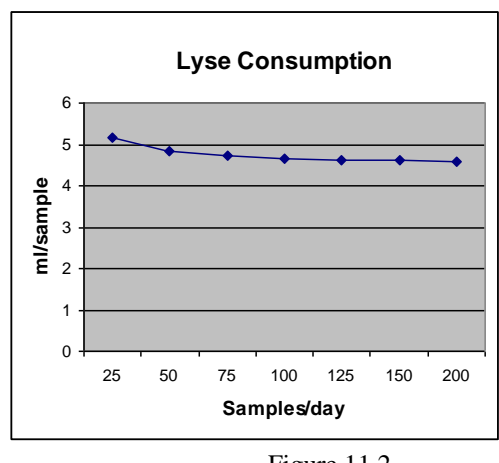

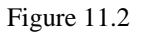

**Additional Information** For additional information regarding the consumption of cleaning solutions please refer to the Boule Cleaning Kit instruction. (Supplied with the Boule Cleaning Kit).

#### **Lyse Consumption**

# **Section 12: Troubleshooting**

#### **Section Overview**

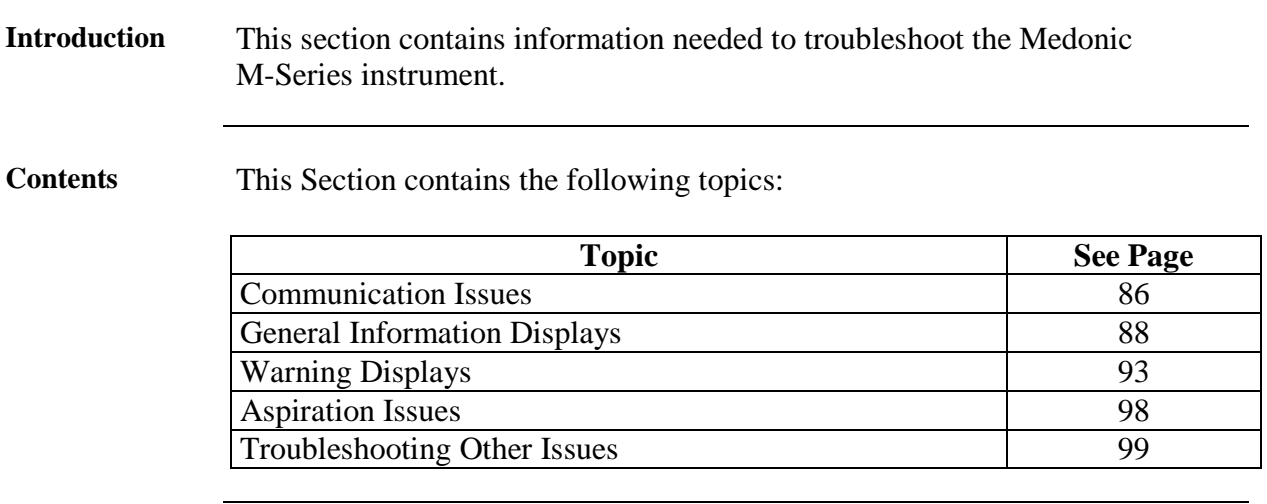

## **12.1 Communication Issues**

**Description** This section contains information regarding errors associated with printers, barcode readers and serial data communication.

**Printer Issues** See Section 4.3 Printer Modes for further detail.

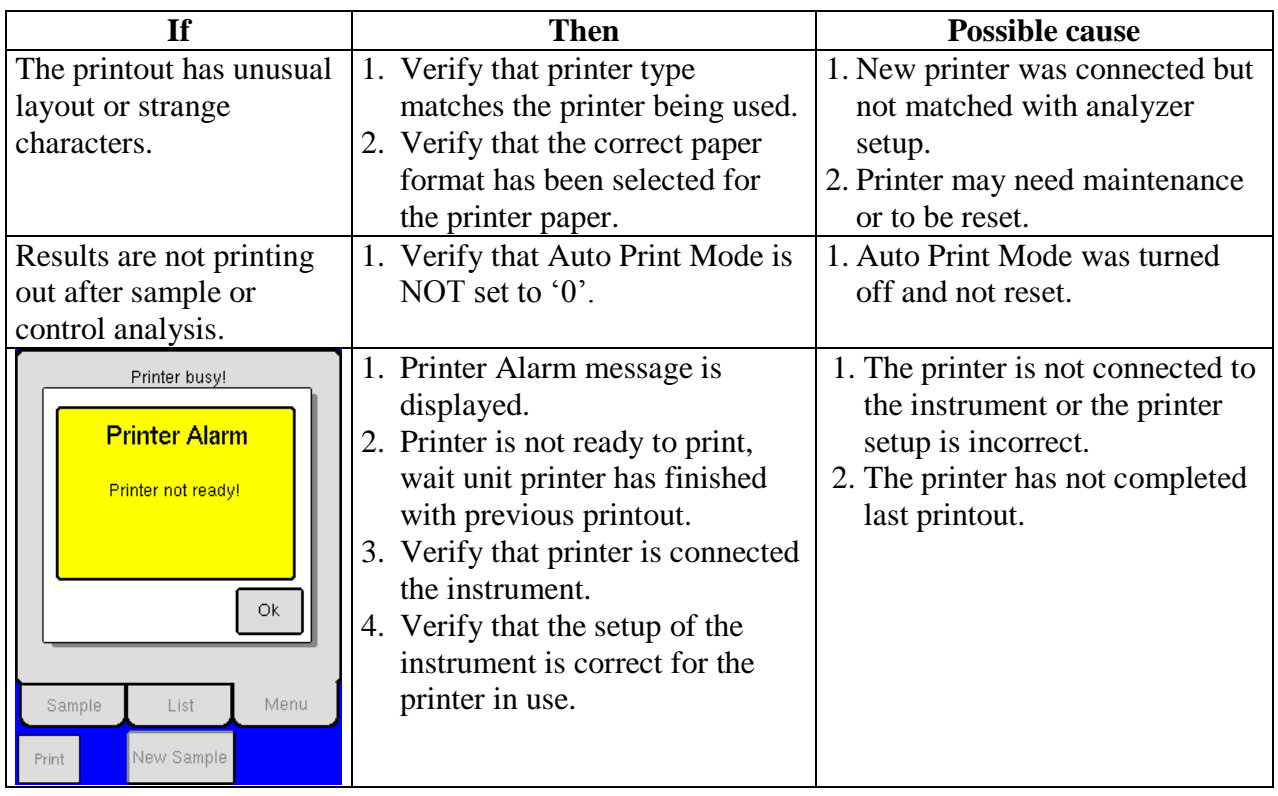

#### **12.1 Communication Issues** (continued)

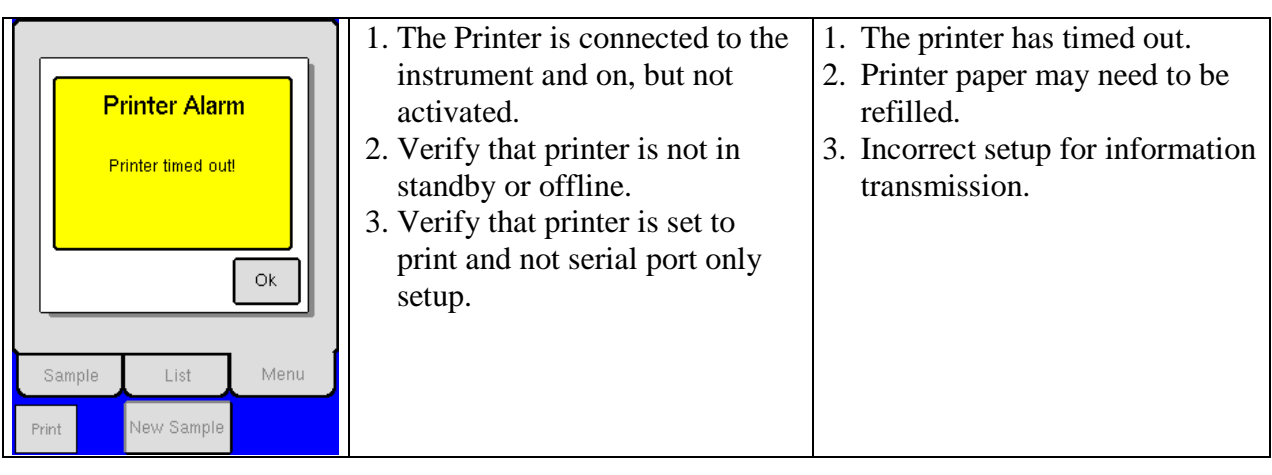

**Serial Data Issues** See Section 4.3 Data Communication for further detail.

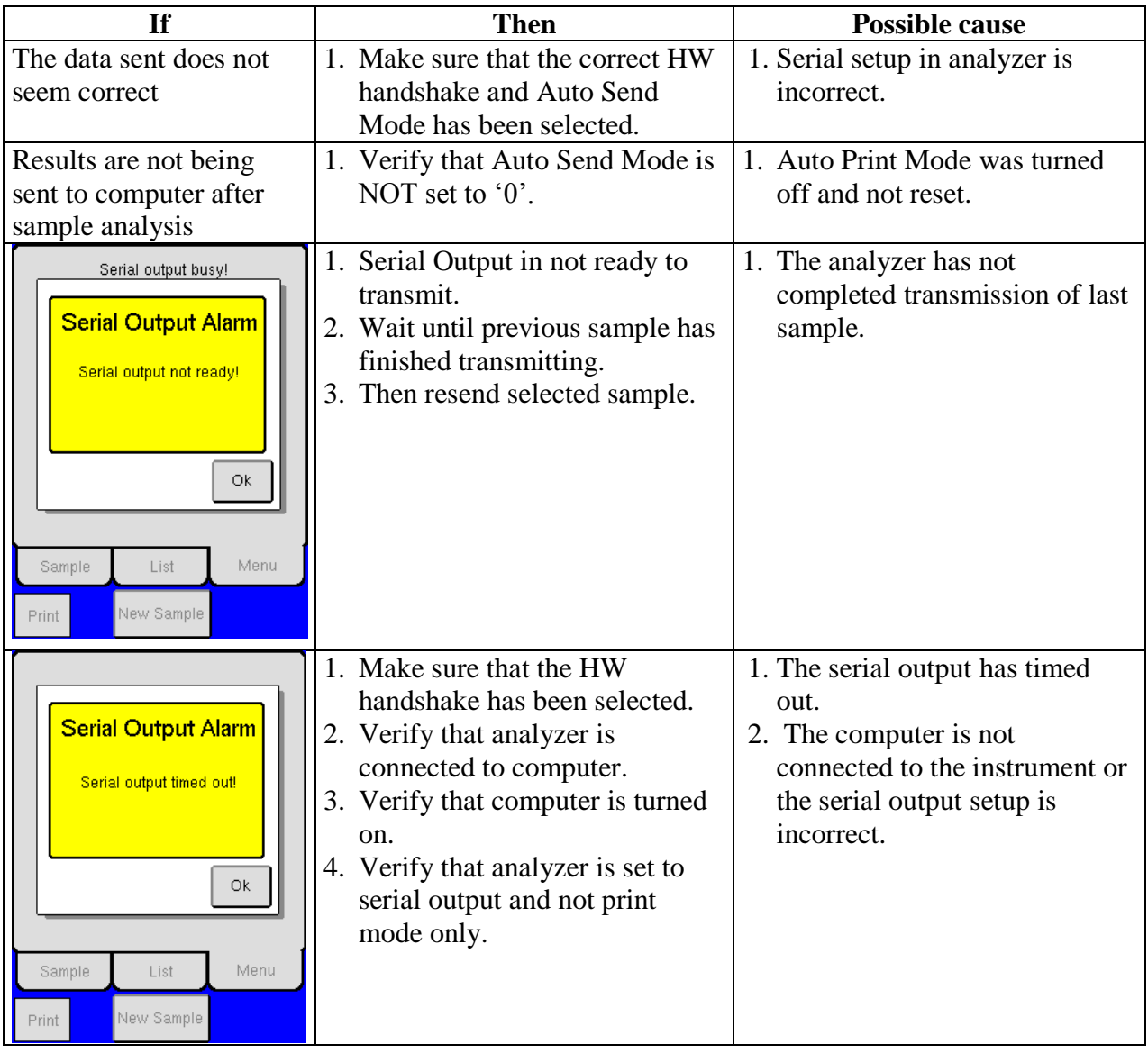

#### **12.1 Communication Issues** (continued)

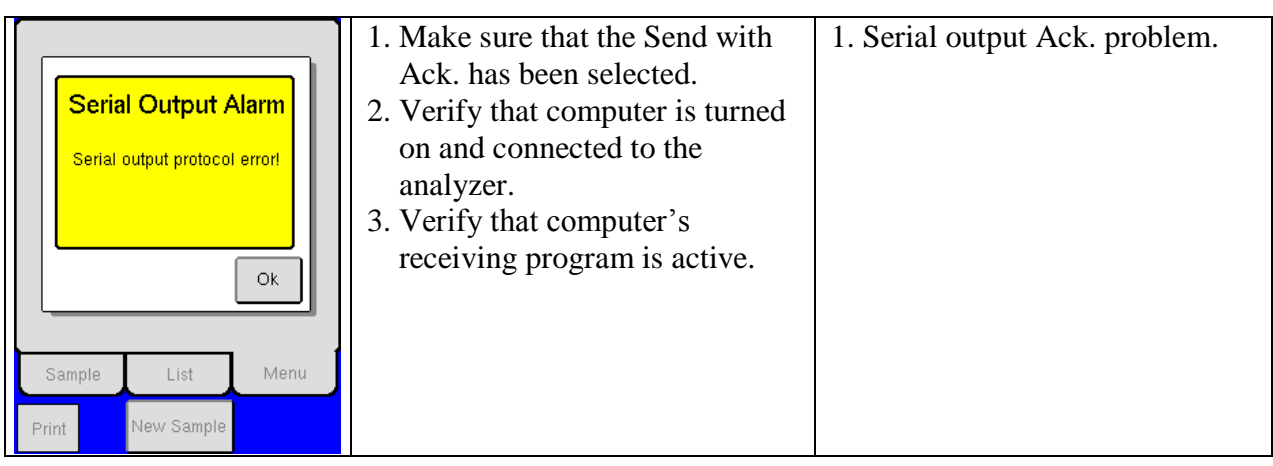

#### **12.2 General Information Displays**

**Description** This section contains information regarding general information displays.

**General Information Displays** General information displays are informative screen displays that appear after a function has been completed. Instruction is then displayed for the operator on next step or function to be performed.

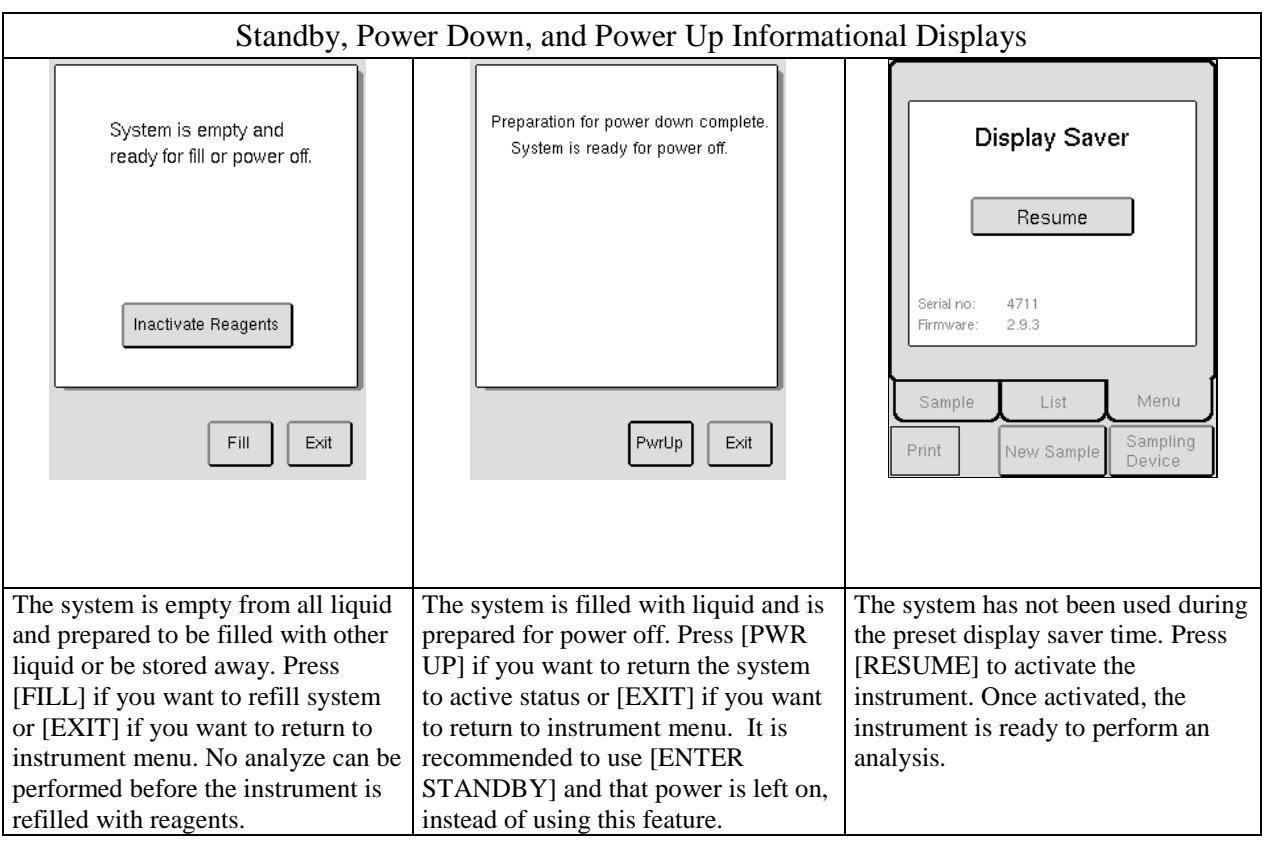

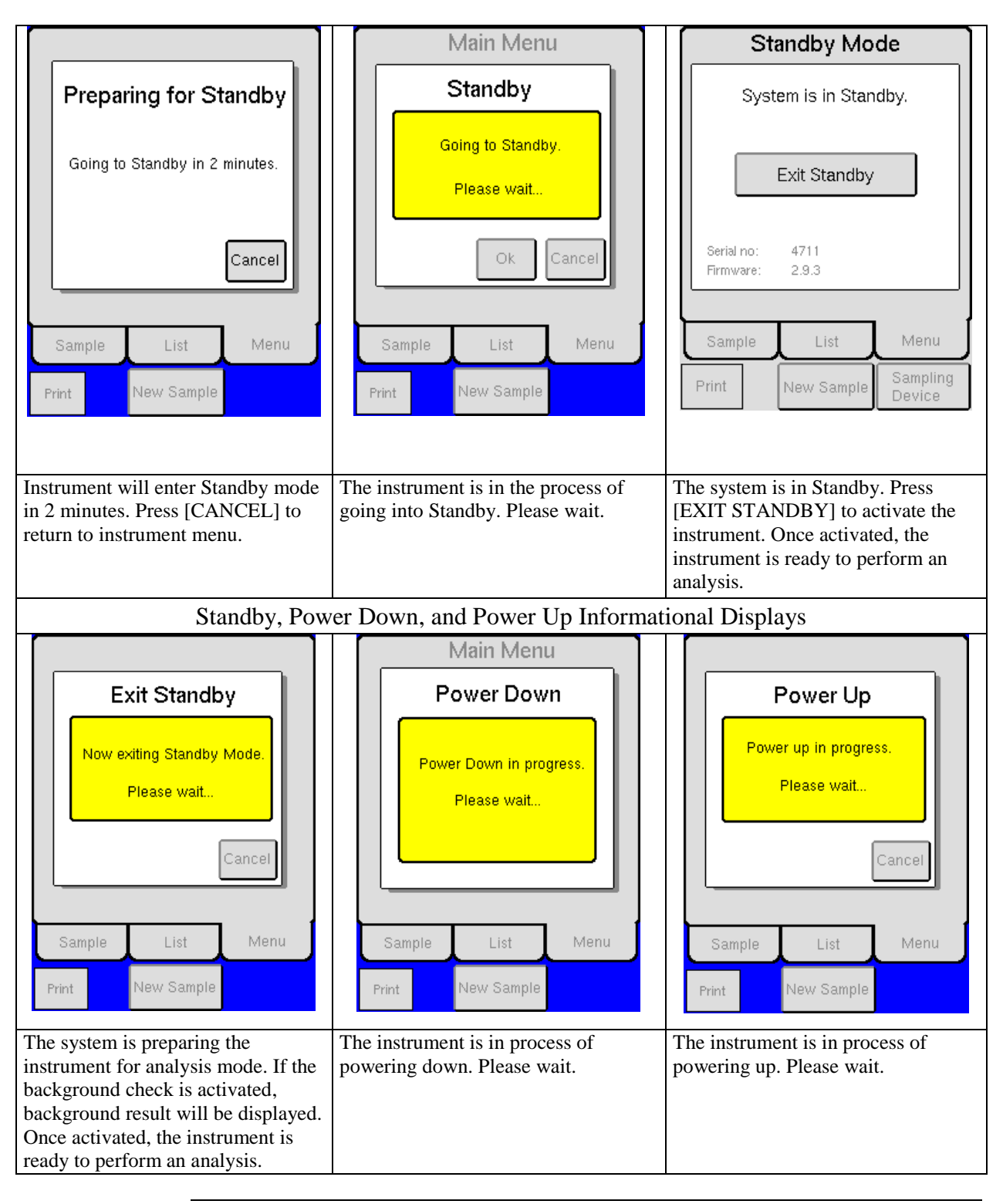

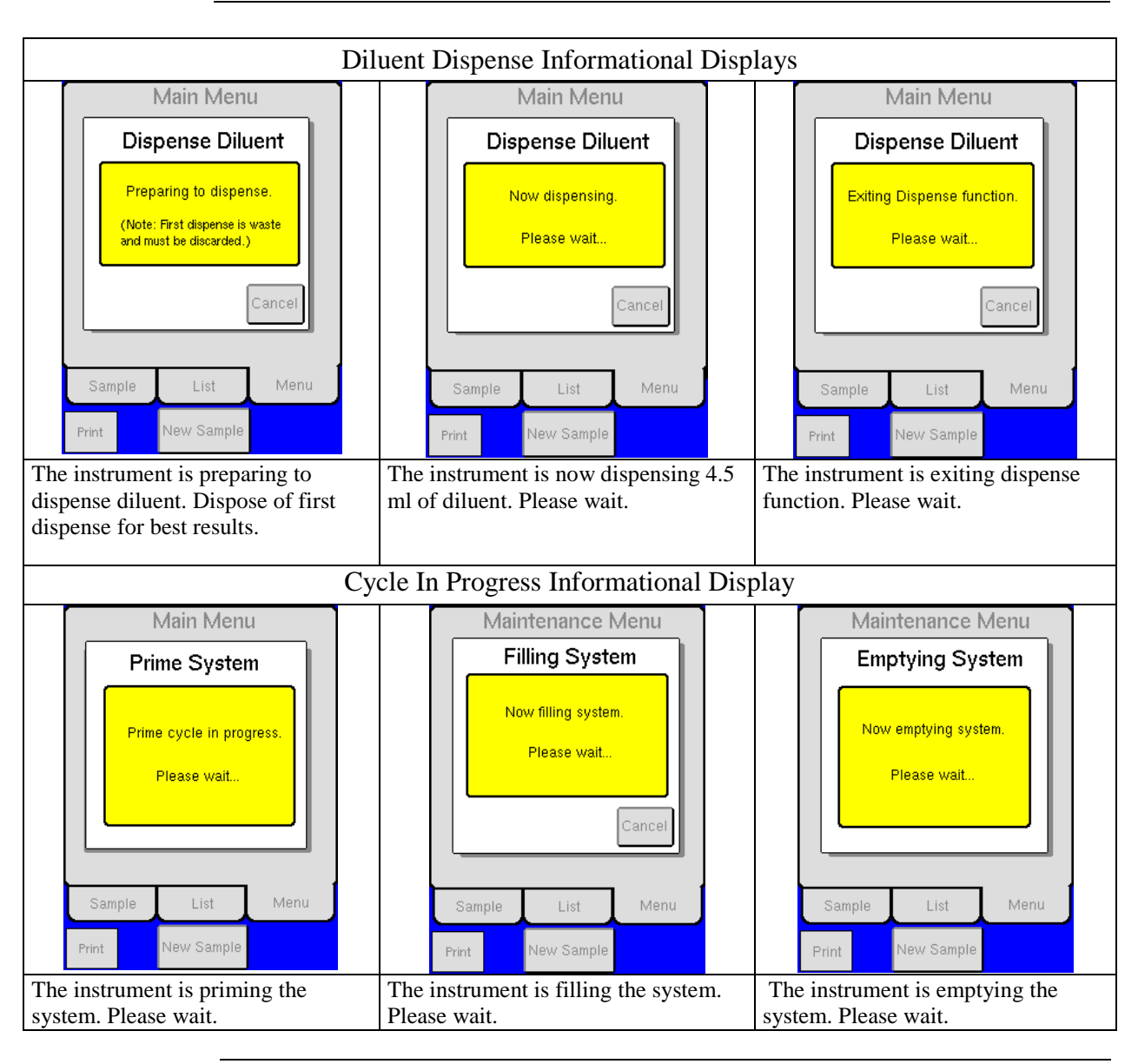

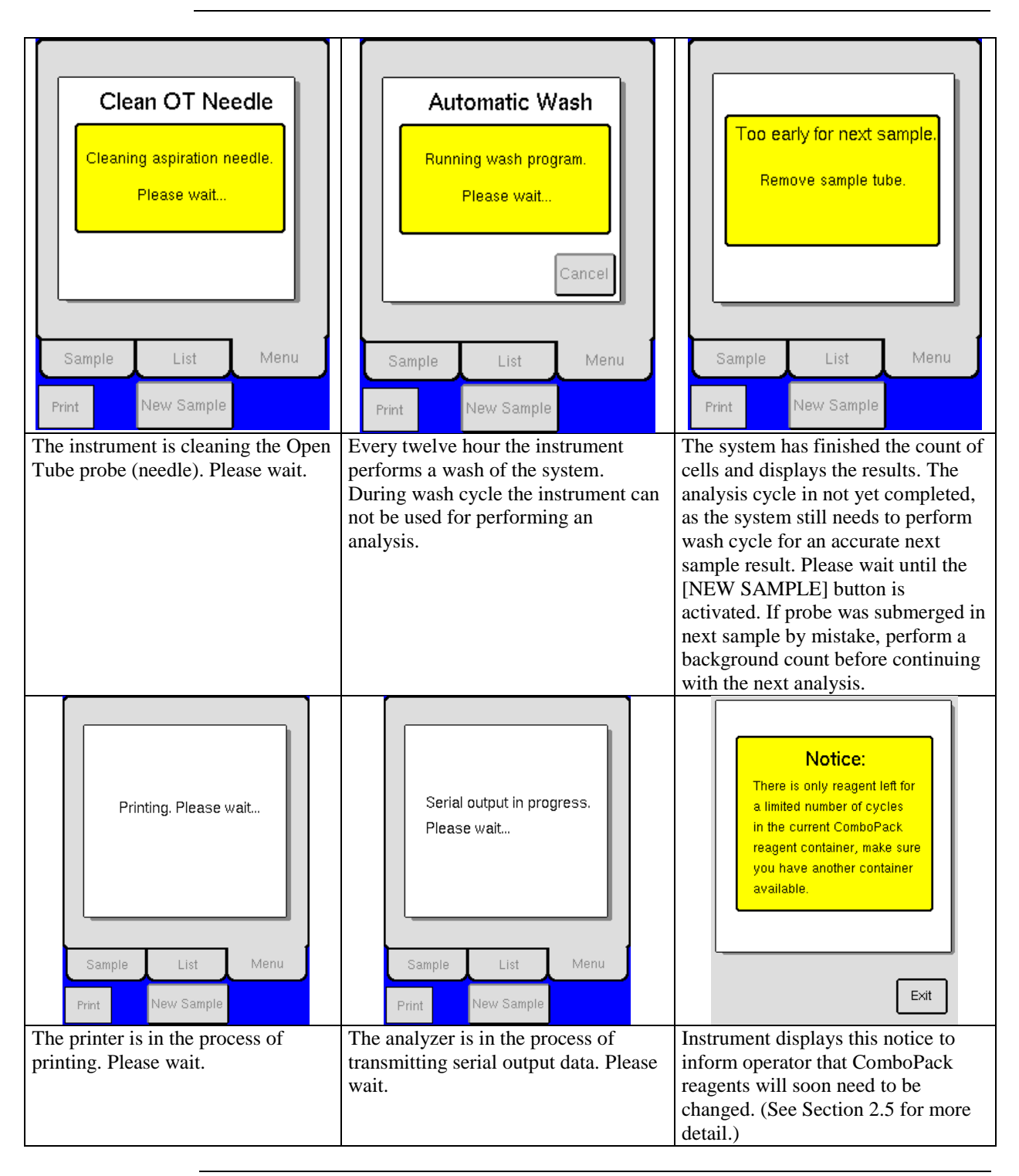

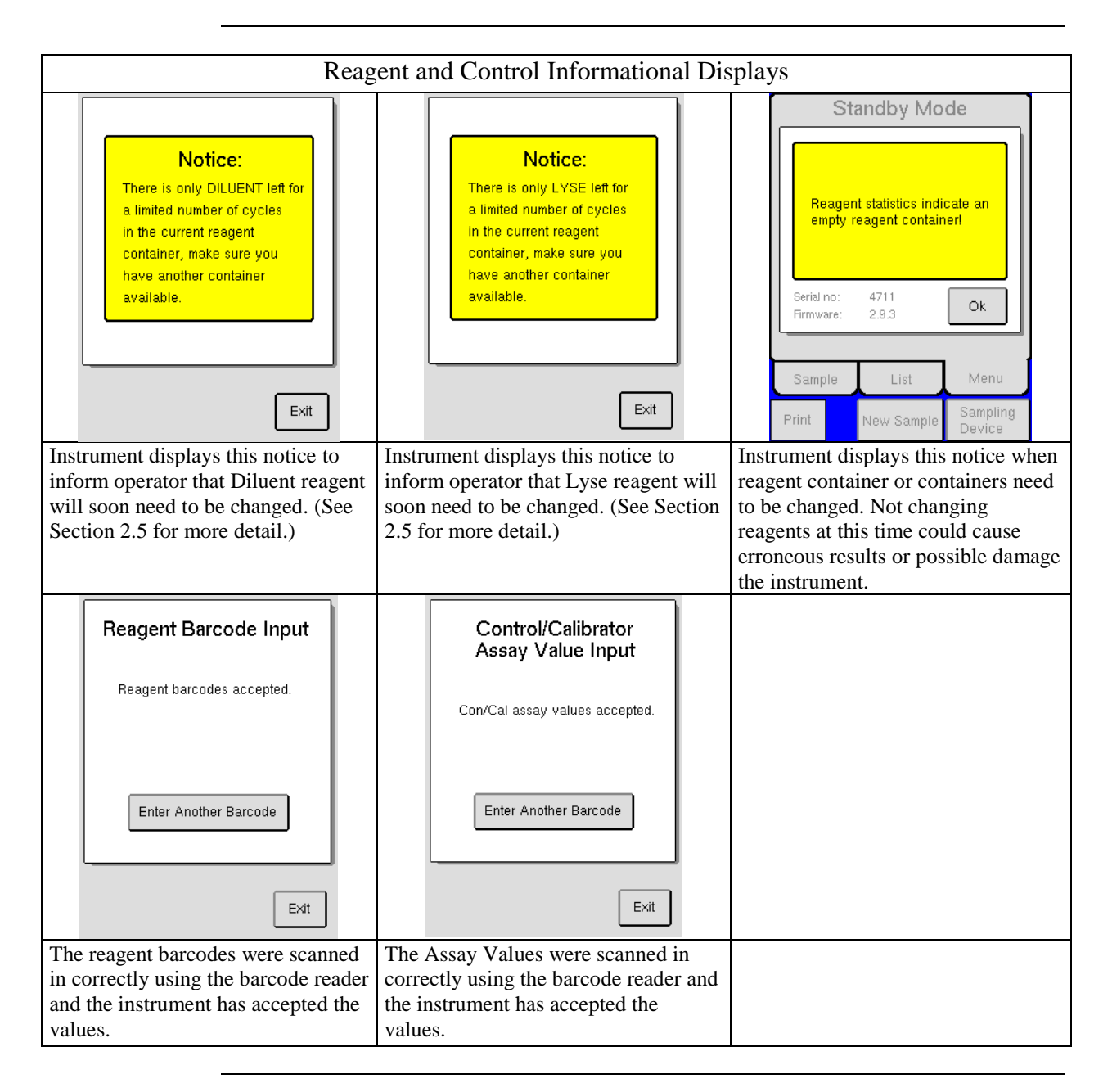

## **12.3 Warning Displays**

#### **Warning Displays**

Warning displays appear after a function has been performed incorrectly or to inform the operator that further action is needed to complete the desired task. The warning display describes the situation and instructs the operator on next step or function to resolve issue.

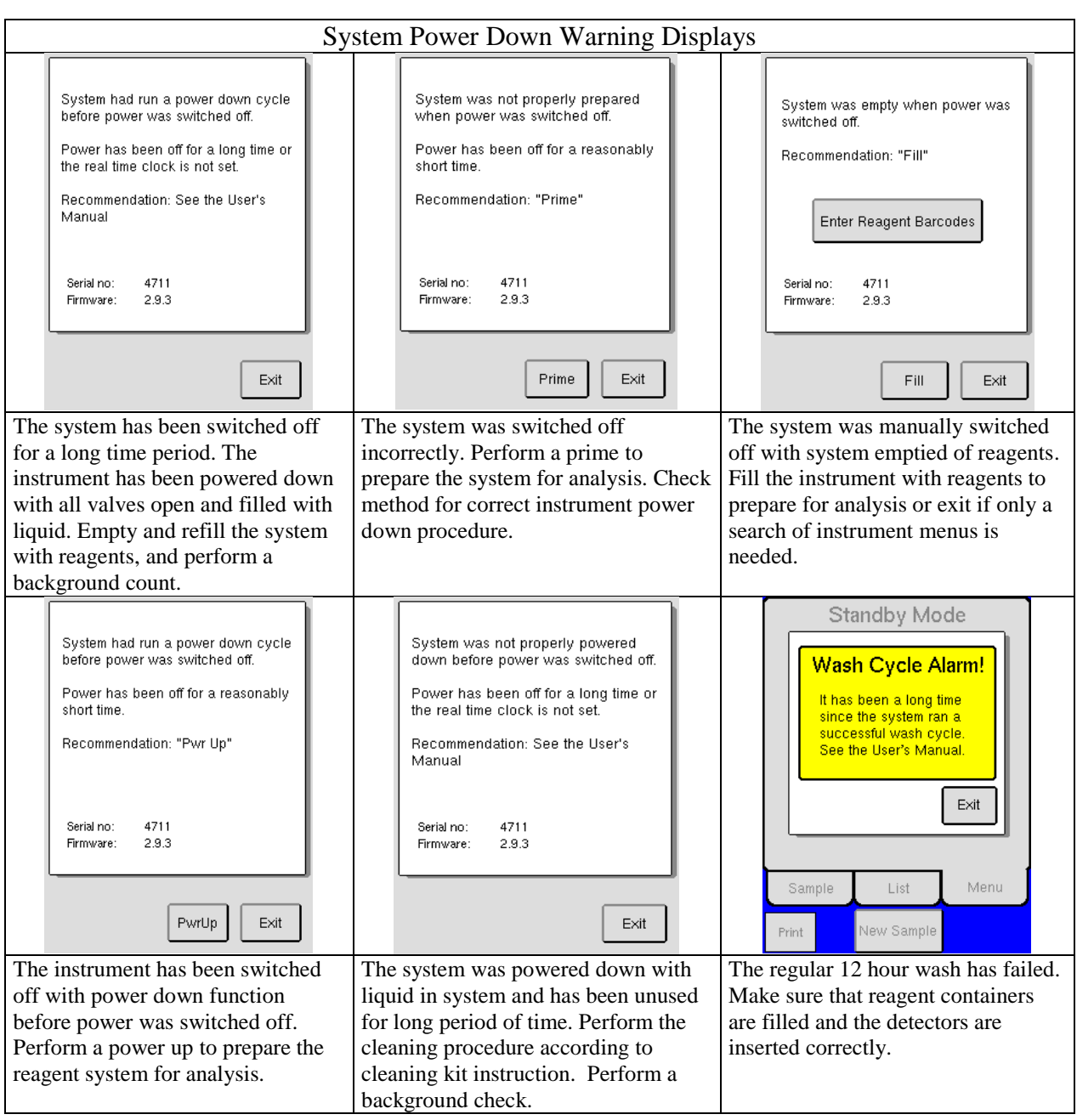

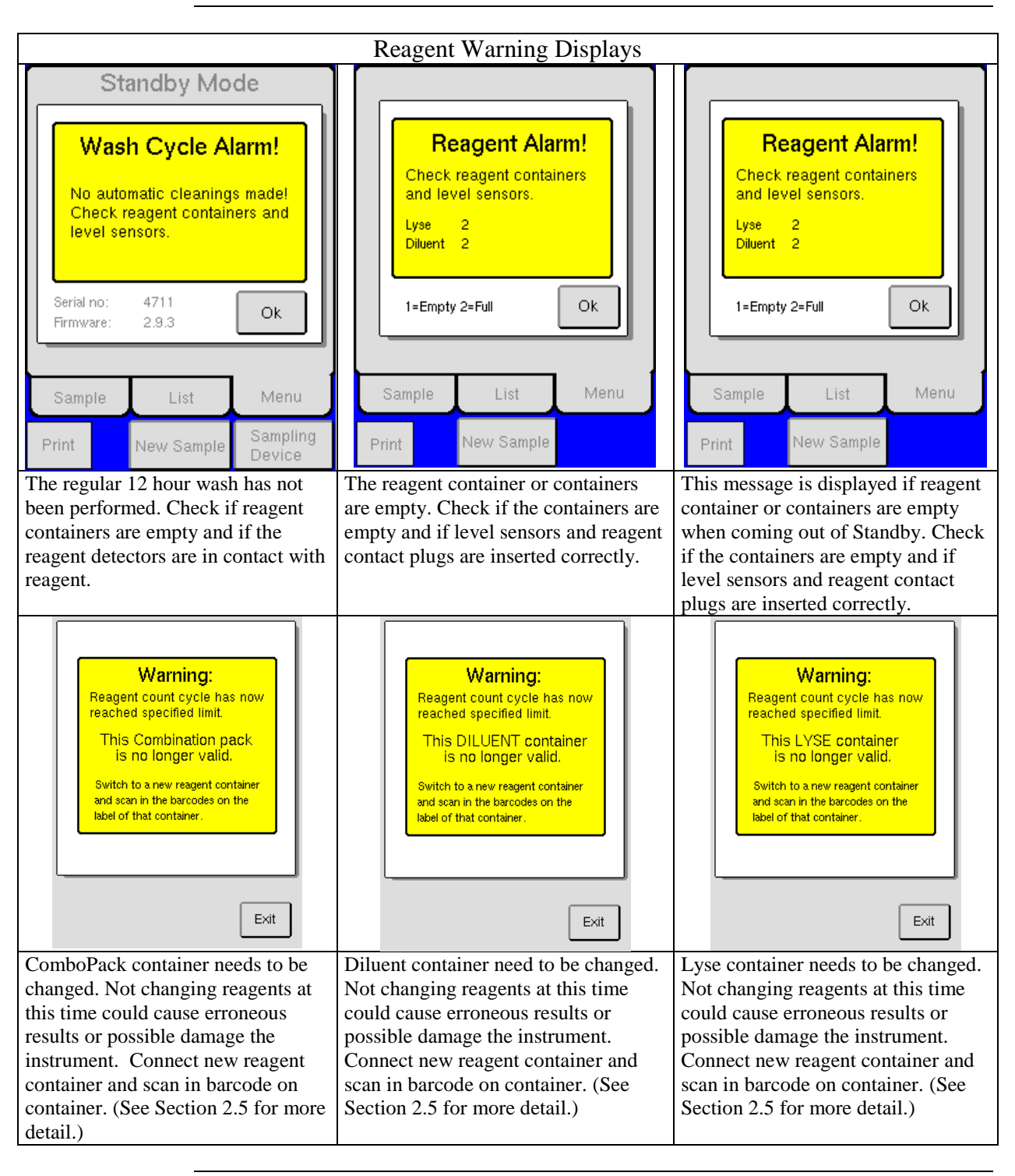

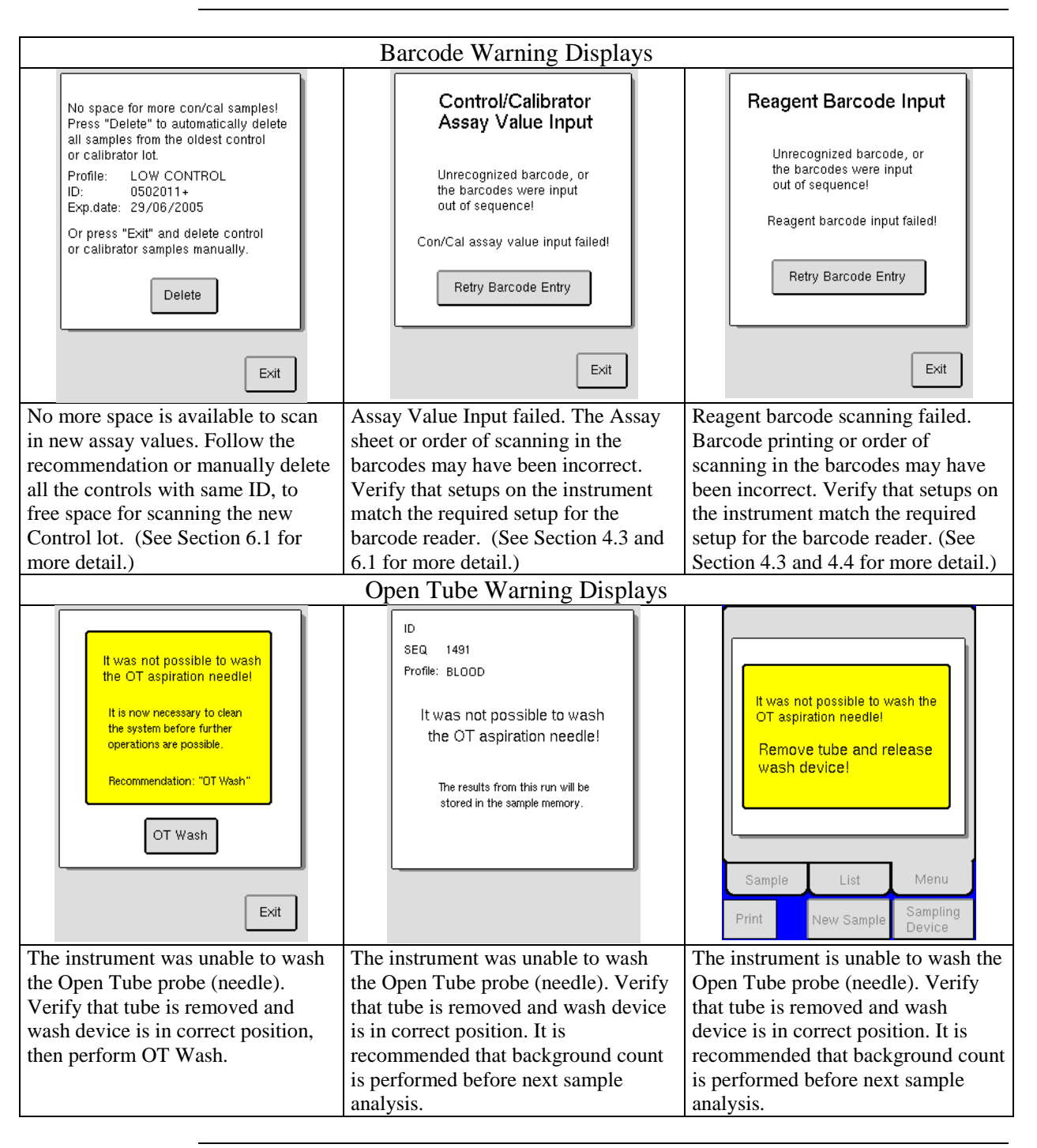

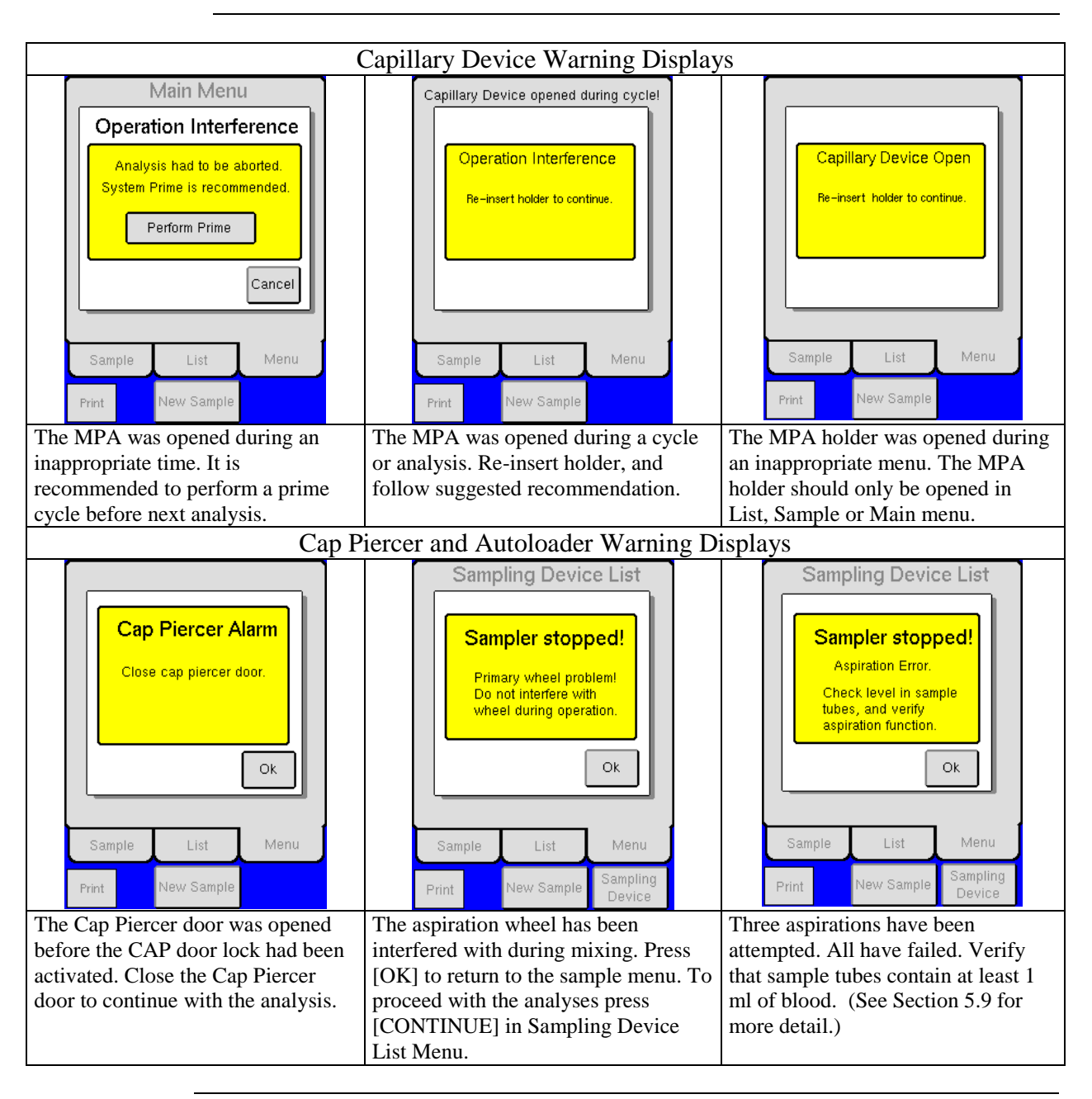

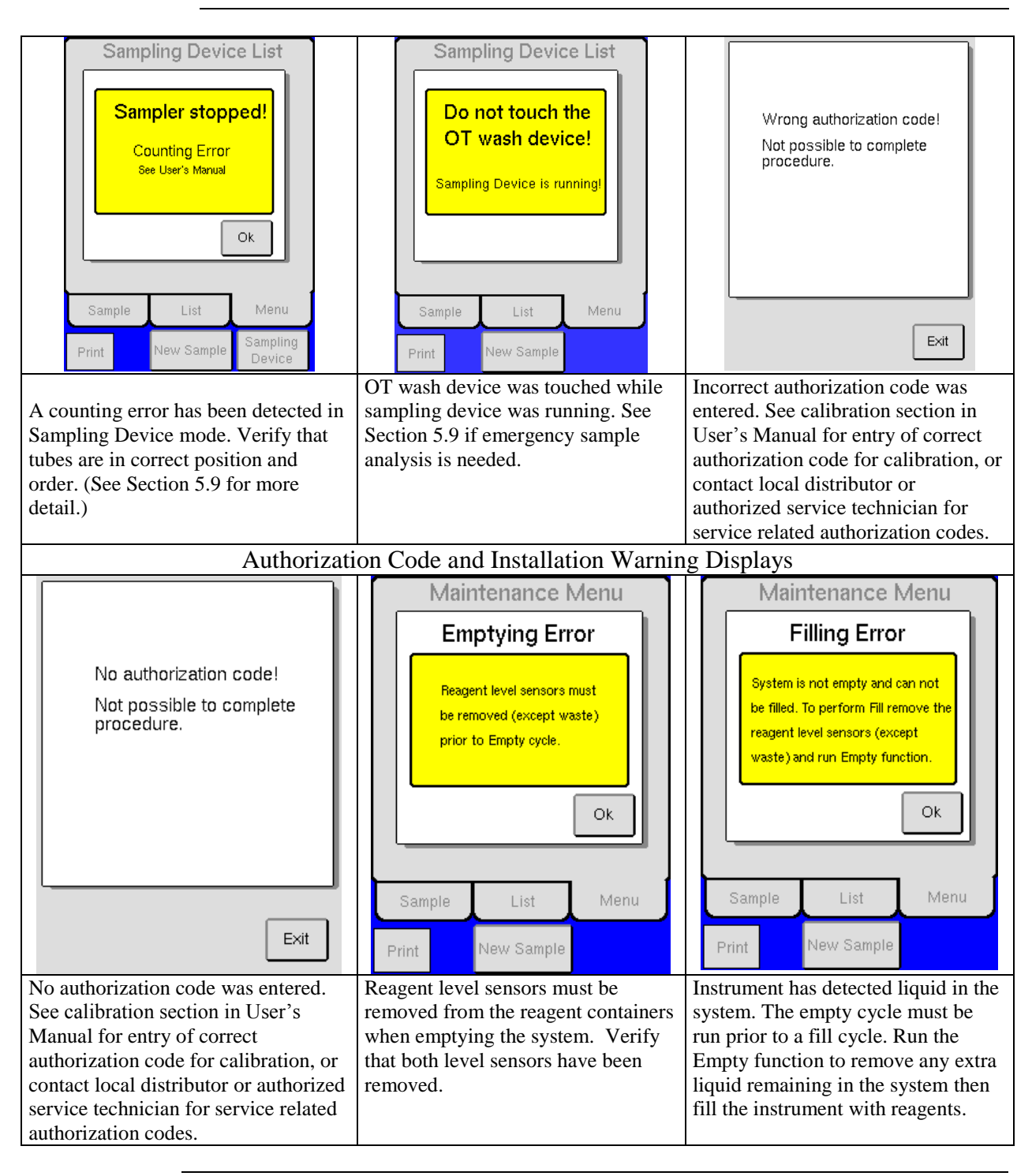

*Continued on next page*

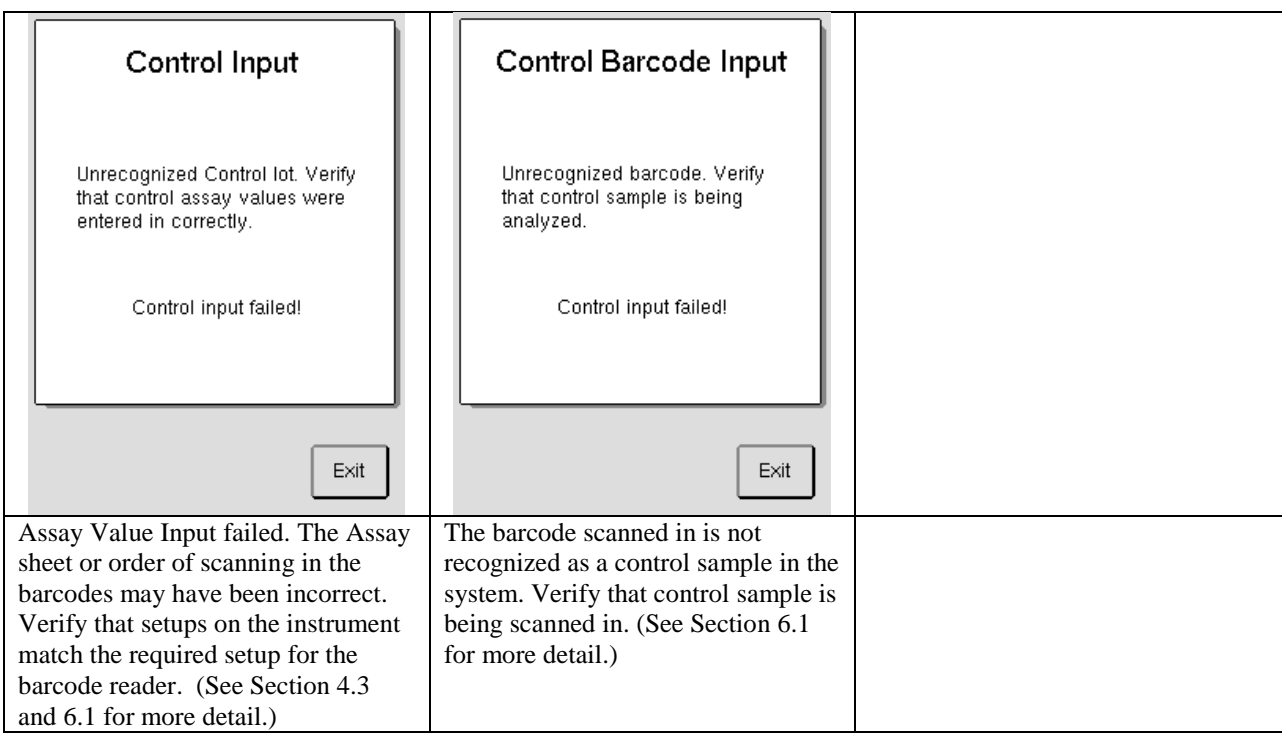

## **12.4 Aspiration Issues**

**Description** This section contains information regarding errors associated with aspiration and the aspiration probe.

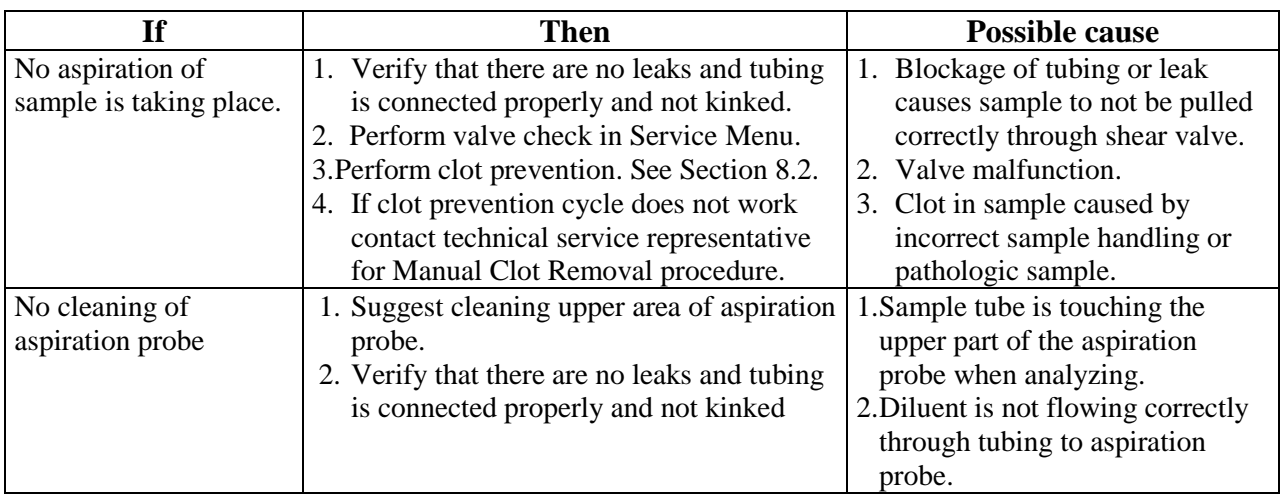

## **12.5 Troubleshooting Other Issues**

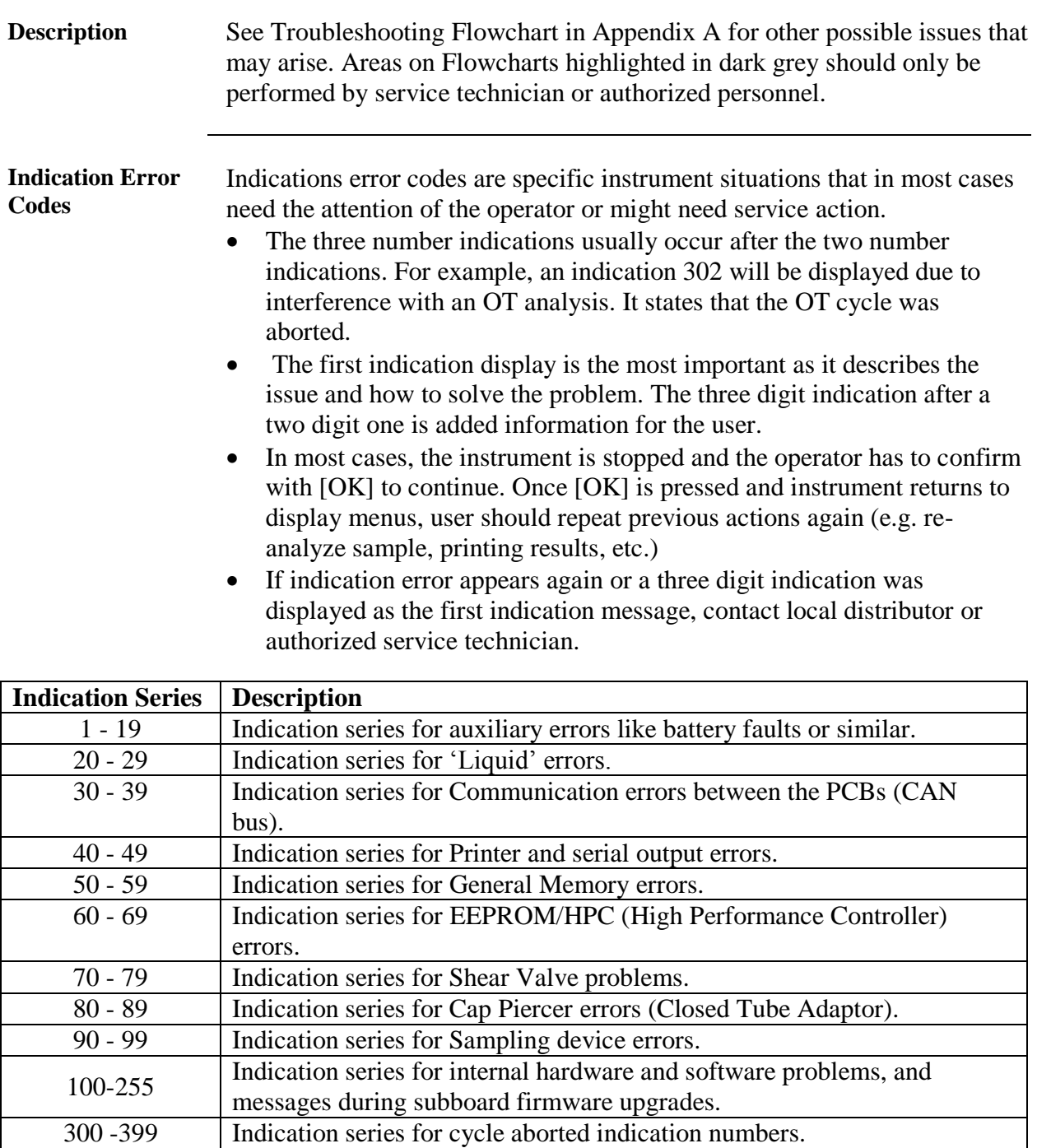

#### **INDEX**

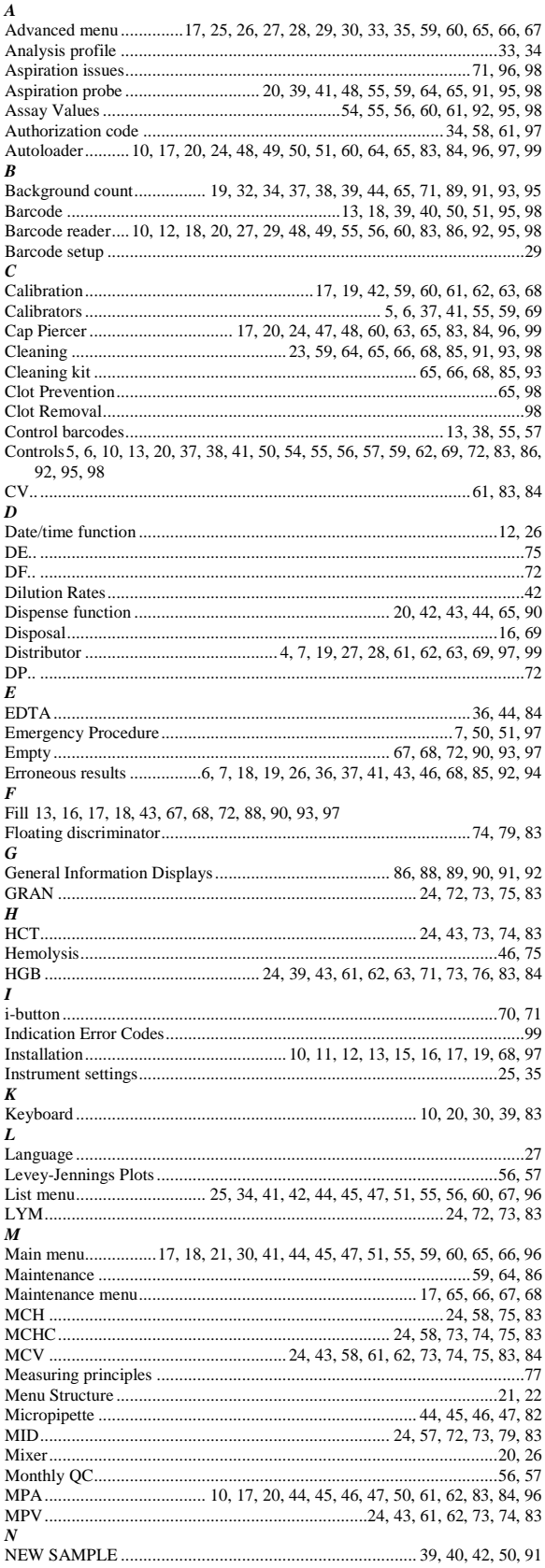

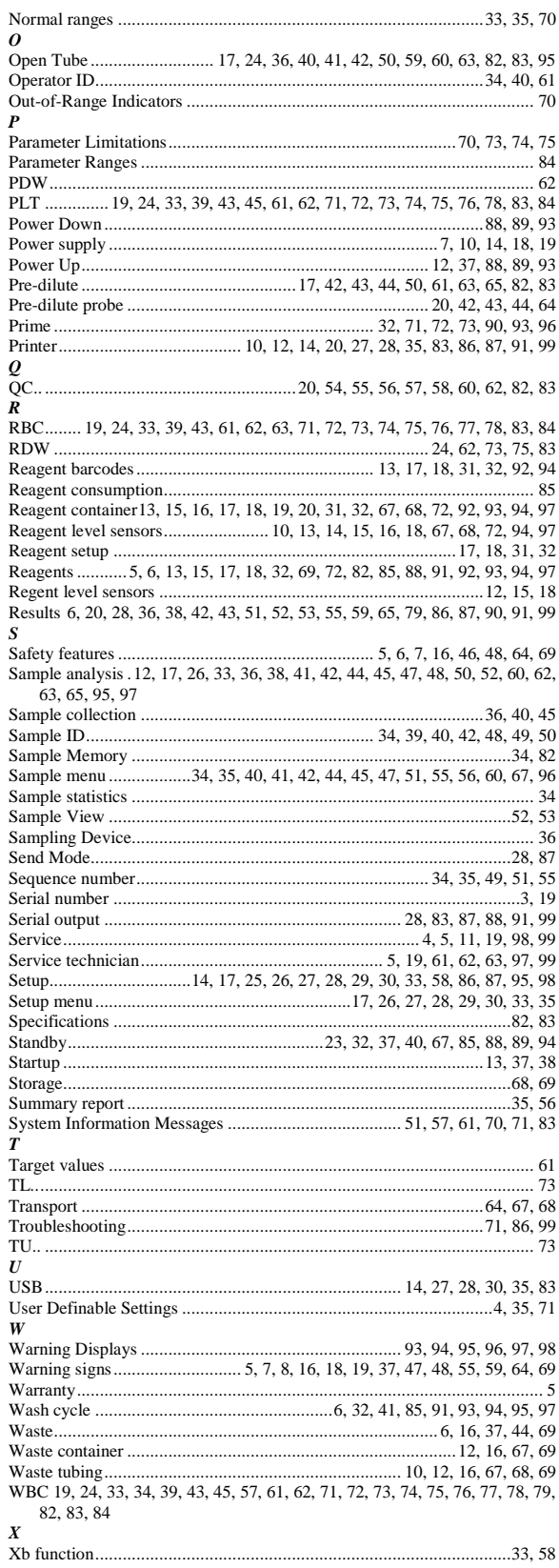

## **Appendix A**

#### **DF or DP ERRORS**

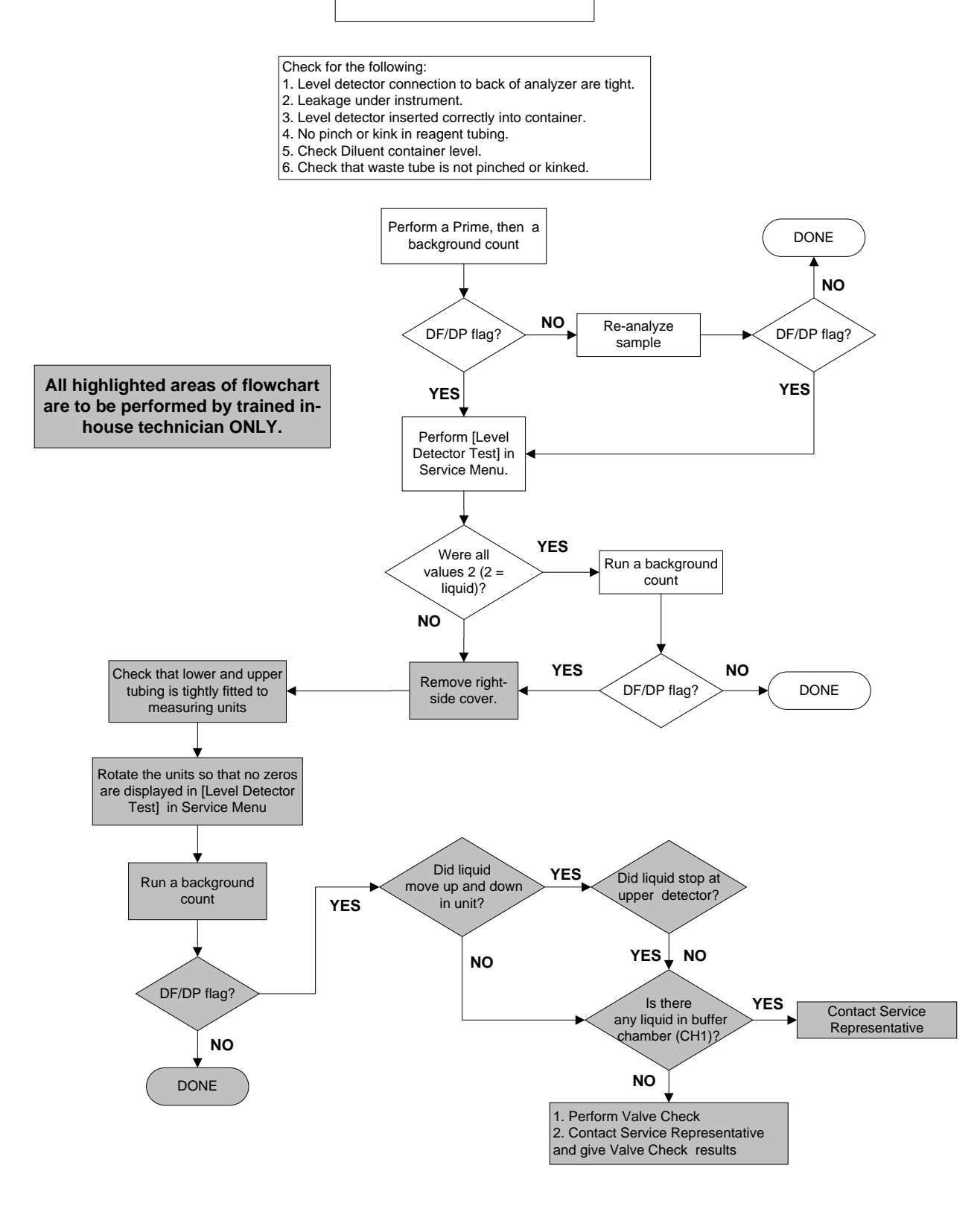

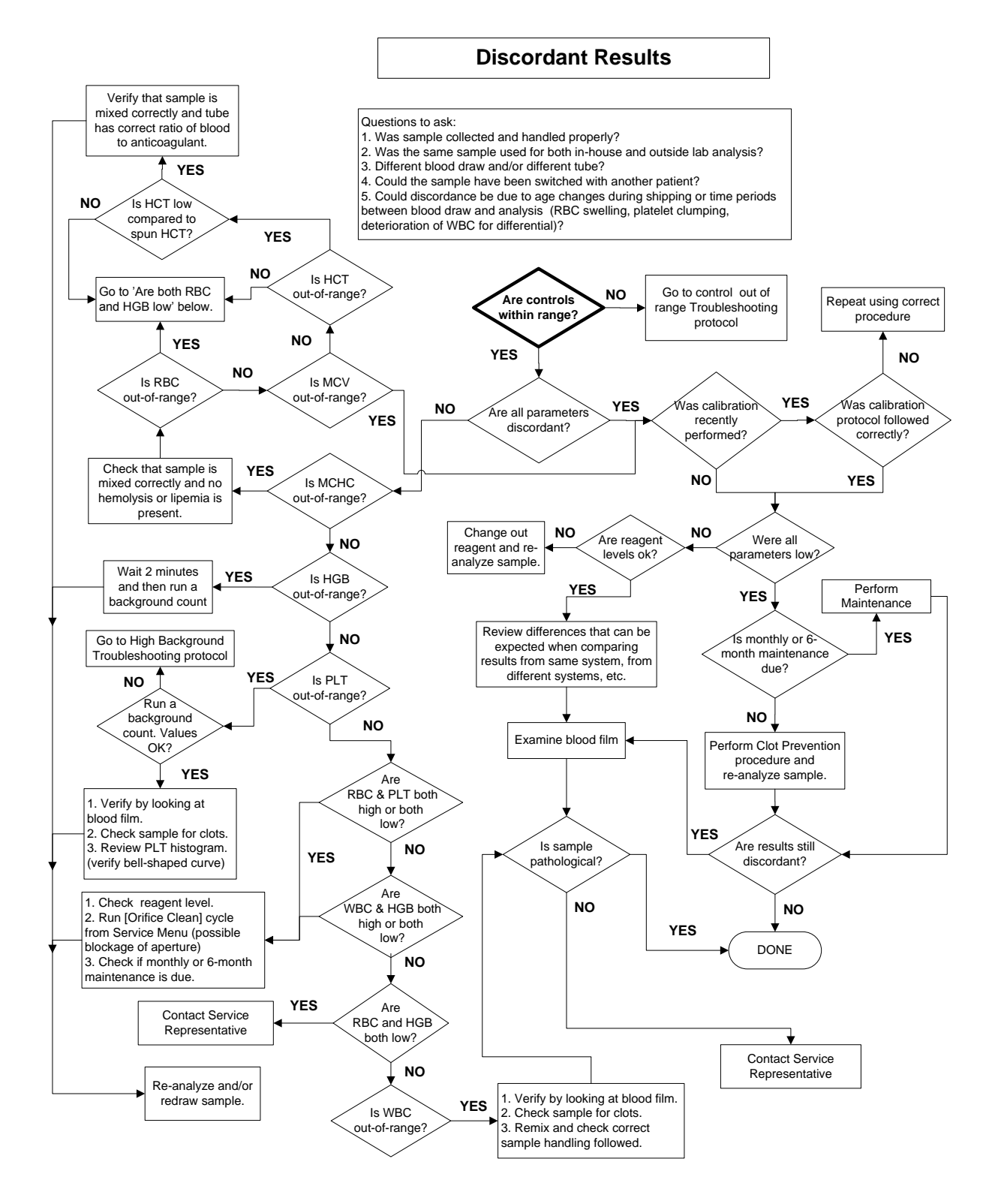

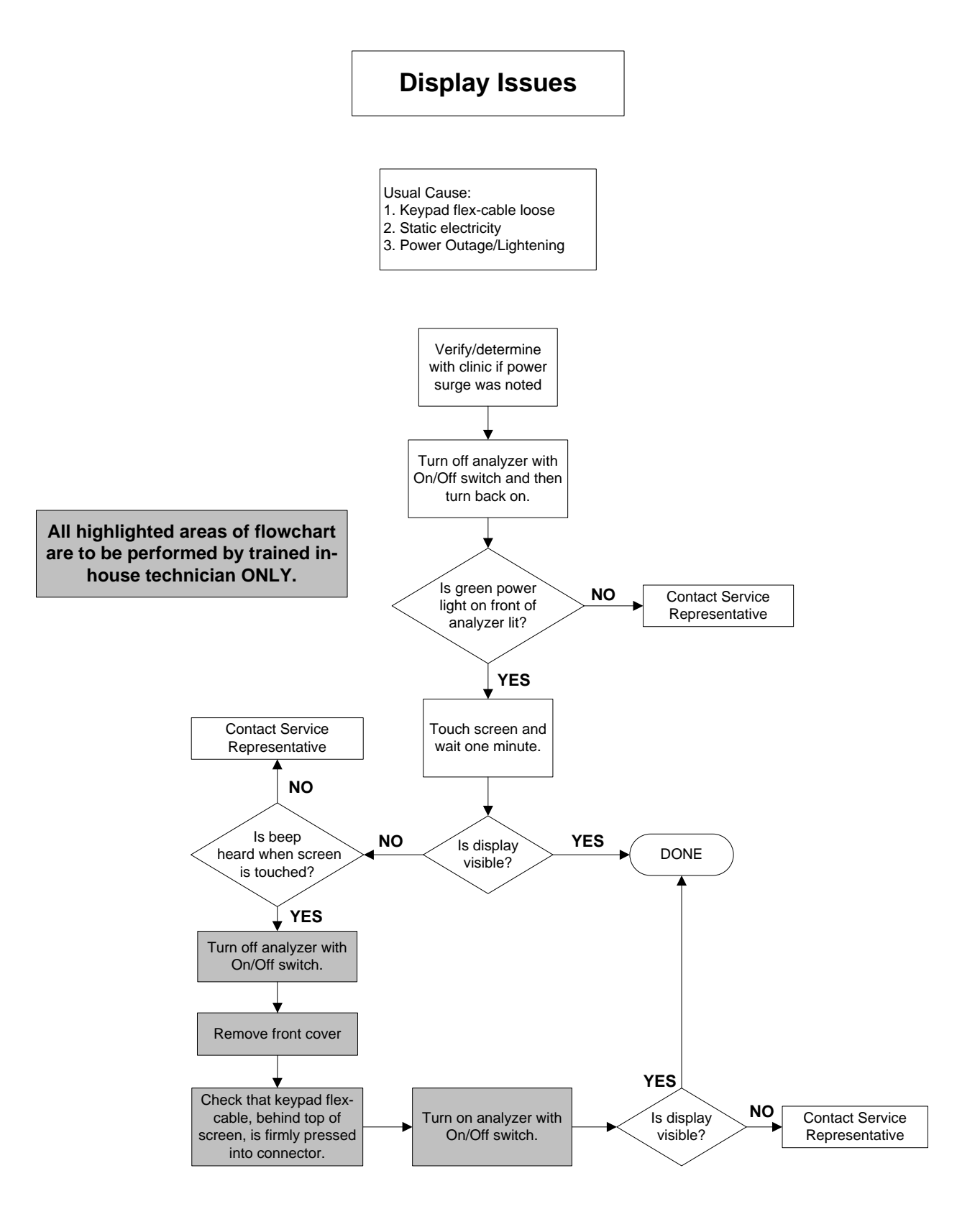

#### **HIGH BACKGROUND COUNTS**

Initial Procedure:

- 1. Check Diluent Lot Number and expiration date.
- 2. Check age of Diluent (i.e. when was it opened?)
- 3. Check that level detectors are placed correctly on the reagent containers and firmly tightened on back of analyzer.
- 4. Check that level detectors are in correct reagent containers (red=diluent, yellow = lyse)

5. Check reagent level.

6. Check environmental condition (i.e. extreme temperature fluctuations?)

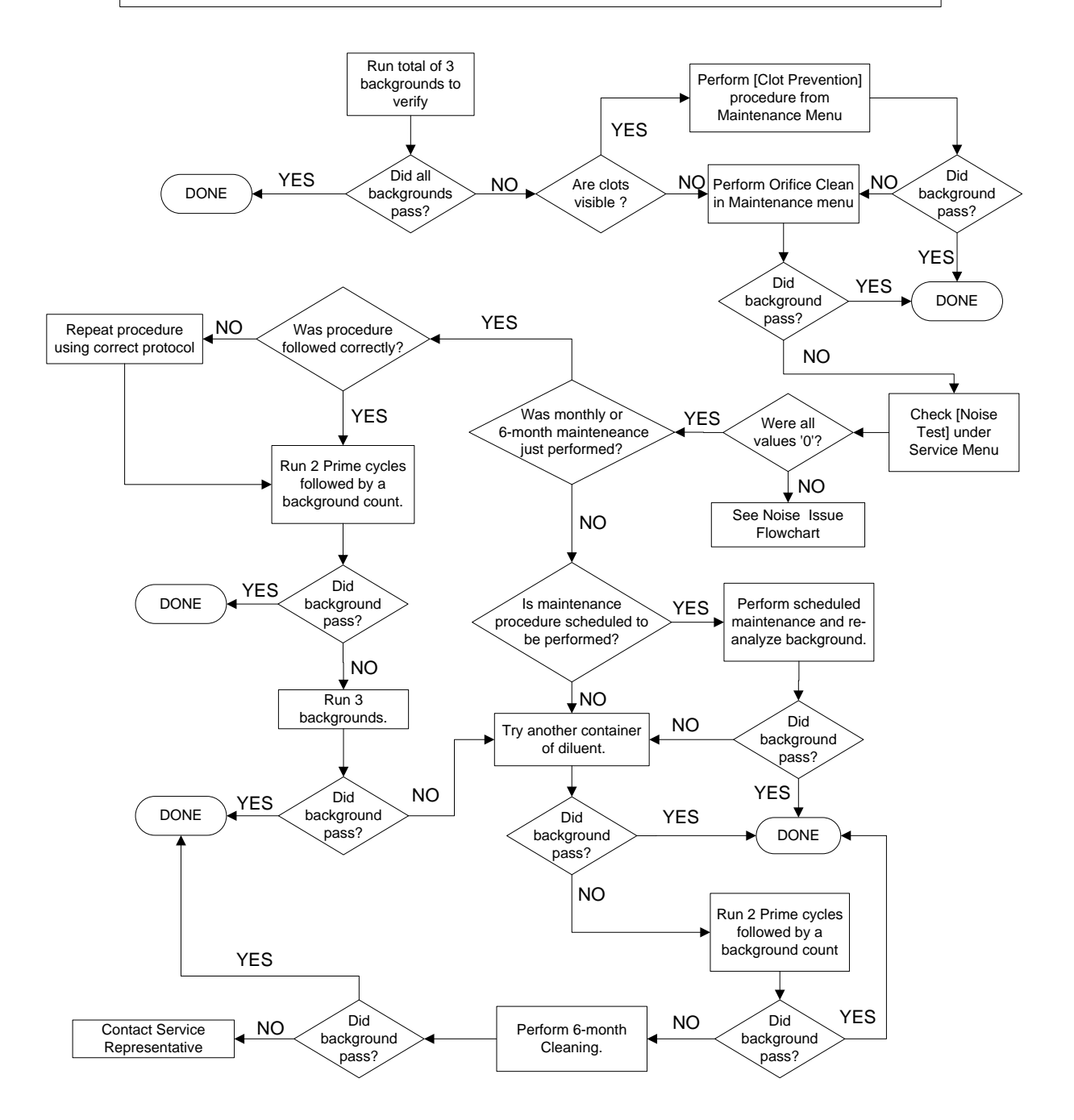

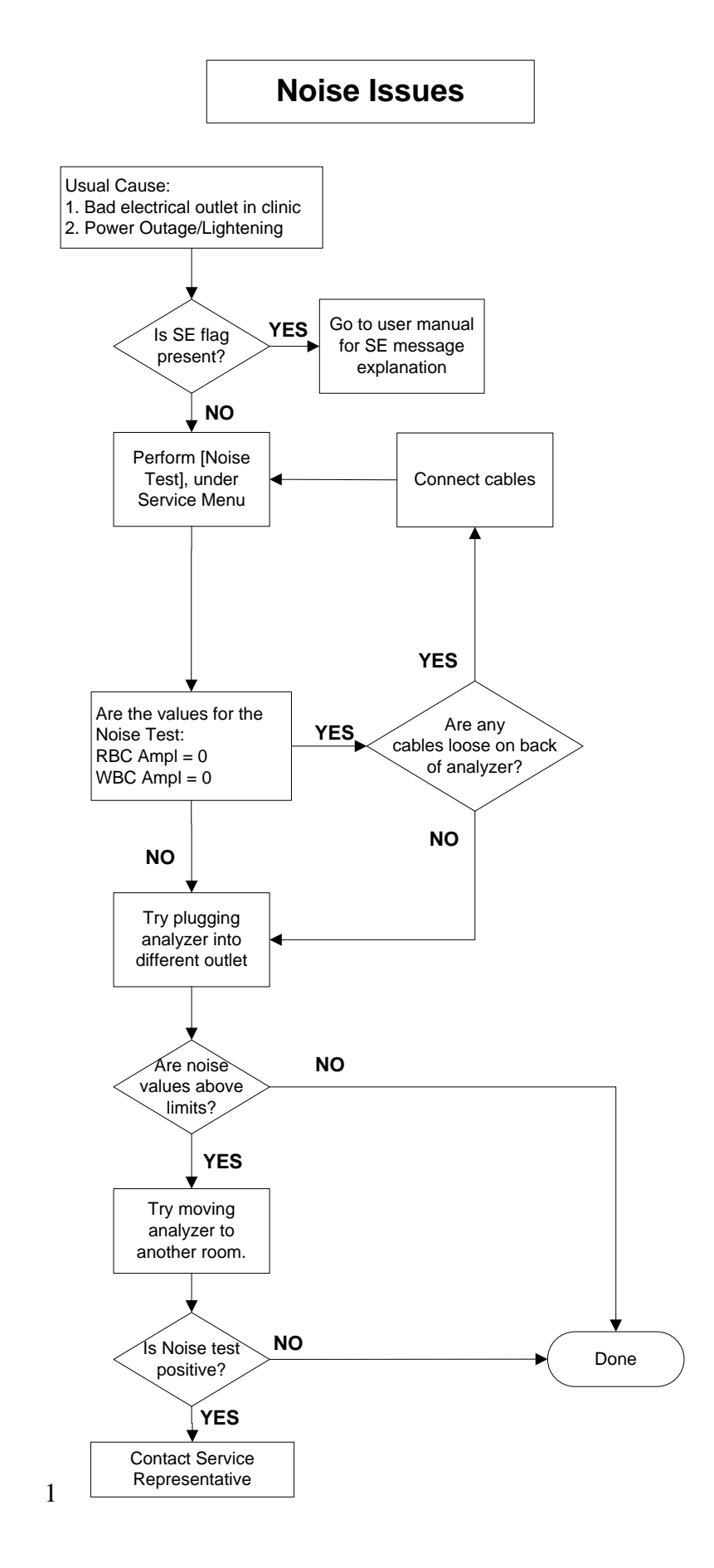

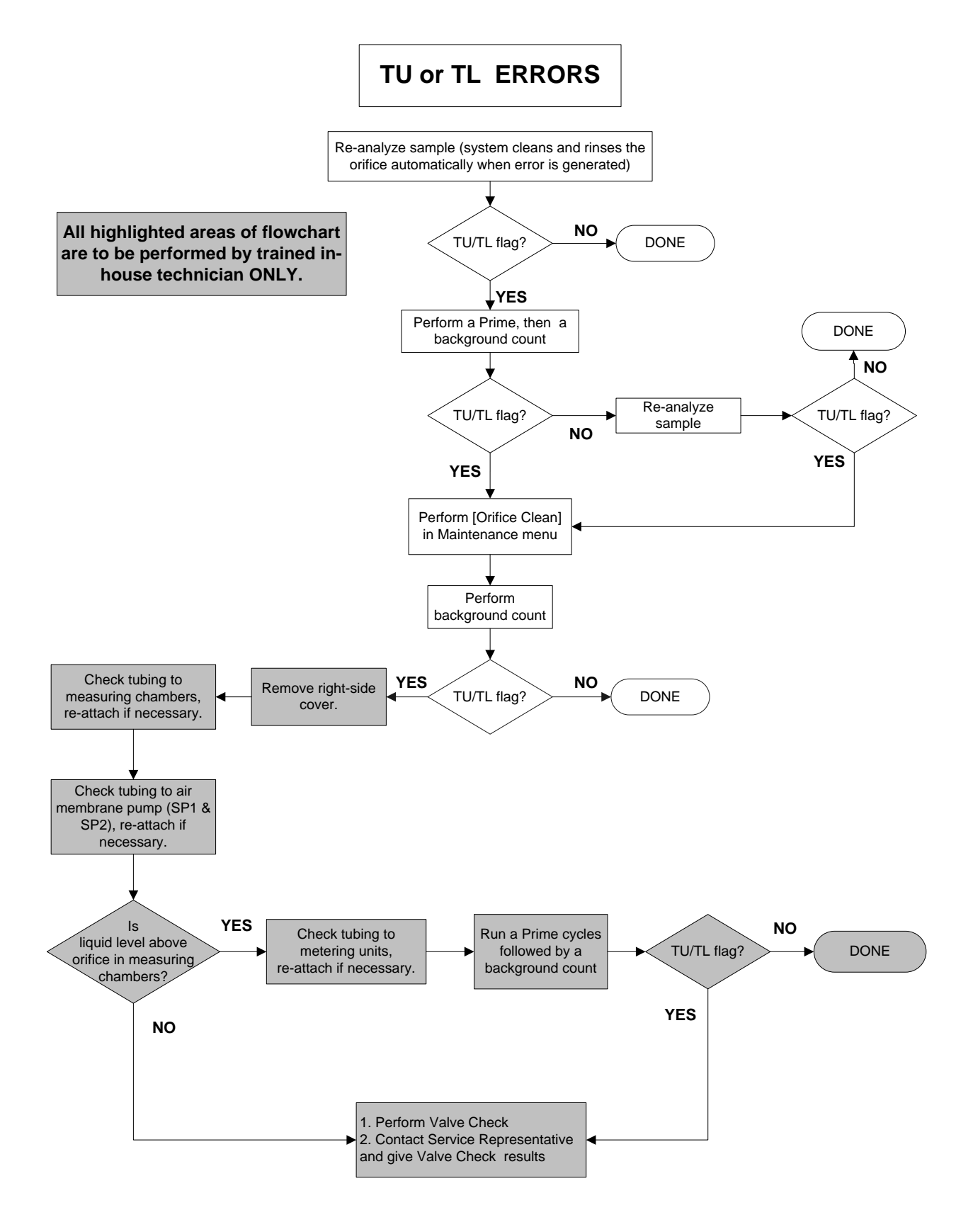

#### **Appendix B (This page will not be translated from English).**

*This product uses some software which are distributed under the GPL and/or the LGPL licences.*

Accordingly, Boule Medical AB makes the source code (including changes made by Boule Medical AB) for the following GPL and/or LGPL licensed software available: U-boot, Linux Kernel, Busybox, Liblockfile, Lockfile-progs, Udev, (Linux) Kbd, Mtdutils, Ghostscript, Ghostscript-Fonts, Gutenprint, Glibc. In addition, it uses the Chinese Ghostscript font gpsn00lp.ttf which is under the Arphic Public License. Contact [info@boule.se](mailto:info@boule.se) using the Subject line "BM800 GPL source code request" for information about access to the source codes. Please refer to [http://en.wikipedia.org/wiki/Gpl,](http://en.wikipedia.org/wiki/Gpl) <http://www.gnu.org/licenses/old-licenses/gpl-2.0.html> and <http://www.gnu.org/licenses/old-licenses/lgpl-2.1.html> for further info.

"This software is based in part on the work of the Independent JPEG Group."

*This product also uses fonts with the following copyrights:*

Copyright 1984-1989, 1994 Adobe Systems Incorporated.

Copyright 1988, 1994 Digital Equipment Corporation.

Adobe is a trademark of Adobe Systems Incorporated which may be registered in certain jurisdictions. Permission to use these trademarks is hereby granted only in association with the images described in this file.

Permission to use, copy, modify, distribute and sell this software and its documentation for any purpose and without fee is hereby granted, provided that the above copyright notices appear in all copies and that both those copyright notices and this permission notice appear in supporting documentation, and that the names of Adobe Systems and Digital Equipment Corporation not be used in advertising or publicity pertaining to distribution of the software without specific, written prior permission. Adobe Systems and Digital Equipment Corporation make no representations about the suitability of this software for any purpose. It is provided "as is" without express or implied warranty.

Cyrillic, Euro and line drawing glyphs copyright 2000 Dmitry Yu. Bolkhovityanov, [bolkhov@inp.nsk.su](mailto:bolkhov@inp.nsk.su)

HR-Net fonts (c) 1995 A. Protopapas and A. Haritsis

Copyright (C) 1988 The Institute of Software, Academia Sinica.

Correspondence Address: P.O.Box 8718, Beijing, China 100080.

Permission to use, copy, modify, and distribute this software and its documentation for any purpose and without fee is hereby granted, provided that the above copyright notices appear in all copies and that both those copyright notices and this permission notice appear in supporting documentation, and that the name of "the Institute of Software, Academia Sinica" not be used in advertising or publicity pertaining to distribution of the software without specific, written prior permission. The Institute of Software, Academia Sinica, makes no representations about the suitability of this software for any purpose. It is provided "as is" without express or implied warranty.

THE INSTITUTE OF SOFTWARE, ACADEMIA SINICA, DISCLAIMS ALL WARRANTIES WITH REGARD TO THIS SOFTWARE, INCLUDING ALL IMPLIED WARRANTIES OF MERCHANTABILITY AND FITNESS, IN NO EVENT SHALL THE INSTITUTE OF SOFTWARE, ACADEMIA SINICA, BE LIABLE FOR ANY SPECIAL, INDIRECT OR CONSEQUENTIAL DAMAGES OR ANY DAMAGES WHATSOEVER RESULTING FROM LOSS OF USE, DATA OR PROFITS, WHETHER IN AN ACTION OF CONTRACT, NEGLIGENCE OR OTHER TORTIOUS ACTION, ARISING OUT OF OR IN CONNECTION WITH THE USE OR PERFORMANCE OF THIS SOFTWARE
## Medonic M-series

**Boule Medical AB Domnarvsgatan 4 SE-163 53 Spånga Sweden Phone +46 8 744 77 00 Fax +46 8 744 77 20 E-mail: info@boule.se web: www.boule.se**

Medonic<sup>1</sup>

 $C \in$